#### ahah CISCO.

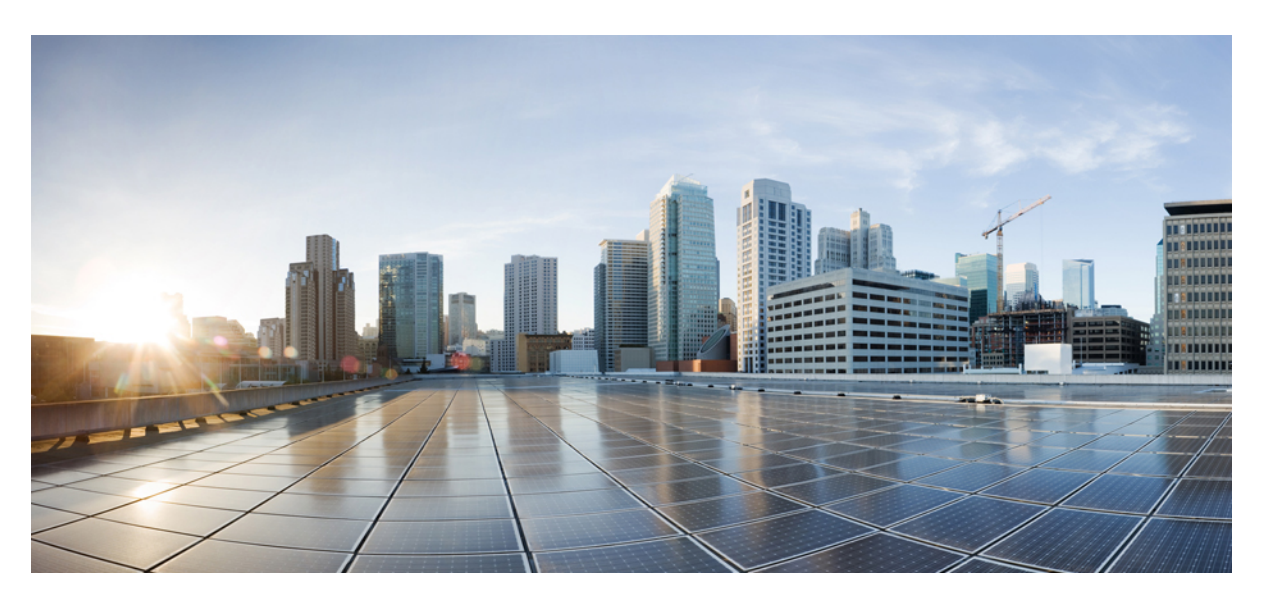

#### **Guía de administración de los teléfonos IP serie 7800 de Cisco para Cisco Unified Communications Manager**

**Primera publicación:** 2015-05-05 **Última modificación:** 2023-06-16

#### **Americas Headquarters**

Cisco Systems, Inc. 170 West Tasman Drive San Jose, CA 95134-1706 USA http://www.cisco.com Tel: 408 526-4000 800 553-NETS (6387) Fax: 408 527-0883

LAS ESPECIFICACIONES E INFORMACIÓN RELATIVAS A LOS PRODUCTOS DE ESTE MANUAL ESTÁN SUJETAS A CAMBIOS SIN PREVIO AVISO. TODAS LAS DECLARACIONES, INFORMACIONES Y RECOMENDACIONES INCLUIDAS EN ESTE MANUAL SE CONSIDERAN PRECISAS; SIN EMBARGO, NO SE PRESENTAN GARANTÍAS DE NINGÚN TIPO, NI EXPRESAS NI IMPLÍCITAS. LOS USUARIOS DEBEN ASUMIR LA PLENA RESPONSABILIDAD DE SU APLICACIÓN EN TODOS LOS **PRODUCTOS** 

LA LICENCIA DE SOFTWARE Y LA GARANTÍA LIMITADA DEL PRODUCTO AL QUE ACOMPAÑAN SE EXPONEN EN EL PAQUETE DE INFORMACIÓN QUE SE ENVÍA CON EL PRODUCTO Y SE INCLUYEN EN EL PRESENTE DOCUMENTO A TRAVÉS DE ESTA REFERENCIA. SI NO ENCUENTRA LA LICENCIA DEL SOFTWARE O LA GARANTÍA LIMITADA, PÓNGASE EN CONTACTO CON SU REPRESENTANTE DE CISCO PARA OBTENER UNA COPIA.

La siguiente información concierne al cumplimiento de los requisitos de la FCC para los dispositivos de Clase A: este equipo ha sido probado y cumple con los límites establecidos para un dispositivo digital de Clase A, de conformidad con el apartado 15 del reglamento de la FCC. Estos límites están diseñados para proporcionar una protección razonable frente a cualquier interferencia perjudicial al utilizar el equipo en un entorno comercial. Este equipo genera, usa y puede emitir energía de radiofrecuencia y, en caso de no instalarse ni usarse de conformidad con el manual de instrucciones, podría causar interferencias perjudiciales que dificultarían las comunicaciones por radio. La conexión de este equipo en una zona residencial puede provocar interferencias perjudiciales; en tal caso, se exigirá a los usuarios que corran con los gastos de la reparación de dichos daños.

La siguiente información concierne al cumplimiento de los requisitos de la FCC para los dispositivos de Clase B: este equipo ha sido probado y cumple con los límites establecidos para un dispositivo digital de Clase B, de conformidad con el apartado 15 del reglamento de la FCC. Estos límites han sido diseñados con el objetivo de proporcionar una protección razonable frente a interferencias perjudiciales en instalaciones residenciales. Este equipo genera, usa y puede emitir energía de radiofrecuencia y, en caso de no instalarse ni usarse de conformidad con las instrucciones, podría causar interferencias perjudiciales que dificultarían las comunicaciones por radio. Sin embargo, no es posible garantizar que no vayan a producirse interferencias en una instalación determinada. Si el equipo causa interferencias en la recepción de señales de radio o televisión (lo que se puede determinar apagando y encendiendo el equipo), se recomienda a los usuarios que intenten corregir las interferencias mediante uno o varios de los métodos que se indican a continuación:

- Reoriente o reubique la antena receptora.
- Aumente la distancia entre los equipos y el receptor.
- Conecte el equipo a una toma en un circuito diferente al que se encuentra conectado el receptor.
- Solicite ayuda al distribuidor o a un técnico experto en radio y televisión.

Las modificaciones realizadas en el producto que no estén autorizadas por Cisco podrían anular la aprobación de la FCC y negarle el permiso para utilizar el producto.

La implementación por parte de Cisco de la compresión del encabezado de TCP es una adaptación de un programa desarrollado por la Universidad de California, Berkeley (UCB) como parte de la versión de dominio público del sistema operativo UNIX de la UCB. Todos los derechos reservados. Copyright © 1981, Regentes de la Universidad de California.

NO OBSTANTE CUALQUIER OTRA GARANTÍA QUE AQUÍ SE DESCRIBA, TODOS LOS ARCHIVOS DE DOCUMENTO Y SOFTWARE DE ESTOS PROVEEDORES SE PROPORCIONAN "TAL CUAL" CON TODOS LOS ERRORES QUE PUDIERAN INCLUIR. CISCO Y LOS PROVEEDORES ANTERIORMENTE MENCIONADOS NIEGAN CUALQUIER GARANTÍA, EXPRESA O IMPLÍCITA, INCLUIDAS, SIN LIMITACIÓN, AQUELLAS DE COMERCIABILIDAD, ADECUACIÓN A UN FIN DETERMINADO E INCUMPLIMIENTO O QUE PUEDAN SURGIR DE UN PROCESO DE NEGOCIACIÓN, USO O PRÁCTICA COMERCIAL.

BAJO NINGUNA CIRCUNSTANCIA CISCO O SUS PROVEEDORES SERÁN RESPONSABLES DE NINGÚN DAÑO INDIRECTO, ESPECIAL, SECUNDARIO O FORTUITO, INCLUIDOS ENTRE OTROS, LA PÉRDIDA DE GANANCIAS, O LA PÉRDIDA O EL DAÑO DE DATOS COMO CONSECUENCIA DEL USO O INCAPACIDAD DE USO DE ESTE MANUAL, INCLUSO EN EL CASO DE QUE CISCO O SUS PROVEEDORES HAYAN SIDO NOTIFICADOS SOBRE LA POSIBILIDAD DE QUE SE PRODUZCAN TALES DAÑOS.

Cualquier dirección de protocolo de Internet (IP) o número de teléfono utilizado en este documento no pretende ser una dirección o un número de teléfono real. Cualquier ejemplo, salida de visualización de comandos, diagrama de topología de red y figura incluida en el documento se muestra solo con fines ilustrativos. El uso de direcciones IP o números de teléfono reales en el material ilustrativo no es intencionado, sino mera coincidencia.

Se carece de control sobre todas las copias impresas y duplicados en formato electrónico de este documento. Consulte la versión en línea actual para obtener la versión más reciente.

Cisco tiene más de 200 oficinas en todo el mundo. Las direcciones y los números de teléfono están disponibles en el sitio web de Cisco: www.cisco.com/go/offices.

Cisco y el logo de Cisco son marcas comerciales o marcas registradas de Cisco y sus filiales en EE.UU. y otros países. Para ver una lista de las marcas comerciales de Cisco, diríjase al siguiente enlace: https://www.cisco.com/c/en/us/about/legal/trademarks.html. Las marcas comerciales de terceros mencionadas son propiedad de sus respectivos dueños. El uso de la palabra socio no implica una asociación entre Cisco y cualquier otra empresa. (1721R)

© 2015–2023 Cisco Systems, Inc. Todos los derechos reservados.

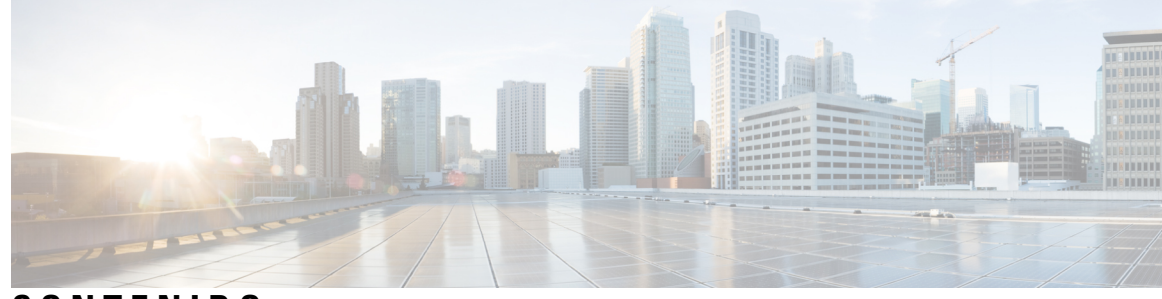

**CONTENIDO**

#### **PREF ACIO: [Prólogo](#page-12-0) xiii**

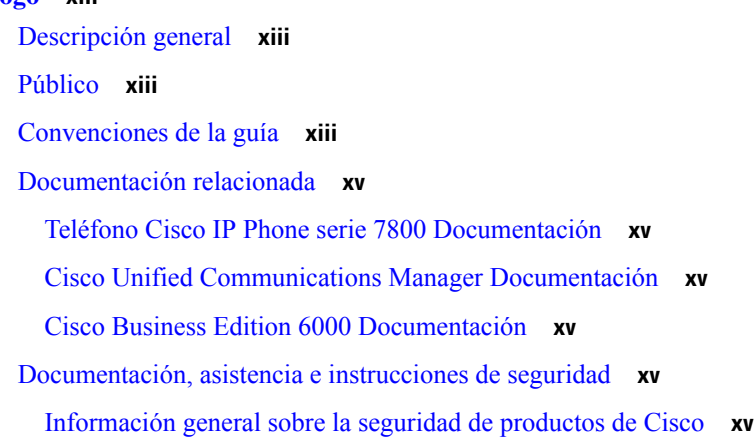

#### **CAPÍTULO 1 [Información](#page-16-0) nueva y modificada 1**

[Información](#page-16-1) nueva y modificada para la versión de firmware 14.2(1) **1** [Información](#page-17-0) nueva y modificada para la versión de firmware 14.1(1) **2** [Información](#page-17-1) nueva y modificada para la versión de firmware 14.0(1) **2** [Información](#page-17-2) nueva y modificada para la versión de firmware 12.8(1) **2** [Información](#page-18-0) nueva y modificada para la versión de firmware 12.7(1) **3** [Información](#page-18-1) nueva y modificada para la versión de firmware 12.6(1) **3** Nueva [información](#page-18-2) de la versión de firmware 12.5(1)SR3 **3** Nueva [información](#page-19-0) para la versión de firmware 12.5(1)SR2 **4** Nueva [información](#page-19-1) de la versión de firmware 12.5(1)SR1 **4** Nueva [información](#page-19-2) de la versión 12.5(1) del firmware **4** Nueva [información](#page-20-0) de la versión 12.1(1)SR1 del firmware **5** Nueva [información](#page-20-1) de la versión 12.1(1) del firmware **5** [Información](#page-20-2) nueva y modificada para la versión de firmware 12.0(1) **5**

Nueva [información](#page-21-0) de la versión 11.7(1) del firmware **6**

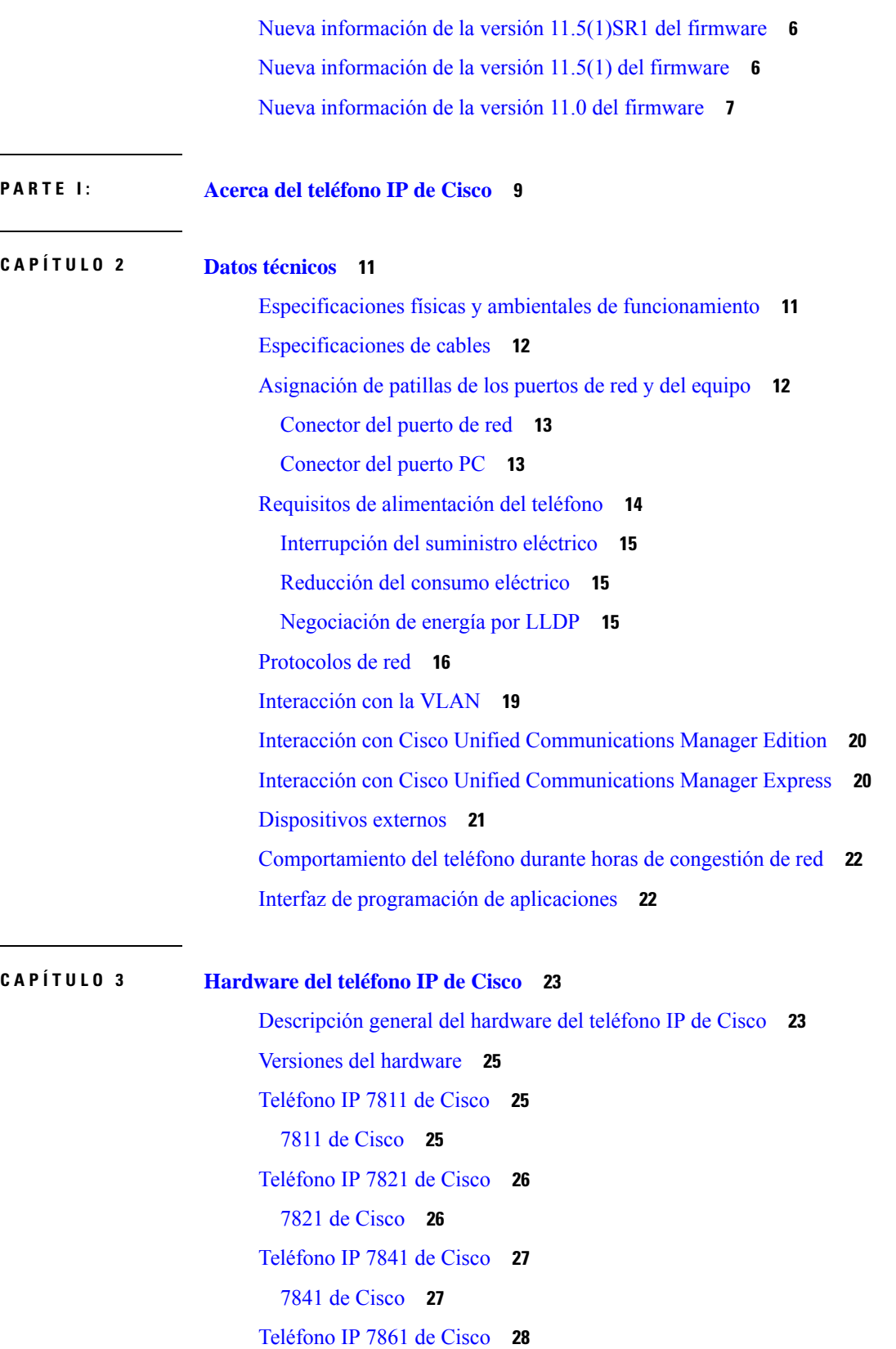

I

 $\mathbf l$ 

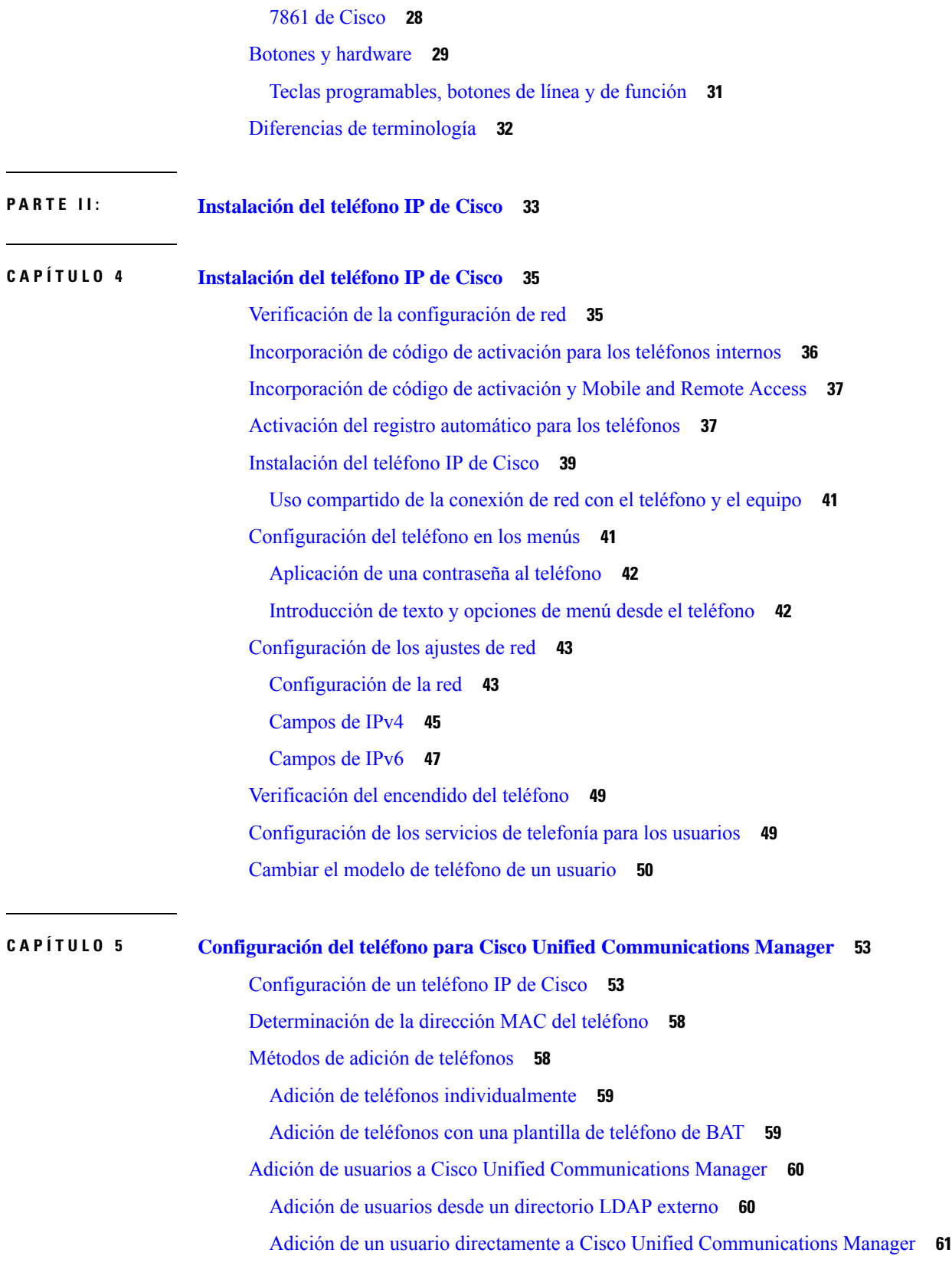

 $\mathbf I$ 

 $\blacksquare$ 

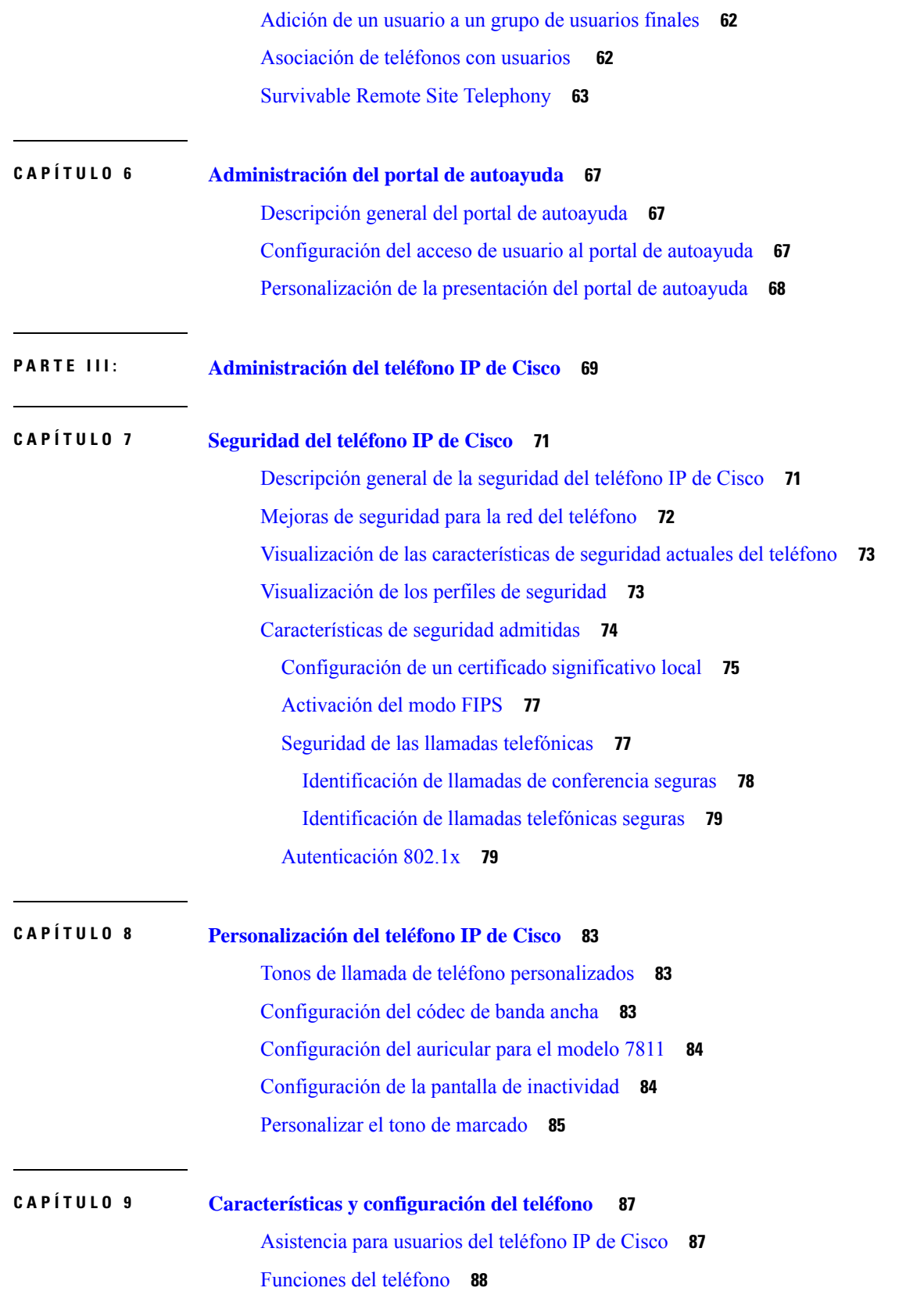

Г

 $\mathbf I$ 

Botones de función y teclas [programadas](#page-121-0) **106** [Configuración](#page-122-0) de funciones del teléfono **107** [Configuración](#page-123-0) de las funciones del teléfono para todos los teléfonos **108** [Configuración](#page-123-1) de las funciones del teléfono para un grupo de teléfonos **108** [Configuración](#page-124-0) de las funciones del teléfono para un solo teléfono **109** [Configuración](#page-124-1) específica del producto **109** Prácticas [recomendadas](#page-140-0) de la configuración de las funciones **125** [Entornos](#page-140-1) de volumen elevado de llamadas **125** [Entornos](#page-140-2) de varias líneas **125** Campo: utilizar siempre la línea [principal](#page-140-3) **125** [Desactivar](#page-141-0) los cifrados de seguridad de la capa de transporte **126** Activación del historial de llamadas para la línea [compartida](#page-141-1) **126** [Programación](#page-142-0) de la función de ahorro de energía para el teléfono IP de Cisco **127** [Programación](#page-143-0) de EnergyWise en el teléfono IP de Cisco **128** [Configurar](#page-147-0) AS-SIP **132** [Configuración](#page-149-0) de la función No molestar **134** [Activación](#page-150-0) del saludo de agente **135** [Configuración](#page-150-1) de las funciones de supervisión y grabación **135** [Configuración](#page-151-0) de la notificación de desvío de llamadas **136** [Activación](#page-152-0) de BLF para listas de llamadas **137** Activación de la grabación invocada por el [dispositivo](#page-153-0) **138** [Configuración](#page-153-1) de UCR 2008 **138** [Configuración](#page-154-0) de UCR 2008 en la configuración de dispositivo común **139** [Configuración](#page-154-1) de UCR 2008 en el perfil de teléfono común **139** [Configuración](#page-154-2) de UCR 2008 en la configuración de teléfono empresarial **139** [Configuración](#page-155-0) de UCR 2008 en el teléfono **140** [Configuración](#page-155-1) del intervalo de puertos RTP/sRTP **140** Mobile and Remote Access mediante [Expressway](#page-156-0) **141** Ejemplos de [implementación](#page-157-0) **142** Rutas de medios y [establecimiento](#page-158-0) interactivo de conectividad **143** [Características](#page-158-1) del teléfono disponibles para Mobile and Remote Access mediante Expressway **143** [Herramienta](#page-161-0) de informe de problemas **146** [Configuración](#page-161-1) de una URL de carga del servicio de atención al cliente **146** [Establecimiento](#page-162-0) de la etiqueta para una línea **147**

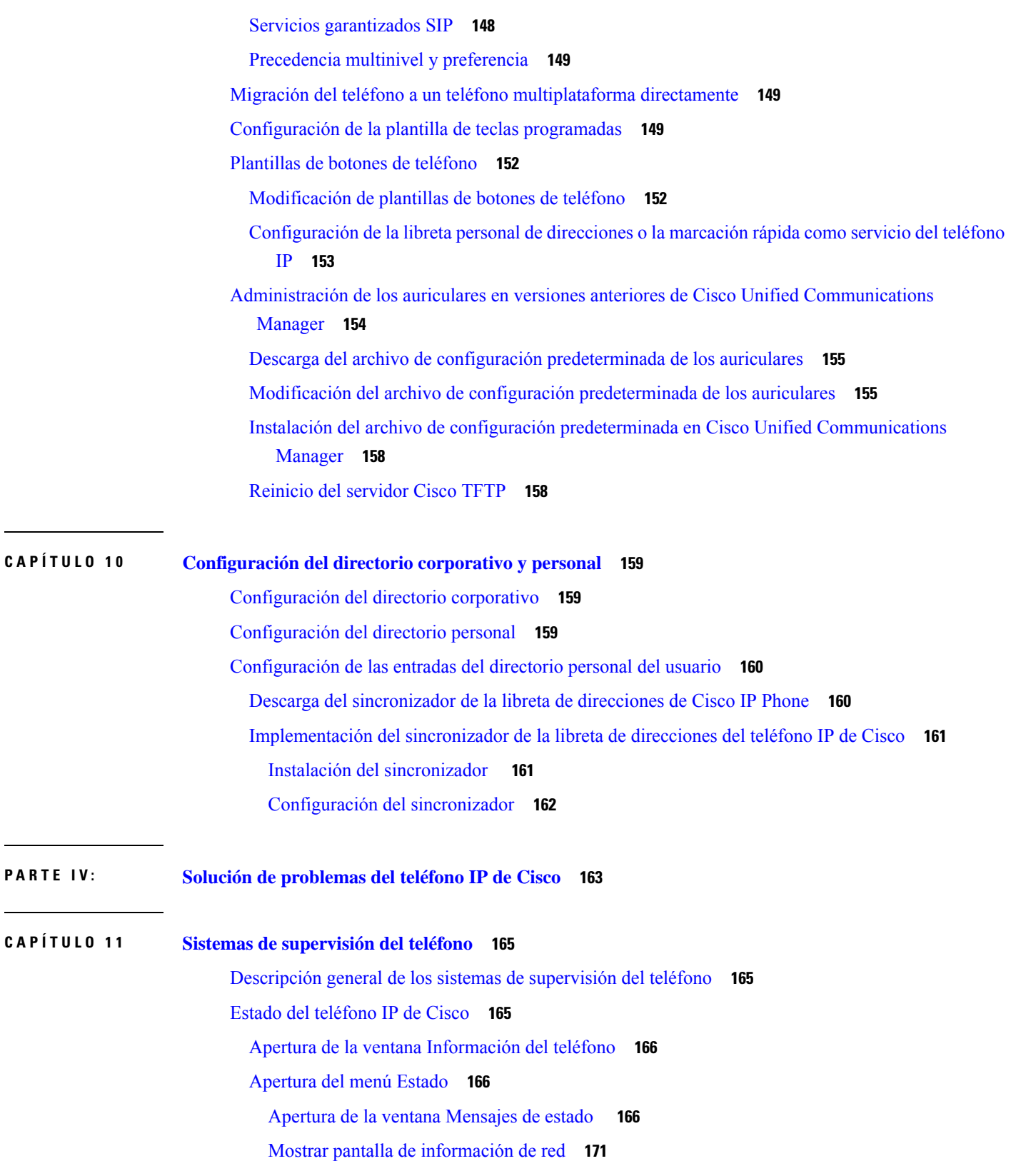

Г

 $\mathbf l$ 

 $\overline{a}$ 

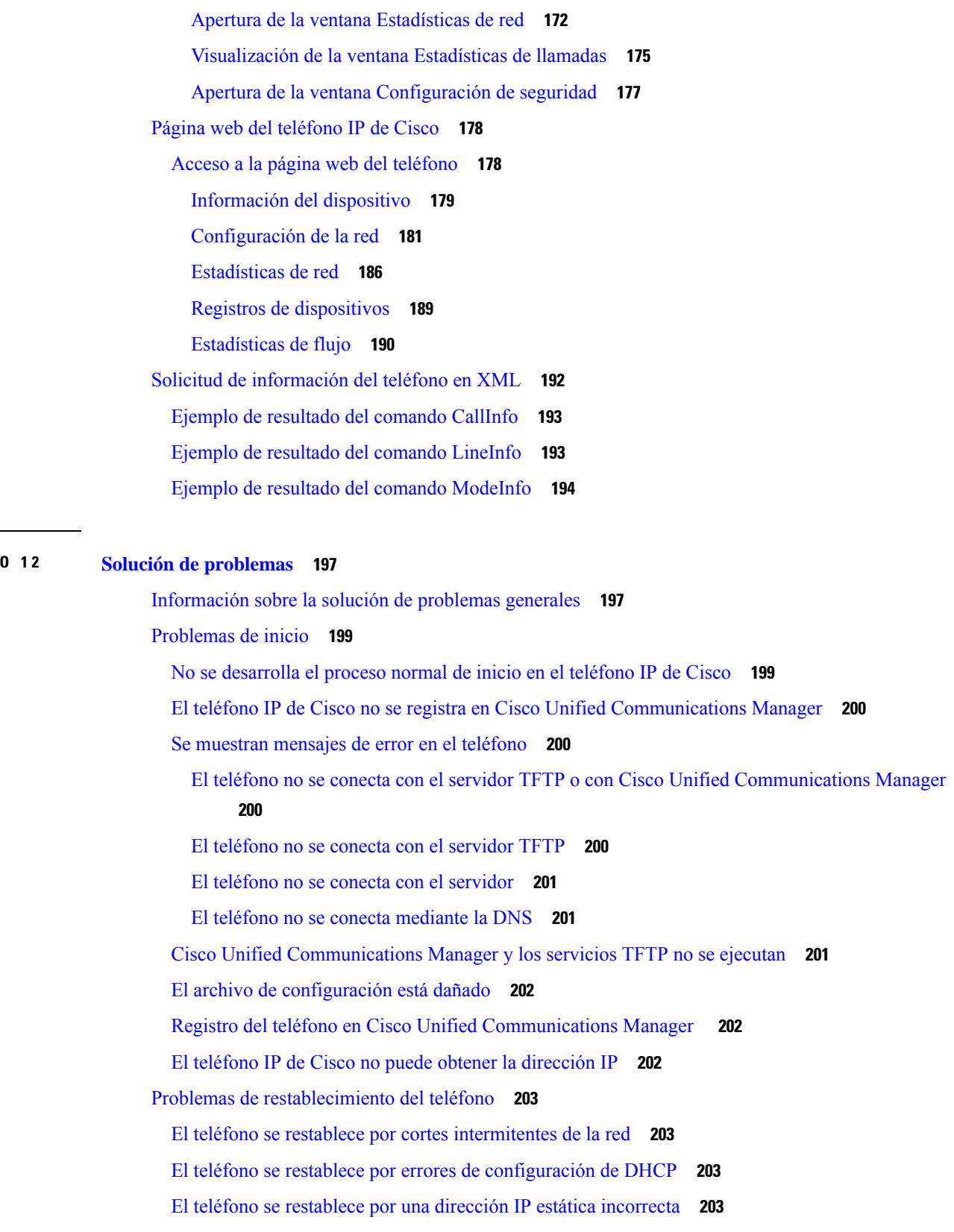

 $C$ **APÍTUL** 

 $\blacksquare$ 

 $\mathbf I$ 

El teléfono se [restablece](#page-219-0) durante un uso intensivo de la red **204** El teléfono se restablece de forma [intencionada](#page-219-1) **204** El teléfono se restablece por problemas con la DNS u otros problemas de [conectividad](#page-219-2) **204** El teléfono no recibe [alimentación](#page-219-3) **204** El [teléfono](#page-220-0) no se conecta con la LAN **205** [Problemas](#page-220-1) de seguridad del teléfono IP de Cisco **205** [Problemas](#page-220-2) con el archivo CTL **205** Error de [autenticación,](#page-220-3) el teléfono no puede autenticar el archivo CTL **205** El teléfono no puede [autenticar](#page-220-4) el archivo CTL **205** El archivo CTL se autentica, pero otros archivos de [configuración](#page-221-0) no **206** El archivo ITL se autentica, pero otros archivos de [configuración](#page-221-1) no **206** Error de [autorización](#page-221-2) de TFTP **206** El [teléfono](#page-222-0) no se registra **207** No se solicitan los archivos de [configuración](#page-222-1) firmados **207** [Problemas](#page-222-2) de sonido **207** No hay [ruta](#page-222-3) de voz **207** Voz [entrecortada](#page-222-4) **207** [Procedimientos](#page-223-0) para solucionar problemas **208** Crear un informe de problemas de teléfono desde Cisco Unified [Communications](#page-223-1) Manager **208** Crear un registro de consola desde el [teléfono](#page-223-2) **208** [Comprobación](#page-224-0) de la configuración de TFTP **209** [Determinación](#page-224-1) de los problemas de DNS o de conectividad **209** [Comprobación](#page-225-0) de la configuración de DHCP **210** Creación de un archivo de [configuración](#page-225-1) del teléfono **210** Verificación de la [configuración](#page-226-0) de DNS **211** Inicio del [servicio](#page-226-1) **211** Control de la información de depuración desde Cisco Unified [Communications](#page-227-0) Manager **212** [Información](#page-228-0) adicional sobre solución de problemas **213**

#### **CAPÍTULO 1 3 [Mantenimiento](#page-230-0) 215**

#### [Restauración](#page-230-1) básica **215**

[Restablecimiento](#page-230-2) de los valores de fábrica del teléfono con el teclado **215** [Restablecimiento](#page-231-0) de toda la configuración desde el menú del teléfono **216** [Restablecimiento](#page-231-1) de valores de fábrica desde el menú del teléfono **216**

[Restablecimiento](#page-232-0) de valores personalizados desde el menú del teléfono **217** Reinicio del teléfono desde la imagen de copia de [seguridad](#page-232-1) **217** [Eliminación](#page-232-2) del archivo CTL **217** [Supervisión](#page-233-0) de la calidad de voz **218** Consejos para solucionar problemas [relacionados](#page-233-1) con la calidad de voz **218** [Limpieza](#page-234-0) del teléfono IP de Cisco **219 CAPÍTULO 1 4 Asistencia para usuarios [internacionales](#page-236-0) 221**

> Instalador de configuración regional de terminales de Unified [Communications](#page-236-1) Manager **221** Asistencia para el registro de llamadas [internacionales](#page-236-2) **221** [Limitación](#page-237-0) de idioma **222**

#### **xi**

#### **Contenido**

Г

 $\mathbf I$ 

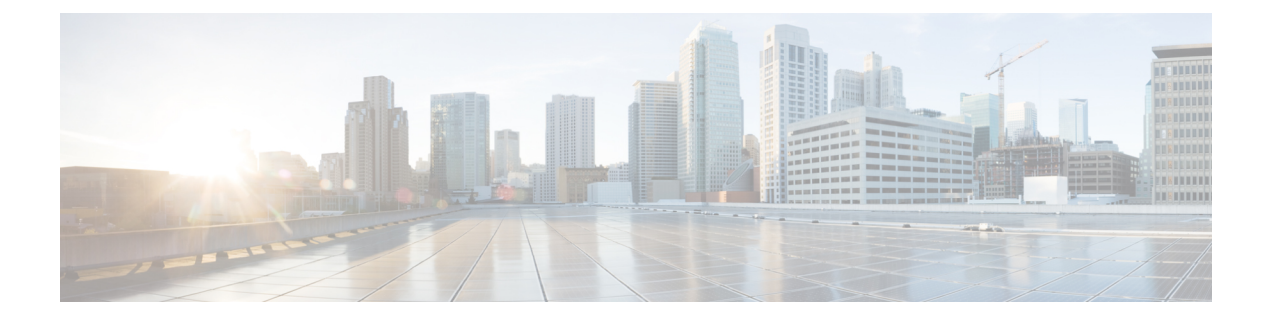

## <span id="page-12-0"></span>**Prólogo**

- [Descripción](#page-12-1) general, en la página xiii
- [Público,](#page-12-2) en la página xiii
- [Convenciones](#page-12-3) de la guía, en la página xiii
- [Documentación](#page-14-0) relacionada, en la página xv
- [Documentación,](#page-14-4) asistencia e instrucciones de seguridad, en la página xv

### <span id="page-12-1"></span>**Descripción general**

La *Guía de administración de los teléfonos IP 7800 de Cisco para Cisco Unified Communications Manager (SIP)* proporciona la información que necesita para comprender, instalar, configurar, administrar y solucionar problemas de los teléfonos en una red de VoIP.

Dada la complejidad de una red de telefonía IP, en esta guía no se proporciona información completa ni detallada sobre los procedimientos que debe realizar en Cisco Unified Communications Manager ni en otros dispositivos de la red.

### <span id="page-12-3"></span><span id="page-12-2"></span>**Público**

Esta guía está dirigida a ingenieros de red, administradores del sistema e ingenieros de telecomunicaciones. En ella pueden aprender los pasos necesarios para configurar los teléfonos IP de Cisco. Las tareas descritas en este documentosimplican la configuración de ajustes de red que no van dirigidos a los usuarios del teléfono. Las tareas de este manual requieren que el usuario esté familiarizado con Cisco Unified Communications Manager.

### **Convenciones de la guía**

En este documento se utilizan las siguientes convenciones:

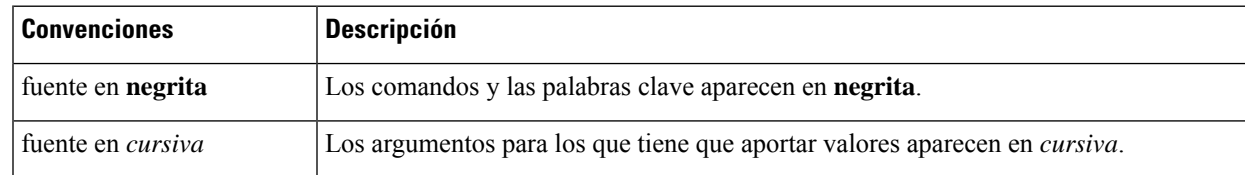

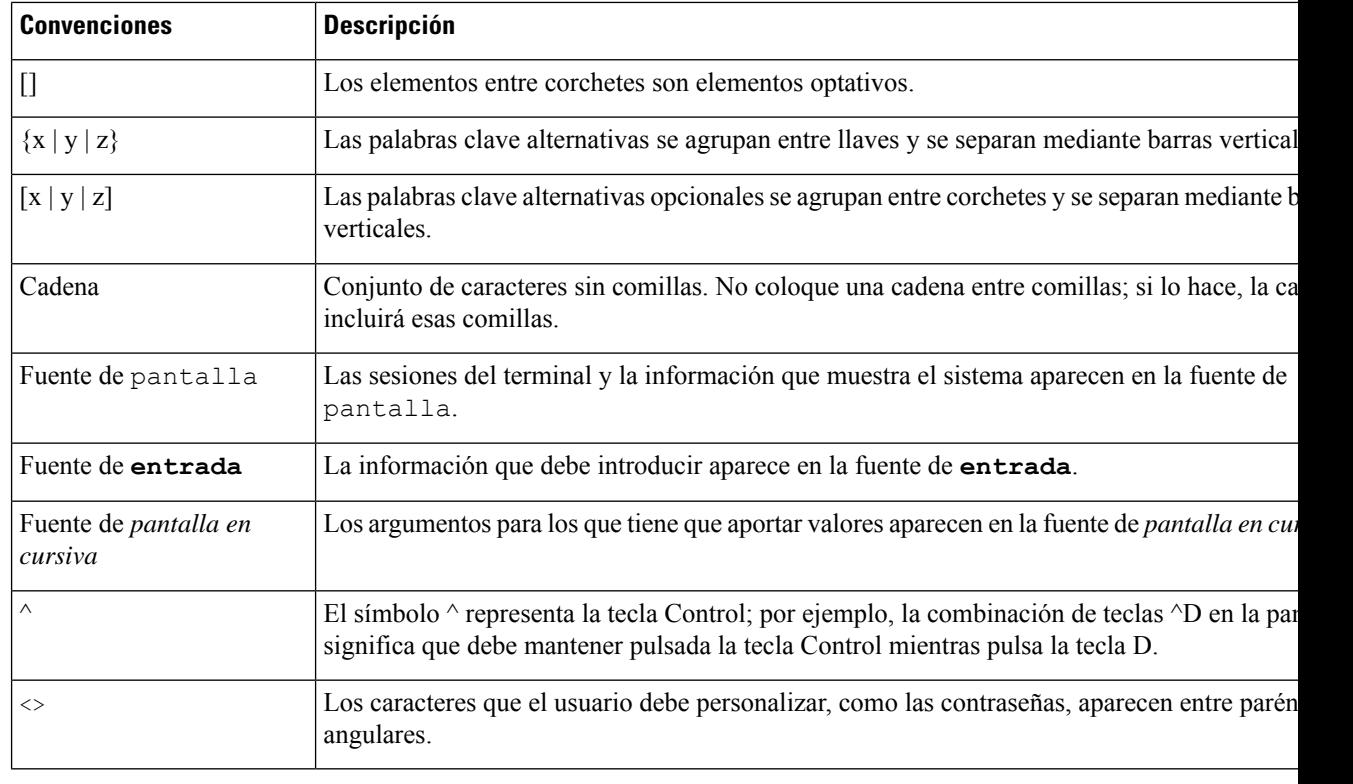

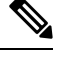

Indica *información que el lector debe tener en cuenta*. Las notas contienen sugerencias de gran ayuda o referencias a material que no se encuentra en el documento. **Nota**

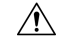

**Precaución**

Indica que *ellector debe tener precaución*. En esta situación, es posible que realice alguna acción que provoque daños en el equipo o la pérdida de información.

En las advertencias se utilizan las siguientes convenciones:

## Ŧ.

INSTRUCCIONES IMPORTANTES DE SEGURIDAD **Atención**

> Este símbolo de advertencia significa peligro. Puede sufrir lesiones físicas. Antes de manipular cualquier equipo, debe ser consciente de los peligros que entraña la corriente eléctrica y familiarizarse con los procedimientos estándar de prevención de accidentes. Utilice el número de indicación que aparece al final de cada advertencia para localizarsu traducción en las advertencias de seguridad que acompañan a este dispositivo. Indicación 1071

GUARDE ESTAS INSTRUCCIONES

#### <span id="page-14-0"></span>**Documentación relacionada**

Use las secciones siguientes para obtener información relacionada.

#### <span id="page-14-1"></span>**Teléfono Cisco IP Phone serie 7800 Documentación**

Busque documentación específica para su idioma, modelo de teléfono y sistema de control de llamadas en la página de [asistencia](https://www.cisco.com/c/en/us/products/collaboration-endpoints/unified-ip-phone-7800-series/index.html) del producto del teléfono IP serie 7800 de Cisco.

#### <span id="page-14-2"></span>**Cisco Unified Communications Manager Documentación**

Consulte la *Cisco Unified Communications Manager Guía de la documentación* y otras publicaciones específicas de su versión de Cisco Unified Communications Manager. Diríjase a la siguiente URL de documentación:

[https://www.cisco.com/c/en/us/support/unified-communications/unified-communications-manager-callmanager/](https://www.cisco.com/c/en/us/support/unified-communications/unified-communications-manager-callmanager/tsd-products-support-series-home.html) [tsd-products-support-series-home.html](https://www.cisco.com/c/en/us/support/unified-communications/unified-communications-manager-callmanager/tsd-products-support-series-home.html)

#### <span id="page-14-3"></span>**Cisco Business Edition 6000 Documentación**

Consulte la *Cisco Business Edition 6000Guía de la documentación* y otras publicaciones específicas de su versión de Cisco Business Edition 6000. Diríjase a la siguiente URL:

[https://www.cisco.com/c/en/us/support/unified-communications/business-edition-6000/](https://www.cisco.com/c/en/us/support/unified-communications/business-edition-6000/tsd-products-support-series-home.html) [tsd-products-support-series-home.html](https://www.cisco.com/c/en/us/support/unified-communications/business-edition-6000/tsd-products-support-series-home.html)

### <span id="page-14-4"></span>**Documentación, asistencia e instrucciones de seguridad**

Para obtener información sobre cómo obtener documentación y asistencia, aportar comentarios de la documentación, revisar las instrucciones de seguridad y otros documentos recomendados, así como documentación general de Cisco, consulte el boletín mensual *Novedades de la documentación sobre productos de Cisco*, que también incluye toda la documentación técnica nueva y revisada de Cisco, en:

<http://www.cisco.com/c/en/us/td/docs/general/whatsnew/whatsnew.html>

Suscríbase a *Novedades de la documentación sobre productos de Cisco* como fuente RSS y configure el contenido para que se le envíe directamente al escritorio usando una aplicación de lectura. Las fuentes RSS son un servicio gratuito, y Cisco admite actualmente la versión 2.0 de RSS.

#### <span id="page-14-5"></span>**Información general sobre la seguridad de productos de Cisco**

Este producto tiene funciones criptográficas y está sujeto a las leyes locales y de EE. UU. sobre importación, exportación, transferencia y uso. El suministro de productos criptográficos de Cisco no otorga a terceros ningún derecho para la importación, exportación, distribución o uso del cifrado. Losimportadores, exportadores, distribuidores o usuarios son responsables del cumplimiento de las leyes locales y de Estados Unidos. La utilización de este producto supone la aceptación del cumplimiento de las leyes y las normativas aplicables. Si no es posible cumplir las leyes locales y estadounidenses, deberá devolver el producto de inmediato.

I

Encontrará más información sobre las normas de exportación de EE. UU. en: [https://www.bis.doc.gov/](https://www.bis.doc.gov/index.php/regulations/export-administration-regulations-ear) [index.php/regulations/export-administration-regulations-ear](https://www.bis.doc.gov/index.php/regulations/export-administration-regulations-ear).

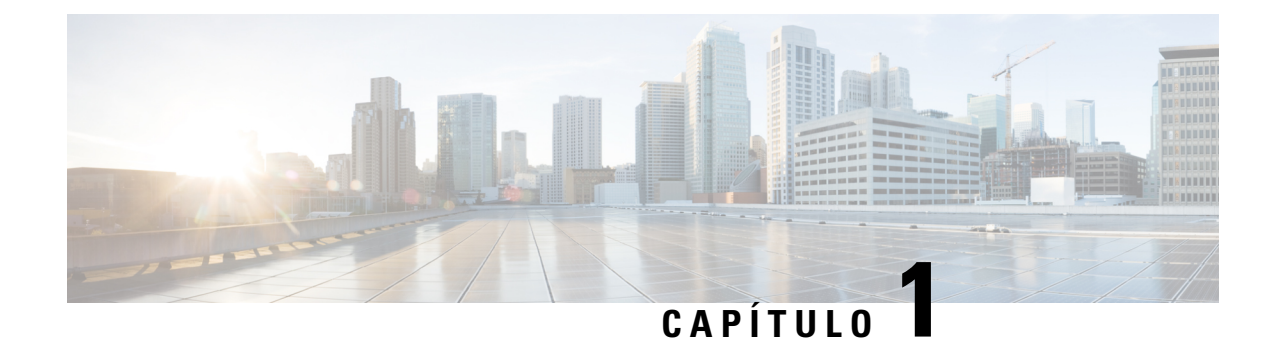

## <span id="page-16-0"></span>**Información nueva y modificada**

- [Información](#page-16-1) nueva y modificada para la versión de firmware 14.2(1), en la página 1
- [Información](#page-17-0) nueva y modificada para la versión de firmware 14.1(1), en la página 2
- [Información](#page-17-1) nueva y modificada para la versión de firmware 14.0(1), en la página 2
- [Información](#page-17-2) nueva y modificada para la versión de firmware 12.8(1), en la página 2
- [Información](#page-18-0) nueva y modificada para la versión de firmware 12.7(1), en la página 3
- [Información](#page-18-1) nueva y modificada para la versión de firmware 12.6(1), en la página 3
- Nueva información de la versión de firmware [12.5\(1\)SR3,](#page-18-2) en la página 3
- Nueva información para la versión de firmware [12.5\(1\)SR2,](#page-19-0) en la página 4
- Nueva información de la versión de firmware [12.5\(1\)SR1,](#page-19-1) en la página 4
- Nueva [información](#page-19-2) de la versión 12.5(1) del firmware, en la página 4
- Nueva [información](#page-20-0) de la versión 12.1(1)SR1 del firmware, en la página 5
- Nueva [información](#page-20-1) de la versión 12.1(1) del firmware, en la página 5
- [Información](#page-20-2) nueva y modificada para la versión de firmware 12.0(1), en la página 5
- Nueva [información](#page-21-0) de la versión 11.7(1) del firmware, en la página 6
- Nueva [información](#page-21-1) de la versión 11.5(1)SR1 del firmware, en la página 6
- Nueva [información](#page-21-2) de la versión 11.5(1) del firmware, en la página 6
- Nueva [información](#page-22-0) de la versión 11.0 del firmware, en la página 7

## <span id="page-16-1"></span>**Información nueva y modificada para la versión de firmware 14.2(1)**

La siguiente información es nueva o se ha modificado para la versión de firmware 14.2 (1).

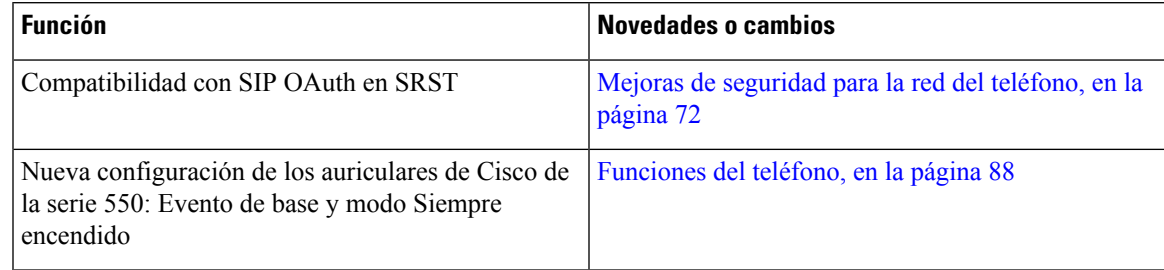

## <span id="page-17-0"></span>**Información nueva y modificada para la versión de firmware 14.1(1)**

La siguiente información es nueva o se ha modificado para la versión de firmware 14.1(1).

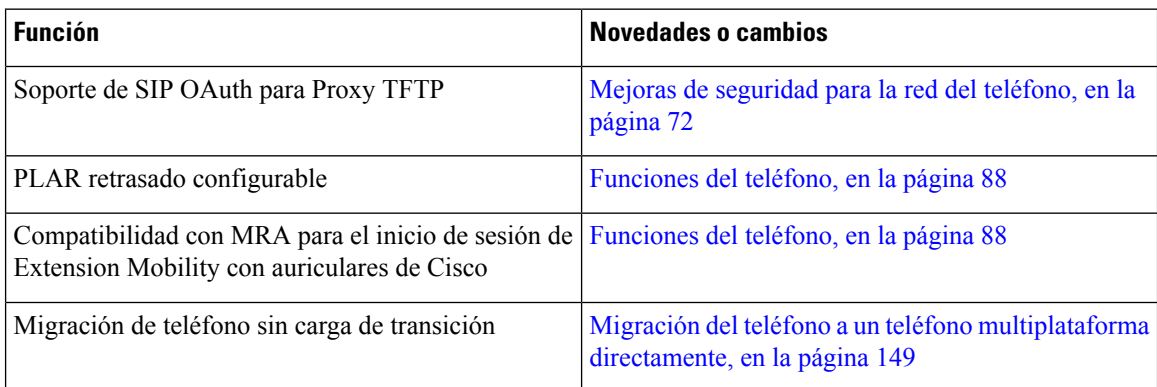

## <span id="page-17-1"></span>**Información nueva y modificada para la versión de firmware 14.0(1)**

**Tabla 1: Información nueva y modificada**

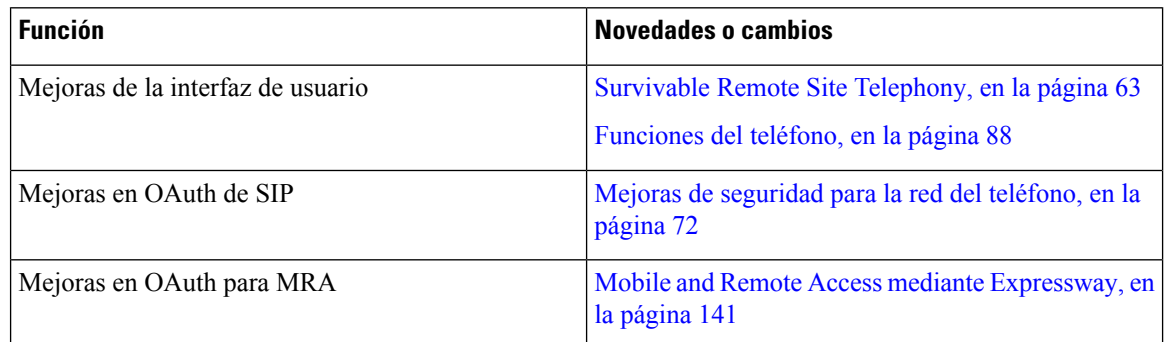

A partir de la versión de firmware 14.0, los teléfonos admiten DTLS 1.2. DTLS 1.2 necesita Cisco Adaptive Security Appliance (ASA) versión 9.10 o posterior. La versión mínima de DTLS se configura para una conexión VPN en ASA. Para obtener más información, consulte *Libro de ASDM 3: Guía de configuración de Cisco ASA serie VPN* en [https://www.cisco.com/c/en/us/support/security/](https://www.cisco.com/c/en/us/support/security/asa-5500-series-next-generation-firewalls/products-installation-and-configuration-guides-list.html)

[asa-5500-series-next-generation-firewalls/products-installation-and-configuration-guides-list.html](https://www.cisco.com/c/en/us/support/security/asa-5500-series-next-generation-firewalls/products-installation-and-configuration-guides-list.html)

## <span id="page-17-2"></span>**Información nueva y modificada para la versión de firmware 12.8(1)**

La siguiente información es nueva o se ha modificado para la versión de firmware 12.8 (1).

Ш

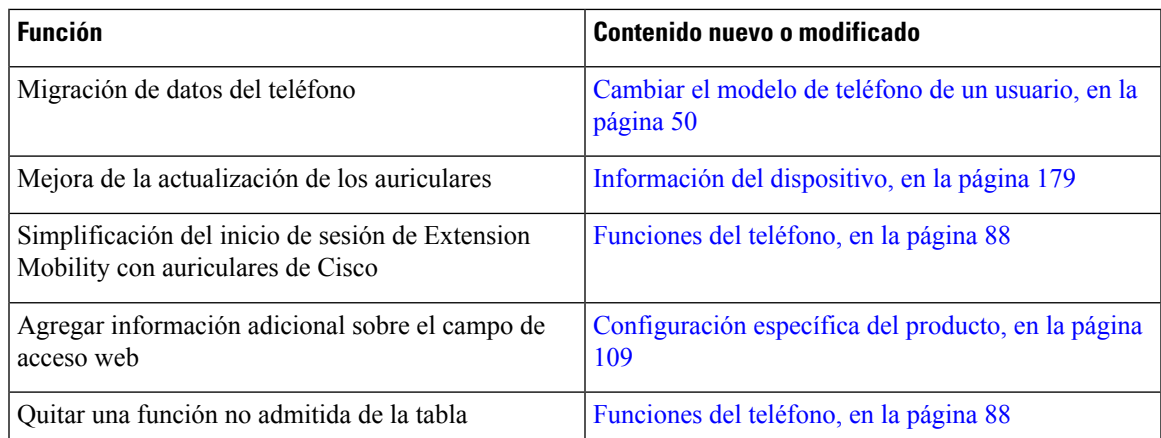

## <span id="page-18-0"></span>**Información nueva y modificada para la versión de firmware 12.7(1)**

Tabla 2: Revisiones de la Guía de administración de teléfono IP 7800 de Cisco para la versión 12.7(1) del firmware

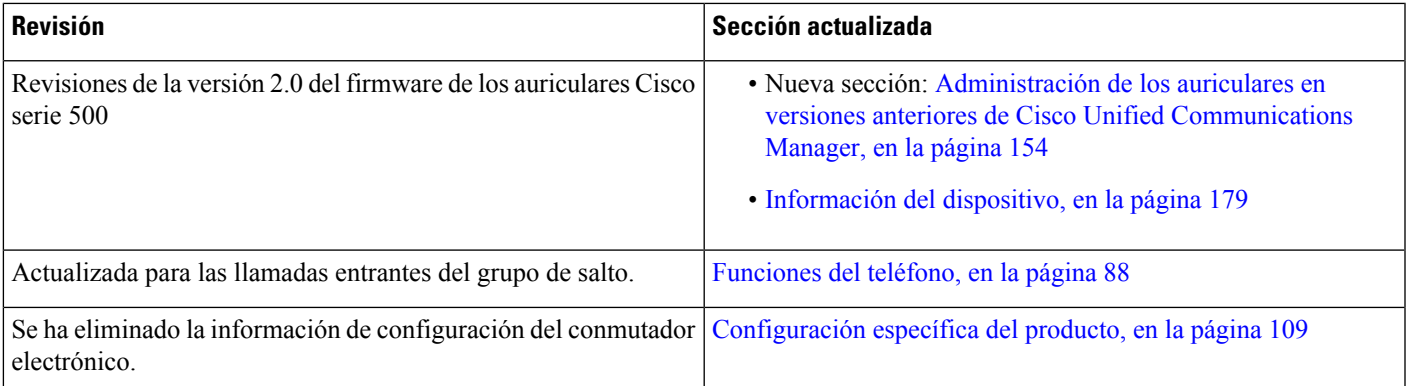

## <span id="page-18-2"></span><span id="page-18-1"></span>**Información nueva y modificada para la versión de firmware 12.6(1)**

No se necesitan actualizaciones de la guía de administración para la versión de firmware 12.6(1).

### **Nueva información de la versión de firmware 12.5(1)SR3**

Todas las referencias de la documentación de Cisco Unified Communications Manager se han actualizado para incluir todas las versiones de Cisco Unified Communications Manager.

| <b>Revisión</b>                                  | Sección actualizada                                                                  |
|--------------------------------------------------|--------------------------------------------------------------------------------------|
| Compatibilidad con la incorporación de código de | Incorporación de código de activación y Mobile and                                   |
| activación y Mobile and Remote Access            | Remote Access, en la página 37                                                       |
| Compatibilidad con el uso de la herramienta de   | Crear un informe de problemas de teléfono desde                                      |
| informe de problemas desde Cisco Unified         | Cisco Unified Communications Manager, en la página                                   |
| Communications Manager.                          | 208                                                                                  |
| Nuevo tema                                       | Uso compartido de la conexión de red con el teléfono<br>y el equipo, en la página 41 |

Tabla 3: Revisiones de la Guía de administración del teléfono IP 7800 de Cisco para la versión de firmware 12.5(1)SR3

#### <span id="page-19-0"></span>**Nueva información para la versión de firmware 12.5(1)SR2**

No se necesitan actualizaciones de la administración para la versión de firmware 12.5(1)SR2.

La versión de firmware 12.5(1)SR2 sustituye las versiones 12.5(1) y 12.5(1)SR1. Las versiones de firmware 12.5(1) y 12.5(1)SR1 se han sustituido por la versión 12.5(1)SR2.

### <span id="page-19-1"></span>**Nueva información de la versión de firmware 12.5(1)SR1**

Todas las referencias de la documentación de Cisco Unified Communications Manager se han actualizado para incluir todas las versiones de Cisco Unified Communications Manager.

Tabla 4: Revisiones de la Guía de administración del teléfono IP 7800 de Cisco para la versión de firmware 12.5(1)SR1

| <b>Revisión</b>                                                                        | Sección actualizada                                                                                                    |  |
|----------------------------------------------------------------------------------------|----------------------------------------------------------------------------------------------------|--|
| Compatibilidad con curva elíptica                                                      | Características de seguridad admitidas, en la página<br>74                                                                |  |
| Compatibilidad con rutas de medios y el<br>establecimiento interactivo de conectividad | Rutas de medios y establecimiento interactivo de<br>conectividad, en la página 143                                        |  |
| Compatibilidad para incorporación del código de<br>activación                          | Incorporación de código de activación para los<br>teléfonos internos, en la página 36                                     |  |
| Compatibilidad con la configuración remota de los<br>parámetros de auriculares         | Administración de los auriculares en versiones<br>anteriores de Cisco Unified Communications<br>Manager, en la página 154 |  |

## <span id="page-19-2"></span>**Nueva información de la versión 12.5(1) del firmware**

Todas las referencias de la documentación de Cisco Unified Communications Manager se han actualizado para incluir todas las versiones de Cisco Unified Communications Manager.

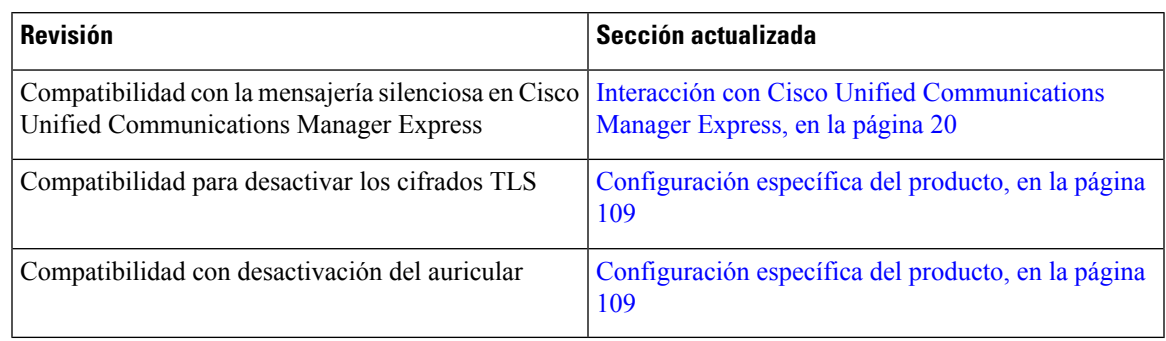

Tabla 5: Revisiones de la Guía de administración de teléfono IP 7800 de Cisco para la versión 12.5(1) del firmware

### <span id="page-20-0"></span>**Nueva información de la versión 12.1(1)SR1 del firmware**

Todas las referencias de la documentación de Cisco Unified Communications Manager se han actualizado para incluir todas las versiones de Cisco Unified Communications Manager.

Tabla 6: Revisiones de la Guía de administración del teléfono IP 7800 de Cisco para la versión 12.1(1)SR1 del firmware

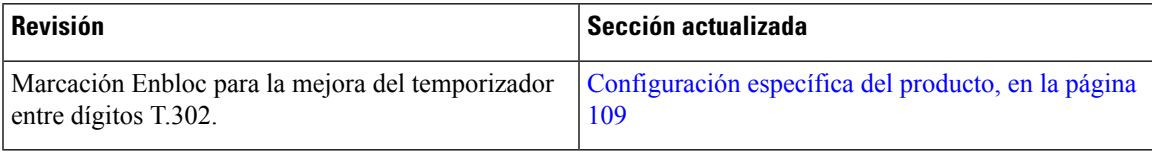

### <span id="page-20-1"></span>**Nueva información de la versión 12.1(1) del firmware**

Todas las referencias de la documentación de Cisco Unified Communications Manager se han actualizado para incluir todas las versiones de Cisco Unified Communications Manager.

Tabla 7: Revisiones de la Guía de administración de teléfono IP 7800 de Cisco para la versión 12.1(1) del firmware

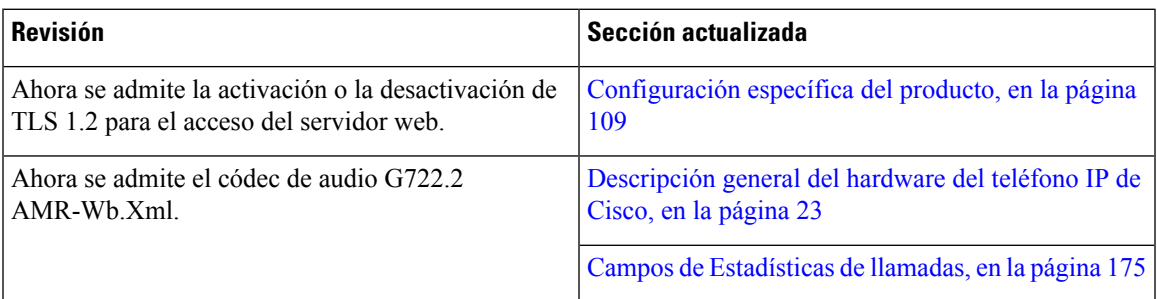

## <span id="page-20-2"></span>**Información nueva y modificada para la versión de firmware 12.0(1)**

No se necesitan actualizaciones para la versión de firmware 12.0(1).

#### <span id="page-21-0"></span>**Nueva información de la versión 11.7(1) del firmware**

No se necesitan actualizaciones de la administración para la versión de firmware 11.7(1).

### <span id="page-21-1"></span>**Nueva información de la versión 11.5(1)SR1 del firmware**

Todas las nuevas funciones se han agregado a [Funciones](#page-103-0) del teléfono, en la página 88.

Todas las referencias de la documentación de Cisco Unified Communications Manager se han actualizado para incluir todas las versiones de Cisco Unified Communications Manager.

Tabla 8: Revisiones de la Guía de administración de los teléfonos IP 7800 de Cisco para la versión 11.5(1)SR1 del firmware.

| <b>Revisión</b>                                                                                 | Sección actualizada                                                                                                    |
|-------------------------------------------------------------------------------------------------|----------------------------------------------------------------------------------------------------|
| General                                                                                         | Nueva presentación de configuración de funciones de<br>teléfono en Cisco Unified Communications Manager<br>Configuración de funciones del teléfono, en la página<br>107 |
| Actualizado para la compatibilidad con el timbre<br>configurable                                | Configuración específica del producto, en la página<br>109                                                                                                    |
| Actualizado para que No molestar sea compatible con Configurar AS-SIP, en la página 132<br>MLPP |                                                                                                    |
| Seguridad mejorada                                                                              | Mejoras de seguridad para la red del teléfono, en la<br>página 72                                                                                                    |

### <span id="page-21-2"></span>**Nueva información de la versión 11.5(1) del firmware**

Todas las nuevas funciones se han agregado a [Funciones](#page-103-0) del teléfono, en la página 88.

Todas las referencias de la documentación de Cisco Unified Communications Manager se han actualizado para incluir todas las versiones de Cisco Unified Communications Manager.

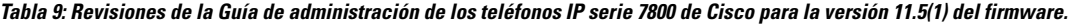

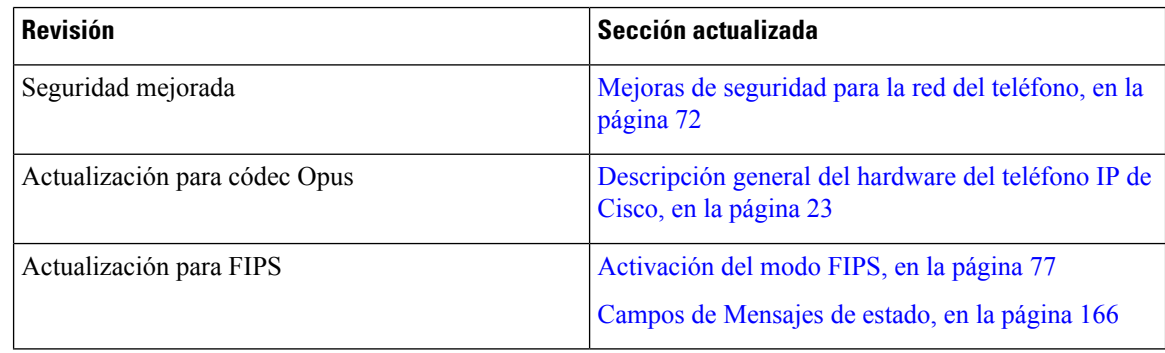

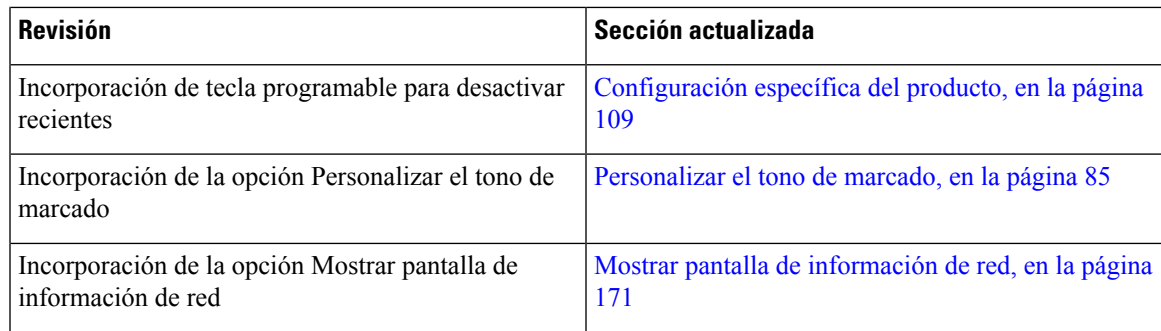

## <span id="page-22-0"></span>**Nueva información de la versión 11.0 del firmware**

Todas las nuevas funciones se han agregado a [Funciones](#page-103-0) del teléfono, en la página 88.

Todas las referencias de la documentación de Cisco Unified Communications Manager se han actualizado para incluir todas las versiones de Cisco Unified Communications Manager.

Tabla 10: Revisiones de la Guía de administración de los teléfonos IP serie 7800 de Cisco para la versión 11.0 del firmware.

| <b>Revisión</b>                                                                                                    | Sección actualizada                                                                                                    |
|----------------------------------------------------------------------------------------------------|----------------------------------------------------------------------------------------------------|
| Se han actualizado estas secciones con información<br>mejorada sobre IntruCf.                                          | Funciones del teléfono, en la página 88<br>Botones de función y teclas programadas, en la página<br>106                                                 |
| Se han actualizado estas secciones con información<br>mejorada sobre la Herramienta de informes de<br>problemas (PRT). | Herramienta de informe de problemas, en la página<br>146.<br>Configuración de una URL de carga del servicio de<br>atención al cliente, en la página 146 |
| Se ha agregado la etiqueta de texto de línea.                                                                          | Establecimiento de la etiqueta para una línea, en la<br>página 147.                                                                                     |

 $\mathbf I$ 

П

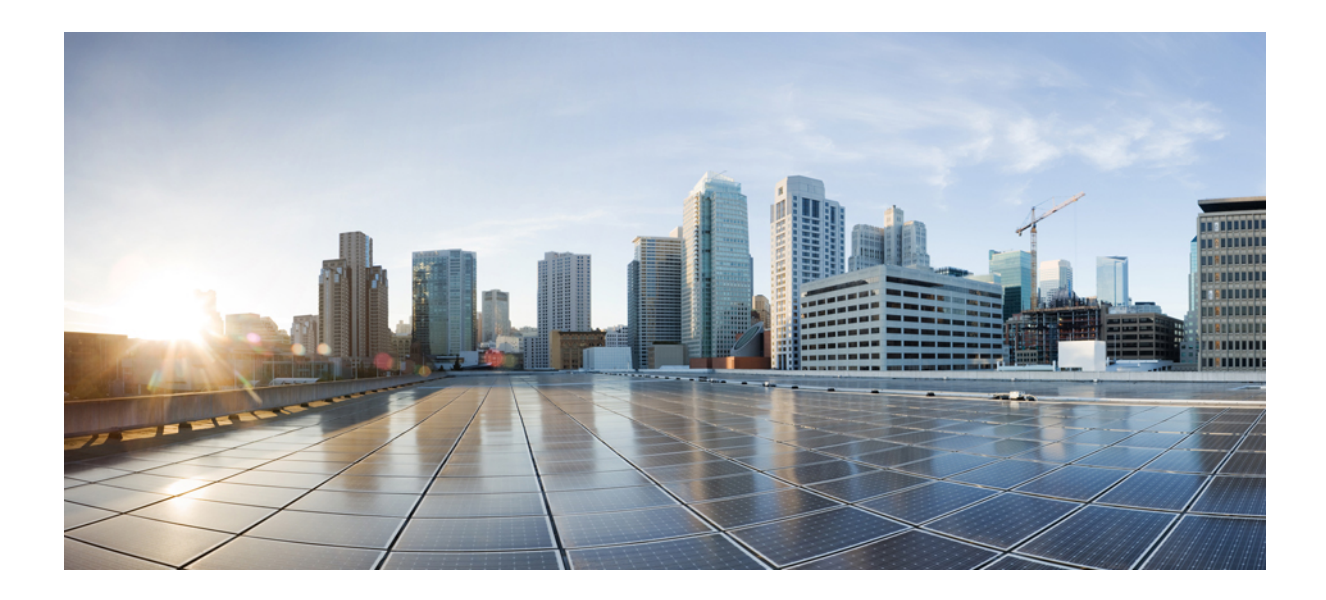

# <span id="page-24-0"></span>**<sup>P</sup> ARTE I**

# **Acerca del teléfono IP de Cisco**

- Datos [técnicos,](#page-26-2) en la página 11
- [Hardware](#page-38-2) del teléfono IP de Cisco, en la página 23

<span id="page-26-2"></span>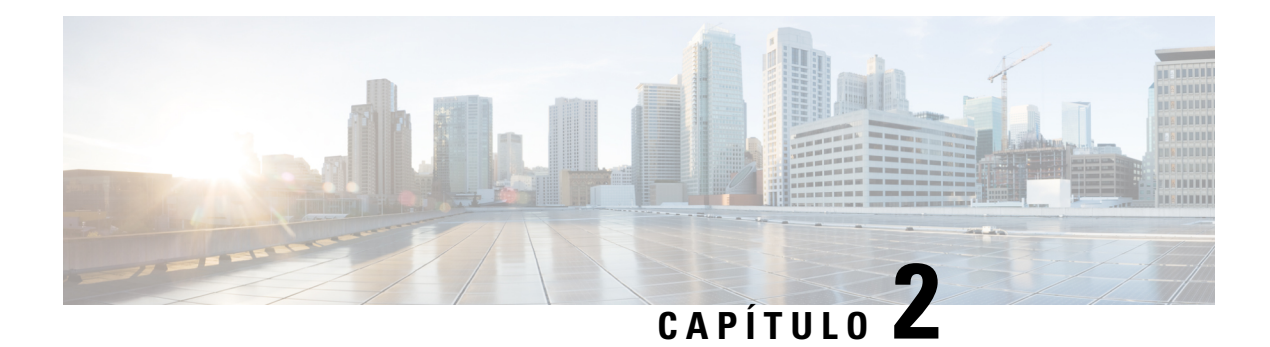

## <span id="page-26-0"></span>**Datos técnicos**

- [Especificaciones](#page-26-1) físicas y ambientales de funcionamiento, en la página 11
- [Especificaciones](#page-27-0) de cables, en la página 12
- [Asignación](#page-27-1) de patillas de los puertos de red y del equipo, en la página 12
- Requisitos de [alimentación](#page-29-0) del teléfono, en la página 14
- [Protocolos](#page-31-0) de red, en la página 16
- [Interacción](#page-34-0) con la VLAN, en la página 19
- Interacción con Cisco Unified [Communications](#page-35-0) Manager Edition, en la página 20
- Interacción con Cisco Unified [Communications](#page-35-1) Manager Express, en la página 20
- [Dispositivos](#page-36-0) externos, en la página 21
- [Comportamiento](#page-37-0) del teléfono durante horas de congestión de red, en la página 22
- Interfaz de [programación](#page-37-1) de aplicaciones, en la página 22

### <span id="page-26-1"></span>**Especificaciones físicas y ambientales de funcionamiento**

En la tabla siguiente se muestran las especificaciones del entorno físico y operativo para el teléfono IP serie 7800 de Cisco.

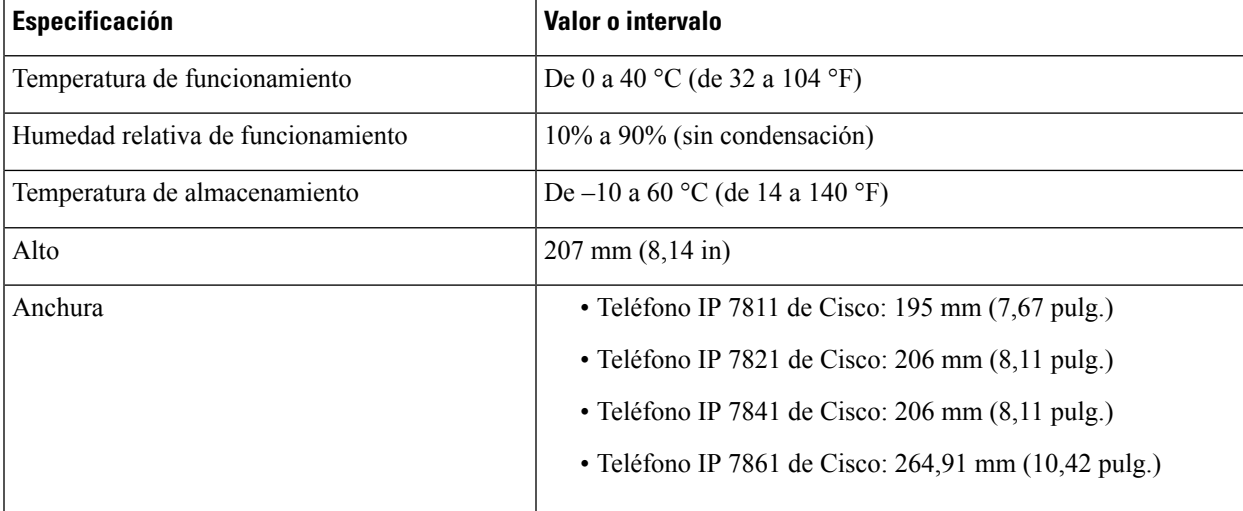

**Tabla 11: Especificaciones físicas y operativas**

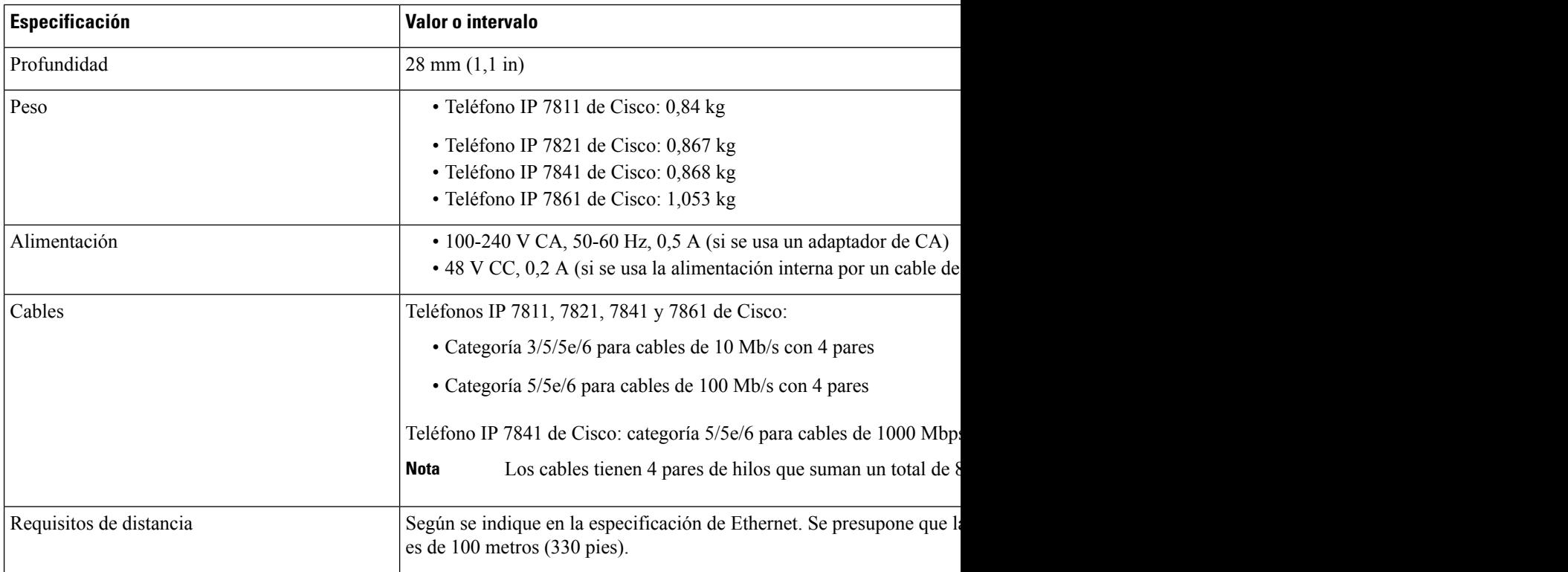

#### <span id="page-27-0"></span>**Especificaciones de cables**

• Clavija RJ-9 (4 conductores) para la conexión del auricular de mano y los auriculares.

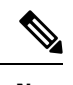

**Nota** El teléfono IP 7811 de Cisco no cuenta con clavija para auriculares.

- Clavija RJ-45 para la conexión LAN 10/100BaseT (en los teléfonos IP 7811, 7821 y 7861 de Cisco) y la conexión LAN 1000BaseT (en el teléfono IP 7841 de Cisco).
- Clavija RJ-45 para una segunda conexión LAN 10/100BaseT compatible (en los teléfonos IP7811, 7821 y 7861 de Cisco) y la conexión LAN 1000BaseT (en el teléfono IP 7841 de Cisco).
- Conector de alimentación de 48 voltios.

### <span id="page-27-1"></span>**Asignación de patillas de los puertos de red y del equipo**

Aunque para la conectividad de red se usan tanto el puerto de red como el de ordenador (acceso), ambostienen distintas funciones y presentan patillas de los puertos distintas:

#### <span id="page-28-0"></span>**Conector del puerto de red**

En la tabla siguiente se describen las patillas del conector del puerto de red.

**Tabla 12: Patillas del conector del puerto de red**

| Número de pines                                                                                                    | <b>Función</b> |
|----------------------------------------------------------------------------------------------------|----------------|
|                                                                                                    | BI DA+         |
| 2                                                                                                    | BI DA-         |
| 3                                                                                                    | BI DB+         |
| $\overline{4}$                                                                                                    | BI DC+         |
| 5                                                                                                    | BI DC-         |
| 6                                                                                                    | BI DB-         |
| 7                                                                                                    | BI DD+         |
| 8                                                                                                    | BI DD-         |
| <b>Nota</b><br>BI significa bidireccional. Por su parte, DA, DB, DC y DD significan Datos A, Datos<br>B, Datos C y Datos D, respectivamente. |                |

#### <span id="page-28-1"></span>**Conector del puerto PC**

En la tabla siguiente se describen las patillas del conector del puerto del ordenador.

**Tabla 13: Patillas del conector del puerto del ordenador (acceso)**

| Número de pines | <b>Función</b>                                                                                                    |
|-----------------|----------------------------------------------------------------------------------------------------|
| $\mathbf{1}$    | BI DB+                                                                                                    |
| $\overline{2}$  | BI DB-                                                                                                    |
| $\overline{3}$  | BI DA+                                                                                                    |
| $\overline{4}$  | BI DD+                                                                                                    |
| 5               | BI DD-                                                                                                    |
| 6               | BI DA-                                                                                                    |
| 7               | BI DC+                                                                                                    |
| 8               | BI DC-                                                                                                    |
| <b>Nota</b>     | BI significa bidireccional. Por su parte, DA, DB, DC y DD significan Datos A, Datos<br>B, Datos C y Datos D, respectivamente. |

### <span id="page-29-0"></span>**Requisitos de alimentación del teléfono**

El teléfono IP de Cisco puede recibir la energía de una fuente de alimentación externa o través de Ethernet (PoE). La alimentación externa se obtiene de una fuente de alimentación independiente. El switch puede proporcionar PoE a través del cable Ethernet.

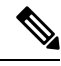

```
Nota
```
Si instala un teléfono que reciba alimentación externa, conecte la fuente de alimentación al teléfono y a la toma de corriente antes de conectar el cable Ethernet al teléfono. Si va a retirar un teléfono que reciba alimentación externa, desconecte el cable Ethernet del teléfono antes de desconectar la fuente de alimentación.

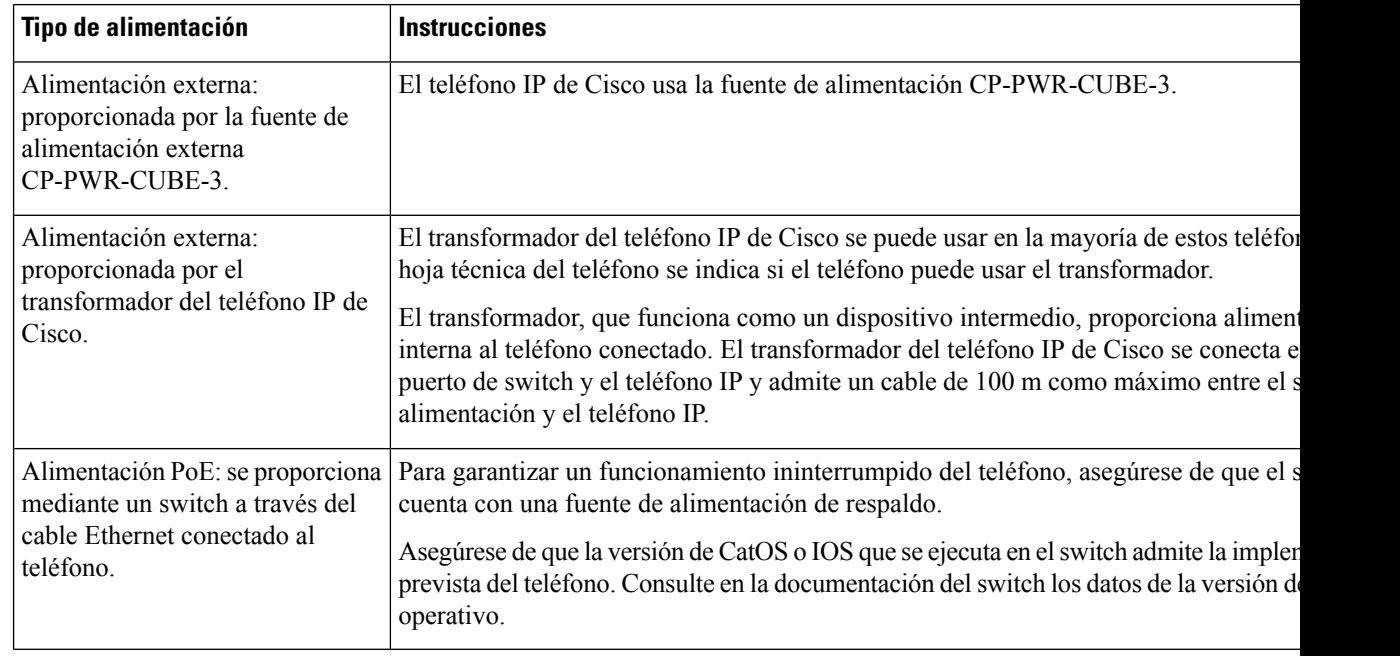

**Tabla 14: Directrices para alimentar el teléfono IP de Cisco**

Los documentos de esta tabla ofrecen más información sobre los temas siguiente:

- Switches de Cisco que funcionan con los teléfonos IP de Cisco
- Versiones del IOS de Cisco que admiten la negociación de energía bidireccional
- Otros requisitos y restricciones sobre la alimentación

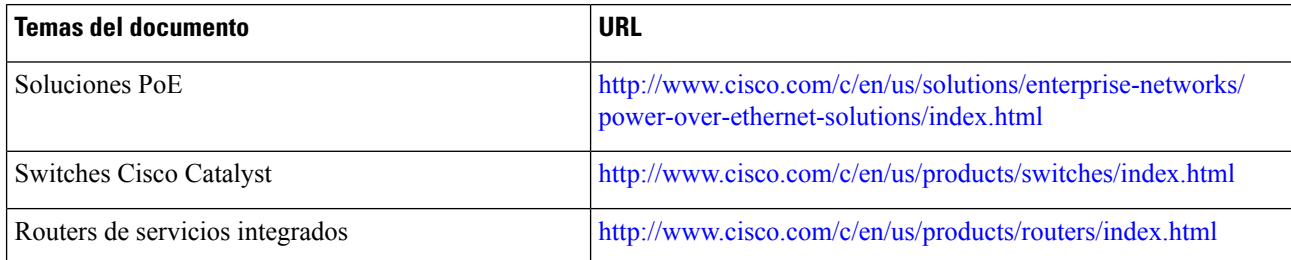

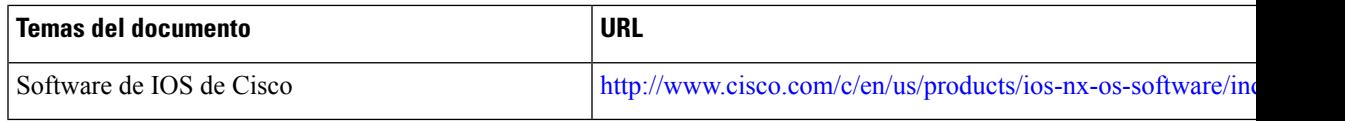

#### <span id="page-30-0"></span>**Interrupción del suministro eléctrico**

Para acceder a los servicios de emergencia a través del teléfono es necesario que este reciba energía. En caso de que se produzca una interrupción del suministro eléctrico, no será posible marcar el número del servicio de emergencia hasta que este no se restablezca. Si se produce un fallo o interrupción del suministro eléctrico, puede que sea necesario restablecer o volver a configurar el equipo para poder utilizar la marcación del número del servicio de emergencia.

#### <span id="page-30-1"></span>**Reducción del consumo eléctrico**

Puede reducir la cantidad de energía que consume el teléfono IP de Cisco con los modos Ahorro de energía o EnergyWise (Power Save Plus).

#### **Ahorro de energía**

En el modo Ahorro de energía, la luz de fondo de la pantalla no se ilumina si el teléfono no está en uso. El teléfono permanece en este modo durante el tiempo programado o hasta que el usuario descuelga el auricular o presiona cualquier botón.

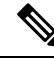

El teléfono IP 7811 de Cisco no admite el modo de ahorro de energía porque la pantalla del teléfono no tiene luz de fondo. **Nota**

#### **Power Save Plus (EnergyWise)**

El teléfono IP de Cisco admite el modo EnergyWise (Power Save Plus) de Cisco. Si la red contiene un controlador de EnergyWise (EW, por ejemplo, un switch de Cisco con esta función activada), puede configurar estos teléfonos para que se suspendan (se apaguen) y se activen (se enciendan) según una programación para reducir aún más el consumo energético.

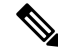

**Nota** El teléfono IP 7811 de Cisco no admite el modo Power Save Plus.

Configure cada teléfono para activar o desactivar la configuración de EnergyWise. Si EnergyWise está activado, puede configurar una hora de suspensión y activación, así como otros parámetros. Estos parámetros se envían al teléfono como parte del archivo XML de configuración del teléfono.

#### <span id="page-30-2"></span>**Negociación de energía por LLDP**

El teléfono y el switch negocian la energía que consume el teléfono. El teléfono IP de Cisco funciona con varios ajustes de alimentación, lo que reduce el consumo de electricidad cuando hay menos energía disponible.

Cuando un teléfono se reinicia, el switch fija un protocolo (CDP o LLDP) para la negociación energética. El switch fija el primer protocolo (que contiene un valor de límite de umbral [TLV] de energía) que el teléfono

transmite. Si el administrador del sistema desactiva ese protocolo en el teléfono, este no puede alimentar ningún accesorio porque el switch no responde a las solicitudes de energía en el otro protocolo.

Cisco recomienda que la negociación de energía esté siempre activada (opción predeterminada) cuando se conecte a un switch que admita esta función.

Si la negociación de energía está desactivada, el switch podría desconectar la alimentación del teléfono. Si el switch no admite la negociación de energía, desactive la función antes de alimentar accesorios a través de PoE. Si la función de negociación de energía está desactivada, el teléfono puede alimentar el número máximo de accesorios que permite el estándar IEEE 802.3af-2003.

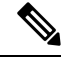

**Nota**

• Si CDP y la negociación de energía están desactivadas, el teléfono puede alimentar hasta 15,4 W para los accesorios.

#### <span id="page-31-0"></span>**Protocolos de red**

Los teléfonos IP de Cisco admiten muchos estándares del sector y los protocolos de red de Cisco necesarios para la comunicación de voz. En la tabla siguiente se ofrece una descripción general de los protocolos de red admitidos por los teléfonos.

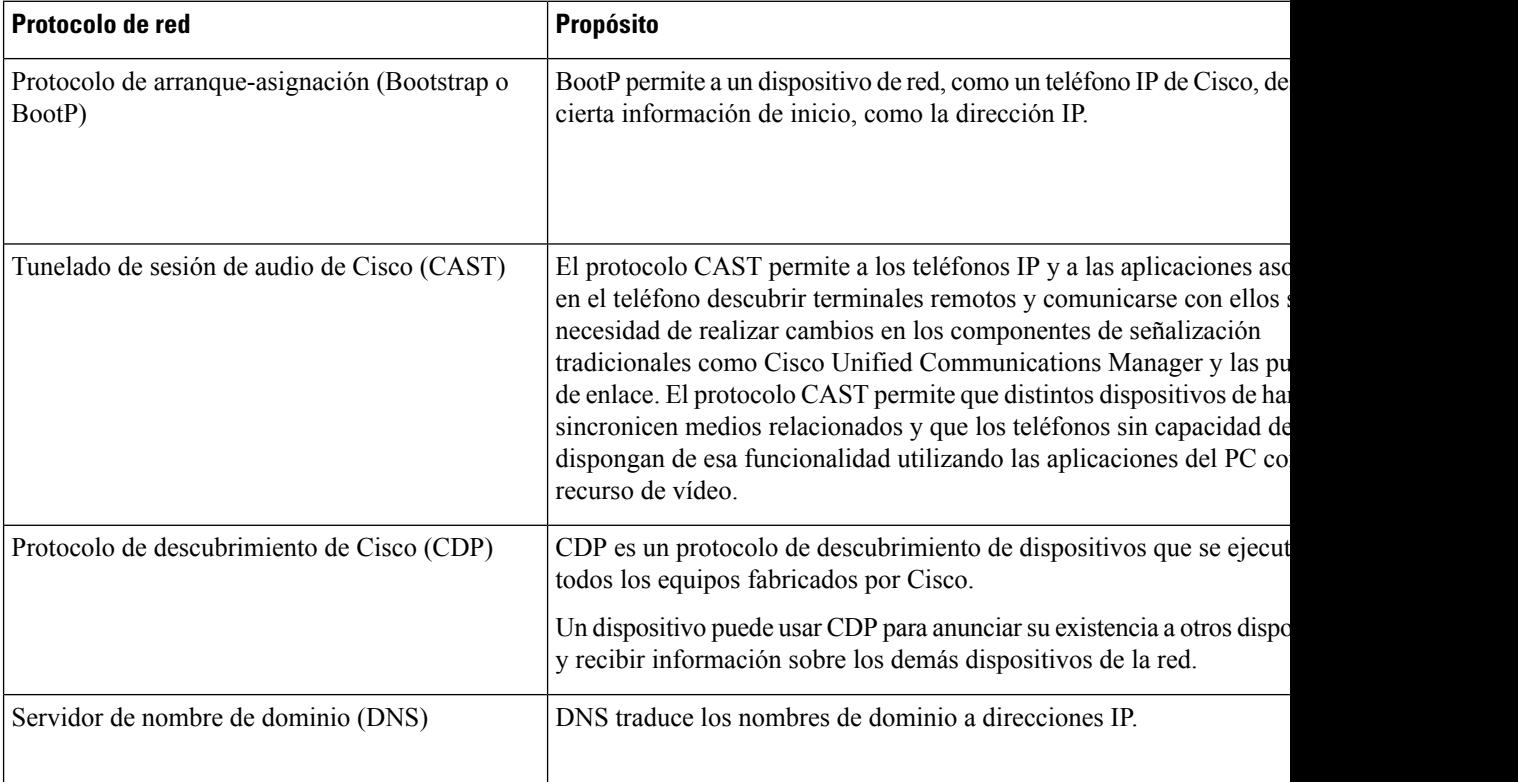

**Tabla 15: Protocolos de red admitidos en los teléfonos IP de Cisco**

 $\mathbf I$ 

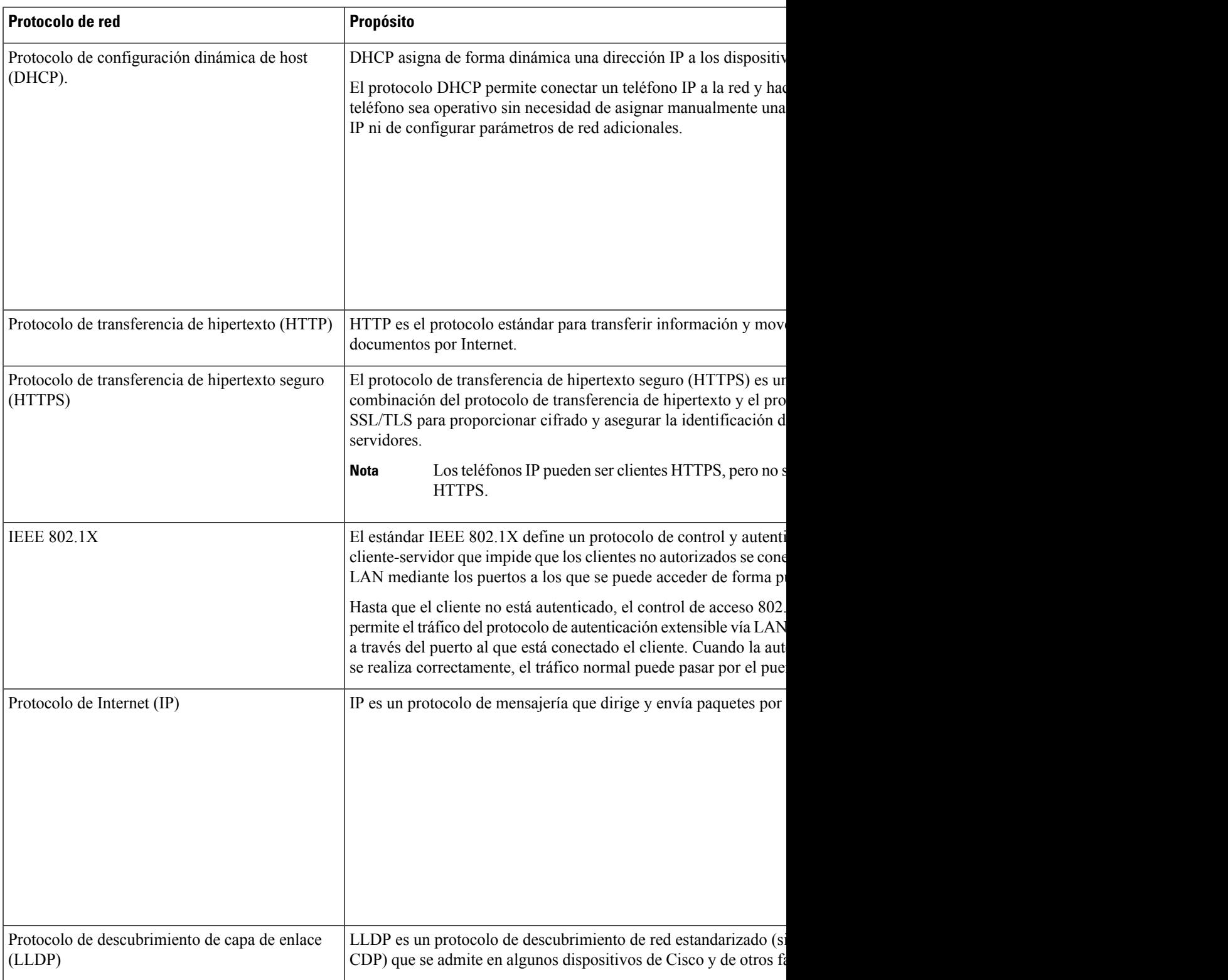

 $\mathbf I$ 

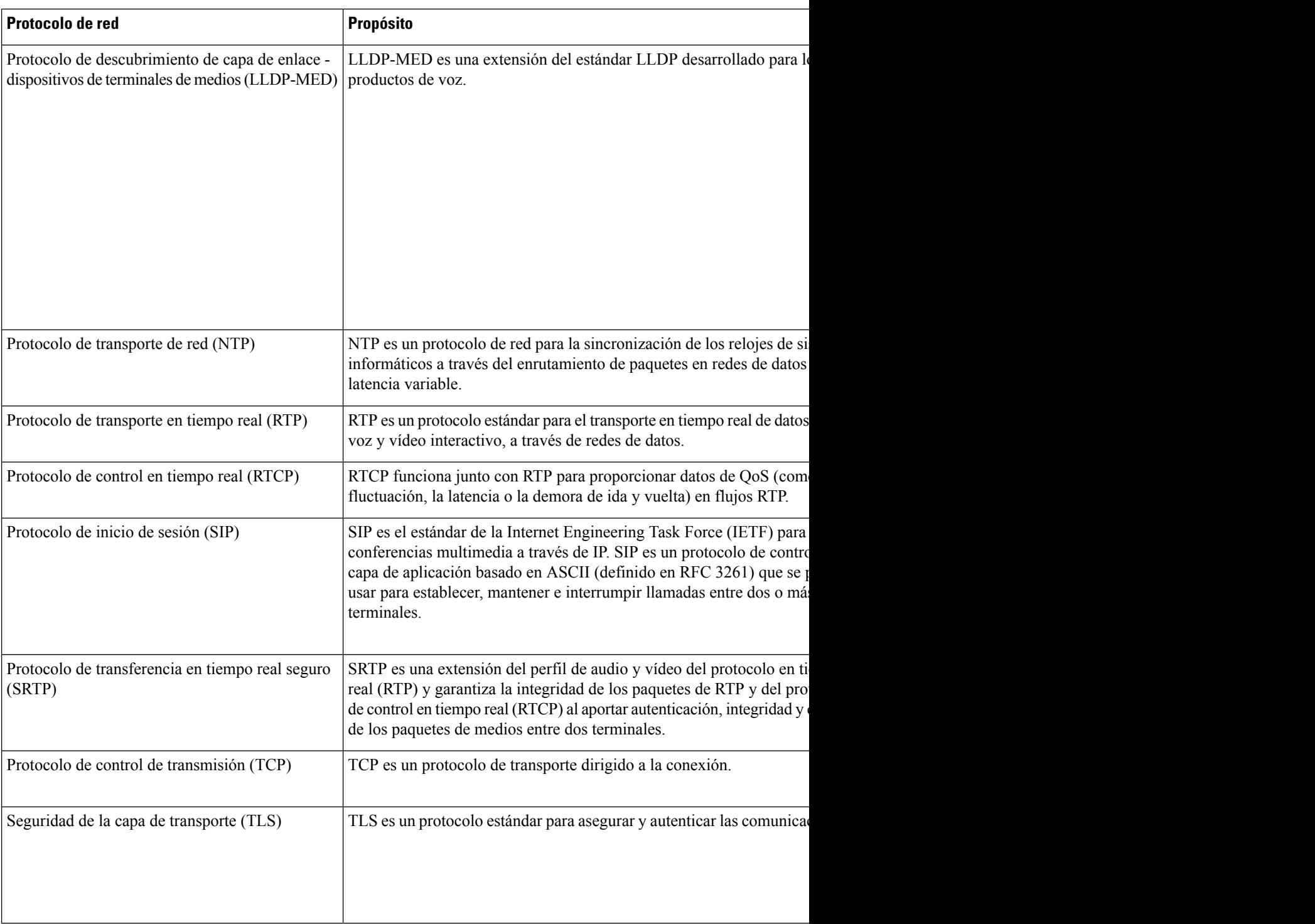

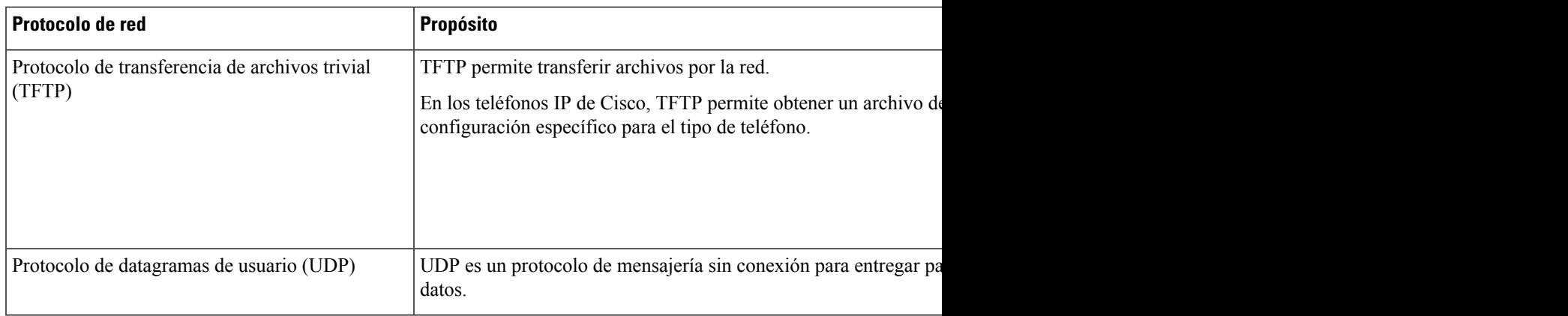

#### **Temas relacionados**

Cisco Unified [Communications](#page-14-2) Manager Documentación, en la página xv Verificación de la [configuración](#page-50-1) de red, en la página 35 [Verificación](#page-64-0) del encendido del teléfono, en la página 49

#### <span id="page-34-0"></span>**Interacción con la VLAN**

El teléfono IP de Cisco incluye un switch Ethernet interno que permite el desvío de paquetes al teléfono, así como al puerto del ordenador (acceso) y al puerto de red de la parte trasera del teléfono.

Si hay un ordenador conectado al puerto del ordenador (acceso), tanto el ordenador como el teléfono comparten el mismo enlace físico alswitch y el mismo puerto en este. Este enlace físico tiene lassiguientesimplicaciones para la configuración de la VLAN en la red:

- Las VLAN actuales se podrían configurar según una subred IP. Sin embargo, puede que las direcciones IP adicionales no estén disponibles para asignar el teléfono a la misma subred que otros dispositivos que se conectan al mismo puerto.
- El tráfico de datos presente en losteléfonos compatibles con la VLAN podría reducir la calidad del tráfico de VoIP.
- La seguridad de la red podría indicar que es necesario aislar el tráfico de voz del tráfico de datos de la VLAN.

Puede resolver estos problemas aislando el tráfico de voz en una VLAN separada. El puerto switch al que se conecta el teléfono debe configurarse para VLAN separadas a fin de transportar:

- El tráfico de voz entrante y saliente del teléfono IP (VLAN auxiliar en la serie Cisco Catalyst 6000, por ejemplo)
- El tráfico de datos entrante y saliente del PC que se conecta al switch a través del puerto del ordenador (acceso) del teléfono IP (VLAN nativa)

Al aislar los teléfonos en una VLAN auxiliar independiente, aumenta la calidad del tráfico de voz y es posible agregar un gran número de teléfonos a una red existente que no cuente con suficientes direcciones IP para cada uno de ellos.

Para obtener más datos, consulte la documentación incluida con el switch de Cisco. También puede acceder a información sobre el switch en esta dirección URL:

<http://cisco.com/en/US/products/hw/switches/index.html>

#### <span id="page-35-0"></span>**Interacción con CiscoUnified Communications Manager Edition**

Cisco Unified Communications Manager es un sistema de procesamiento de llamadas abierto estándar del sector. El software de Cisco Unified Communications Manager permite configurar y derribar las barreras de las llamadas entre teléfonos, integrando funciones de centralita tradicionales con la red IP empresarial. Cisco Unified Communications Manager administra los componentes del sistema de telefonía, como los teléfonos, las puertas de enlace de acceso y losrecursos necesarios para realizar funciones como conferencias de llamadas y planificación de ruta. Cisco Unified Communications Manager también proporciona lo siguiente:

- Firmware para teléfonos.
- Archivos de lista de confianza de certificado (CTL) y de lista de confianza de identidad (ITL) mediante los servicios TFTP y HTTP.
- Registro del teléfono.
- Conservación de la llamada, para que las sesiones de medios continúen si se pierde la señal entre el administrador de comunicaciones principal y el teléfono.

Para obtener información sobre cómo configurar Cisco Unified Communications Manager para que funcione con losteléfonos descritos en este capítulo, consulte la documentación de su versión concreta de Cisco Unified Communications Manager.

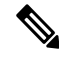

**Nota**

Si el modelo de teléfono que desea configurar no aparece en la lista desplegable Tipo de teléfono de Administración de Cisco Unified Communications Manager, instale el paquete de dispositivo más reciente para su versión de Cisco Unified Communications Manager que encontrará en Cisco.com.

#### **Temas relacionados**

Cisco Unified [Communications](#page-14-2) Manager Documentación, en la página xv

## <span id="page-35-1"></span>**Interacción con Cisco Unified Communications Manager Express**

Si el teléfono IPde Cisco funciona con Cisco Unified Communications Manager Express, los teléfonos deben pasar al modo de CME.

Si un usuario invoca la función de conferencia, la etiqueta permite al teléfono usar un puente de conferencia de hardware local o de red.

Los teléfonos IP de Cisco no admiten las acciones siguientes:

#### **Transferir**

Solo se admite en caso de transferencia de llamadas conectadas.

#### **Conferencia**

Solo se admite en caso de transferencia de llamadas conectadas.
#### **Conexión**

Se admite si se usa el botón Conferencia o el acceso mediante rellamada.

#### **Espera**

Se admite si se usa el botón Espera o la tecla programable Espera.

#### **Intrusión**

No se admite.

#### **Transferencia directa**

No se admite.

#### **Seleccionar**

No se admite.

Los usuarios no pueden crear llamadas de conferencia ni transferir llamadas entre distintas líneas.

Unified CME admite llamadas de intercomunicación, también conocida como mensajería silenciosa. Pero el teléfono rechaza el mensaje durante las llamadas.

# <span id="page-36-0"></span>**Dispositivos externos**

Esrecomendable usar dispositivos externos de buena calidad que cuenten con protección contra interferencias de señales de radiofrecuencia (RF) o audiofrecuencia (AF) no deseadas. Los dispositivos externos pueden ser los auriculares, los cables o los conectores.

Según la calidad de dichos dispositivos y la proximidad a otros, como teléfonos móviles o radios bidireccionales, es probable que se siga produciendo ruido. En tal caso, se aconseja llevar a cabo una o varias de estas acciones:

- Aleje el dispositivo externo de la fuente emisora de señales de radio o audiofrecuencia.
- Aparte los cables del dispositivo externo de la fuente emisora de señales de radio o audiofrecuencia.
- Utilice cables apantallados con el dispositivo externo, o bien cables con conector y blindaje más adecuados.
- Reduzca la longitud del cable del dispositivo externo.
- Aplique ferritas u otros materiales similares a los cables del dispositivo externo.

Cisco no puede garantizar el rendimiento de los conectores, cables y dispositivos externos.

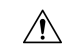

**Precaución**

En países pertenecientes a la Unión Europea, utilice únicamente altavoces, micrófonos o auriculares externos que cumplan con la Directiva EMC [89/336/CE].

# **Comportamiento del teléfono durante horas de congestión de red**

Cualquier circunstancia que degrade el rendimiento de la red puede afectar a la calidad del audio y, en algunos casos, puede provocar que una llamada se interrumpa. Algunas actividades, entre otras, que degradan la red pueden ser:

- Las tareas administrativas, como la exploración de puertos internos o las exploraciones de seguridad.
- Los ataques que pueda recibir la red, como ataques de denegación de servicio.

### **Interfaz de programación de aplicaciones**

Cisco admite la utilización de la API del teléfono por parte de aplicaciones de terceros que han sido probadas y certificadas a través de Cisco por el desarrollador aplicaciones de terceros. Cualquier problema telefónico relacionado con la interacción de aplicaciones no certificadas debe ser resuelto por el tercero y no será atendido por Cisco.

Para el modelo de soporte de las aplicaciones/soluciones de terceros certificadas por Cisco, consulte el sitio web del [programa](https://developer.cisco.com/ecosystem/spp/) Cisco Solution Partner Program para obtener más detalles.

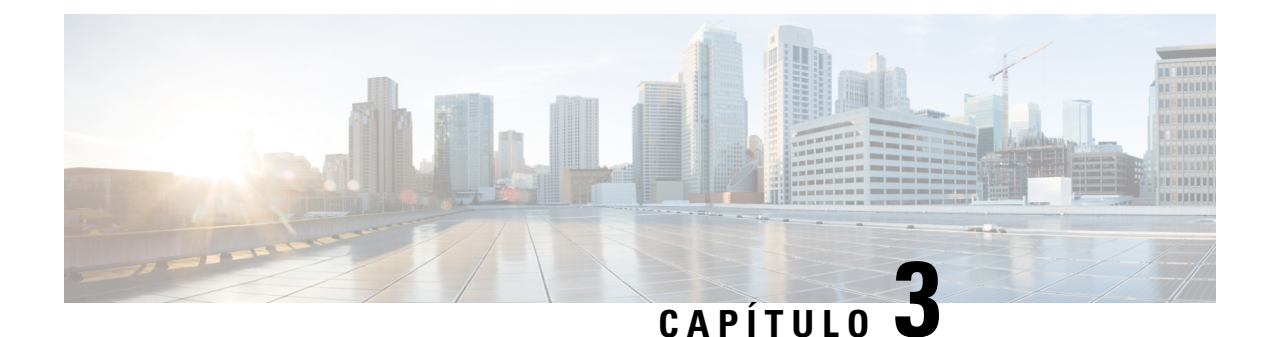

# **Hardware del teléfono IP de Cisco**

- [Descripción](#page-38-0) general del hardware del teléfono IP de Cisco, en la página 23
- Versiones del [hardware,](#page-40-0) en la página 25
- [Teléfono](#page-40-1) IP 7811 de Cisco, en la página 25
- [Teléfono](#page-41-0) IP 7821 de Cisco, en la página 26
- [Teléfono](#page-42-0) IP 7841 de Cisco, en la página 27
- [Teléfono](#page-43-0) IP 7861 de Cisco, en la página 28
- Botones y [hardware,](#page-44-0) en la página 29
- Diferencias de [terminología,](#page-47-0) en la página 32

# <span id="page-38-0"></span>**Descripción general del hardware del teléfono IP de Cisco**

El teléfono IP serie 7800 de Cisco proporciona comunicación de voz a través de una red IP (protocolo de Internet). Las funciones de los teléfonos IP de Cisco son muy parecidas a las de un teléfono empresarial digital: permiten efectuar y recibir llamadas, así como acceder a funciones como la puesta en silencio o en espera, la transferencia o el desvío de llamadas y la marcación rápida, entre otras. Además, dado que el teléfono se conecta a la red de datos, ofrece funciones avanzadas de telefonía IP, como el acceso a la información y los servicios de red o a funciones y servicios personalizables.

El teléfono IP 7841 de Cisco admite la conectividad Ethernet Gigabit.

Al agregar funciones a las teclas de línea telefónica, habrá una limitación en el número de teclas de línea disponibles. No podrá agregar más funciones que el número de teclas de línea del teléfono.

#### **Tabla 16: Teléfonos IP de la serie 7800 de Cisco y teclas de línea admitidas**

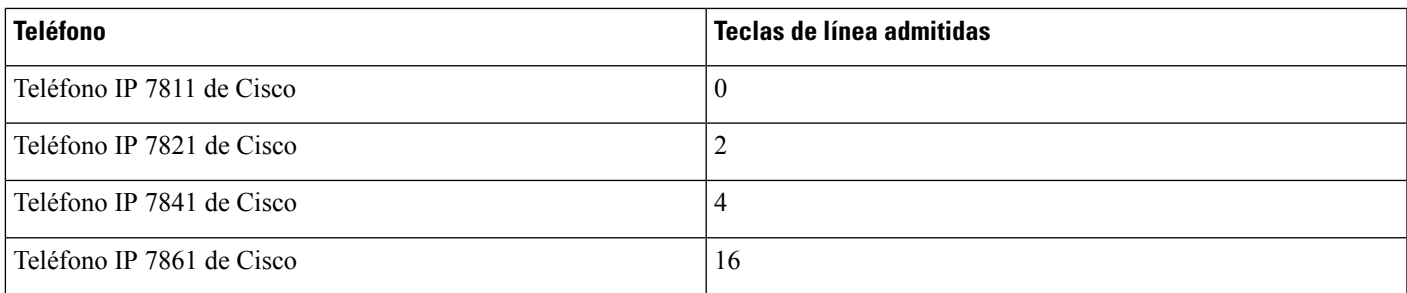

El teléfono IPde Cisco, como otros dispositivos de red, tiene que configurarse y administrarse. Estos teléfonos codifican los siguientes códecs:

- G.711 ley A
- G.711 ley Mu
- G.722
- G722.2 AMR-WB
- G.729a
- G.729ab
- iLBC
- Opus

Estos teléfonos decodifican los siguientes códecs:

- G.711 ley A
- G.711 ley Mu
- G.722
- G.729
- G.729a
- G.729b
- G.729ab
- iLBC
- Opus

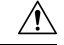

#### **Precaución**

Si se usa un teléfono móvil o GSM o una radio bidireccional muy cerca de un teléfono IP de Cisco, se podrían producir interferencias. Para obtener más datos, consulte la documentación del fabricante del dispositivo que causa las interferencias.

Como ocurre con otros dispositivos de red, debe configurar los teléfonos IP de Cisco a fin de prepararlos para acceder a Cisco Unified Communications Manager y al resto de la red IP. Si usa DHCP, tendrá que hacer menos ajustes para configurar el teléfono. Sin embargo, si la red lo requiere, puede configurar manualmente datos como una dirección IP, el servidor TFTP o la información de subred.

Los teléfonos IP de Cisco pueden interactuar con otros servicios y dispositivos de la red IP para proporcionar funciones avanzadas. Por ejemplo, puede integrar Cisco Unified Communications Manager con el directorio estándar LDAP3 (protocolo de acceso a directorio ligero 3) a fin de permitir a los usuarios buscar información de contacto de los compañeros de trabajo directamente desde sus teléfonos IP. También puede usar XML para permitir a los usuarios acceder a información como la previsión meteorológica, la bolsa, frases del día y otros datos de Internet.

### <span id="page-40-0"></span>**Versiones del hardware**

Cada cierto tiempo actualizamos el hardware del teléfono para aprovechar la nueva tecnología, con cada versión identificada mediante un ID de producto (PID) ubicado en la parte posterior del teléfono. Utilice la tabla siguiente para determinar si su teléfono tiene una versión de hardware anterior o posterior.

Los nuevos teléfonos deben ejecutar la versión de firmware 10.3(1) o posterior y no podrá cambiar a una versión de firmware anterior.

| <b>Singular</b>           | Versión de hardware original | Versión de hardware actual   |
|---------------------------|------------------------------|------------------------------|
| Teléfono IP 7811 de Cisco |                              | $CP-7811-K9=V01$             |
| Teléfono IP 7821 de Cisco | $CP-7821-K9=V01$             | CP-7821-K9=V03               |
| Teléfono IP 7841 de Cisco | CP-7841-K9=V01, V02 o V03    | $CP-7841-K9=V04$ o posterior |
| Teléfono IP 7861 de Cisco | $CP-7861-K9=V02$             | $CP-7861-K9=V03$ o posterior |

**Tabla 17: Versiones de hardware de teléfono IP serie 7800 de Cisco**

#### **Temas relacionados**

[Restablecimiento](#page-230-0) de los valores de fábrica del teléfono con el teclado, en la página 215

# <span id="page-40-1"></span>**Teléfono IP 7811 de Cisco**

### **7811 de Cisco**

Use un cable Ethernet para conectar el teléfono a la red LAN y habilitar todas las funciones. Si el puerto Ethernet está equipado con Alimentación a través de Ethernet (PoE), podrá cargar el teléfono a través del puerto LAN. No extienda el cable Ethernet LAN fuera del edificio. Para que el teléfono funcione, debe estar conectado a la red de telefonía IP.

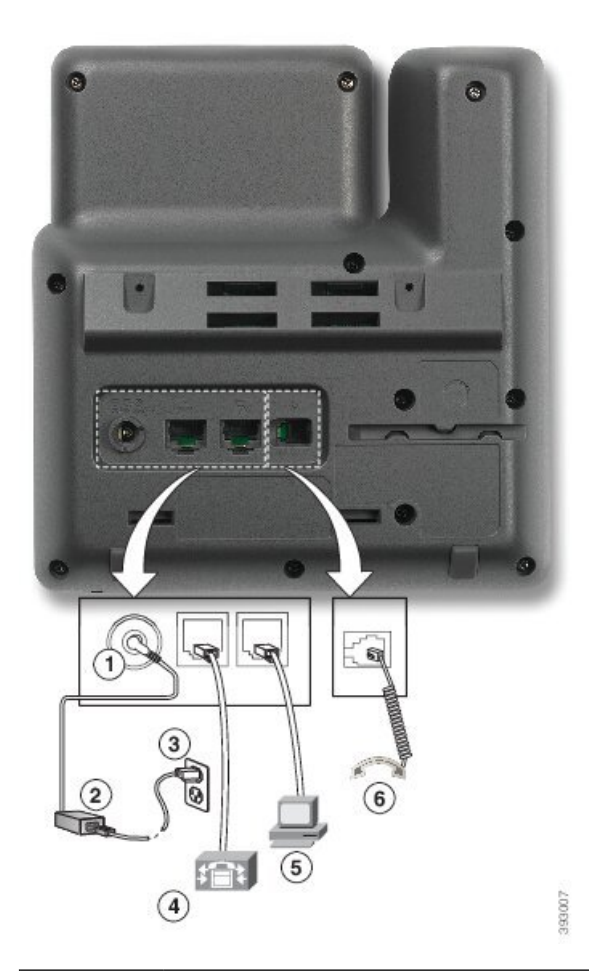

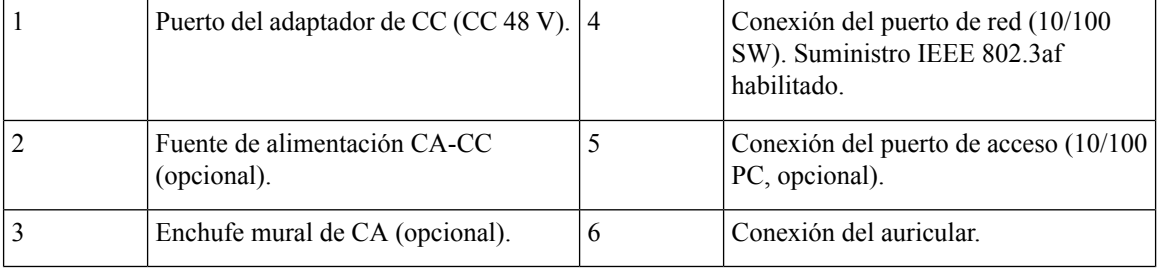

# <span id="page-41-0"></span>**Teléfono IP 7821 de Cisco**

### **7821 de Cisco**

Conecte el teléfono IP de Cisco a la red LAN mediante el cable Ethernet para activar todas sus funciones. Si el puerto Ethernet está equipado con Power over Ethernet (PoE), podrá cargar el teléfono IP de Cisco a través del puerto LAN. No extienda el cable Ethernet LAN fuera del edificio. Para que el teléfono funcione, debe estar conectado a la red de telefonía IP.

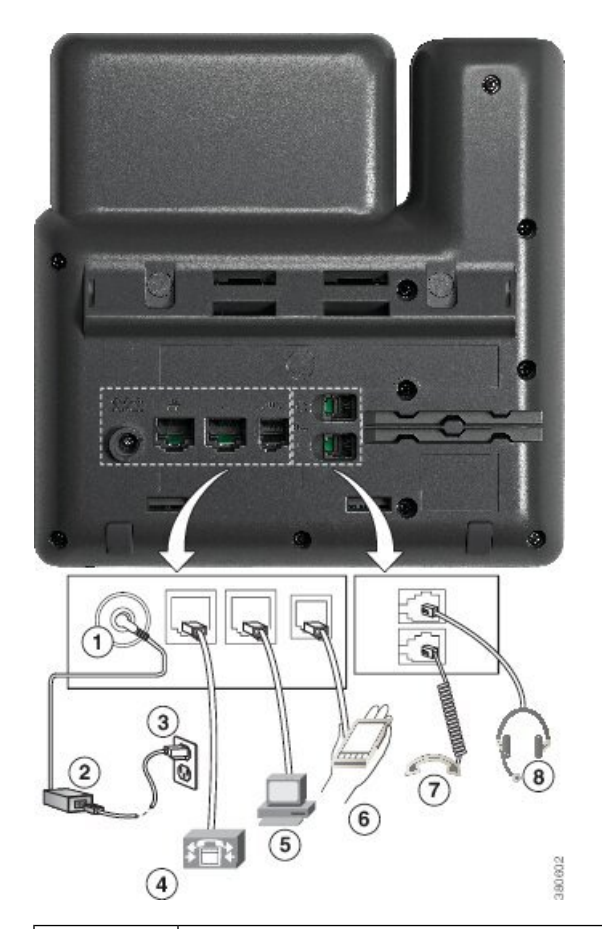

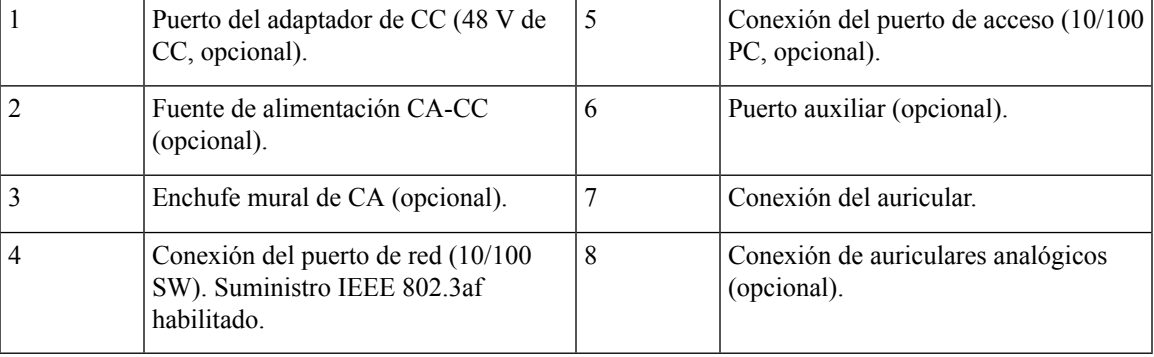

# <span id="page-42-0"></span>**Teléfono IP 7841 de Cisco**

### **7841 de Cisco**

Conecte el teléfono IP de Cisco a la red LAN mediante el cable Ethernet para activar todas sus funciones. Si el puerto Ethernet está equipado con Power over Ethernet (PoE), podrá cargar el teléfono IP de Cisco a través del puerto LAN. No extienda el cable Ethernet LAN fuera del edificio. Para que el teléfono funcione, debe estar conectado a la red de telefonía IP.

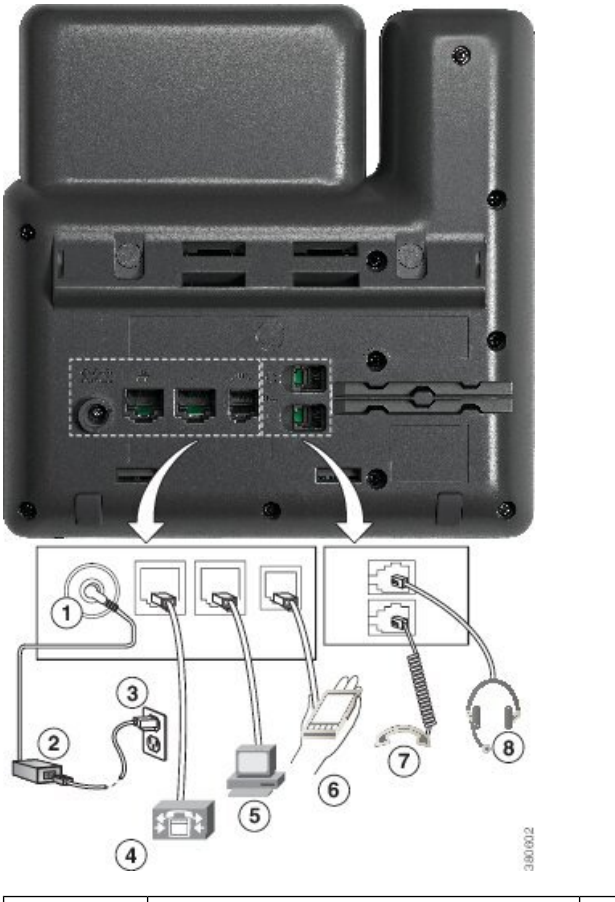

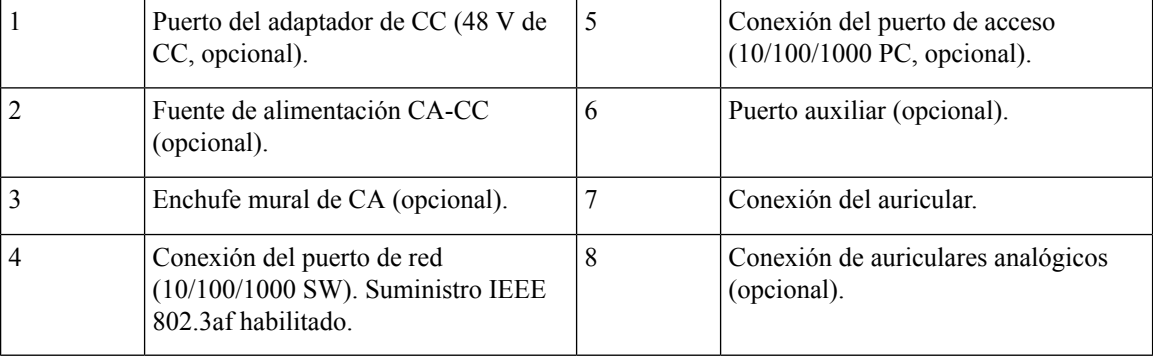

# <span id="page-43-0"></span>**Teléfono IP 7861 de Cisco**

### **7861 de Cisco**

Conecte el teléfono IP de Cisco a la red LAN mediante el cable Ethernet para activar todas sus funciones. Si el puerto Ethernet está equipado con Power over Ethernet (PoE), podrá cargar el teléfono IP de Cisco a través del puerto LAN. No extienda el cable Ethernet LAN fuera del edificio. Para que el teléfono funcione, debe estar conectado a la red de telefonía IP.

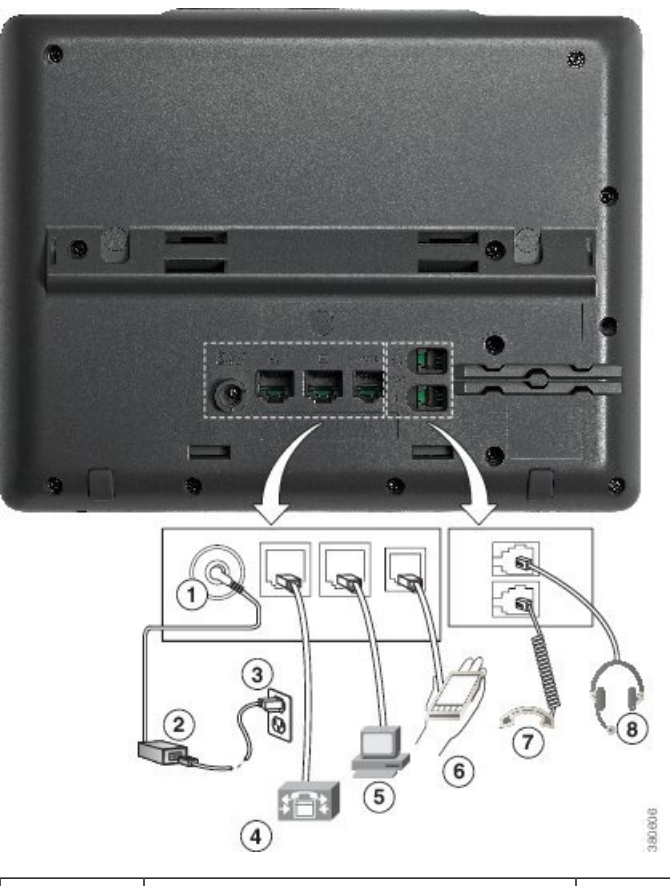

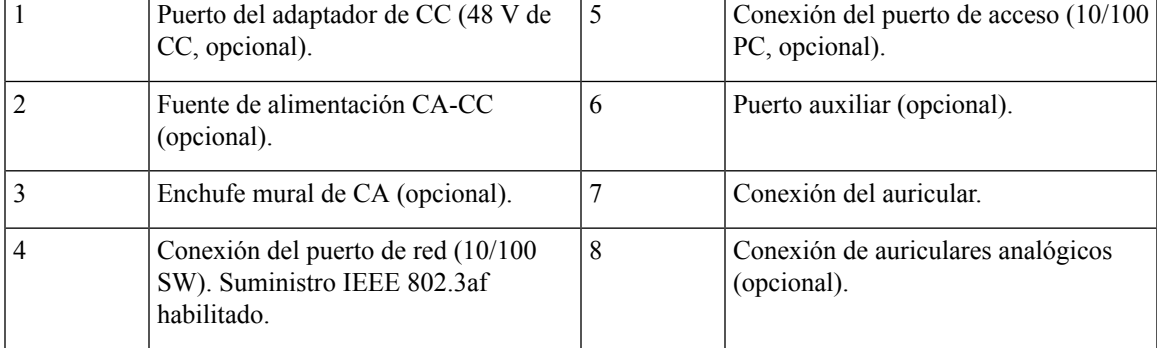

# <span id="page-44-0"></span>**Botones y hardware**

Hay varios tipos de hardware para los teléfonos IP de la serie 7800 de Cisco:

- Teléfono IP 7811 de Cisco, sin botones en cada lado de la pantalla
- Teléfono IP 7821 de Cisco, dos botones en el lado izquierdo de la pantalla
- Teléfono IP 7841 de Cisco, dos botones en cada lado de la pantalla
- Teléfono IP 7861 de Cisco, 16 botones en el borde derecho del teléfono

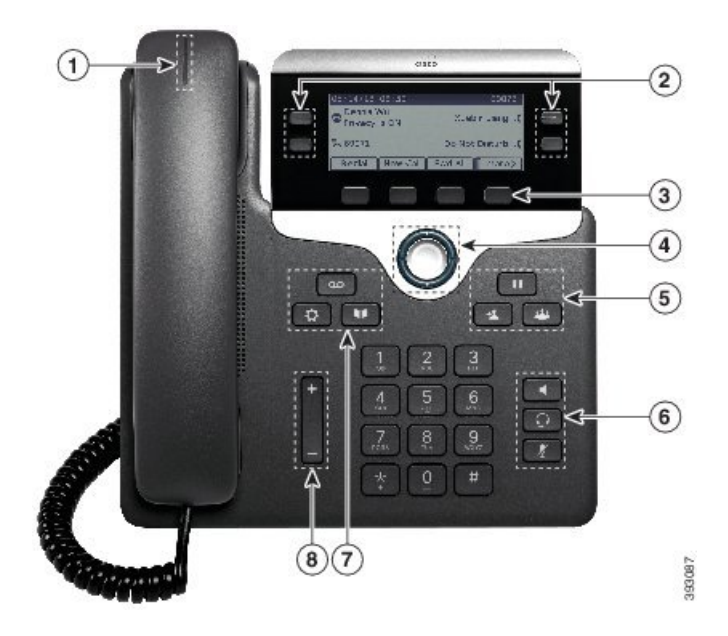

**Figura 1: Botones y funciones del teléfono IP de la serie 7800 de Cisco**

La tabla siguiente describe los botones y el hardware del teléfono IP serie 7800 de Cisco.

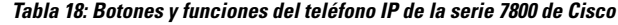

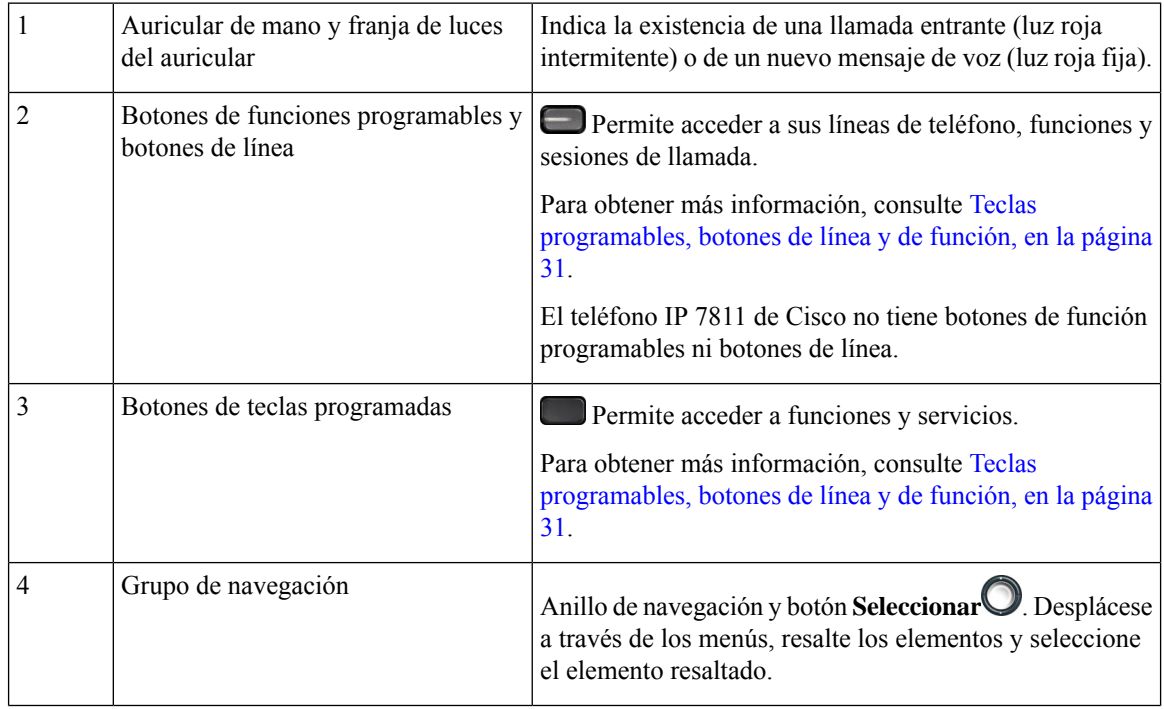

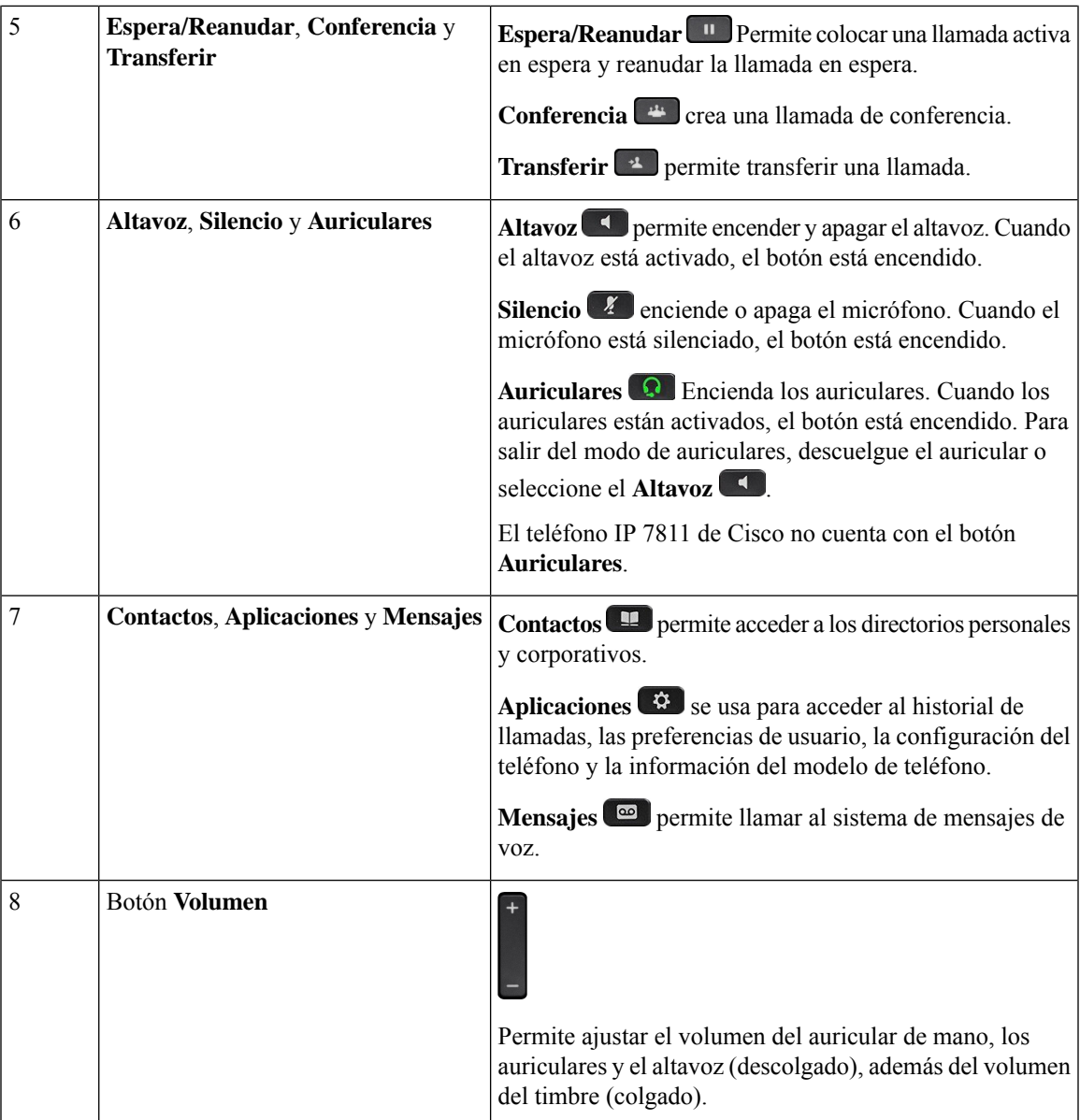

### <span id="page-46-0"></span>**Teclas programables, botones de línea y de función**

Es posible interactuar de varias formas con las funciones del teléfono:

- Las teclas programables, que se encuentran debajo de la pantalla, le proporcionan acceso a la función que se muestra en la pantalla encima de la tecla programable. Las teclas programables varían según lo que esté haciendo. La tecla **Más...** indica que hay más funciones disponibles.
- Los botones de función y de línea, situados a los lados de la pantalla, ofrecen acceso a funciones del teléfono y a las líneas.
	- Botones de función: se usan para funciones como **Marcación rápida** o **Captura de llamadas**, y para ver su estado en otra línea.

• Botones de línea: se usan para contestar una llamada o recuperar una llamada en espera. Si no se usan para una llamada activa, se pueden emplear para iniciar funciones del teléfono, como la presentación de las llamadas perdidas.

Los botones de función y de línea se iluminan para indicar el estado.

- LED verde fijo: llamada activa o llamada de intercomunicación bidireccional
- Verde, intermitente: llamada en espera
- LED ámbar, fijo: se está utilizando la función Privacidad, hay una llamada de intercomunicación unidireccional o ha iniciado sesión en un grupo de salto
- LED ámbar, intermitente: llamada entrante o reversión de llamada
- LED rojo, fijo: línea remota en uso (línea compartida o estado de línea) o la función DND (No molestar) está activa
- LED rojo, intermitente: línea remota en espera

El administrador puede configurar algunas funciones como teclas programables o como botones de función. También puede acceder a algunas funciones mediante teclas programables o con el botón físico asociado.

### <span id="page-47-0"></span>**Diferencias de terminología**

En la tabla siguiente se resaltan algunas de las diferencias de terminología de la *Guía del usuario de los* teléfonos IP serie 7800 de Cisco, la Guía de administración de los teléfonos IP serie 7800 de Cisco para *Cisco Unified Communications Manager* y de la documentación de Cisco Unified Communications Manager.

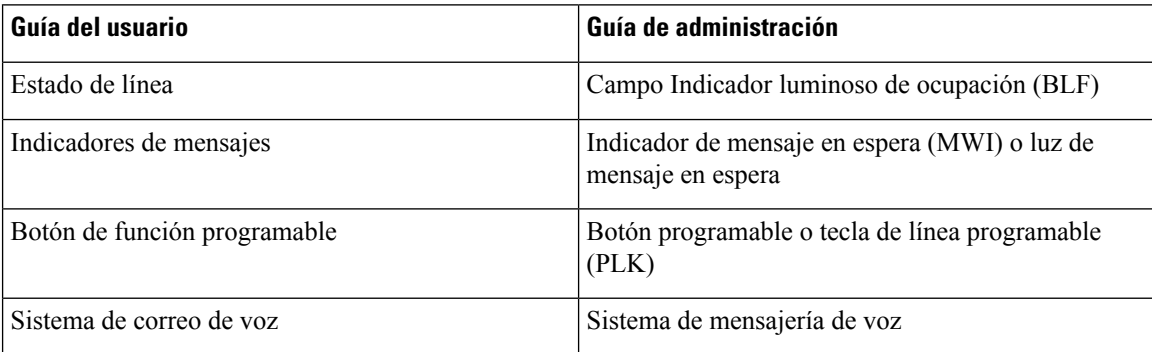

#### **Tabla 19: Diferencias de terminología**

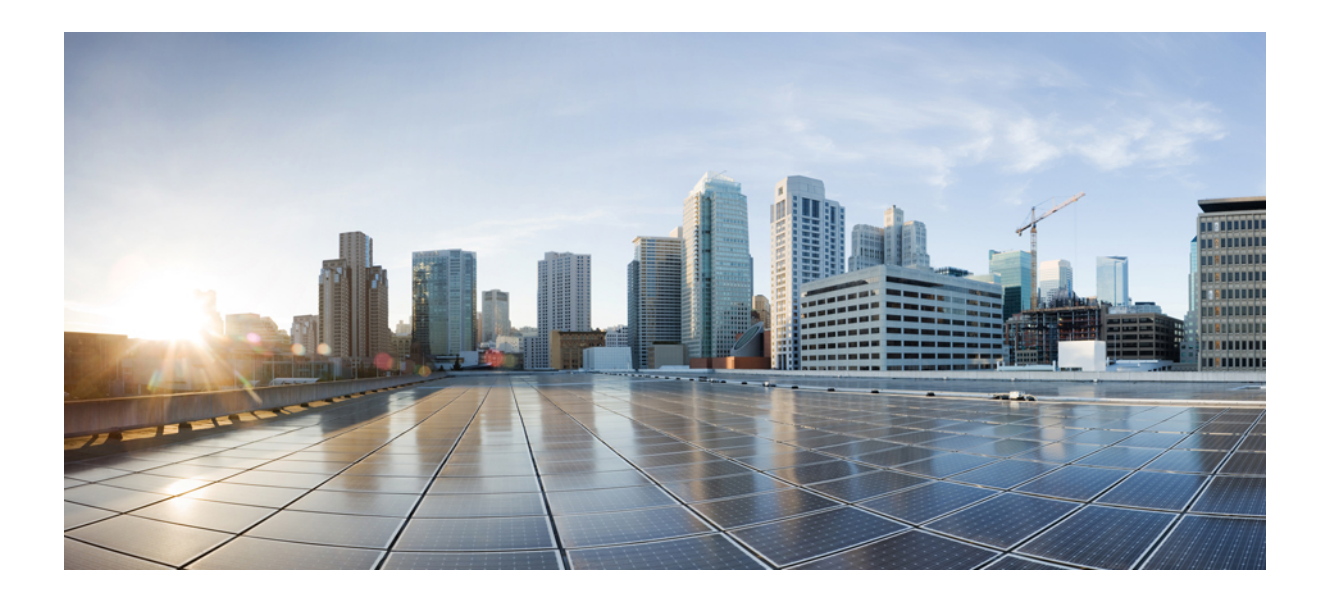

# **<sup>P</sup> ARTE II**

# **Instalación del teléfono IP de Cisco**

- [Instalación](#page-50-0) del teléfono IP de Cisco, en la página 35
- Configuración del teléfono para Cisco Unified [Communications](#page-68-0) Manager, en la página 53
- [Administración](#page-82-0) del portal de autoayuda, en la página 67

<span id="page-50-0"></span>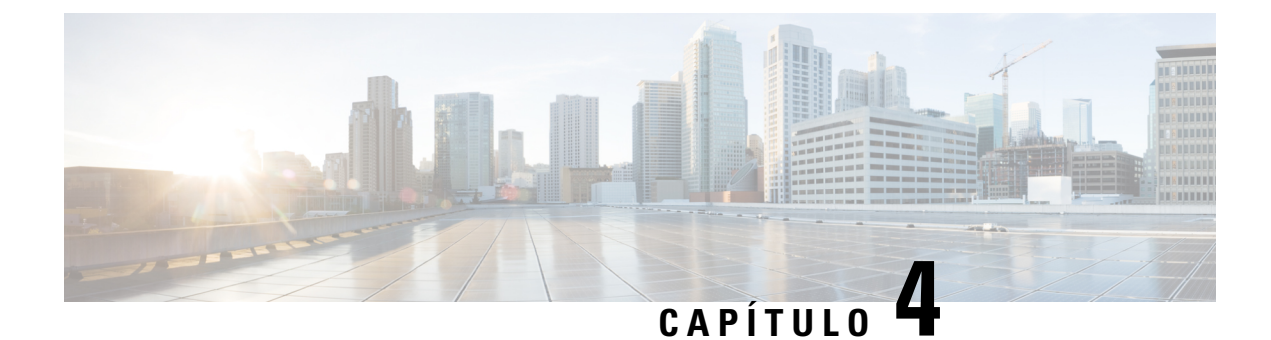

# **Instalación del teléfono IP de Cisco**

- Verificación de la [configuración](#page-50-1) de red, en la página 35
- [Incorporación](#page-51-0) de código de activación para los teléfonos internos, en la página 36
- [Incorporación](#page-52-0) de código de activación y Mobile and Remote Access, en la página 37
- Activación del registro [automático](#page-52-1) para los teléfonos, en la página 37
- [Instalación](#page-54-0) del teléfono IP de Cisco, en la página 39
- [Configuración](#page-56-0) del teléfono en los menús, en la página 41
- [Configuración](#page-58-0) de los ajustes de red, en la página 43
- [Verificación](#page-64-0) del encendido del teléfono, en la página 49
- [Configuración](#page-64-1) de los servicios de telefonía para los usuarios, en la página 49
- [Cambiar](#page-65-0) el modelo de teléfono de un usuario, en la página 50

# <span id="page-50-1"></span>**Verificación de la configuración de red**

A medida que implementan un nuevo sistema de telefonía IP, los administradores del sistema y de la red deben completar varias tareas de configuración inicial a fin de preparar la red para el servicio de telefonía IP. Para obtener información y las listas de comprobación de preparación y configuración de la red de telefonía IP de Cisco, consulte la documentación de su versión concreta de Cisco Unified Communications Manager.

Para que el teléfono funcione correctamente como terminal en la red, esta debe cumplir unos requisitos concretos. Un requisito es el ancho de banda adecuado. Los teléfonos requieren más ancho de banda que los 32 kbps recomendados al registrarse en Cisco Unified Communications Manager. Tenga en cuenta este requisito de mayor ancho de banda cuando configure el ancho de banda de QoS.Para obtener másinformación, consulte *Diseños de la red de referencia de la solución (SRND) de Cisco Collaboration System 12.x* o posterior ( [https://www.cisco.com/c/en/us/td/docs/voice\\_ip\\_comm/cucm/srnd/collab12/collab12.html](https://www.cisco.com/c/en/us/td/docs/voice_ip_comm/cucm/srnd/collab12/collab12.html) ).

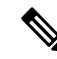

El teléfono muestra la fecha y hora de Cisco Unified Communications Manager. La hora mostrada en el teléfono puede diferir de la de Cisco Unified Communications Manager hasta en 10 segundos. **Nota**

#### **Procedimiento**

**Paso 1** Configure una red VoIP que cumpla los requisitos siguientes:

- La VoIP se configura en los routers y gateways.
- Cisco Unified Communications Manager está instalado en la red y configurado para administrar el procesamiento de llamadas.

**Paso 2** Configure la red para que admita uno de los elementos siguientes:

- Compatibilidad con DHCP.
- Asignación manual de dirección IP, gateway y máscara de subred.

#### **Temas relacionados**

Cisco Unified [Communications](#page-14-0) Manager Documentación, en la página xv

# <span id="page-51-0"></span>**Incorporación de código de activación para los teléfonos internos**

Puede utilizar la incorporación del código de activación para configurar rápidamente los nuevos teléfonos sin registro automático. Con este enfoque, controlar el proceso de incorporación del teléfono mediante una de las siguientes acciones:

- Herramienta de administración masiva (BAT) de Cisco Unified Communications
- Interfaz de administración de Cisco Unified Communications Manager
- Servicio web XML administrativo (AXL)

Active esta función desde la sección **Información del dispositivo** de la página de configuración del teléfono. Seleccione **Requerir código de activación de incorporación** si desea que esta función se aplique a un solo teléfono interno.

Los usuarios deben introducir un código de activación antes de que sus teléfonos se puedan registrar. La incorporación del código de activación se puede aplicar a teléfonos individuales, un grupo de teléfonos, o en toda una red.

Este es un método sencillo para que los usuarios incorporen sus teléfonos porque solo introducen un código de activación de 16 dígitos. Los códigos se introducen manualmente o con un código QR si un teléfono tiene una cámara de vídeo. Le recomendamos que utilice un método seguro para proporcionar esta información a los usuarios. Pero si se ha asignado un usuario a un teléfono, esta información está disponible en el Portal de autoayuda. El registro de auditoría registra cuándo un usuario accede al código desde el portal.

Los códigos de activación solo se pueden utilizar una vez y caducan de forma predeterminada después de 1 semana. Si un código de caducidad, deberá proporcionar uno nuevo al usuario.

Encontrará que este enfoque es una forma fácil de mantener la seguridad de su red, ya que un teléfono no puede registrarse hasta que se verifiquen el certificado de fabricación instalado (MIC) y el código de activación. Este método también es una forma cómoda de incorporar teléfonos de forma masiva porque no utiliza la herramienta para la asistencia de teléfonos registrados automáticamente (TAPS) o el registro automático. La tasa de incorporación es un teléfono por segundo o unos 3600 los teléfonos por hora. Pueden añadirse teléfonos con la administración de Cisco Unified Communications Manager, con elservicio web XML de administración (AXL) o con BAT.

Restablecer una vez que se configuran para incorporación del código de activación de teléfonos existentes. No se registran hasta que se introduce el código de activación y se comprueba el micrófono del teléfono. Informe a los usuarios actuales de que va a realizar una transición hacia la incorporación del código de activación antes de implementarla.

Para obtener más información, consulte *Guía de administración de Cisco Unified Communications Manager, IM y Servicio de presencia, versión 12.0(1)* o posterior.

# <span id="page-52-0"></span>**Incorporación de código de activación y Mobile and Remote Access**

Puede utilizar la incorporación de código de activación con Mobile and Remote Access al implementar teléfonos IP de Cisco para los usuarios remotos. Esta función es una forma segura de implementar teléfonos externos cuando el registro automático no es necesario. Sin embargo, puede configurar un teléfono para el registro automático cuando las instalaciones y los códigos de activación son locales. Esta función es similar a la incorporación de código de activación para teléfonos internos, pero también permite que el código de activación esté disponible para los teléfonos externos.

La incorporación de código de activación para Mobile and Remote Access requiere Cisco Unified Communications Manager 12.5(1)SU1 o posterior y Cisco Expressway X12.5 o posterior. Las licencias inteligentes también se deben habilitar.

Active esta función en Cisco Unified Communications Manager Administration, pero tenga en cuenta lo siguiente:

- Active esta función desde la sección **Información del dispositivo** de la página de configuración del teléfono.
- Seleccione **Requerir código de activación de incorporación** si desea que esta función se aplique a un solo teléfono interno.
- Seleccione **Permitir código de activación a través de MRA** y **Solicitar código de activación para incorporación** si desea utilizar la incorporación de activación para un único teléfono externo. Si el teléfono está interno, cambia al modo de Mobile and Remote Access y usa Expressway. Si el teléfono no puede acceder a Expressway, no se registrará hasta que no se encuentre fuera de las instalaciones.

Para obtener más información, consulte los siguientes documentos:

- *Guía de administración para Cisco Unified Communications Manager e IM and Presence Service, versión 12.0(1)*
- *Mobile and Remote Access mediante Cisco Expressway* para Cisco Expressway X12.5 o posterior

### <span id="page-52-1"></span>**Activación del registro automático para los teléfonos**

El teléfono IP de Cisco requiere Cisco Unified Communications Manager para administrar el procesamiento de llamadas. Consulte la documentación de su versión concreta de Cisco Unified Communications Manager o la ayuda contextual de la administración de ese sistema para asegurarse de que está configurado correctamente para administrar el teléfono y para enrutar y procesar de forma adecuada las llamadas.

Antes de instalar el teléfono IPde Cisco, debe seleccionar un método para agregar teléfonos a la base de datos de Cisco Unified Communications Manager.

Si habilita el registro automático antes de instalar los teléfonos, podrá hacer lo siguiente:

- Agregar teléfonos sin tener que recopilar antes sus direcciones MAC.
- Agregar automáticamente un teléfono IP de Cisco a la base de datos de Cisco Unified Communications Manager al conectar físicamente el teléfono a la red de telefonía IP. Durante el registro automático, Cisco Unified Communications Manager asigna el siguiente número de directorio de la secuencia al teléfono.
- Introducir rápidamente los teléfonos en la base de datos de Cisco Unified Communications Manager y modificar la configuración oportuna, como los números de directorio, en ese sistema.
- Mover los teléfonos registrados automáticamente a ubicaciones nuevas y asignarlos a grupos de dispositivos distintos sin que los números de directorio se vean afectados.

El registro automático está desactivado de manera predeterminada. En algunos casos puede ser útil emplear el registro automático; por ejemplo, si desea asignar un número de directorio específico al teléfono o si desea usar una conexión segura con Cisco Unified Communications Manager.Para obtener información sobre cómo habilitar el registro automático, consulte la documentación de su versión concreta de Cisco Unified Communications Manager. Si configura el clúster para el modo mixto mediante el cliente de Cisco CTL, el registro automático se desactiva automáticamente, pero puede activarlo. Si configura el clúster para el modo no seguro mediante el cliente de Cisco CTL, el registro automático no se habilita automáticamente.

Puede agregar teléfonos con el registro automático y TAPS, la herramienta de compatibilidad para teléfonos registrados automáticamente, sin tener que recopilar antes sus direcciones MAC.

TAPS funciona con la Herramienta de administración por lotes (BAT) para actualizar un lote de teléfonos que ya se han agregado a la base de datos de Cisco Unified Communications Manager con direcciones MAC simuladas. Use TAPS para actualizar las direcciones MAC y para descargar las configuraciones predefinidas de los teléfonos.

Cisco recomienda usar el registro automático y TAPS para agregar menos de 100 teléfonos a la red. Para agregar más de 100 teléfonos, use la Herramienta de administración por lotes (BAT).

Para implementar TAPS, tanto usted como el usuario final deben marcar un número de directorio de TAPS y seguir las indicaciones de voz. Cuando se complete el proceso, el teléfono incluirá el número de directorio y otros ajustes y se actualizará en Cisco Unified Communications Manager Administration con la dirección MAC correcta.

Verifique que el registro automático está habilitado y configurado correctamente en Administración de Cisco Unified Communications Manager antes de conectar cualquier teléfono IP de Cisco a la red. Para obtener información sobre cómo habilitar y configurar el registro automático, consulte la documentación de su versión concreta de Cisco Unified Communications Manager.

Para que TAPS funcione, el registro automático debe estar habilitado en Cisco Unified Communications Manager Administration.

#### **Procedimiento**

- **Paso 1** En Cisco Unified Communications Manager Administration, haga clic en **Sistema** > **Cisco Unified CM**.
- **Paso 2** Haga clic en **Buscar** y seleccione el servidor necesario.
- **Paso 3** En **Información de registro automático**, configure estos campos.
- **Plantilla de dispositivo universal**
- **Plantilla de línea universal**
- **Primer número de directorio**
- **Último número de directorio**
- **Paso 4** Quite la marca de la casilla de verificación **Registro automático desactivado en este Cisco Unified Communications Manager**.
- **Paso 5** Haga clic en **Guardar**.
- **Paso 6** Haga clic en **Aplicar configuración**.

#### **Temas relacionados**

Cisco Unified [Communications](#page-14-0) Manager Documentación, en la página xv

### <span id="page-54-0"></span>**Instalación del teléfono IP de Cisco**

Cuando el teléfono se conecta a la red, se inicia el proceso de encendido del teléfono y este se registra en Cisco Unified Communications Manager. Para terminar de instalar el teléfono, configure los ajustes de red del teléfono según si va a habilitar o deshabilitar el servicio DHCP.

Si ha usado el registro automático, debe actualizar los datos de configuración específicos del teléfono; por ejemplo, asociar el teléfono con un usuario y cambiar la tabla de botones o el número de directorio.

**Nota** Antes de usar dispositivos externos, lea [Dispositivos](#page-36-0) externos, en la página 21.

Si solo dispone de un cable de LAN en su escritorio, puede conectar el teléfono a la red LAN con el puerto SW y, a continuación, conectar el ordenador en el puerto PC. Para obtener más información, consulte [Uso](#page-56-1) [compartido](#page-56-1) de la conexión de red con el teléfono y el equipo, en la página 41.

También puede conectar en cadena dos teléfonos juntos. Conecte el puerto PC del primer teléfono al puerto SW del teléfono segundo.

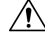

**Precaución** No conecte los puertos SW y PC en la LAN.

#### **Procedimiento**

**Paso 1** Seleccione la fuente de alimentación del teléfono:

- Alimentación a través de Ethernet (PoE).
- Fuente de alimentación externa

Para obtener más información, consulte Requisitos de [alimentación](#page-29-0) del teléfono, en la página 14.

**Paso 2** Conecte los auriculares al puerto de auriculares y encaje el cable en el canal. El auricular preparado para banda ancha está diseñado especialmente para usarse con un teléfono IP de Cisco. El auricular incluye una banda luminosa que indica cuándo hay llamadas entrantes y mensajes de voz en espera. **Precaución** Si no encaja el cable en el canal del teléfono, se pueden provocar daños en el cable. **Paso 3** Conecte unos auriculares al puerto de auriculares y encaje el cable en el canal del cable. Puede agregar los auriculares más tarde. **Nota** El teléfono IP 7811 de Cisco no cuenta con puerto para auriculares. **Precaución** Si no encaja el cable en el canal del teléfono, se pueden provocar daños en el cable. **Paso 4** Conecte unos auriculares inalámbricos. Puede agregar los auriculares inalámbricos más tarde. Para obtener más datos, consulte la documentación de los auriculares inalámbricos. **Nota** El teléfono IP 7811 de Cisco no admite auriculares. **Paso 5** Conecte un cable Ethernet directo desde el switch al puerto de red con la etiqueta 10/100 SW del teléfono IP de Cisco (10/100/1000 SW en el teléfono IP 7841 de Cisco). Todos los teléfonos IP de Cisco incluyen un cable Ethernet en la caja. Use cableado de categoría 3, 5, 5e o 6 para las conexiones de 10 Mb/s; de categoría 5, 5e o 6 para las conexiones de 100 Mb/s y de categoría 5e o 6 para las conexiones de 1000 Mb/s. Para obtener más información, consulte [Asignación](#page-27-0) de patillas de los puertos de red y del equipo, en la página 12. **Paso 6** Conecte un cable Ethernet directo desde el otro dispositivo de red, como un ordenador de escritorio, al puerto PC del teléfono IP de Cisco. Puede conectar otro dispositivo de red más tarde. Use cableado de categoría 3, 5, 5e o 6 para las conexiones de 10 Mb/s; de categoría 5, 5e o 6 para las conexiones de 100 Mb/s y de categoría 5e o 6 para las conexiones de 1000 Mb/s. Para obtener más información, consulte [Asignación](#page-27-0) de patillas de los puertos de red y del equipo, en la página 12. **Paso 7** Si el teléfono está en un escritorio, ajuste el soporte. Con un teléfono instalado en la pared, puede que sea necesario ajustar el soporte del auricular para asegurarse de que el auricular no se caiga de la base. **Nota** No es posible ajustar el soporte del teléfono IP 7811 de Cisco. **Paso 8** Supervise el proceso de encendido del teléfono. Este paso comprueba que el teléfono se ha configurado correctamente. **Paso 9** Si va a configurar los ajustes de red en el teléfono, puede configurar una dirección IP para este mediante DHCP o introduciendo manualmente una dirección IP. **Paso 10** Actualice el teléfono con la imagen de firmware actual. **Paso 11** Efectúe alguna llamada con el teléfono IP de Cisco para comprobar que el teléfono y sus características funcionan correctamente. Consulte la *Guía del usuario del teléfono IP serie 7800 de Cisco*. **Paso 12** Proporcione información a los usuarios finales sobre el uso de los teléfonos y la configuración de las opciones. Este paso garantiza que los usuarios dispondrán de información adecuada para usar correctamente susteléfonos IP de Cisco.

### <span id="page-56-1"></span>**Uso compartido de la conexión de red con el teléfono y el equipo**

Tanto el teléfono como el equipo deben conectarse a la red para que funcionen. Si solo dispone de un puerto Ethernet, los dispositivos pueden compartir la conexión de red.

#### **Antes de empezar**

El administrador debe activar el puerto PC en Cisco Unified Communications Manager para poder utilizarlo.

#### **Procedimiento**

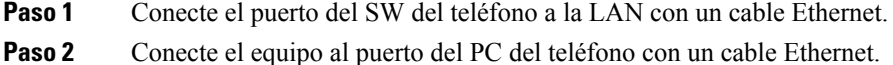

### <span id="page-56-0"></span>**Configuración del teléfono en los menús**

El teléfono incluye muchos ajustes de red configurables que puede ser necesario modificar para que los usuarios puedan usarlo. Puede acceder a estos ajustes y cambiar algunos en los menús del teléfono.

El teléfono incluye los siguientes menús de configuración:

- Configuración de red: incluye opciones para ver y configurar varios ajustes de red.
	- Configuración de IPv4: este submenú proporciona opciones de red adicionales.
	- Configuración de IPv6: este submenú proporciona opciones de red adicionales.
- Configuración de seguridad: incluye opciones para ver y configurar varios ajustes de seguridad.

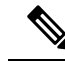

**Nota**

Es posible controlar si un teléfono tiene acceso al menú Configuración o a las opciones de este menú. Utilice el campo **Acceso a la configuración** en la ventana de configuración del teléfono de Cisco Unified Communications Manager Administration para controlar el acceso. El campo **Acceso a la configuración** acepta estos valores:

- Activado: permite el acceso al menú Configuración.
- Desactivado: impide el acceso a la mayoría de las entradas del menú Configuración. El usuario puede seguir accediendo a **Configuración** > **Estado**.
- Restringido: permite el acceso a los elementos de menú Preferencias de usuario y Estado , así como guardar los cambios de volumen. Impide el acceso a otras opciones del menú Configuración.

Si no puede acceder a una opción del menú Configuración de administración, compruebe el campo **Acceso a la configuración**.

Puede configurar los ajustes que solo se podrán visualizar en el teléfono en Cisco Unified Communications Manager Administration.

#### **Procedimiento**

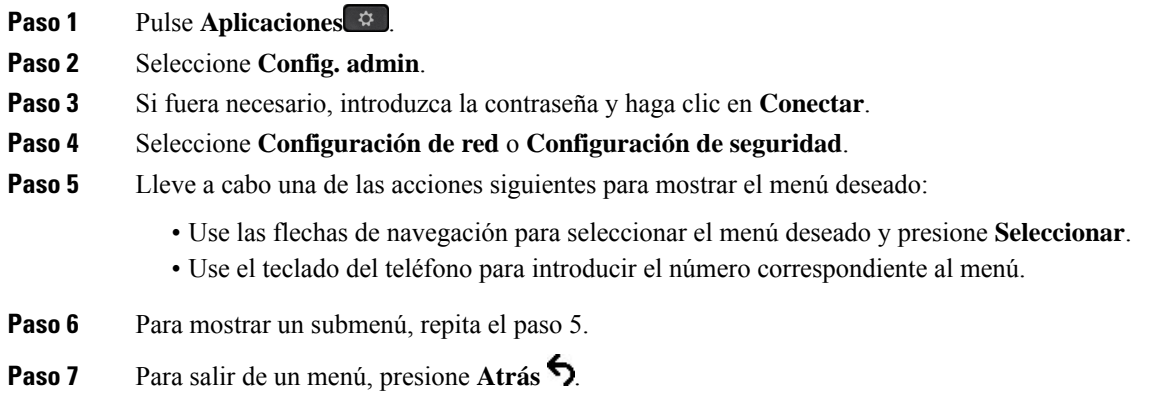

### **Aplicación de una contraseña al teléfono**

Puede aplicar una contraseña para el teléfono. Si lo hace, no se podrán realizar cambios en las opciones administrativas en el teléfono sin una entrada de contraseña en la pantalla del teléfono Config. admin.

#### **Procedimiento**

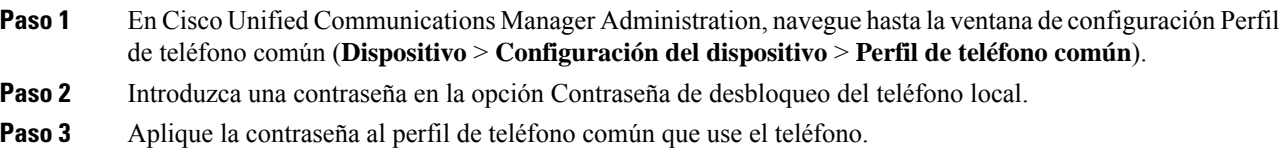

### **Introducción de texto y opciones de menú desde el teléfono**

Cuando edite el valor de una opción, siga estas instrucciones:

- Use las flechas del control de navegación para resaltar el campo que desea editar. Presione **Seleccionar** en el control de navegación para activar el campo. Cuando el campo esté activado, puede introducir valores.
- Use las teclas del teclado para introducir números y letras.
- Para introducir letras con el teclado, use la tecla de número correspondiente. Presione la tecla una o más veces para mostrar una letra concreta.Por ejemplo, pulse la tecla **2** una vez para «a,» dos vecesrápidamente para «b,» y tres veces rápidamente para «c.» Tras hacer una pausa, el cursor avanza automáticamente para permitirle introducir la siguiente letra.
- Si comete un error, presione la tecla programable  $\bullet$ . Esta tecla programable elimina el carácter situado a la izquierda del cursor.
- Presione **Revertir** antes de presionar **Aplicar** para descartar los cambios que haya efectuado.
- Para introducir un punto (por ejemplo, en una dirección IP), presione **\*** en el teclado.
- Para introducir dos puntos para una dirección IPv6, presione **\*** en el teclado.

 $\label{eq:1} \begin{picture}(20,5) \put(0,0){\line(1,0){10}} \put(15,0){\line(1,0){10}} \put(15,0){\line(1,0){10}} \put(15,0){\line(1,0){10}} \put(15,0){\line(1,0){10}} \put(15,0){\line(1,0){10}} \put(15,0){\line(1,0){10}} \put(15,0){\line(1,0){10}} \put(15,0){\line(1,0){10}} \put(15,0){\line(1,0){10}} \put(15,0){\line(1,0){10}} \put(15,$ 

El teléfono IP de Cisco ofrece varios métodos para restablecer o restaurar los ajustes de las opciones, si fuera necesario. **Nota**

# <span id="page-58-0"></span>**Configuración de los ajustes de red**

#### **Procedimiento**

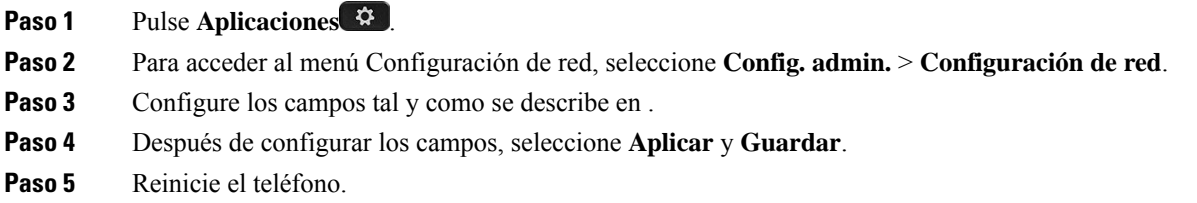

### **Configuración de la red**

El menú Configuración de red contiene los campos y los submenús de IPv4 e IPv6. Para modificar algunos de los campos, en primer lugar, desactive DHCP.

#### **Tabla 20: Opciones del menú Configuración de Ethernet**

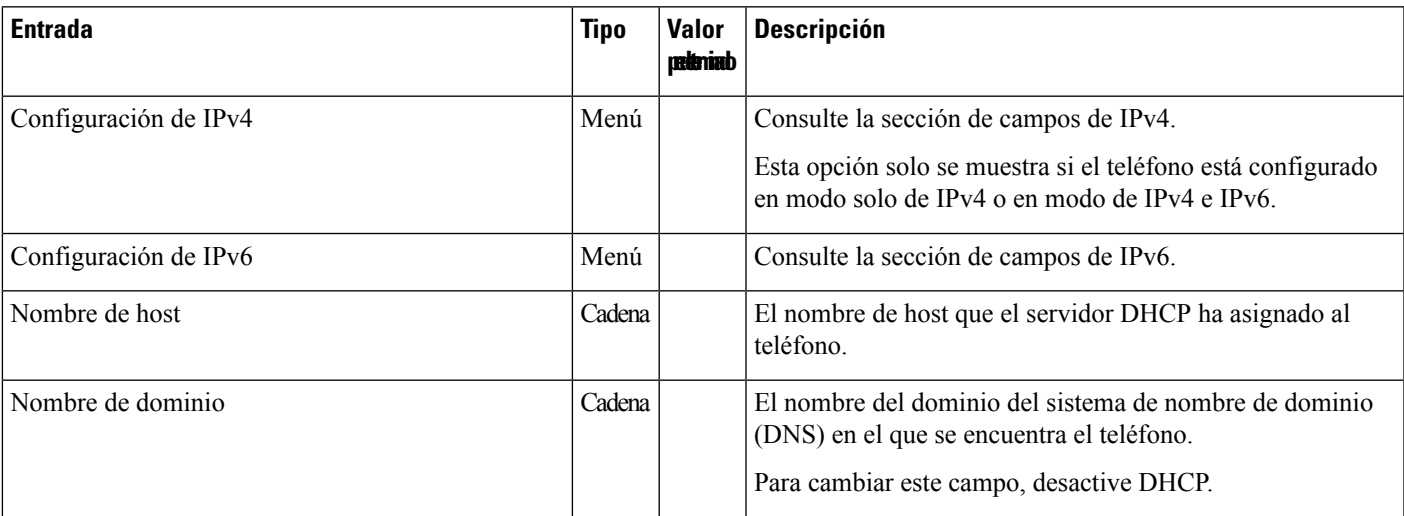

 $\mathbf l$ 

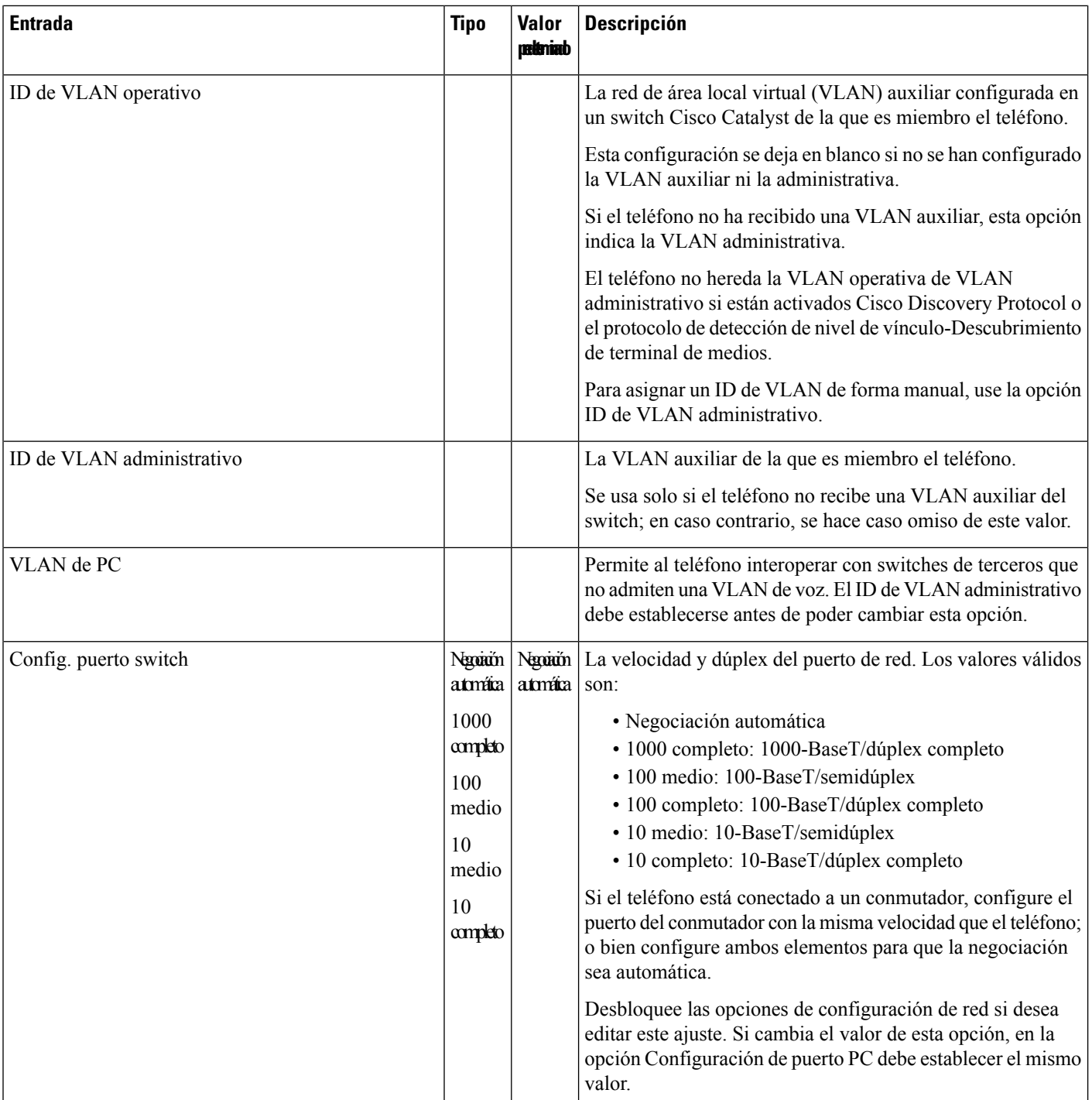

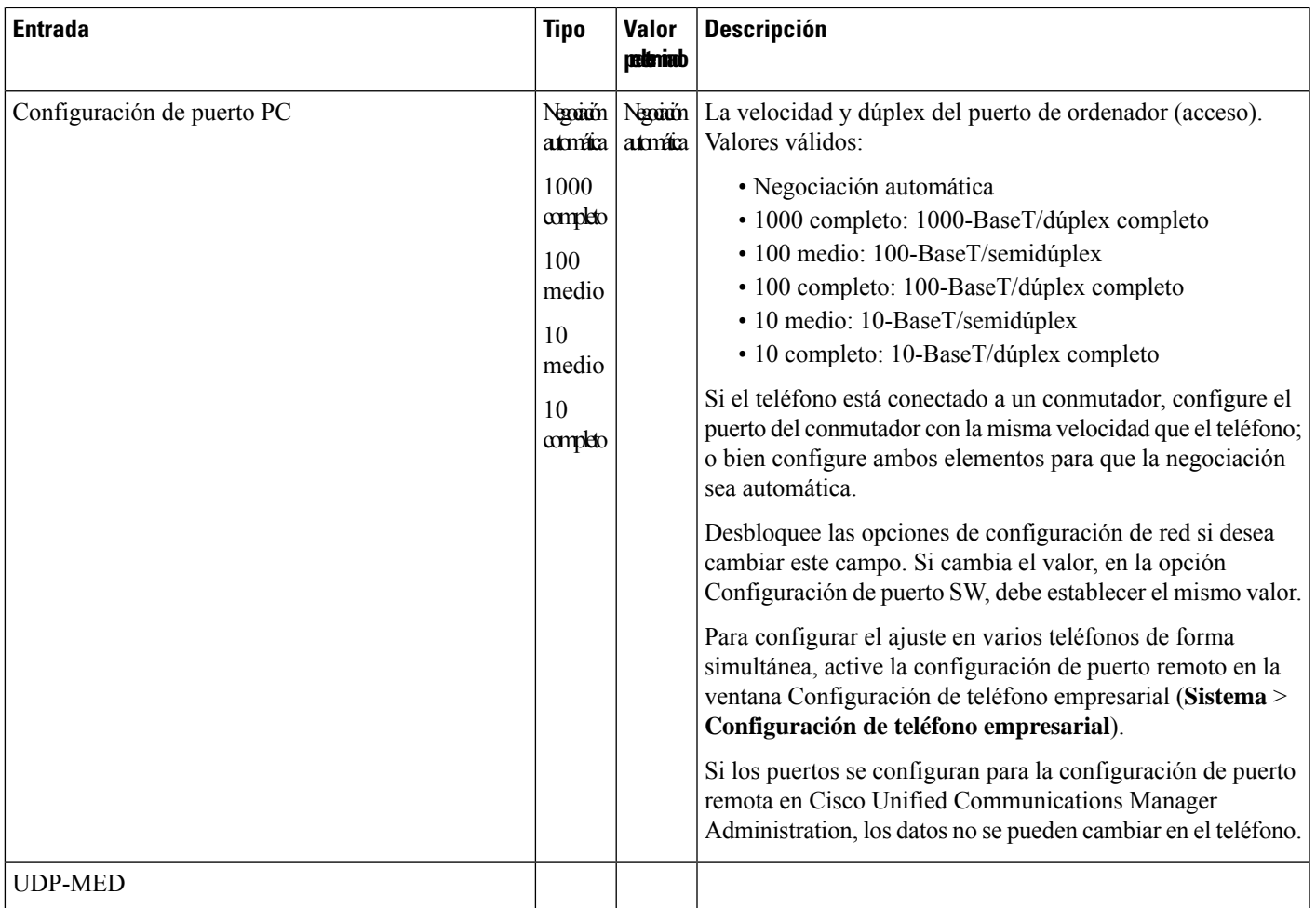

# **Campos de IPv4**

**Tabla 21: Opciones del menú de configuración de IPv4**

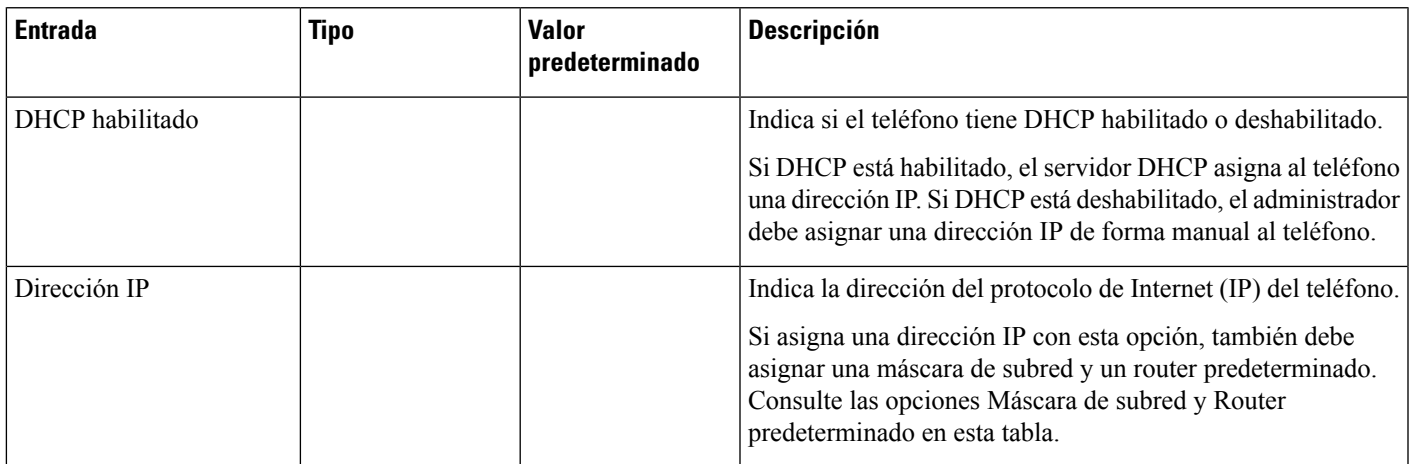

 $\mathbf I$ 

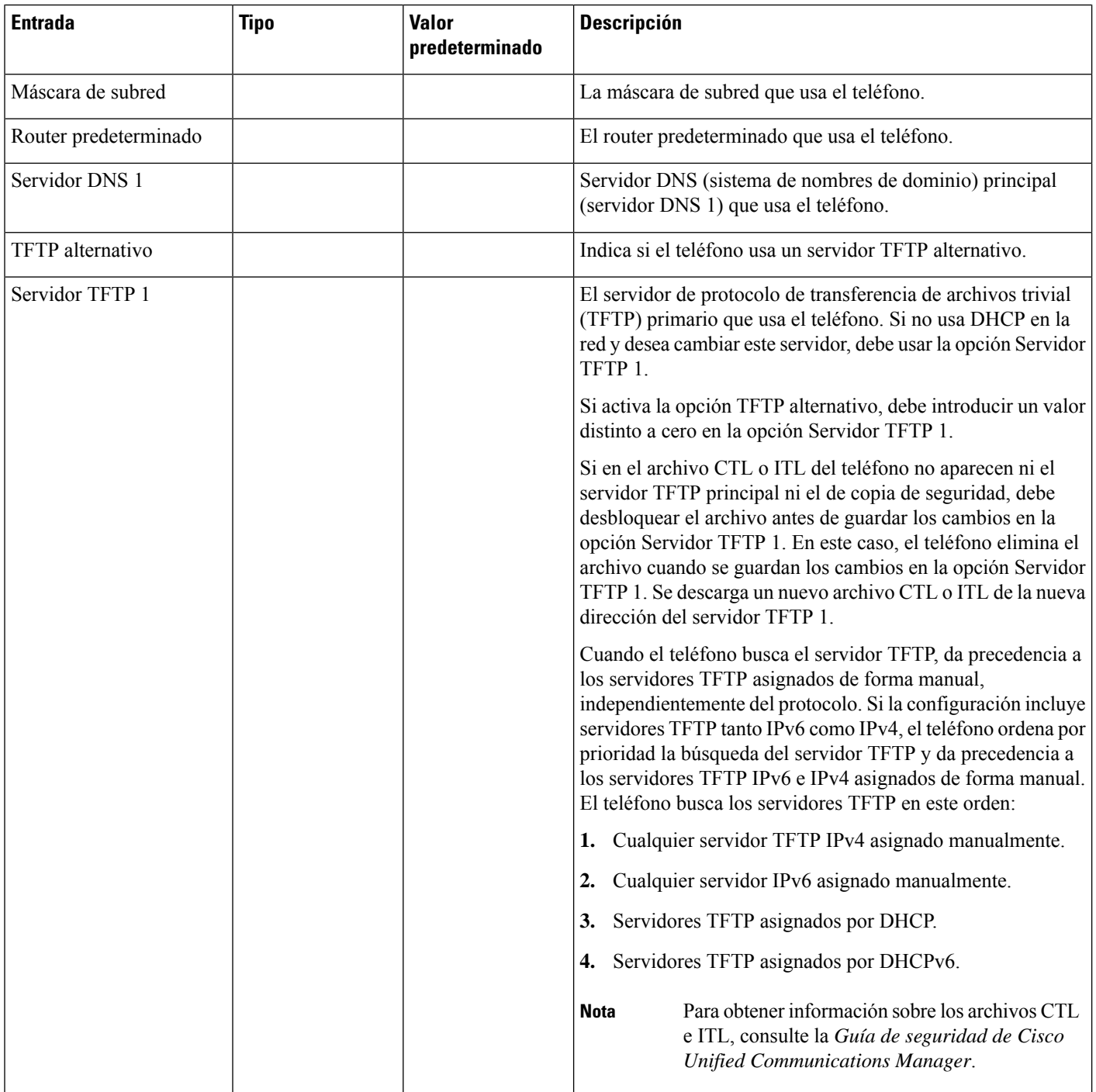

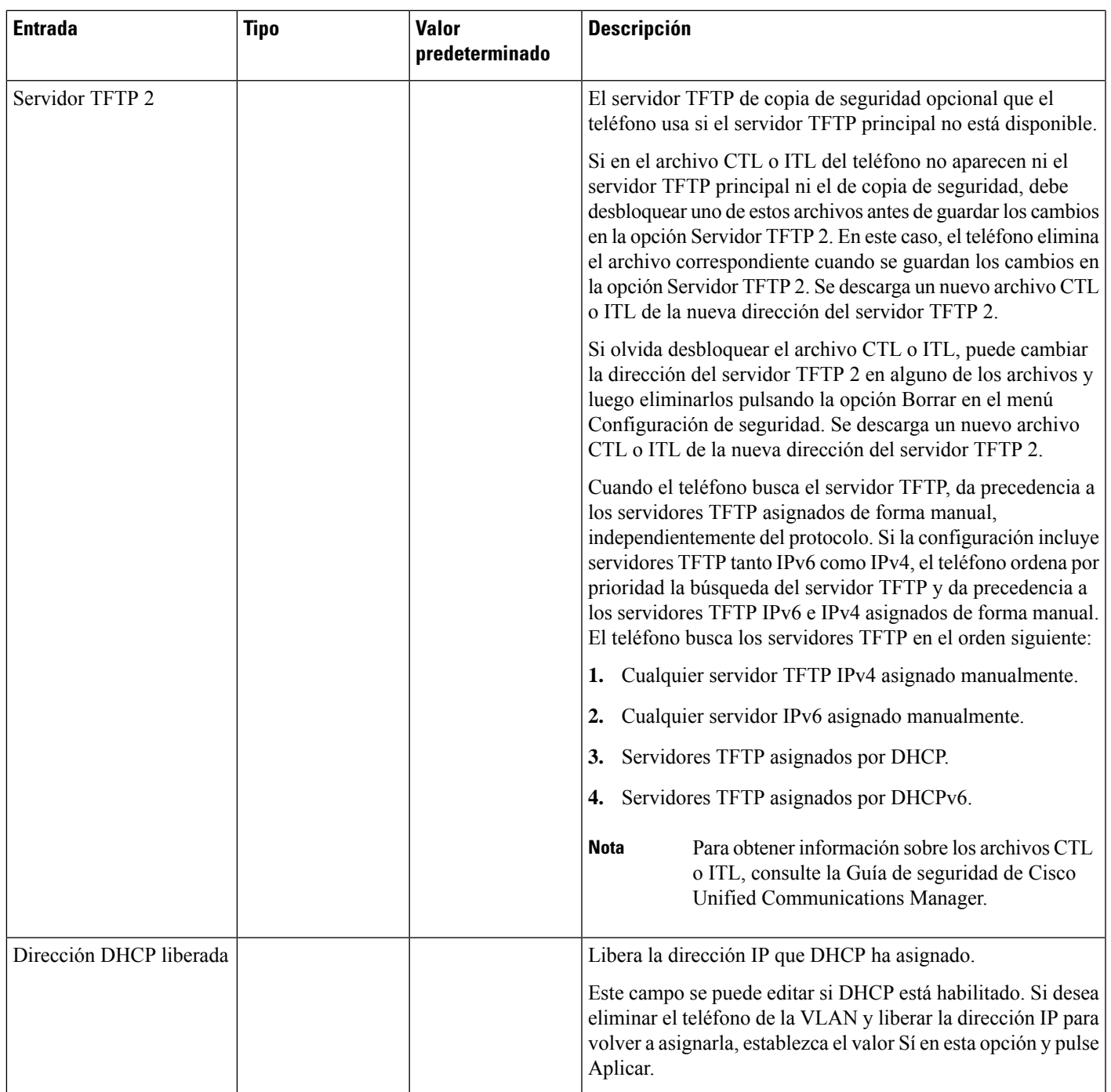

### **Campos de IPv6**

Antes de poder configurar las opciones de IPv6 en el dispositivo, las direcciones IPv6 deben activarse y configurarse en Cisco Unified Communication Administration. Los campos de configuración de dispositivos siguientes se aplican a la configuración de IPv6:

• Modo de direcciones IP.

• Modo de direcciones IP preferidas para señalización.

Si las direcciones IPv6 están habilitadas en el clúster de Unified, la configuración predeterminada para el modo de direccionesIPesIPv4 e IPv6. En este modo de direcciones, el teléfono adquirirá y usará una dirección IPv4 y una dirección IPv6. Usará una u otra según requieran los medios. El teléfono usa la dirección IPv4 o IPv6 para las señales de control de llamadas.

Para obtener más detalles acerca de la implementación de IPv6, consulte la guía de [implementación](https://www.cisco.com/c/en/us/support/unified-communications/unified-communications-system/products-implementation-design-guides-list.html) de IPv6 para la versión 12.0 de los sistemas de [colaboración](https://www.cisco.com/c/en/us/support/unified-communications/unified-communications-system/products-implementation-design-guides-list.html) de Cisco.

Las direcciones IPv6 se configuran en uno de los menús siguientes:

- Si la comunicación Wi-Fi está desactivada: **Configuración de Ethernet** > **Configuración de IPv6**
- Si la comunicación Wi-Fi está activada: **Configuración del cliente Wi-Fi** > **Configuración de IPv6**

Utilice el teclado del teléfono para introducir o modificar una dirección IPv6. Para introducir dos puntos, presione el asterisco (\*) en el teclado. Para introducir los dígitos hexadecimales a, b y c, pulse 2 en el teclado, avance para seleccionar el dígito necesario y pulse **Intro**. Para introducir los dígitos hexadecimales d, e y f, pulse 3 en el teclado, avance para seleccionar el dígito necesario y pulse **Intro**.

En la tabla siguiente se describe la información relativa a las direcciones IPv6 que hallará en el menú IPv6.

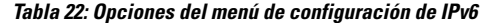

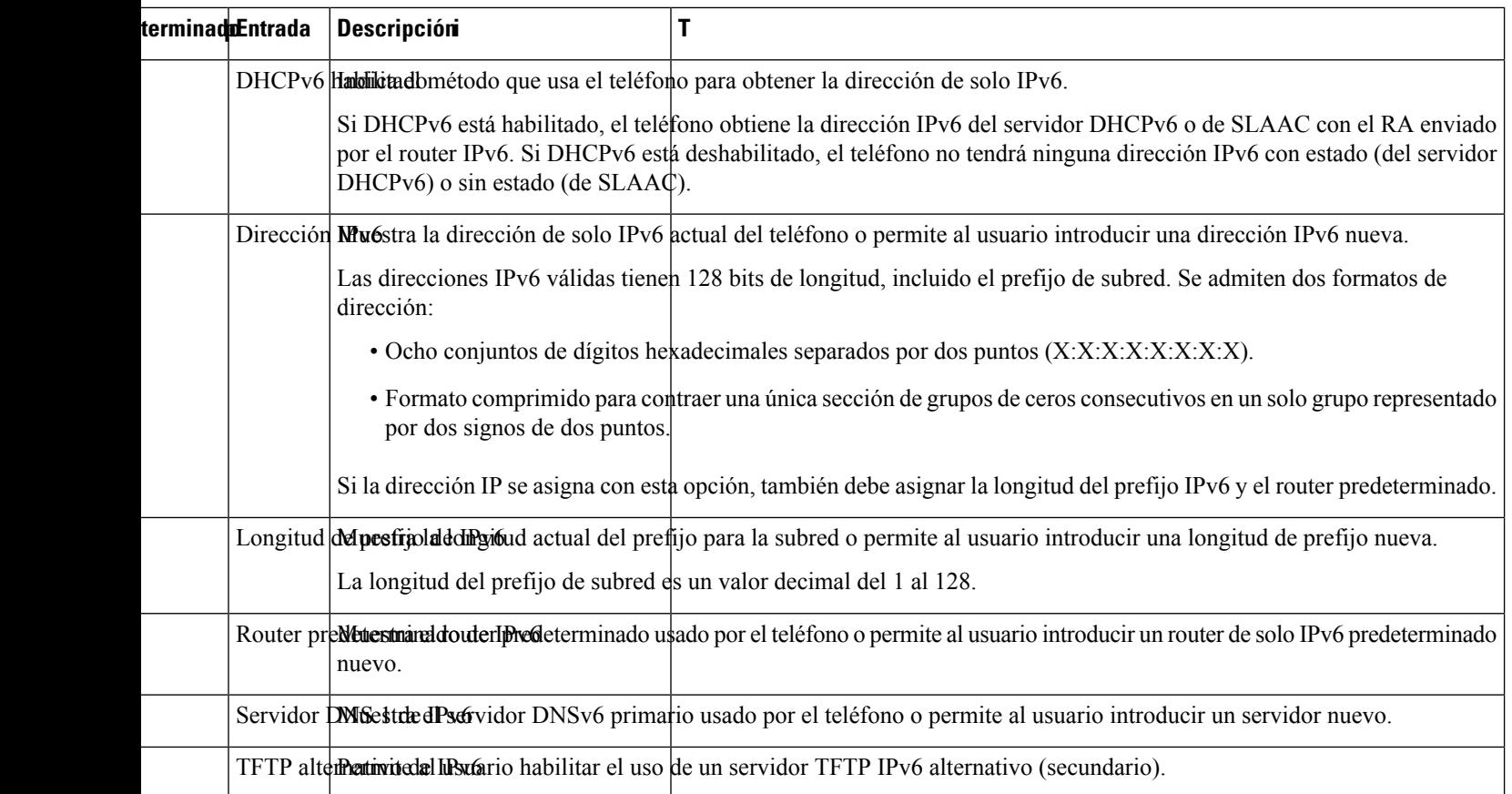

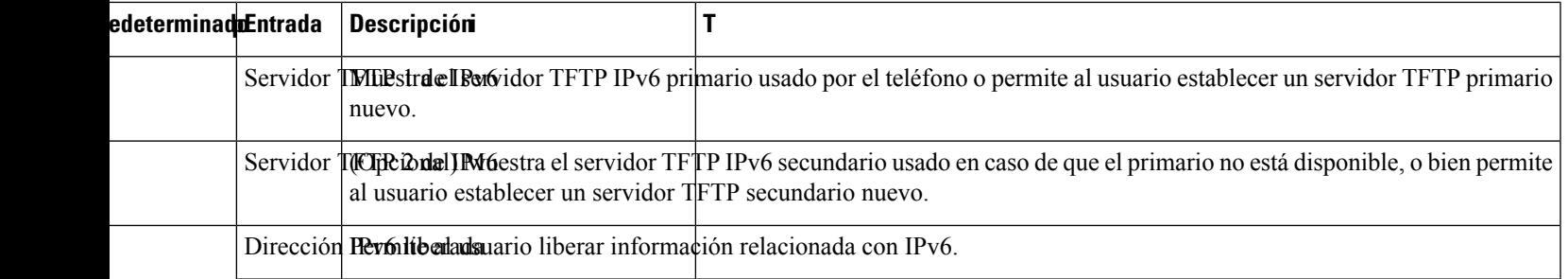

### <span id="page-64-0"></span>**Verificación del encendido del teléfono**

Cuando el teléfono IP de Cisco recibe alimentación, efectúa de forma automática un proceso de diagnóstico de inicio.

#### **Procedimiento**

- **Paso 1** Si usa Alimentación a través de Ethernet, enchufe el cable LAN al puerto de red.
- **Paso 2** Si usa Power Cube, conecte el cubo al teléfono y enchúfelo a una toma eléctrica.

Los botones emiten luz intermitente amarilla y luego verde durante las distintas etapas del arranque a medida que se comprueba el hardware.

Si el teléfono completa estas etapas correctamente, se habrá iniciado de la forma adecuada.

Para el teléfono IP 8861 de Cisco, si utiliza un Power Cube pero no hay energía disponible sobre Ethernet, entonces se activará el wifi. **Nota**

#### **Temas relacionados**

[Problemas](#page-214-0) de inicio, en la página 199 No se [desarrolla](#page-214-1) el proceso normal de inicio en el teléfono IP de Cisco, en la página 199

### <span id="page-64-1"></span>**Configuración de los servicios de telefonía para los usuarios**

Puede proporcionar a los usuarios acceso a los servicios de Teléfono IP de Cisco Unified en el teléfono IP. También es posible asignar un botón a distintos servicios del teléfono. El teléfono IP administra cada servicio como una aplicación independiente.

Para que un usuario pueda acceder a cualquier servicio:

- Use Cisco Unified Communications Manager Administration para configurar los servicios que no estén presentes de forma predeterminada.
- El usuario debe usar Portal de autoayuda de Cisco Unified Communications para suscribirse a los servicios. Esta aplicación web proporciona una interfaz gráfica del usuario (GUI) para que los usuarios finales puedan configurar de forma limitada las aplicaciones del teléfono IP. Sin embargo, un usuario no puede suscribirse a ningún servicio que haya configurado como suscripción empresarial.

Para obtener más datos, consulte la documentación de su versión concreta de Cisco Unified Communications Manager.

Antes de configurar losservicios, recopile las direcciones URL de lossitios que desea configurar y compruebe que los usuarios pueden acceder a esos sitios desde su red de telefonía IP empresarial. Esta actividad no se aplica a los servicios predeterminados proporcionados por Cisco.

#### **Procedimiento**

- **Paso 1** En Cisco Unified Communications Manager Administration, seleccione **Dispositivo** > **Configuración del dispositivo** > **Servicios de telefonía**.
- **Paso 2** Verifique que los usuarios pueden acceder a Portal de autoayuda de Cisco Unified Communications, desde donde pueden seleccionar los servicios configurados y suscribirse a ellos.

Consulte [Descripción](#page-82-1) general del portal de autoayuda, en la página 67 para obtener un resumen de la información que debe proporcionar a los usuarios finales.

#### **Temas relacionados**

Cisco Unified [Communications](#page-14-0) Manager Documentación, en la página xv

### <span id="page-65-0"></span>**Cambiar el modelo de teléfono de un usuario**

Usted o su usuario pueden cambiar el modelo de teléfono de un usuario. El cambio puede ser necesario por varios motivos, por ejemplo:

- Ha actualizado Cisco Unified Communications Manager (Unified CM) a una versión de software que no es compatible con el modelo de teléfono.
- El usuario desea un modelo de teléfono diferente del modelo actual.
- El teléfono requiere reparación o sustitución.

Unified CM identifica el teléfono antiguo y utiliza la dirección MAC del teléfono antiguo para identificar la antigua configuración del teléfono. Unified CM copia la antigua configuración del teléfono en la entrada del nuevo teléfono. El nuevo teléfono tiene la misma configuración que el teléfono antiguo.

**Limitación**: si el teléfono antiguo tiene más líneas o botones de línea que el teléfono nuevo, el nuevo teléfono no tendrá líneas adicionales ni botones de línea configurados.

El teléfono se reiniciará cuando se complete la configuración.

#### **Antes de empezar**

Configure su Cisco Unified Communications Manager de acuerdo con las instrucciones de la *Guía de configuración de funciones de Cisco Unified Communications Manager*.

Necesita un nuevo teléfono sin utilizar que tenga preinstalada la versión de firmware 12.8(1) o posterior.

#### **Procedimiento**

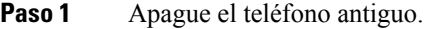

- **Paso 2** Encienda el teléfono nuevo.
- **Paso 3** En el teléfono nuevo, seleccione **Sustituir un teléfono existente**.
- **Paso 4** Introduzca la extensión principal del teléfono antiguo.
- **Paso 5** Si el teléfono antiguo tiene un PIN asignado, introduzca el PIN.
- **Paso 6** Presione **Enviar**.
- **Paso 7** Si hay más de un dispositivo para el usuario, seleccione el dispositivo que desea sustituir y pulse **Continuar**.

 $\mathbf I$ 

<span id="page-68-0"></span>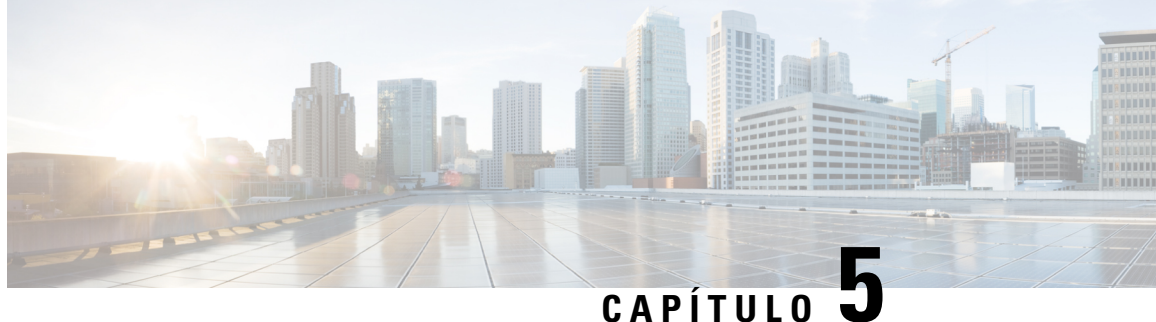

# **Configuración del teléfono para Cisco Unified Communications Manager**

- [Configuración](#page-68-1) de un teléfono IP de Cisco, en la página 53
- [Determinación](#page-73-0) de la dirección MAC del teléfono, en la página 58
- Métodos de adición de [teléfonos,](#page-73-1) en la página 58
- Adición de usuarios a Cisco Unified [Communications](#page-75-0) Manager, en la página 60
- Adición de un usuario a un grupo de [usuarios](#page-77-0) finales, en la página 62
- [Asociación](#page-77-1) de teléfonos con usuarios , en la página 62
- Survivable Remote Site [Telephony,](#page-78-0) en la página 63

### <span id="page-68-1"></span>**Configuración de un teléfono IP de Cisco**

Si el registro automático no está activado y el teléfono no existe en la base de datos de Cisco Unified Communications Manager, debe configurar manualmente el teléfono IP de Cisco en Cisco Unified Communications Manager Administration. Algunas tareas de este procedimiento son opcionales y dependen del sistema y las necesidades del usuario.

Para obtener más información sobre cualquiera de los pasos, consulte la documentación de su versión concreta de Cisco Unified Communications Manager.

Lleve a cabo los pasos de configuración del procedimiento siguiente mediante Cisco Unified Communications Manager Administration.

#### **Procedimiento**

**Paso 1** Recopile la información siguiente sobre el teléfono:

- El modelo del teléfono.
- La dirección MAC: consulte [Determinación](#page-73-0) de la dirección MAC del teléfono, en la página 58
- La ubicación física del teléfono.
- El nombre o el ID del usuario del teléfono.
- El grupo de dispositivos.

I

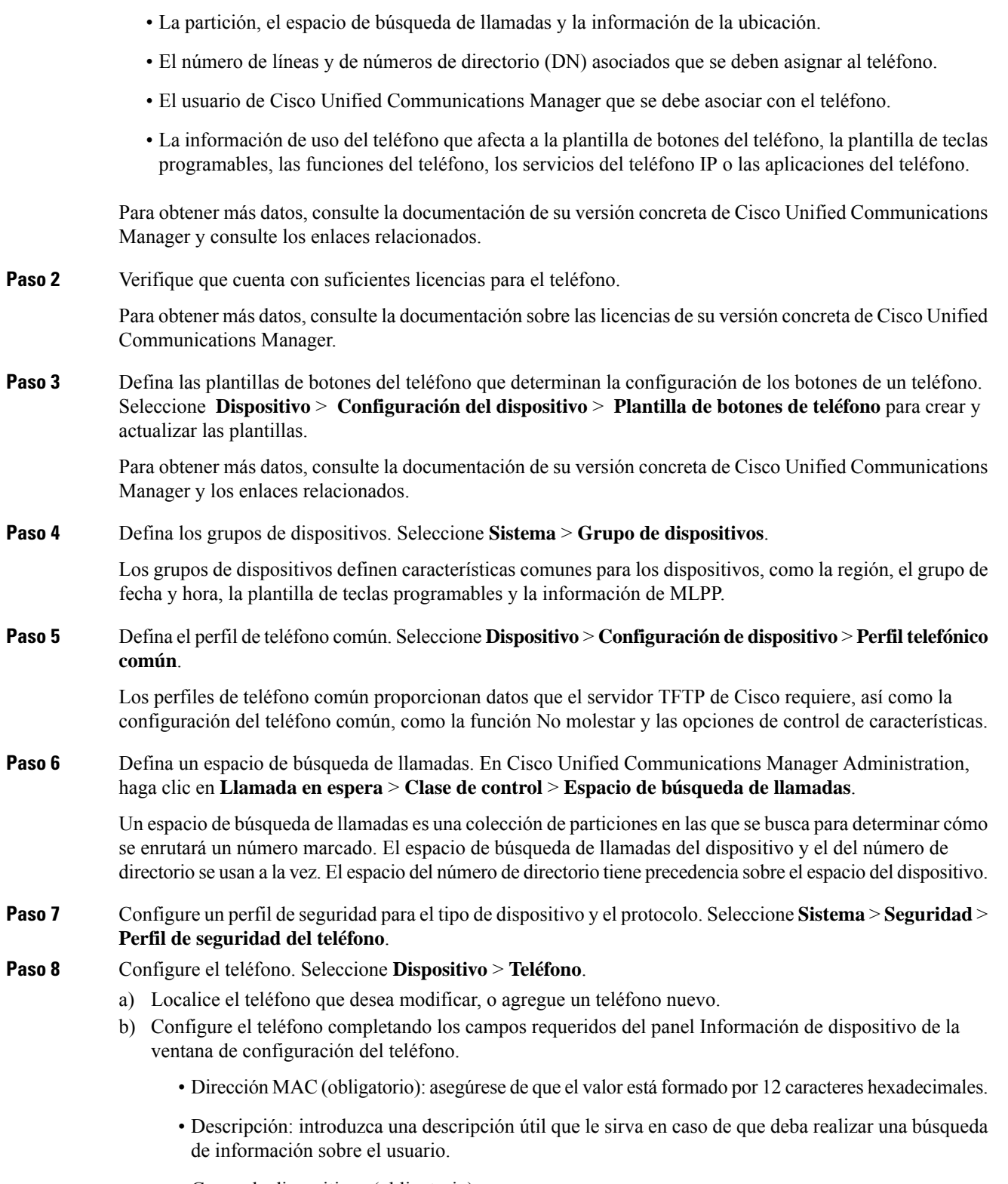

• Grupo de dispositivos (obligatorio).

- Plantilla de botones de teléfono: la plantilla de botones de teléfono determina la configuración de los botones de un teléfono.
- Perfil de teléfono común.
- Espacio de búsqueda de llamadas.
- Ubicación.
- ID de usuario propietario.

El dispositivo y su configuración predeterminada se agregan a la base de datos de Cisco Unified Communications Manager.

Para obtener información sobre los campos de configuración específicos del producto, seleccione el botón de ayuda «?» en la ventana de configuración del teléfono.

- Si desea agregar tanto el teléfono como el usuario a la base de datos de Cisco Unified Communications Manager al mismo tiempo, consulte la documentación de su versión concreta de Cisco Unified Communications Manager. **Nota**
- c) En la sección de información específica de protocolo de esa ventana, seleccione un perfil de seguridad de dispositivo y establezca el modo de seguridad.
	- Seleccione un perfil de seguridad basado en la estrategia de seguridad general de la empresa. Si el teléfono no admite funciones de seguridad, seleccione un perfil no seguro. **Nota**
- d) En la sección de información de la extensión, marque la casilla Habilitar movilidad de extensión si el teléfono admite Cisco Extension Mobility.
- e) Haga clic en **Guardar**.
- **Paso 9** Seleccione **Dispositivo** > **Configuración del dispositivo** > **Perfil SIP** para configurar parámetros como la precedencia multinivel y preferencia (MLPP).
- **Paso 10** Seleccione **Dispositivo** > **Teléfono** para configurar números de directorio (líneas) en el teléfono completando los campos requeridos de la ventana de configuración del número de directorio.
	- a) Busque el teléfono.
	- b) En la ventana de configuración del teléfono, haga clic en Línea 1 en el panel de la izquierda de la ventana.
	- c) En el campo Número de directorio, introduzca un número válido que se pueda marcar.
		- Este campo debe contener el mismo número que aparece en el campo Número de teléfono de la ventana de configuración del usuario final. **Nota**
	- d) En la lista desplegablePartición de ruta, seleccione la partición a la que pertenece el número de directorio. Si no desea restringir el acceso al número de directorio, seleccione <None> para la partición.
	- e) En la lista desplegable Espacio de búsqueda de llamadas, seleccione el espacio oportuno. El valor que elija se aplicará a todos los dispositivos que usan este número de directorio.
	- f) En las secciones Captura de llamada y Configuración de desvío de llamadas, seleccione los elementos (por ejemplo, Desviar todas o Desviar si ocupado Interna) y los destinos correspondientes a los que se enviarán las llamadas.

#### **Ejemplo:**

Si desea que las llamadas internas y externas entrantes que reciban una señal de ocupado se desvíen al buzón de voz para esta línea, marque la casilla de verificación Buzón de voz situada junto a los elementos Desviar si ocupado Interna y Desviar si ocupado Externa de la columna de la izquierda de las secciones de Captura de llamada y Configuración de desvío de llamadas.

- g) En la línea 1 del panel Dispositivo, configure los campos siguientes:
	- Visualización (campo de ID de autor de llamada interno): puede introducir el nombre y los apellidos del usuario de este dispositivo para que su nombre se muestre en todas las llamadas internas. Deje el campo vacío para que el sistema muestre la extensión del teléfono.
	- Máscara de número de teléfono externo: indica el número de teléfono (o la máscara) que se usa para enviar la información de ID de la persona que llama cuando se efectúa una llamada desde esta línea. Es posible introducir un máximo de 24 caracteres numéricos y «X». Las X representan el número de directorio y deben aparecer al final del patrón.

#### **Ejemplo:**

Si especifica la máscara 408902XXXX, la llamadas externas desde la extensión 6640 muestran como número de ID de la persona que llama el 4089026640.

Este ajuste solo se aplica al dispositivo actual, a no ser que marque la casilla de verificación situada a la derecha (Actualizar configuración de dispositivo compartido) y haga clic en **Propagar seleccionado**. La casilla de verificación de la derecha solo se muestra si otros dispositivos comparten este número de directorio.

h) Seleccione **Guardar**.

Para obtener más información sobre los números de directorio, consulte la documentación de su versión concreta de Cisco Unified Communications Manager y los enlaces relacionados.

**Paso 11** Asocie el usuario con un teléfono. Haga clic en **Asociar usuarios finales** en la parte inferior de la ventana de configuración del teléfono para asociar a un usuario a la línea que se está configurando.

- a) Use la opción **Buscar** y los campos de búsqueda para localizar al usuario.
- b) Marque la casilla de verificación situada junto al nombre de usuario y haga clic en **Agregar seleccionados**.

El nombre de usuario y el ID de usuario aparecen en el panel Usuarios asociados con línea de la ventana de configuración del número de directorio.

c) Seleccione **Guardar**.

El usuario está ya asociado con la línea 1 en el teléfono.

- d) Si el teléfono tiene una segunda línea, configure el apartado Línea 2.
- **Paso 12** Asocie al usuario con el dispositivo:
	- a) Seleccione **Administración de usuarios** > **Usuario final**.
	- b) Use los cuadros de búsqueda y la opción **Buscar** para localizar al usuario que ha agregado.
	- c) Haga clic en el ID de usuario.
	- d) En la sección Asociaciones del número de directorio de la pantalla, defina la Extensión primaria en la lista desplegable.
	- e) (Opcional) En la sección de información de movilidad, marque la casilla para activar la movilidad.
	- f) En la sección de información de permisos, use los botones de **Agregar a grupo de control de acceso** para agregar a este usuario a cualquier grupo de usuarios.

Por ejemplo, puede agregar al usuario a un grupo definido como Grupo de usuariosfinales CCM estándar.

g) Para ver los detalles de un grupo, selecciónelo y haga clic en **Ver detalles**.
- h) En la sección Extension Mobility, marque la casilla Habilitar extensión móvil entre clústeres en caso de que el usuario pueda usar este servicio.
- i) En la sección de información del dispositivo, haga clic en **Asociaciones del dispositivo**.
- j) Use los campos de búsqueda y la opción **Buscar** para localizar el dispositivo que desea asociar al usuario.
- k) Seleccione el dispositivo y haga clic en **Guardar Seleccionados/Cambios**.
- l) Haga clic en la opción **Ir** situada junto al enlace relacionado «Volver al usuario» de la esquina superior derecha de la pantalla.
- m) Seleccione **Guardar**.
- **Paso 13** Personalice las plantillas de teclas programadas. Seleccione **Dispositivo** > **Configuración del dispositivo** > **Plantilla de teclas programadas**.

Use la página para agregar, eliminar o cambiar el orden de las teclas programadas que se muestran en el teléfono del usuario según las necesidades de uso de este.

- **Paso 14** Configure los botones de marcación rápida y asigne los números de marcación rápida. Seleccione **Dispositivo** > **Teléfono**.
	- Los usuarios pueden cambiar la configuración de marcación rápida en sus teléfonos mediante el portal Autogestión. **Nota**
	- a) Busque el teléfono que desea configurar.
	- b) En la sección de información de la asociación, haga clic en **Agregar una marcación rápida nueva**.
	- c) Configure la información de marcación rápida.
	- d) Seleccione **Guardar**.
- **Paso 15** Configure los servicios de teléfono IP de Cisco y asígnelos. Seleccione **Dispositivo** > **Configuración del dispositivo** > **Servicios de telefonía**.

Proporcione servicios de teléfono IP al teléfono.

- Los usuarios pueden agregar o cambiar servicios en sus teléfonos mediante el portal de autoayuda de Cisco Unified Communications. **Nota**
- **Paso 16** (Opcional) Asigne los servicios a los botones programables. Seleccione **Dispositivo** > **Configuración del dispositivo** > **Plantilla de botones de teléfono**.

Proporcione acceso a un servicio del teléfono IP o a una dirección URL.

- **Paso 17** Agregue la información del usuario al directorio global para Cisco Unified Communications Manager. Seleccione **Administracióndeusuarios** > **Usuario final**, haga clic en **Agregarnuevo** y configure los campos requeridos. Los campos requeridos se indican con un asterisco (\*).
	- Si su empresa usa un directorio LDAP (protocolo de acceso a directorios ligero) para almacenar información sobre los usuarios, puede instalar y configurar Cisco Unified Communications para emplear su directorio LDAP actual; consulte [Configuración](#page-174-0) del directorio corporativo, en la [página](#page-174-0) 159. Si activa el campo Habilitar sincronización en los campos del servidor LDAP, no podrá agregar usuarios adicionales desde Cisco Unified Communications Manager Administration. **Nota**
	- a) Defina los campos de ID y apellidos del usuario.
	- b) Asigne una contraseña (para el portal de autoayuda).
	- c) Asigne un PIN (para Cisco Extension Mobility y el directorio personal).
	- d) Asocie el usuario con un teléfono.

Proporcione a los usuarios control sobre su teléfono; por ejemplo, para que puedan desviar llamadas o agregar números de marcación rápida o servicios.

- Algunos teléfonos, como los que se encuentran en las salas de conferencias, no tienen ningún usuario asociado. **Nota**
- **Paso 18** Asocie un usuario a un grupo de usuarios. Seleccione **Administración de usuarios** > **Configuración de usuario** > **Grupo de control de acceso**.

Asigne a los usuarios una lista común de funciones y permisos que se apliquen a todos los usuarios de un grupo de usuarios. Los administradores pueden administrar grupos de usuarios, funciones y permisos a fin de controlar el nivel de acceso (y, por lo tanto, el nivel de seguridad) de los usuarios del sistema. Para obtener más información, consulte Adición de un usuario a un grupo de [usuarios](#page-77-0) finales, en la página 62.

Para que los usuarios finales puedan acceder al portal Autogestión de Cisco Unified Communications, debe agregar usuarios al grupo de usuarios finales estándar de Cisco Communications Manager.

#### **Temas relacionados**

Cisco Unified [Communications](#page-14-0) Manager Documentación, en la página xv

### <span id="page-73-0"></span>**Determinación de la dirección MAC del teléfono**

Para agregar teléfonos a Cisco Unified Communications Manager, debe determinar la dirección MAC de un teléfono.

#### **Procedimiento**

Lleve a cabo una de las acciones siguientes:

- En el teléfono, presione **Aplicaciones**  $\ddot{\varphi}$ , seleccione **Información del teléfono** y busque en el campo Dirección MAC.
- Busque la etiqueta MAC en la parte trasera del teléfono.
- Abra la página web del teléfono y haga clic en **Información de dispositivo**.

### **Métodos de adición de teléfonos**

Antes de instalar el teléfono IP de Cisco, debe seleccionar una de las opciones siguientes para agregar teléfonos a la base de datos de Cisco Unified Communications Manager.

- Adición de teléfonos de manera individual con Cisco Unified Communications Manager Administration.
- Adición de varios teléfonos con la herramienta de administración masiva (BAT).
- Registro automático.

• BAT y la herramienta para la asistencia de teléfonos registrados automáticamente (TAPS).

Antes de agregar teléfonos individualmente o con BAT, necesita la dirección MAC del teléfono. Para obtener más información, consulte [Determinación](#page-73-0) de la dirección MAC del teléfono, en la página 58.

Para obtener más información sobre la Herramienta de administración por lotes, consulte la documentación de su versión concreta de Cisco Unified Communications Manager.

#### **Temas relacionados**

Cisco Unified [Communications](#page-14-0) Manager Documentación, en la página xv

### **Adición de teléfonos individualmente**

Recopile la dirección MAC y la información del teléfono que desea agregar a Cisco Unified Communications Manager.

#### **Procedimiento**

- **Paso 1** En Cisco Unified Communications Manager Administration, seleccione **Dispositivo** > **Teléfono**.
- **Paso 2** Haga clic en **Agregar nuevo.**
- **Paso 3** Seleccione el tipo de teléfono.
- **Paso 4** Seleccione **Siguiente**.
- **Paso 5** Complete la información sobre el teléfono, incluida la dirección MAC.

Para obtener instrucciones completas e información conceptualsobre Cisco Unified Communications Manager, consulte la documentación de su versión concreta de este sistema.

**Paso 6** Seleccione **Guardar**.

#### **Temas relacionados**

Cisco Unified [Communications](#page-14-0) Manager Documentación, en la página xv

### **Adición de teléfonos con una plantilla de teléfono de BAT**

La Herramienta de administración por lotes (BAT) de Cisco Unified Communications permite realizar operaciones por lotes, incluido el registro de varios teléfonos.

Para agregar teléfonos solo mediante BAT (no junto con TAPS), debe obtener la dirección MAC adecuada de cada teléfono.

Para obtener más información sobre el uso de BAT, consulte la documentación de su versión concreta de Cisco Unified Communications Manager.

#### **Procedimiento**

- **Paso 1** En Cisco Unified Communications Administration,seleccione **Administración masiva** > **Teléfonos** > **Plantilla de teléfono**.
- **Paso 2** Haga clic en **Agregar nuevo.**

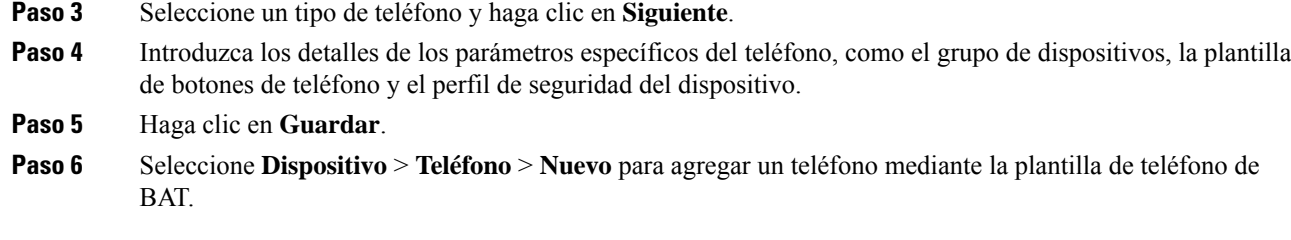

**Temas relacionados**

Cisco Unified [Communications](#page-14-0) Manager Documentación, en la página xv

### **Adición de usuarios a Cisco Unified Communications Manager**

Puede mostrar y modificar la información sobre los usuarios registrados en Cisco Unified Communications Manager. Cisco Unified Communications Manager también permite a cada usuario realizar estas tareas:

- Acceder al directorio corporativo y a otros directorios personalizados desde un teléfono IP de Cisco.
- Crear un directorio personal.
- Configurar números de marcación rápida y de desvío de llamadas.
- Suscribirse a servicios a los que se puede acceder desde un teléfono IP de Cisco.

#### **Procedimiento**

- **Paso 1** Para agregar usuarios individualmente, consulte Adición de un usuario [directamente](#page-76-0) a Cisco Unified [Communications](#page-76-0) Manager, en la página 61.
- **Paso 2** Para agregar usuarios en lotes, use la Herramienta de administración por lotes. Este método también permite establecer una contraseña predeterminada idéntica para todos los usuarios.

Para obtener más datos, consulte la documentación de su versión concreta de Cisco Unified Communications Manager.

#### **Temas relacionados**

Cisco Unified [Communications](#page-14-0) Manager Documentación, en la página xv

### **Adición de usuarios desde un directorio LDAP externo**

Si ha agregado a un usuario a un directorio LDAP (un directorio que no sea de un servidor de Cisco Unified Communications), puede sincronizar de inmediato el directorio LDAP con la instancia de Cisco Unified Communications Manager en la que vaya a agregar al usuario y su teléfono.

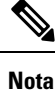

Si no sincroniza el directorio LDAP con Cisco Unified Communications Manager de inmediato, la programación de sincronización de la ventana Directorio LDAP determina cuándo está prevista la siguiente sincronización automática. La sincronización se puede producir antes de que pueda asociar un usuario nuevo a un dispositivo.

#### **Procedimiento**

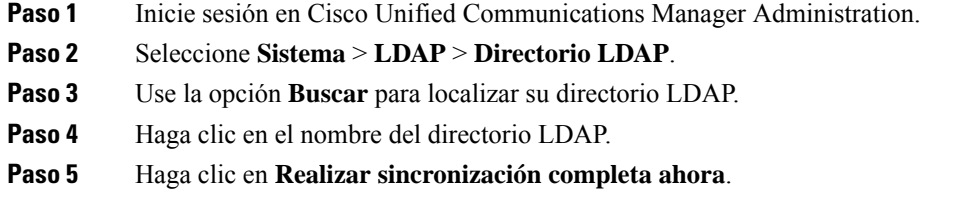

### <span id="page-76-0"></span>**Adición deunusuario directamente aCiscoUnifiedCommunicationsManager**

Si no usa un directorio LDAP(protocolo de acceso a directorio ligero), puede agregar a un usuario directamente con Cisco Unified Communications Manager Administration mediante estos pasos.

Si LDAP se sincroniza, no podrá agregar a un usuario con Cisco Unified Communications Manager Administration. **Nota**

#### **Procedimiento**

**Paso 1** En Cisco Unified Communications Manager Administration, seleccione **Administración de usuarios** > **Usuario final**.

#### **Paso 2** Haga clic en **Agregar nuevo.**

- **Paso 3** En el panel Información de usuario, introduzca lo siguiente:
	- ID de usuario: Introduzca el nombre de identificación del usuario final. Cisco Unified Communications Manager no permite modificar el ID de usuario una vez creado. Puede usar los caracteres especiales siguientes:  $=, +, <, >, \#$ ;;, \,,  $\infty$ , así como espacios en blanco. **Ejemplo**: juansalas.
	- Contraseña y Confirmar contraseña: introduzca al menos cinco caracteres alfanuméricos o especiales para la contraseña del usuario final. Puede usar los caracteres especiales siguientes:  $=$ ,  $+$ ,  $\lt$ ,  $\lt$ ,  $\#$ ,;,  $\lt$ ,  $\ldots$ , así como espacios en blanco.
	- Apellidos: Introduzca los apellidos del usuario final. Puede utilizar los siguientes caracteres especiales:  $=, +, <, >, \#$ , ;, \, ,  $\infty$ , así como espacios en blanco. **Ejemplo**: salas.
	- Número de teléfono: introduzca el número de directorio principal del usuario final. Los usuarios finales pueden tener varias líneas en sus teléfonos. **Ejemplo**: 26640 (el número de teléfono empresarial interno de Juan Salas).

**Paso 4** Haga clic en **Guardar**.

### <span id="page-77-0"></span>**Adición de un usuario a un grupo de usuarios finales**

Para agregar un usuario al grupo de usuarios finales estándar de Cisco Unified Communications Manager, lleve a cabo estos pasos:

#### **Procedimiento**

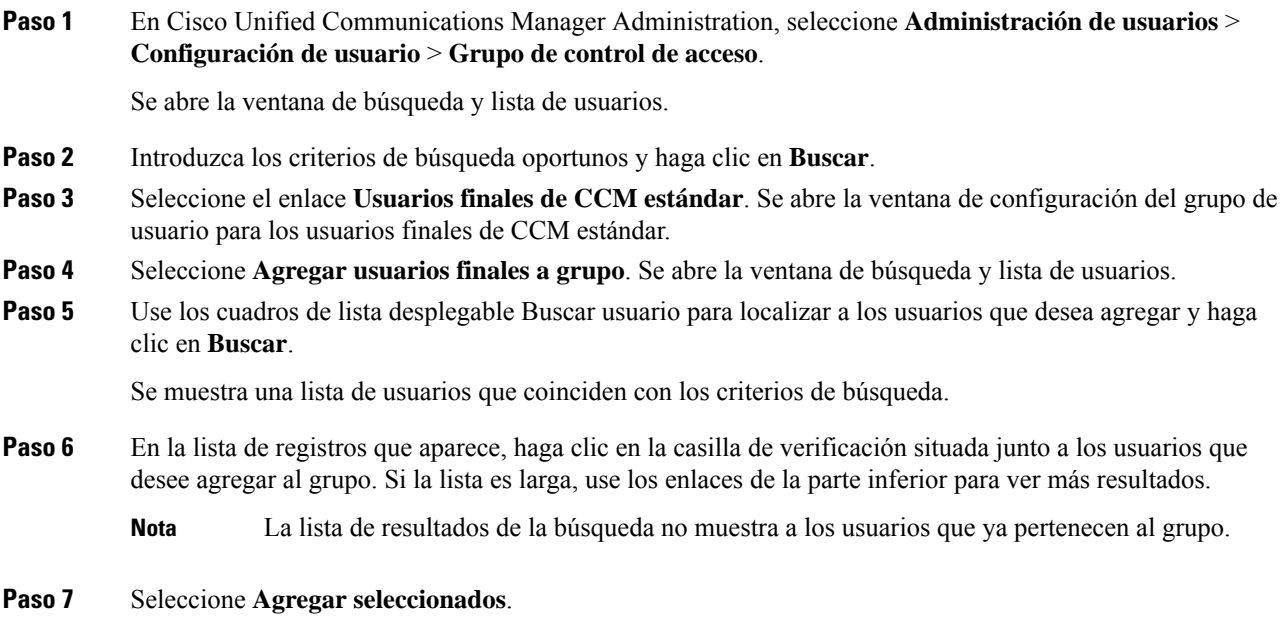

# **Asociación de teléfonos con usuarios**

Los teléfonos se asocian con los usuarios en la ventana Usuario final de Cisco Unified Communications Manager.

#### **Procedimiento**

**Paso 1** En Cisco Unified Communications Manager Administration, seleccione **Administración de usuarios** > **Usuario final**.

Se abre la ventana de búsqueda y lista de usuarios.

- **Paso 2** Introduzca los criterios de búsqueda oportunos y haga clic en **Buscar**.
- **Paso 3** En la lista de registros que aparecen, seleccione el enlace del usuario.
- **Paso 4** Seleccione **Asociación de dispositivo**.

Se abre la ventana de asociación de dispositivo del usuario.

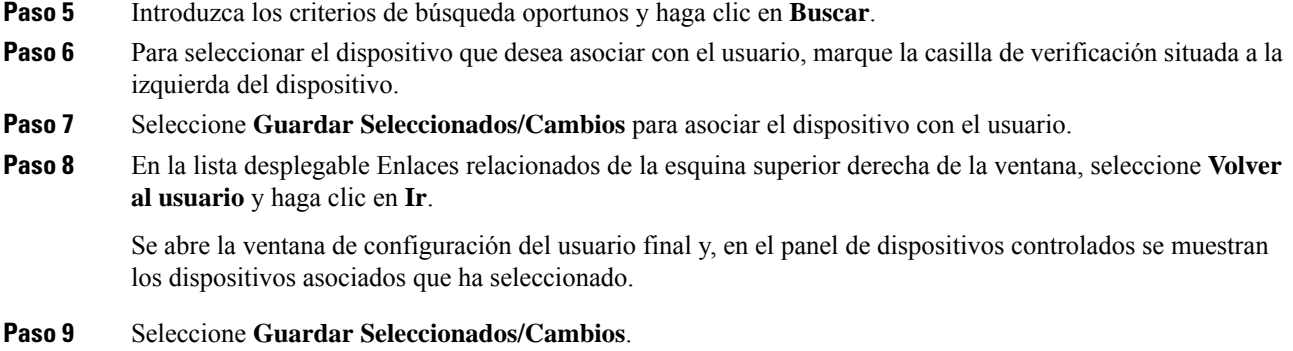

# **Survivable Remote Site Telephony**

Survivable RemoteSite Telephony (SRST) garantiza que es posible seguir accediendo a las funciones básicas del teléfono si la comunicación con la instancia de Cisco Unified Communications Manager de control se interrumpe. En esa situación, el teléfono puede mantener una llamada activa en curso y el usuario puede acceder a un subconjunto de las funciones disponibles. Si se produce un fallo de comunicación, el usuario recibe un mensaje de alerta en el teléfono.

En la tabla siguiente se describen las funciones que están disponibles durante el fallo.

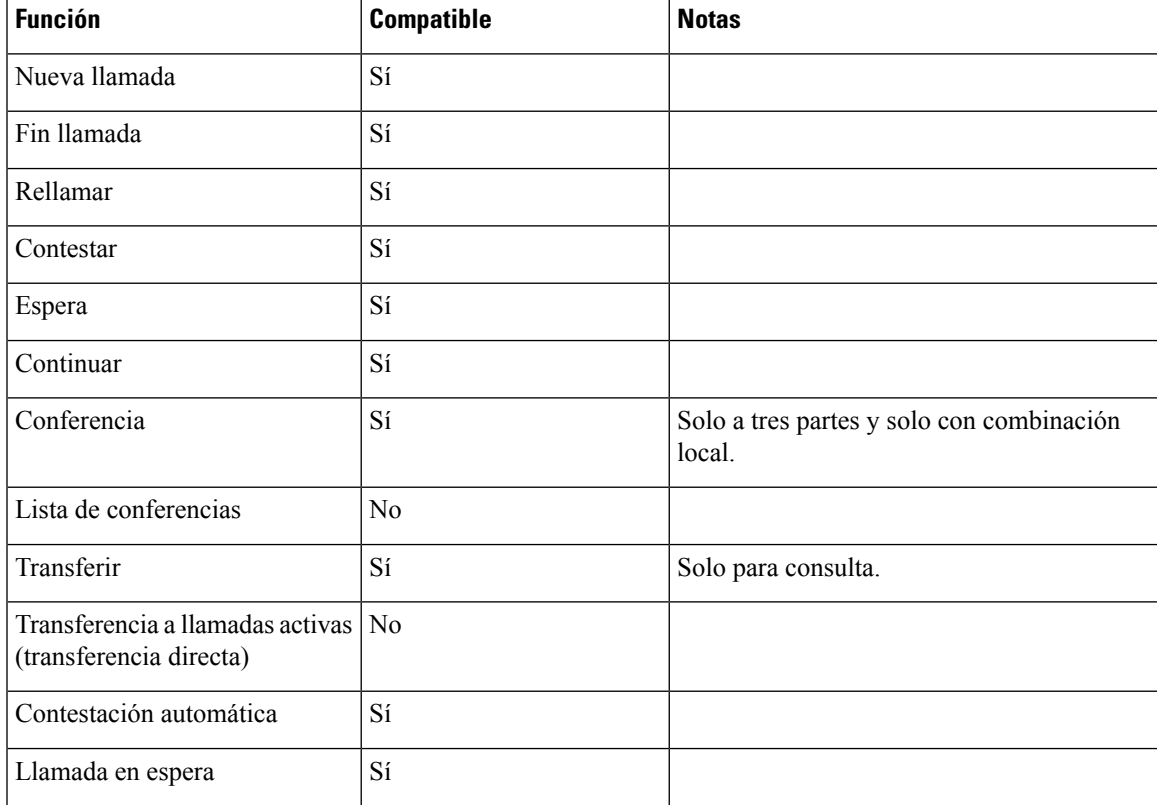

#### **Tabla 23: Compatibilidad de funciones de SRST**

I

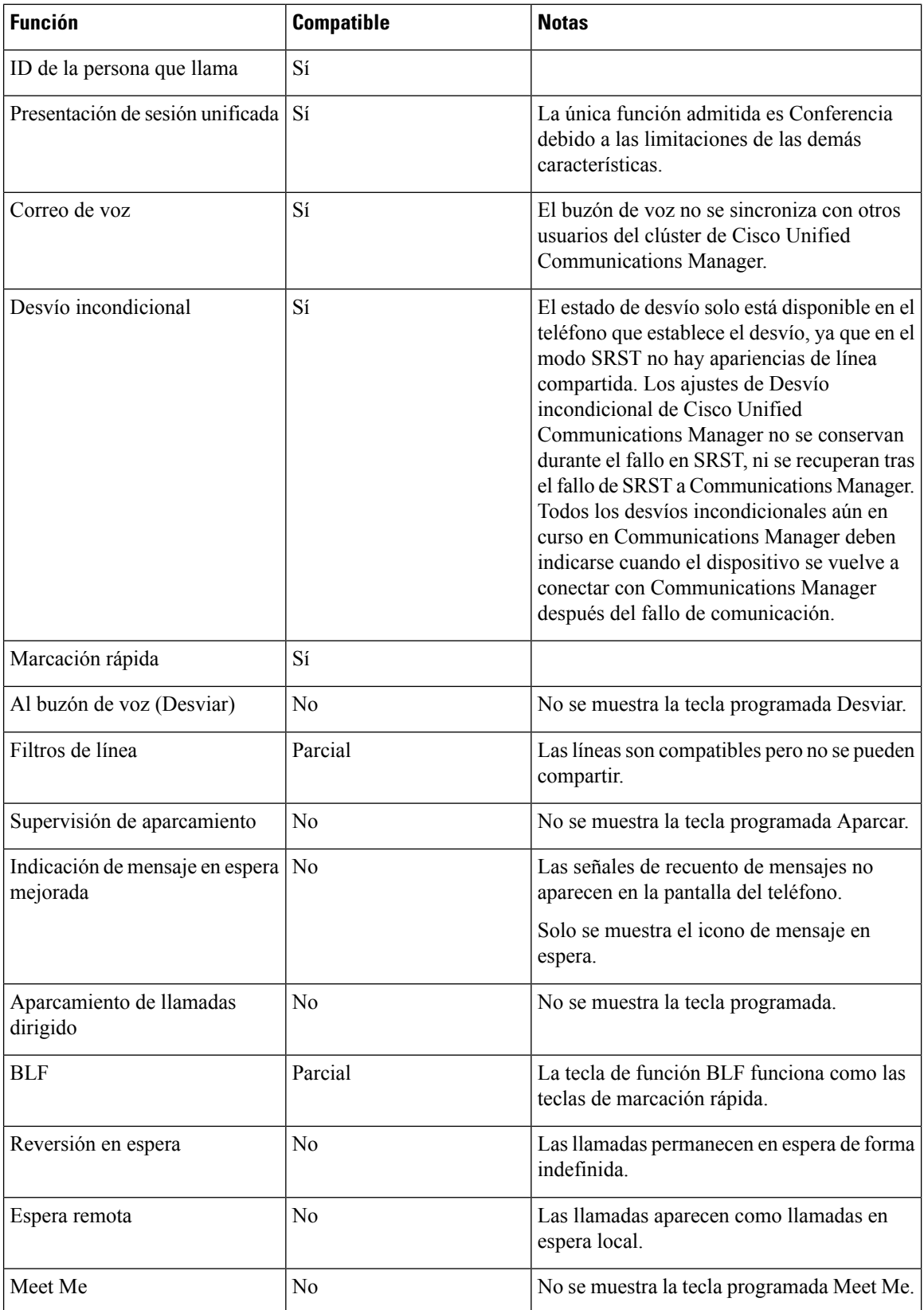

ı

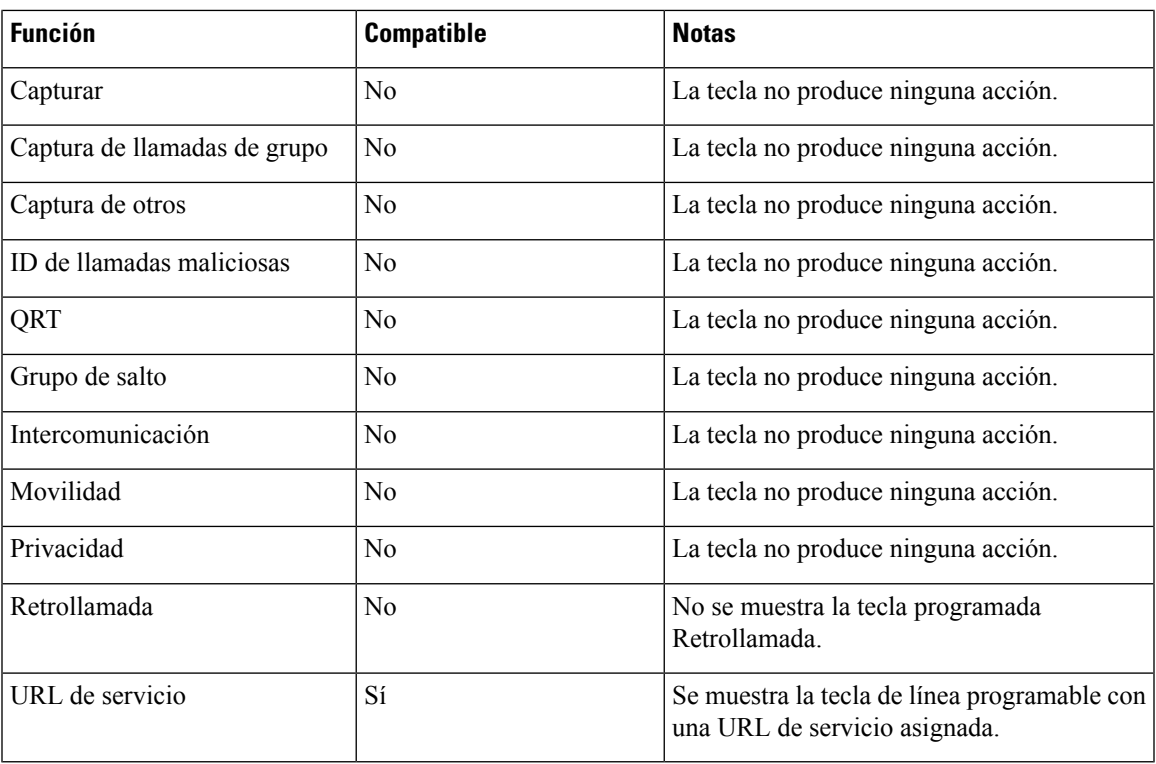

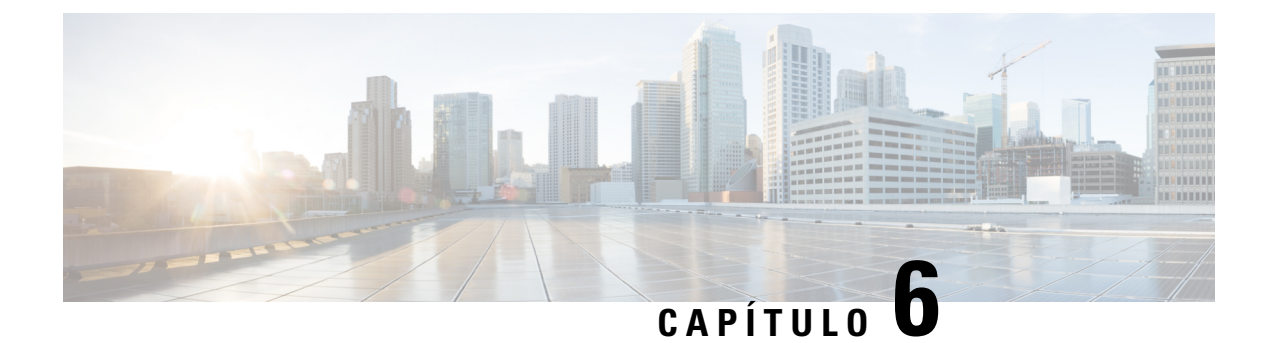

# **Administración del portal de autoayuda**

- [Descripción](#page-82-0) general del portal de autoayuda, en la página 67
- [Configuración](#page-82-1) del acceso de usuario al portal de autoayuda, en la página 67
- [Personalización](#page-83-0) de la presentación del portal de autoayuda, en la página 68

### <span id="page-82-0"></span>**Descripción general del portal de autoayuda**

En el portal de autoayuda de Cisco Unified Communications, los usuarios pueden personalizar y controlar las funciones y la configuración del teléfono.

Como administrador, se encarga de controlar el acceso al portal de autoayuda. También debe proporcionar información a los usuarios para que puedan acceder al portal de autoayuda.

Para que un usuario pueda acceder al portal de autoayuda de Cisco Unified Communications, usted debe usar Cisco Unified Communications Manager Administration para agregar al usuario a un grupo estándar de usuarios finales de Cisco Unified Communications Manager.

Debe proporcionar a los usuarios finales la información siguiente sobre el portal de autoayuda:

• La dirección URL para acceder a la aplicación. La URL es:

**https://<server\_name:portnumber>/ucmuser/**, donde server\_name es el host en el que está instalado el servidor web y portnumber es el número del puerto en ese host.

- Un ID de usuario y una contraseña predeterminada para acceder a la aplicación.
- Una descripción general de las tareas que los usuarios pueden realizar con el portal.

Estos ajustes corresponden a los valores que introduce al agregar al usuario en Cisco Unified Communications Manager.

Para obtener más datos, consulte la documentación de su versión concreta de Cisco Unified Communications Manager.

#### **Temas relacionados**

Cisco Unified [Communications](#page-14-0) Manager Documentación, en la página xv

### <span id="page-82-1"></span>**Configuración del acceso de usuario al portal de autoayuda**

Para que un usuario pueda acceder al portal de autoayuda, debe autorizar su acceso.

#### **Procedimiento**

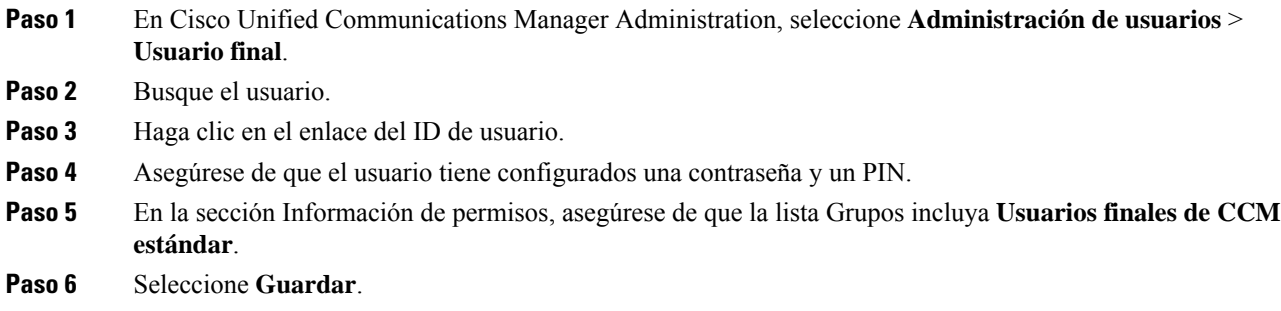

### <span id="page-83-0"></span>**Personalización de la presentación del portal de autoayuda**

En el portal de autoayuda se muestran la mayoría de las opciones. Sin embargo, debe establecer las opciones siguientes mediante los ajustes de la configuración de parámetros empresariales en Cisco Unified Communications Manager Administration:

- Mostrar configuración de timbre.
- Mostrar configuración de etiqueta de línea.

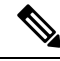

**Nota** La configuración se aplica a todas las páginas del portal de autoayuda del sitio.

#### **Procedimiento**

- **Paso 1** En Cisco Unified Communications Manager Administration, seleccione Sistema > **Parámetros** empresariales.
- **Paso 2** En la sección Portal de autoayuda, establezca el campo **Servidor predeterminado del portal de autoayuda**.
- **Paso 3** Active o desactive los parámetros a los que puede acceder el usuario en el portal.
- **Paso 4** Seleccione **Guardar**.

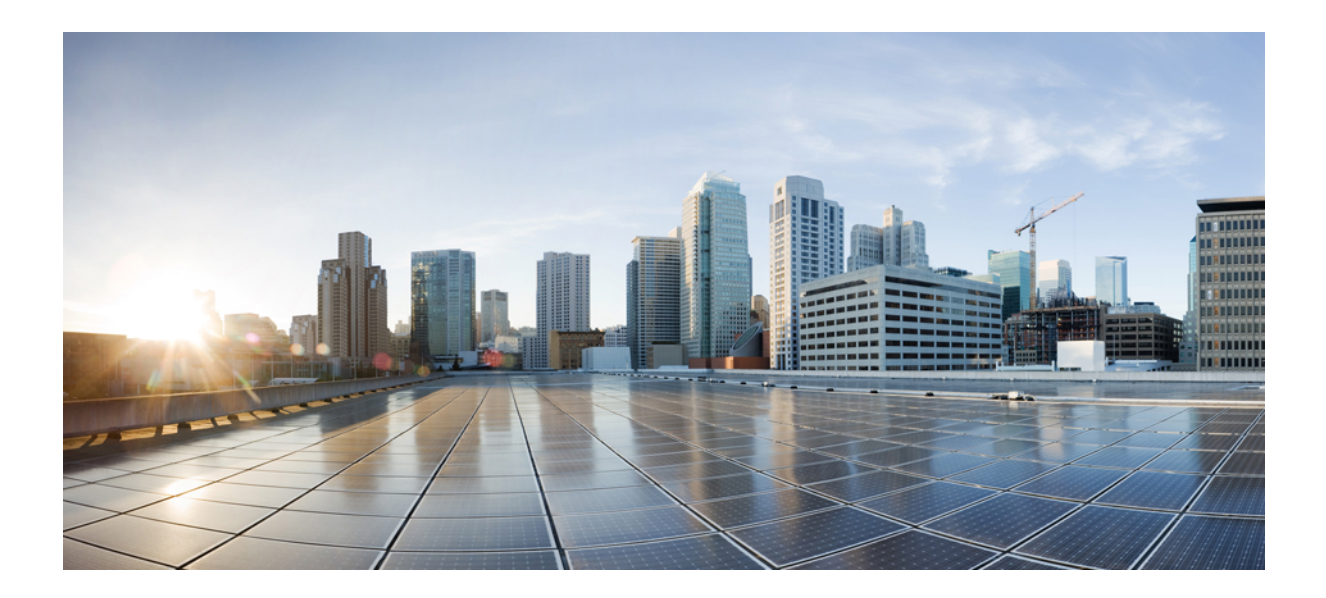

# **<sup>P</sup> ARTE III**

# **Administración del teléfono IP de Cisco**

- [Seguridad](#page-86-0) del teléfono IP de Cisco, en la página 71
- [Personalización](#page-98-0) del teléfono IP de Cisco, en la página 83
- [Características](#page-102-0) y configuración del teléfono , en la página 87
- [Configuración](#page-174-1) del directorio corporativo y personal, en la página 159

<span id="page-86-0"></span>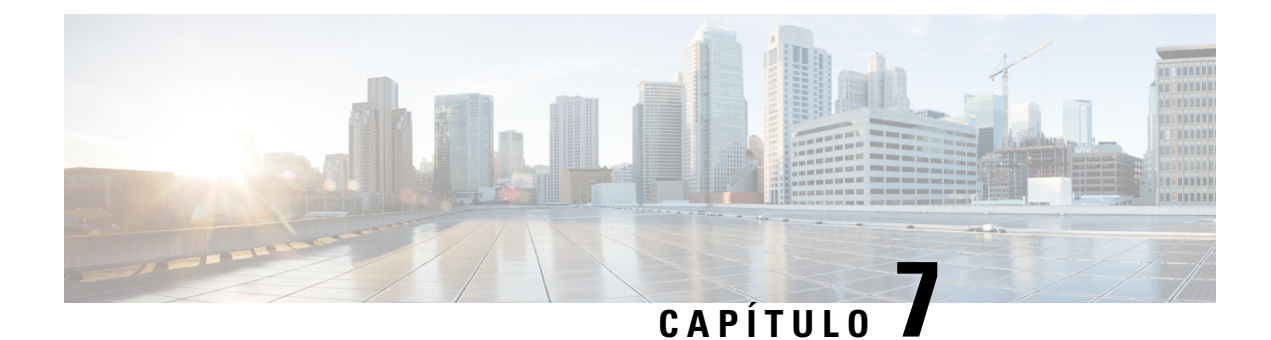

# **Seguridad del teléfono IP de Cisco**

- [Descripción](#page-86-1) general de la seguridad del teléfono IP de Cisco, en la página 71
- Mejoras de [seguridad](#page-87-0) para la red del teléfono, en la página 72
- Visualización de las [características](#page-88-0) de seguridad actuales del teléfono, en la página 73
- [Visualización](#page-88-1) de los perfiles de seguridad, en la página 73
- [Características](#page-89-0) de seguridad admitidas, en la página 74

### <span id="page-86-1"></span>**Descripción general de la seguridad del teléfono IP de Cisco**

Las funciones de seguridad protegen contra muchas amenazas, como las relacionadas con la identidad del teléfono y con los datos. Estas funciones establecen y mantienen secuencias de comunicación autenticadas entre el teléfono y el servidor de Cisco Unified Communications Manager y garantizan que el teléfono use solo archivos firmados digitalmente.

La versión 8.5(1) y posteriores de Cisco Unified Communications Manager incluyen la característica Seguridad predeterminada, que proporciona las siguientes funciones de seguridad para los teléfonos IP de Cisco sin tener que ejecutar el cliente de CTL:

- Firma de los archivos de configuración del teléfono.
- Cifrado del archivo de configuración del teléfono.
- HTTPS con Tomcat y otros servicios web.

Para las funciones de señales y medios seguros sigue siendo necesario ejecutar el cliente de CTL y usar tokens electrónicos de hardware. **Nota**

Para obtener más información sobre las funciones de seguridad, consulte la documentación de su versión concreta de Cisco Unified Communications Manager.

Después de realizar las tareas necesarias asociadas con la función proxy de entidad emisora de certificados (CAPF), en los teléfonos se instala un Locally Significant Certificate (LSC). Puede usar Cisco Unified Communications Manager Administration para configurar un LSC. Para obtener más datos, consulte la documentación de su versión concreta de Cisco Unified Communications Manager.

Un LSC no puede utilizarse como certificado de usuario para EAP-TLS con autenticación de WLAN.

Como alternativa, puede iniciar la instalación de un LSC desde el menú de configuración de seguridad del teléfono. Este menú permite actualizar o eliminar un LSC.

Los teléfonos IP de Cisco serie 7800 cumplen con el estándar federal de procesamiento de información (FIPS). Para que funcione correctamente, el modo FIPS requiere un tamaño de clave RSA de 2048 bits o mayor. Si el certificado de servidor RSA no es de 2048 bits o superior, el teléfono no se registrará con Cisco Unified Communications Manager y se muestra Fallo al registrar el teléfono. El tamaño de clave de certificado que no cumple con FIPS se muestra en el teléfono.

No puede utilizar las claves privadas (LSC o MIC) en el modo FIPS.

Si el teléfono tiene un LSC que sea menor que 2048 bits, deberá actualizar el tamaño de clave LSC a 2048 bits como mínimo antes de activar FIPS.

#### **Temas relacionados**

Cisco Unified [Communications](#page-14-0) Manager Documentación, en la página xv [Configuración](#page-90-0) de un certificado significativo local, en la página 75

### <span id="page-87-0"></span>**Mejoras de seguridad para la red del teléfono**

Puede activar Cisco Unified Communications Manager 11.5 (1) y 12.0(1) para que funcione en un entorno de seguridad mejorado. Con estas mejoras, la red del teléfono funciona en un conjunto de controles estrictos de administración de riesgos y seguridad para protegerle a usted y a sus usuarios.

Cisco Unified Communications Manager 12.5(1) no es compatible con un entorno de seguridad mejorado. Desactive FIPS antes de actualizar a Cisco Unified Communications Manager 12.5(1) o su TFTP y demás servicios no funcionarán correctamente.

El entorno de seguridad mejorado incluye las siguientes funciones:

- Autenticación de búsqueda de contactos.
- TCP como protocolo predeterminado para el inicio de sesión remoto de auditoría.
- Modo FIPS.
- Una política de credenciales mejorada.
- Compatibilidad con la familia de SHA-2 de hash para firmas digitales.
- Compatibilidad con un tamaño de clave RSA de 512 y 4096 bits.

Con Cisco Unified Communications Manager versión 14.0 y el firmware versión 14.0 y posterior del teléfono IP de Cisco, los teléfonos admiten la autenticación de OAuth de SIP.

OAuth es compatible con el protocolo de transferencia de archivos trivial (TFTP) de proxy con Cisco Unified Communications Manager versión 14.0(1)SU1 o posterior, así como con el la versión 14.1(1) del firmware del teléfono IP de Cisco. Proxy TFTP y OAuth para proxy TFTP no son compatibles con el Mobile Remote Access (MRA).

Para obtener información adicional sobre la seguridad, consulte lo siguiente:

• *Guía de configuración del sistema para Cisco Unified Communications Manager*, versión 14.0(1) o posterior ([https://www.cisco.com/c/en/us/support/unified-communications/](https://www.cisco.com/c/en/us/support/unified-communications/unified-communications-manager-callmanager/products-installation-and-configuration-guides-list.html) [unified-communications-manager-callmanager/products-installation-and-configuration-guides-list.html\)](https://www.cisco.com/c/en/us/support/unified-communications/unified-communications-manager-callmanager/products-installation-and-configuration-guides-list.html).

- *Información general de seguridad del teléfono IP serie 7800 y 8800 de Cisco* [\(https://www.cisco.com/](https://www.cisco.com/c/en/us/products/collaboration-endpoints/unified-ip-phone-8800-series/white-paper-listing.html) [c/en/us/products/collaboration-endpoints/unified-ip-phone-8800-series/white-paper-listing.html\)](https://www.cisco.com/c/en/us/products/collaboration-endpoints/unified-ip-phone-8800-series/white-paper-listing.html)
- *Guía de seguridad de Cisco Unified Communications Manager*([https://www.cisco.com/c/en/us/support/](https://www.cisco.com/c/en/us/support/unified-communications/unified-communications-manager-callmanager/products-maintenance-guides-list.html) [unified-communications/unified-communications-manager-callmanager/](https://www.cisco.com/c/en/us/support/unified-communications/unified-communications-manager-callmanager/products-maintenance-guides-list.html) [products-maintenance-guides-list.html\)](https://www.cisco.com/c/en/us/support/unified-communications/unified-communications-manager-callmanager/products-maintenance-guides-list.html)
- OAuth de SIP: *Guía de configuración de funciones de Cisco Unified Communications Manager* [\(https://www.cisco.com/c/en/us/support/unified-communications/](https://www.cisco.com/c/en/us/support/unified-communications/unified-communications-manager-callmanager/products-installation-and-configuration-guides-list.html) [unified-communications-manager-callmanager/products-installation-and-configuration-guides-list.html\)](https://www.cisco.com/c/en/us/support/unified-communications/unified-communications-manager-callmanager/products-installation-and-configuration-guides-list.html)

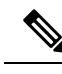

**Nota**

Su teléfono IP de Cisco solo puede almacenar un número limitado de archivos de la lista de confianza de identidad (ITL). Los archivos ITL no pueden superar el límite de 64.000 en el teléfono, por lo que debe limitar el número de archivos que Cisco Unified Communications Manager puede enviar al teléfono.

# <span id="page-88-0"></span>**Visualización de las características de seguridad actuales del teléfono**

Para obtener más información sobre las funciones de seguridad, Cisco Unified Communications Manager y la seguridad de los teléfonos IP de Cisco, consulte la documentación de su versión concreta de Cisco Unified Communications Manager.

#### **Procedimiento**

```
Paso 1 Pulse Aplicaciones .
```
**Paso 2** Seleccione **Config. admin.** > **Configuración de seguridad**.

La mayoría de las funciones de seguridad solo están disponibles si hay instalada una lista de certificados de confianza en el teléfono (CTL).

#### **Temas relacionados**

Cisco Unified [Communications](#page-14-0) Manager Documentación, en la página xv

### <span id="page-88-1"></span>**Visualización de los perfiles de seguridad**

Todos los teléfonos IP de Cisco que admiten Cisco Unified Communications Manager usan un perfil de seguridad que define si el teléfono no es seguro o si está autenticado o cifrado. Para obtener información sobre cómo configurar el perfil de seguridad y aplicarlo al teléfono, consulte la documentación de su versión concreta de Cisco Unified Communications Manager.

#### **Procedimiento**

**Paso 1** En Cisco Unified Communications Manager Administration, seleccione **Sistema** > **Seguridad** > **Perfil de seguridad del teléfono**.

**Paso 2** Busque el ajuste Modo de seguridad.

#### **Temas relacionados**

Cisco Unified [Communications](#page-14-0) Manager Documentación, en la página xv

### <span id="page-89-0"></span>**Características de seguridad admitidas**

En la tabla siguiente se ofrece una descripción general de lasfunciones de seguridad admitidas por losteléfonos IP serie 7800 de Cisco. Para obtener más información sobre estas funciones, Cisco Unified Communications Manager y la seguridad de los teléfonos IP de Cisco, consulte la documentación de su versión concreta de Cisco Unified Communications Manager.

#### **Tabla 24: Descripción general de funciones de seguridad**

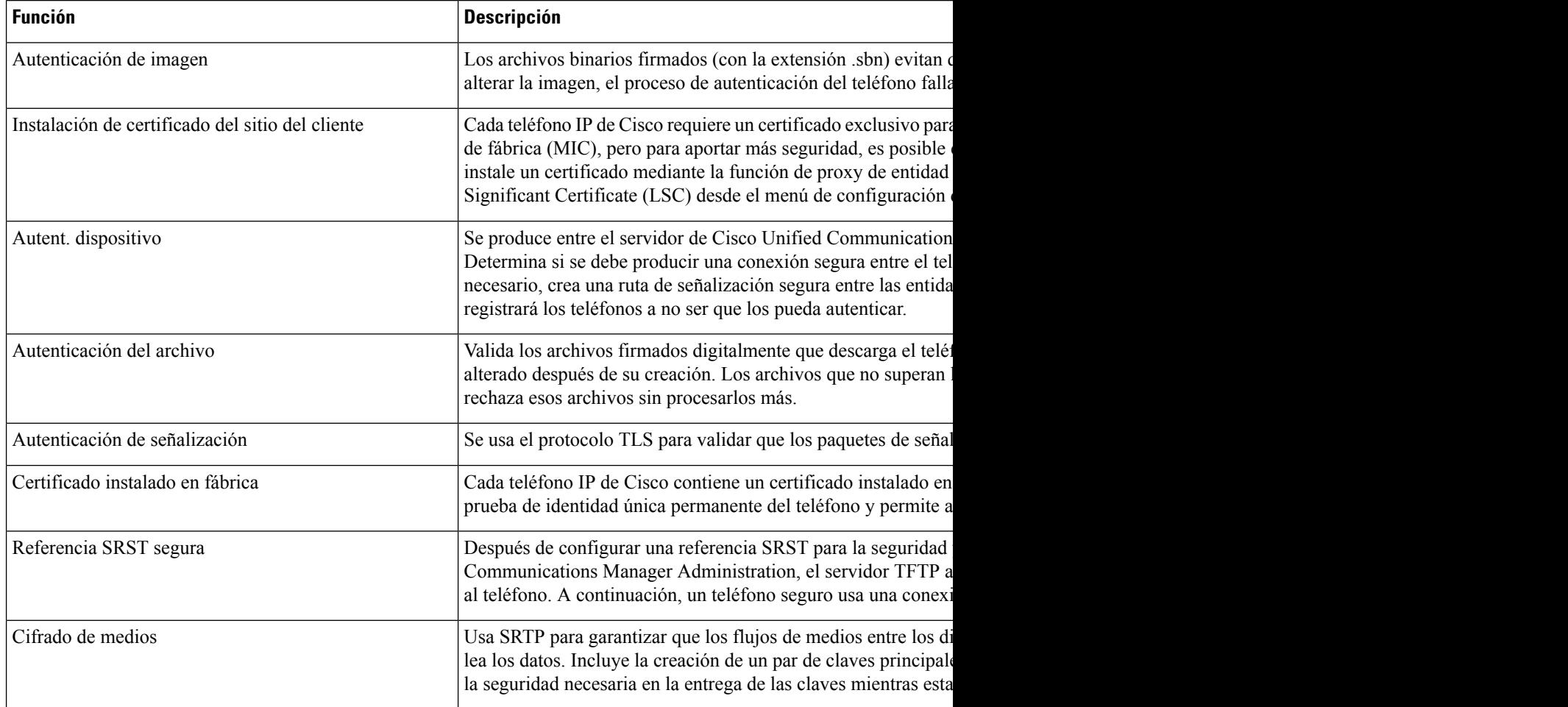

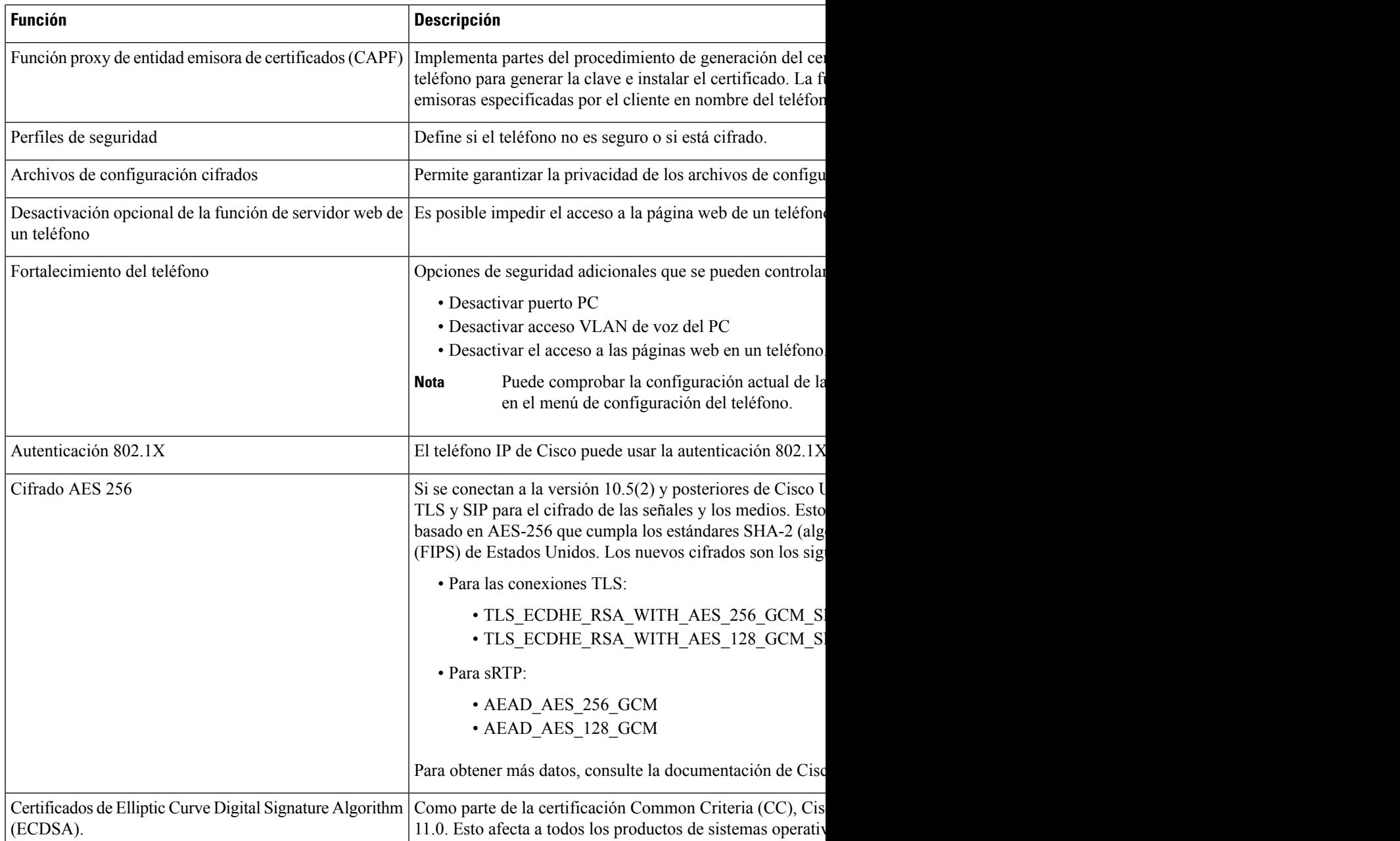

#### **Temas relacionados**

Cisco Unified [Communications](#page-14-0) Manager Documentación, en la página xv Seguridad de las llamadas [telefónicas,](#page-92-0) en la página 77 [Autenticación](#page-94-0) 802.1x, en la página 79 [Visualización](#page-88-1) de los perfiles de seguridad, en la página 73

### <span id="page-90-0"></span>**Configuración de un certificado significativo local**

Esta tarea se aplica a la configuración de un LSC con el método de cadena de autenticación.

#### **Antes de empezar**

Asegúrese de que las configuraciones de seguridad de la instancia adecuada de Cisco Unified Communications Manager y de la función proxy de entidad emisora de certificados (CAPF) están completas:

- El archivo CTL o ITL tiene un certificado CAPF.
- En la administración delsistema operativo de Cisco Unified Communications, compruebe que el certificado CAPF está instalado.
- CAPF se está ejecutando y se ha configurado.

Para obtener más información sobre estos ajustes, consulte la documentación de su versión concreta de Cisco Unified Communications Manager.

#### **Procedimiento**

- **Paso 1** Obtenga el código de autenticación de CAPF que se estableció cuando se configuró CAPF.
- **Paso 2** En el teléfono, presione **Aplicaciones**
- **Paso 3** Elija **Config. admin.** > **Configuración de seguridad**.
	- Puede controlar el acceso al menú Configuración mediante el campo Acceso a la configuración en la ventana de configuración del teléfono de Cisco Unified Communications Manager Administration. **Nota**

#### **Paso 4** Seleccione **LSC** y pulse **Seleccionar** o **Actualizar**.

Se le solicitará que introduzca una cadena de autenticación en el teléfono.

**Paso 5** Introduzca el código de autenticación y pulse **Enviar**.

El teléfono empieza a instalar, actualizar o eliminar el LSC, según cómo se haya configurado CAPF. Durante el procedimiento, aparece una serie de mensajes en el campo de opciones del LSC del menú Configuración de seguridad para que pueda supervisar el progreso. Cuando se complete el procedimiento, se mostrarán las indicaciones Instalado o No instalado en el teléfono.

El proceso de instalación, actualización o eliminación del LSC puede tardar algún tiempo en completarse.

Si el proceso de instalación del teléfono se realiza correctamente, se muestra el mensaje Instalado. Si en el teléfono se muestra No instalado, puede que la cadena de autorización sea incorrecta o que la actualización del teléfono no se haya activado. Si la operación de CAPF elimina el LSC, en el teléfono se muestra el mensaje No instalado para indicar que la operación se ha realizado correctamente. Los mensajes de error se registran en el servidor CAPF. Consulte la documentación del servidor CAPF para localizar los registros y comprender los mensajes de error.

#### **Temas relacionados**

Cisco Unified [Communications](#page-14-0) Manager Documentación, en la página xv

### **Activación del modo FIPS**

#### **Procedimiento**

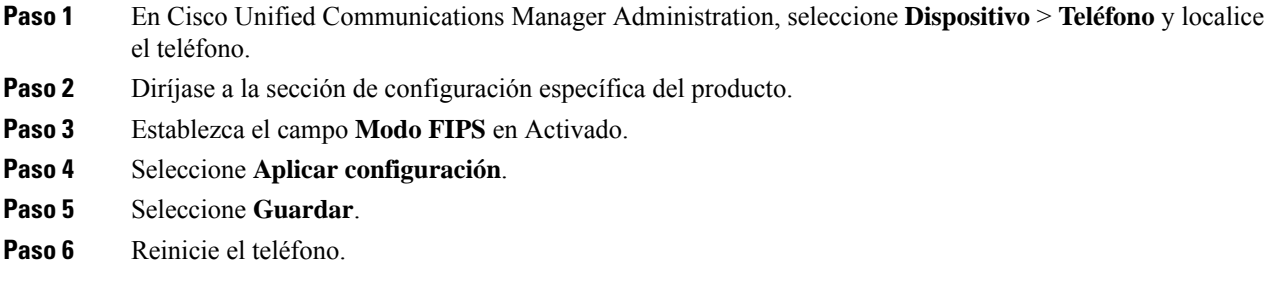

### <span id="page-92-0"></span>**Seguridad de las llamadas telefónicas**

Cuando se implementa la seguridad para un teléfono, es posible identificar las llamadas seguras por los iconos de la pantalla del teléfono. También se puede determinar si el teléfono conectado es seguro y está protegido por el tono de seguridad que se reproduce al principio de la llamada.

En una llamada segura, todas las señales de llamada y los flujos de medios están cifrados. Una llamada segura ofrece un alto nivel de seguridad y aporta integridad y privacidad. Si una llamada en curso está cifrada, el icono de progreso de la llamada a la derecha del temporizador de duración de la llamada en la pantalla del

teléfono cambia al icono siguiente: .

Si la llamada se enruta a través de segmentos que no son IP, por ejemplo, PSTN, podría no ser segura aunque esté cifrada dentro de la red IP y tenga asociado un icono de candado. **Nota**

En una llamada segura, el tono de seguridad se reproduce al principio para indicar que el otro teléfono conectado también recibe y transmite audio seguro. Si la llamada se conecta a un teléfono no protegido, no se reproduce el tono de seguridad.

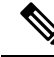

Las llamadas seguras se admiten entre dos teléfonos. Es posible configurar una conferencia segura, Cisco Extension Mobility y líneas compartidas mediante un puente de conferencia seguro. **Nota**

Si un teléfono está configurado como seguro (cifrado y de confianza) en Cisco Unified Communications Manager, se le puede asignar el estado de «protegido». Después, y si así lo desea, el teléfono protegido se puede configurar para que reproduzca un tono de indicación al principio de una llamada:

- Dispositivo protegido: para cambiar el estado de un teléfono seguro a protegido, marque la casilla de verificación Dispositivo protegido en la ventana de configuración del teléfono en Cisco Unified Communications Manager Administration (**Dispositivo** > **Teléfono**).
- Reproducir tono de indicación de seguridad: para permitir que el teléfono protegido reproduzca un tono de indicación de seguridad o de llamada no segura, establezca el valor Verdadero en el ajuste Reproducir

tono de indicación de seguridad. De forma predeterminada, el valor es Falso. Esta opción se puede establecer en Cisco Unified Communications Manager Administration (**Sistema** > **Parámetros de servicio**). Seleccione el servidor y el servicio Unified Communications Manager. En la ventana de configuración del parámetro de servicio, seleccione la opción del área Función - Tono seguro. Por defecto es Falso.

#### **Identificación de llamadas de conferencia seguras**

Puede iniciar una llamada de conferencia segura y supervisar el nivel de seguridad de los participantes. Para establecer una llamada de conferencia segura, se usa este procedimiento:

- **1.** Un usuario inicia la conferencia desde un teléfono seguro.
- **2.** Cisco Unified Communications Manager asigna un puente de conferencia segura a la llamada.
- **3.** A medida que se agregan participantes, Cisco Unified Communications Manager verifica el modo de seguridad de cada teléfono y mantiene el nivel de seguridad para la conferencia.
- **4.** El teléfono muestra el nivel de seguridad de la llamada de conferencia. En las conferencias seguras se

muestra el icono de seguridad **a la derecha de Conferencia** en la pantalla del teléfono.

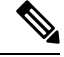

Las llamadas seguras se admiten entre dos teléfonos. En los teléfonos protegidos, algunas funciones, como la llamada de conferencia, las líneas compartidas y Extension Mobility no se encuentran disponibles cuando se configura la llamada segura. **Nota**

En la tabla siguiente se proporciona información sobre los cambios de los niveles de seguridad de conferencias según el nivel de seguridad del teléfono que inicio la llamada, los niveles de seguridad de los participantes y la disponibilidad de puentes de conferencia seguros.

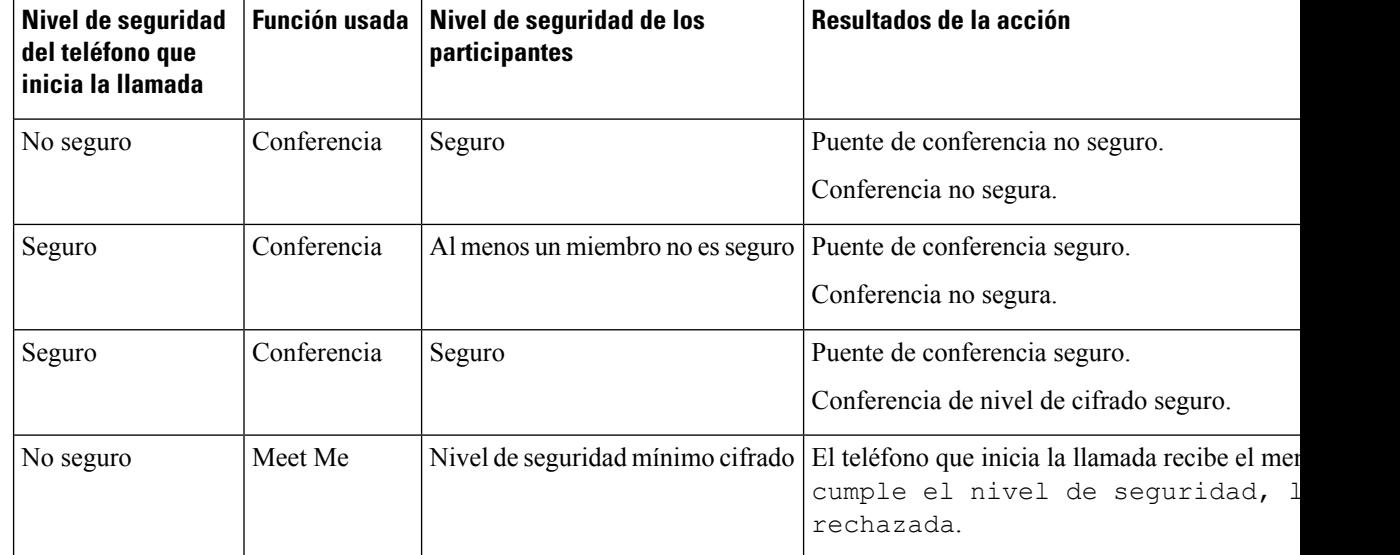

**Tabla 25: Restricciones de seguridad con las llamadas de conferencia**

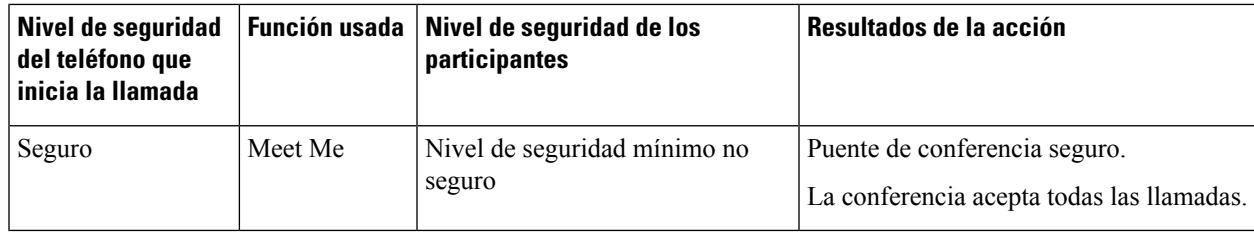

#### **Identificación de llamadas telefónicas seguras**

Una llamada segura se establece cuando su teléfono y el del interlocutor se configuran para las llamadas seguras. El otro teléfono puede encontrarse en la misma red IP de Cisco o en otra red distinta. Las llamadas seguras solo se pueden realizar entre dos teléfonos. Las llamadas de conferencia podrían admitir una llamada segura tras configurar un puente de conferencia segura.

Para establecer una llamada segura se usa este procedimiento:

- **1.** Un usuario inicia la llamada desde un teléfono seguro (modo de seguridad garantizada).
- 2. El teléfono muestra el icono de seguridad en la pantalla. Este icono indica que el teléfono está configurado para las llamadas seguras, pero eso no significa que el otro teléfono conectado también lo esté.
- **3.** El usuario oye un tono de seguridad si la llamada se conecta a otro teléfono seguro, lo que indica que ambos extremos de la conversación están cifrados y son seguros. Si se establece una llamada con un teléfono no seguro, el usuario no oye el tono de seguridad.

Las llamadas seguras se admiten entre dos teléfonos. En los teléfonos protegidos, algunas funciones, como la llamada de conferencia, las líneas compartidas y Extension Mobility no se encuentran disponibles cuando se configura la llamada segura. **Nota**

Los tonos de indicación de seguridad o riesgo solo se reproducen en teléfonos protegidos. En los teléfonos no protegidos nunca se escuchan tonos. Si el estado de llamada general cambia durante una llamada, el tono de indicación cambia y el teléfono protegido emitirá el tono adecuado.

Los teléfonos protegidos emiten un tono en los siguientes casos:

- Si la opción para reproducir el tono de indicación de seguridad está activada:
	- Cuando se establecen medios seguros de extremo a extremo de la llamada y el estado de la llamada es seguro, el teléfono reproduce el tono de indicación de seguridad (tres pitidos largos con pausas).
	- Cuando se establecen medios no seguros de un extremo a otro de la llamada y el estado de la llamada es no seguro, el teléfono reproduce el tono de indicación de riesgo (seis pitidos largos con pausas cortas).

Si la opción para reproducir el tono de indicación de seguridad está desactivada, no se reproduce ningún tono.

### <span id="page-94-0"></span>**Autenticación 802.1x**

Los teléfonos IP de Cisco admiten la autenticación 802.1X.

Los teléfonos IP de Cisco y los switches Cisco Catalyst usan tradicionalmente el protocolo de descubrimiento de Cisco (CDP) para identificarse entre sí y determinar parámetros tales como la asignación de VLAN y los requisitos energéticos internos. CDP no identifica localmente las estaciones de trabajo conectadas. Los teléfonos IP de Cisco proporcionan un mecanismo de pasarela EAPOL. Este mecanismo permite a una estación de trabajo conectada al teléfono IP de Cisco transferir mensajes EAPOL al autenticador 802.1X en el switch LAN. El mecanismo de pasarela garantiza que el teléfono IP actúa como switch LAN para autenticar un terminal de datos antes de acceder a la red.

Los teléfonos IP de Cisco también incluyen un mecanismo de cierre de sesión de EAPOL por proxy. En caso de que elPC conectado localmente se desconecte del teléfono IP, el switch de LAN no sufre un error de enlace físico, ya que el enlace entre este switch LAN y el teléfono IP se conserva. Para evitar poner en peligro la integridad de la red, el teléfono IP envía un mensaje de cierre de sesión de EAPOL al switch en nombre del PC conectado más adelante, lo que desencadena que el switch LAN borre la entrada de autenticación de ese PC.

Para la compatibilidad con la autenticación 802.1X se requieren varios componentes:

- Teléfono IP de Cisco: el teléfono inicia la solicitud para acceder a la red. Los teléfonos contienen un solicitante 802.1X. Este solicitante permite a los administradores de red controlar la conectividad de los teléfonos IP con los puertos switch de LAN. La versión actual del solicitante 802.1X del teléfono usa las opciones EAP-FAST y EAP-TLS para la autenticación de red.
- El switch Cisco Catalyst (o de otro fabricante): el switch debe ser compatible con 802.1X para poder actuar como autenticador y transferir los mensajes entre el teléfono y elservidor de autenticación. Cuando se completa el intercambio, el switch otorga o deniega el acceso del teléfono a la red.

Debe llevar a cabo las acciones siguientes para configurar 802.1X.

- Configurar los demás componentes antes de habilitar la autenticación 802.1X en el teléfono.
- Configurar el puerto PC: el estándar 802.1X no tiene en cuenta las VLAN y, por lo tanto, se recomienda que solo se autentique un único dispositivo en un puerto de switch específico. Sin embargo, algunos switches (incluidos los switches Cisco Catalyst) admiten la autenticación multidominio. La configuración del switch determina si es posible conectar un PC al puerto PC del teléfono.
	- Activado: si usa un switch que admite la autenticación multidominio, puede activar el puerto PC y conectar en él un PC. En tal caso, los teléfonos IP de Cisco admiten el cierre de sesión de EAPOL por proxy para supervisar los intercambios de autenticación entre el switch y el PC conectado. Para obtener más información sobre la compatibilidad con IEEE 802.1X en los switches Cisco Catalyst, consulte las guías de configuración del switch Cisco Catalyst en:

[http://www.cisco.com/en/US/products/hw/switches/ps708/tsd\\_products\\_support\\_series\\_home.html](http://www.cisco.com/en/US/products/hw/switches/ps708/tsd_products_support_series_home.html)

- Desactivado: si el switch no admite varios dispositivos 802.1X en el mismo puerto, debe desactivar el puerto PC en caso de que la autenticación 802.1X esté activada. Si no desactiva este puerto e intenta conectar en él un PC, el switch deniega el acceso a red tanto del teléfono como del PC.
- Configurar VLAN de voz: dado que el estándar 802.1X no tiene en cuenta la VLAN, debe configurar este ajuste según la compatibilidad del switch.
	- Activado: si usa un switch que admita la autenticación multidominio, puede continuar usando la VLAN de voz.
	- Desactivado: si el switch no admite la autenticación multidominio, desactive la VLAN de voz y plantéese asignar el puerto a la VLAN nativa.

I

#### **Temas relacionados**

Cisco Unified [Communications](#page-14-0) Manager Documentación, en la página xv

**Autenticación 802.1x**

 $\mathbf I$ 

<span id="page-98-0"></span>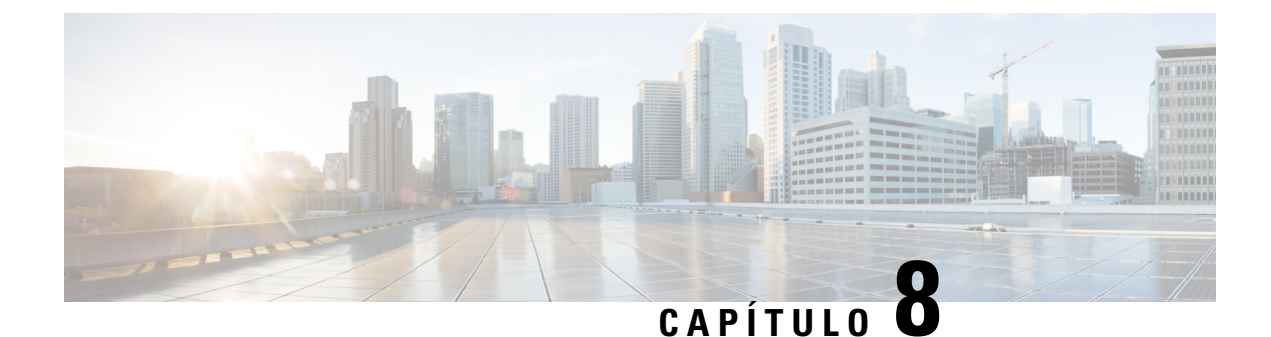

# **Personalización del teléfono IP de Cisco**

- Tonos de llamada de teléfono [personalizados,](#page-98-1) en la página 83
- [Configuración](#page-98-2) del códec de banda ancha, en la página 83
- [Configuración](#page-99-0) del auricular para el modelo 7811, en la página 84
- [Configuración](#page-99-1) de la pantalla de inactividad, en la página 84
- [Personalizar](#page-100-0) el tono de marcado, en la página 85

### <span id="page-98-1"></span>**Tonos de llamada de teléfono personalizados**

El teléfono IP de Cisco incluye dos tipos de llamada predeterminados implementados en el hardware: Chirp 1 y Chirp 2. Cisco Unified Communications Manager también proporciona un juego predeterminado de tonos de llamada de teléfono adicionales que se implementan en elsoftware como archivos de modulación de código de pulso (PCM). Los archivos PCM, junto con un archivo XML que describe las opciones de la lista de timbres disponibles en el sitio, se encuentran en el directorio TFTP de todos los servidores de Cisco Unified Communications Manager.

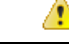

**Atención**

Todos los nombres de archivo distinguen mayúsculas de minúsculas. Si no usa las mayúsculas o minúsculas correctas para el nombre del archivo, el teléfono no aplicará los cambios que realice.

Para obtener más información, consulte el capítulo sobre personalización de tonos de llamada y fondos en la Guía de configuración de características de Cisco Unified [Communications](https://www.cisco.com/c/en/us/support/unified-communications/unified-communications-manager-callmanager/products-installation-and-configuration-guides-list.html) Manager.

#### **Temas relacionados**

Cisco Unified [Communications](#page-14-0) Manager Documentación, en la página xv

### <span id="page-98-2"></span>**Configuración del códec de banda ancha**

De forma predeterminada, el códec G.722 está habilitado para el teléfono. Si Cisco Unified Communications Manager se ha configurado para usar G.722 y el terminal lejano admite este códec, la llamada se conecta mediante el códec G.722 en lugar de con el G.711.

Esta situación se produce independientemente de si el usuario ha habilitado unos auriculares de banda ancha o un auricular de mano de banda ancha; pero si se han habilitado tanto un auricular de mano como unos auriculares, puede que el usuario note una mayor sensibilidad del audio durante la llamada. Una mayor

sensibilidad significa más claridad del audio, pero también que el terminal lejano oirá más ruido de fondo, como el crujido de los papeles o las conversaciones cercanas. Incluso sin un auricular o unos auriculares de banda ancha, algunos usuarios pueden encontrar la sensibilidad adicional del códec G.722 molesta. Otros usuarios, sin embargo, pueden preferirla.

El parámetro de servicio Anunciar el códec G.722 indica si la compatibilidad con la banda ancha afecta a todos los dispositivos que se registren con este servidor de Cisco Unified Communications Manager o solo a un teléfono concreto, dependiendo de la ventana de Cisco Unified Communications Manager Administration en la que se haya configurado el parámetro:

#### **Procedimiento**

**Paso 1** En Cisco Unified Communications Manager Administration, elija **Sistema** > **Parámetros de empresa**.

Paso 2 Establezca el campo Anunciar el códec G.722.

El valor predeterminado para este parámetro empresarial es Activado, que indica que todos los teléfonos IP de Cisco que se registren en esta instancia de Cisco Unified Communications Manager anunciarán el códec G.722 a Cisco Unified Communications Manager. Si todos los terminales de la llamada intentada admiten G.722 en su conjunto de capacidades, Cisco Unified Communications Manager selecciona ese códec para la llamada siempre que sea posible.

### <span id="page-99-0"></span>**Configuración del auricular para el modelo 7811**

El teléfono IP 7811 de Cisco incluye una auricular de mano de banda estrecha y de banda ancha. El administrador debe configurar el tipo de auricular con el que funcionará el teléfono.

#### **Procedimiento**

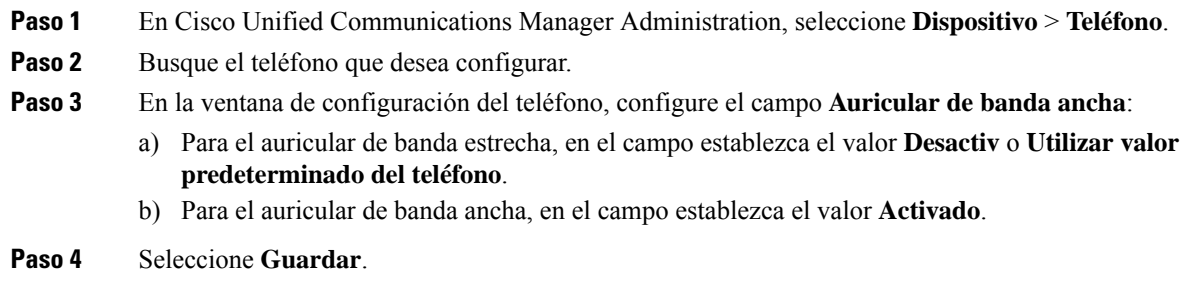

### <span id="page-99-1"></span>**Configuración de la pantalla de inactividad**

Es posible especificar una pantalla de inactividad (solo de texto; el tamaño del archivo de texto no debe superar 1 millón de bytes) para que aparezca en la pantalla del teléfono. Esta pantalla es un servicio XML que el teléfono invoca cuando está inactivo (no está en uso) durante un período indicado cuando no hay ningún menú de función abierto.

Para obtener instrucciones detalladas sobre la creación y visualización de la pantalla de inactividad, consulte *Creating Idle URL Graphics on Cisco IP Phone* (Creación de gráficos de URL inactiva en el teléfono IP de Cisco) en esta URL:

[http://www.cisco.com/en/US/products/sw/voicesw/ps556/products\\_tech\\_note09186a00801c0764.shtml](http://www.cisco.com/en/US/products/sw/voicesw/ps556/products_tech_note09186a00801c0764.shtml)

Consulte también en la documentación de su versión concreta de Cisco Unified Communications Manager la siguiente información:

- Especificación de la URL del servicio XML de pantalla de inactividad:
	- Para un solo teléfono: campo Inactivo de la ventana de configuración del teléfono en Cisco Unified Communications Manager Administration.
	- Para varios teléfonos simultáneamente: campo URL inactiva en la ventana de configuración de parámetros empresariales o el campo Inactivo de la Herramienta de administración por lotes (BAT)
- Especificación del período que el teléfono no debe estar en uso antes de que se invoque el servicio XML de pantalla de inactividad:
	- Para un solo teléfono: campo Tiempo de inactividad de la ventana de configuración del teléfono en Cisco Unified Communications Manager Administration.
	- Para varios teléfonos simultáneamente: campo Tiempo de inactividad de URL en la ventana de configuración de parámetros empresariales o el campo Tiempo de inactividad de la Herramienta de administración por lotes (BAT).

#### **Procedimiento**

- **Paso 1** En Cisco Unified Communications Manager Administration, seleccione **Dispositivo** > **Teléfono**.
- **Paso 2** En el campo Inactivo, introduzca la URL del servicio XML de pantalla de inactividad.
- **Paso 3** En el campo Tiempo de inactividad, introduzca el tiempo que el teléfono inactivo debe esperar antes de mostrar el servicio XML de pantalla de inactividad.
- <span id="page-100-0"></span>**Paso 4** Seleccione **Guardar**.

#### **Temas relacionados**

Cisco Unified [Communications](#page-14-0) Manager Documentación, en la página xv

### **Personalizar el tono de marcado**

Puede configurar los teléfonos para que los usuarios oigan distintos tonos de marcación para las llamadas internas y externas. Dependiendo de sus necesidades, puede elegir entre tres opciones de tono de marcación:

- Valor predeterminado: un tono de marcación diferente para llamadas interiores y exteriores.
- Interior: se utiliza el tono de marcación interno para todas las llamadas.
- Exterior: se utiliza el tono de marcación externo para todas las llamadas.

Utilizar siempre el tono de marcación es un campo necesario en Cisco Unified Communications Manager.

#### **Procedimiento**

- **Paso 1** En Cisco Unified Communications Manager Administration, seleccione **Sistema** > **Parámetros de servicio**.
- **Paso 2** Seleccione el servidor adecuado.
- **Paso 3** Seleccione **Cisco CallManager** como servicio.
- **Paso 4** Desplácese hasta el panel Parámetros para todo el clúster.
- **Paso 5** Establezca **Utilizar siempre el tono de marcación** en una de las siguientes opciones:
	- Fuera
	- Dentro
	- Valor predeterminado
- **Paso 6** Seleccione **Guardar**.
- **Paso 7** Reinicie los teléfonos.

<span id="page-102-0"></span>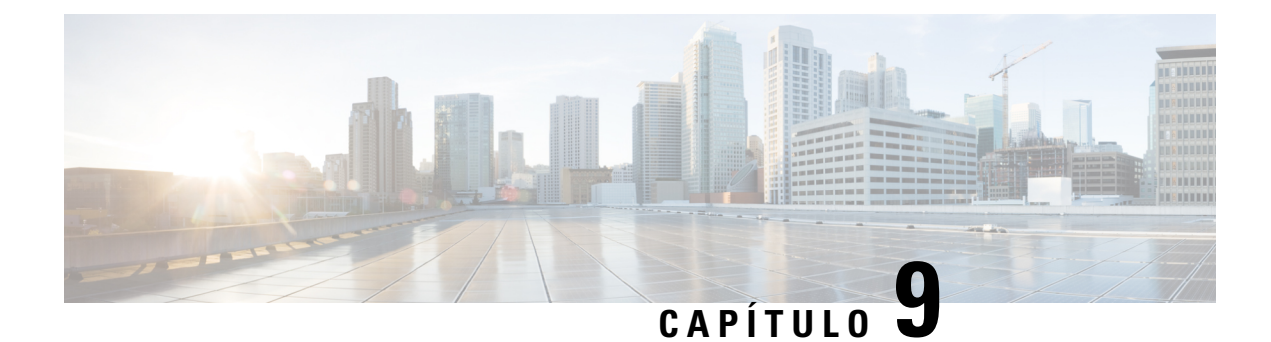

# **Características y configuración del teléfono**

- [Asistencia](#page-102-1) para usuarios del teléfono IP de Cisco, en la página 87
- [Funciones](#page-103-0) del teléfono, en la página 88
- Botones de función y teclas [programadas,](#page-121-0) en la página 106
- [Configuración](#page-122-0) de funciones del teléfono, en la página 107
- Migración del teléfono a un teléfono [multiplataforma](#page-164-0) directamente, en la página 149
- [Configuración](#page-164-1) de la plantilla de teclas programadas, en la página 149
- [Plantillas](#page-167-0) de botones de teléfono, en la página 152
- Administración de los auriculares en versiones anteriores de Cisco Unified [Communications](#page-169-0) Manager, en la [página](#page-169-0) 154

### <span id="page-102-1"></span>**Asistencia para usuarios del teléfono IP de Cisco**

Si es administrador del sistema, probablemente sea la fuente de información principal de los usuarios de los teléfonos IP de Cisco de su red o empresa. Es importante proporcionar información actualizada y completa a los usuarios finales.

Para usar correctamente algunas de las funciones del teléfono IP de Cisco (incluidos los servicios y las opciones del sistema de mensajes de voz), los usuarios deben recibir información de usted o del equipo de red o deben tener la capacidad de ponerse en contacto con usted para obtener asistencia. Asegúrese de proporcionar a los usuarios los nombres de las personas de contacto para recibir asistencia, así como instrucciones para hacerlo.

Se recomienda crear una página web del sitio de asistencia interno que ofrece a los usuarios finales información importante sobre sus teléfonos IP de Cisco.

Puede incluir los tipos siguientes de información en ese sitio:

- Guías de usuario de todos los modelos de teléfonos IP de Cisco que admita
- Información sobre cómo acceder al Portal de autoayuda de Cisco Unified Communications.
- Lista de las funciones admitidas.
- Guía de usuario o referencia rápida de su sistema de correo de voz.

### <span id="page-103-0"></span>**Funciones del teléfono**

Después de agregar teléfonos IP de Cisco a Cisco Unified Communications Manager, puede agregar funciones a esos teléfonos. En la tabla siguiente se incluye una lista de las funciones de telefonía admitidas, muchas de las cuales se pueden configurar mediante Cisco Unified Communications Manager Administration.

Para obtener información sobre el uso de la mayoría de estas funciones en el teléfono, consulte la *Guía del usuario de los teléfonos IP serie 7800 de Cisco*. Consulte Botones de función y teclas [programadas,](#page-121-0) en la [página](#page-121-0) 106 para obtener una lista de las funciones que se pueden configurar como botones programables, además de como teclas programables y botones de función.

Al agregar funciones a las teclas de línea telefónica, habrá una limitación en el número de teclas de línea disponibles. No podrá agregar más funciones que el número de teclas de línea del teléfono.

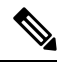

**Nota**

Cisco Unified Communications Manager Administration también proporciona varios parámetros de servicio que se pueden emplear para configurar diversas funciones de telefonía. Para obtener más información sobre cómo acceder y configurar los parámetros de servicio, consulte la documentación de su versión concreta de Cisco Unified Communications Manager.

Para obtener más información sobre las funciones de un servicio, seleccione el nombre del parámetro o el botón de ayuda con el signo de interrogación (?) en la ventana de [Configuración](#page-124-0) específica del producto.

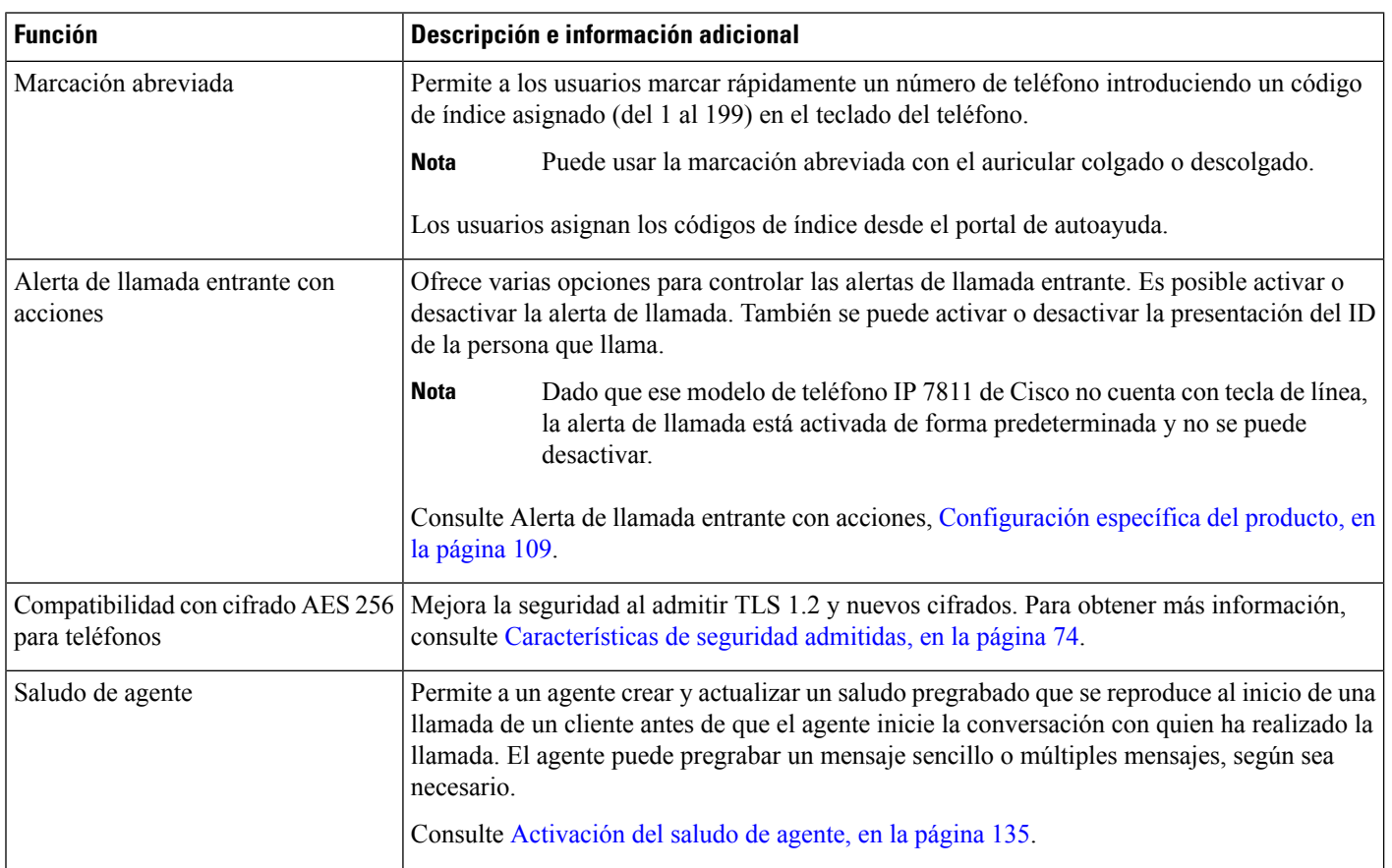

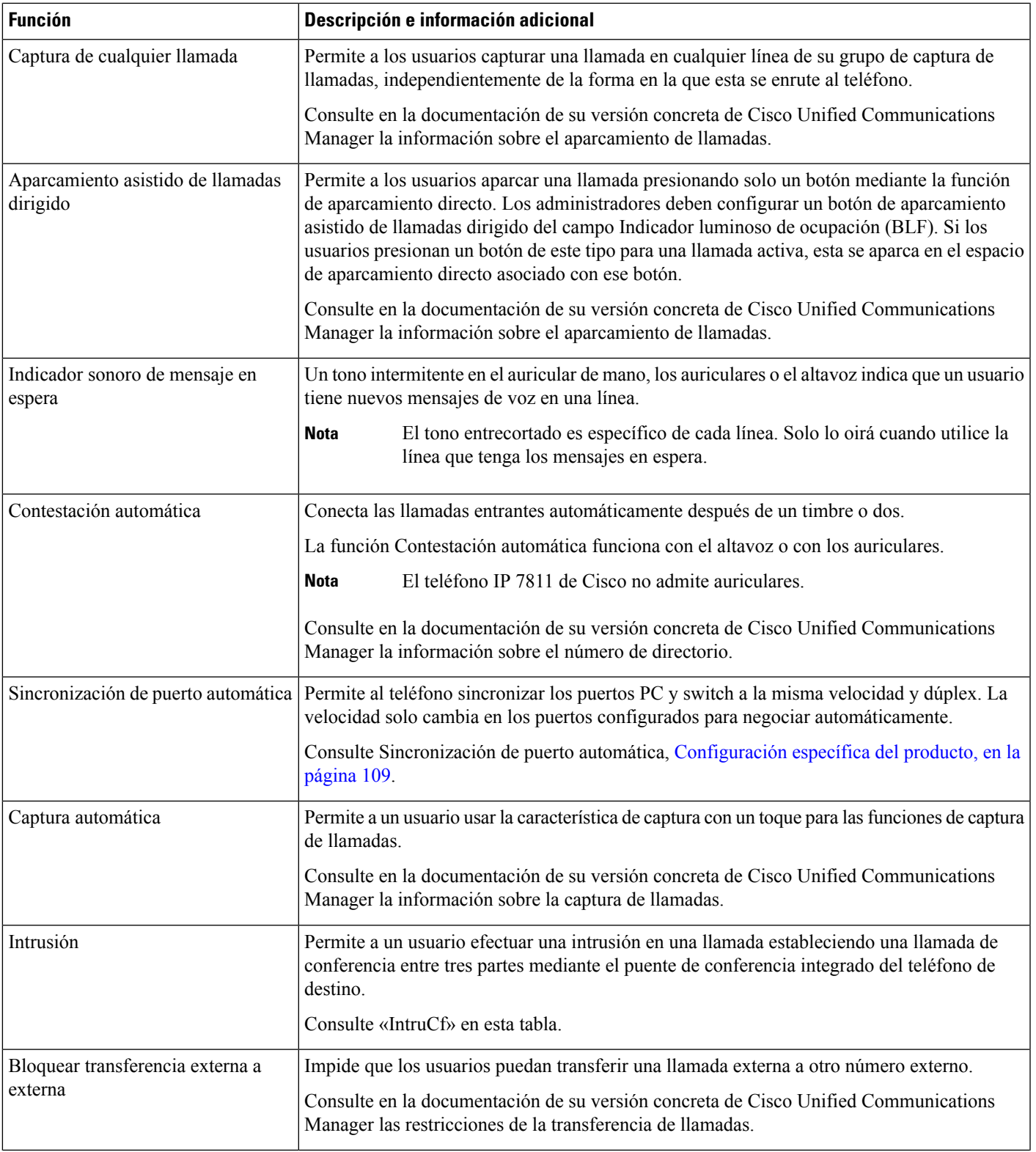

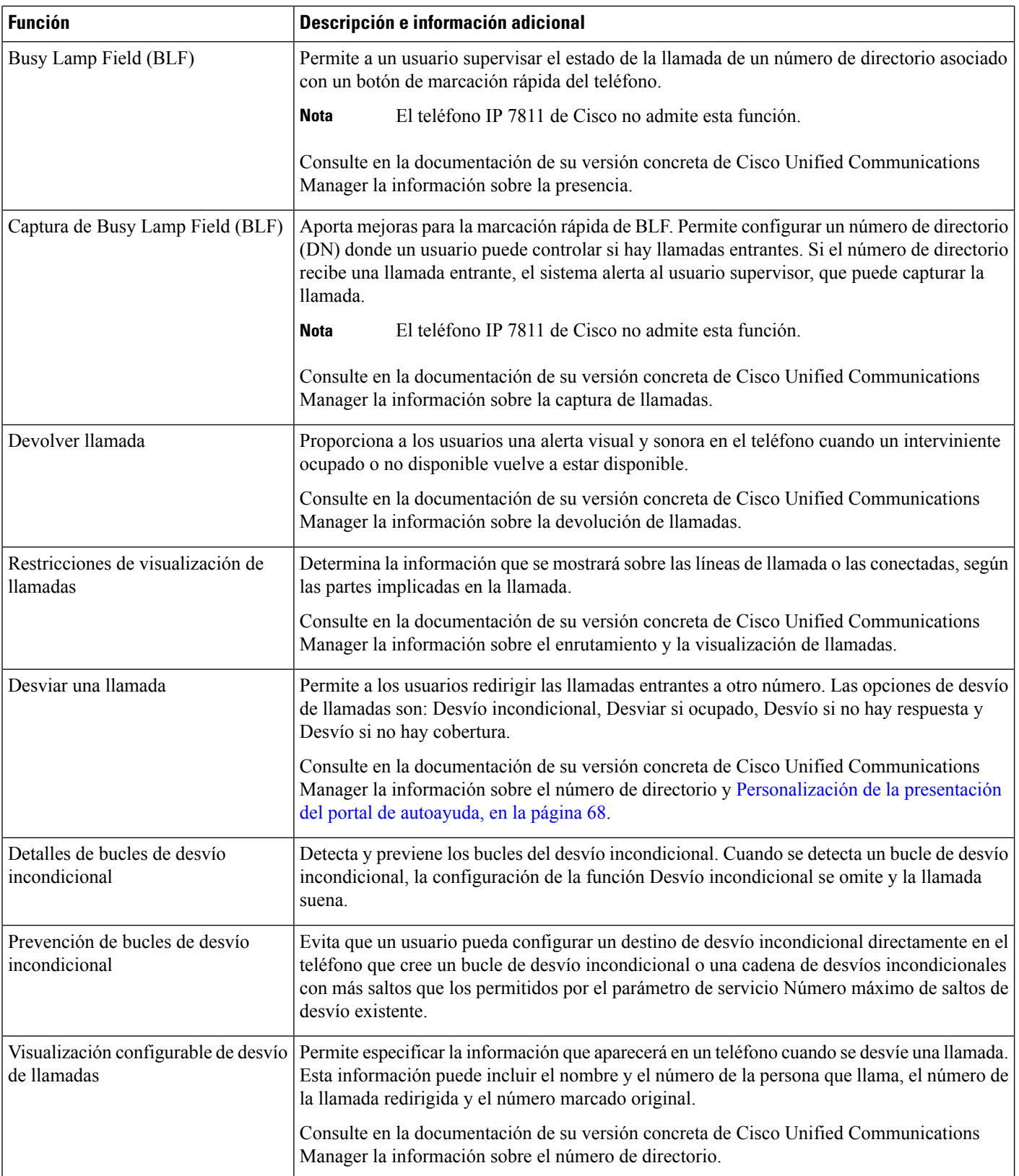

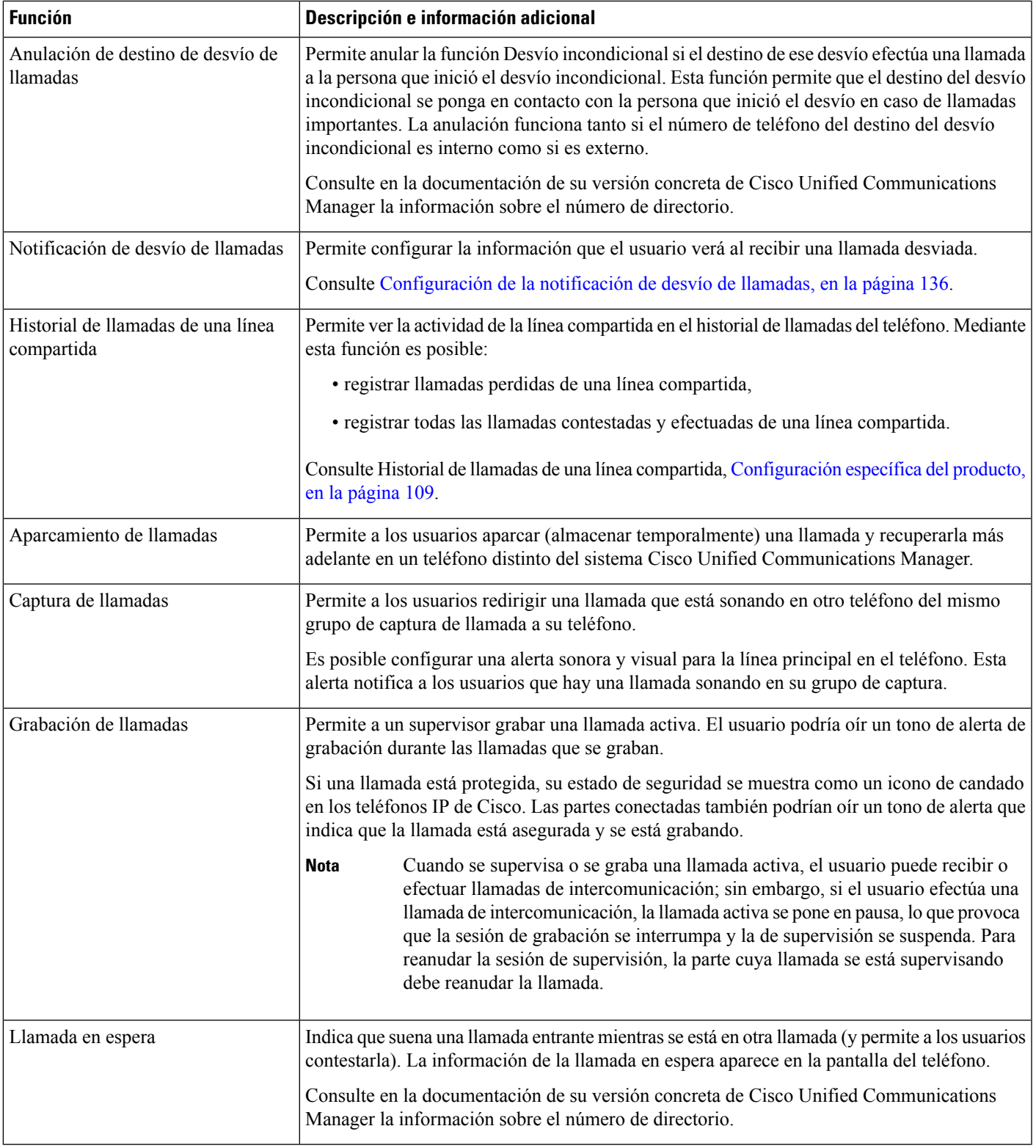

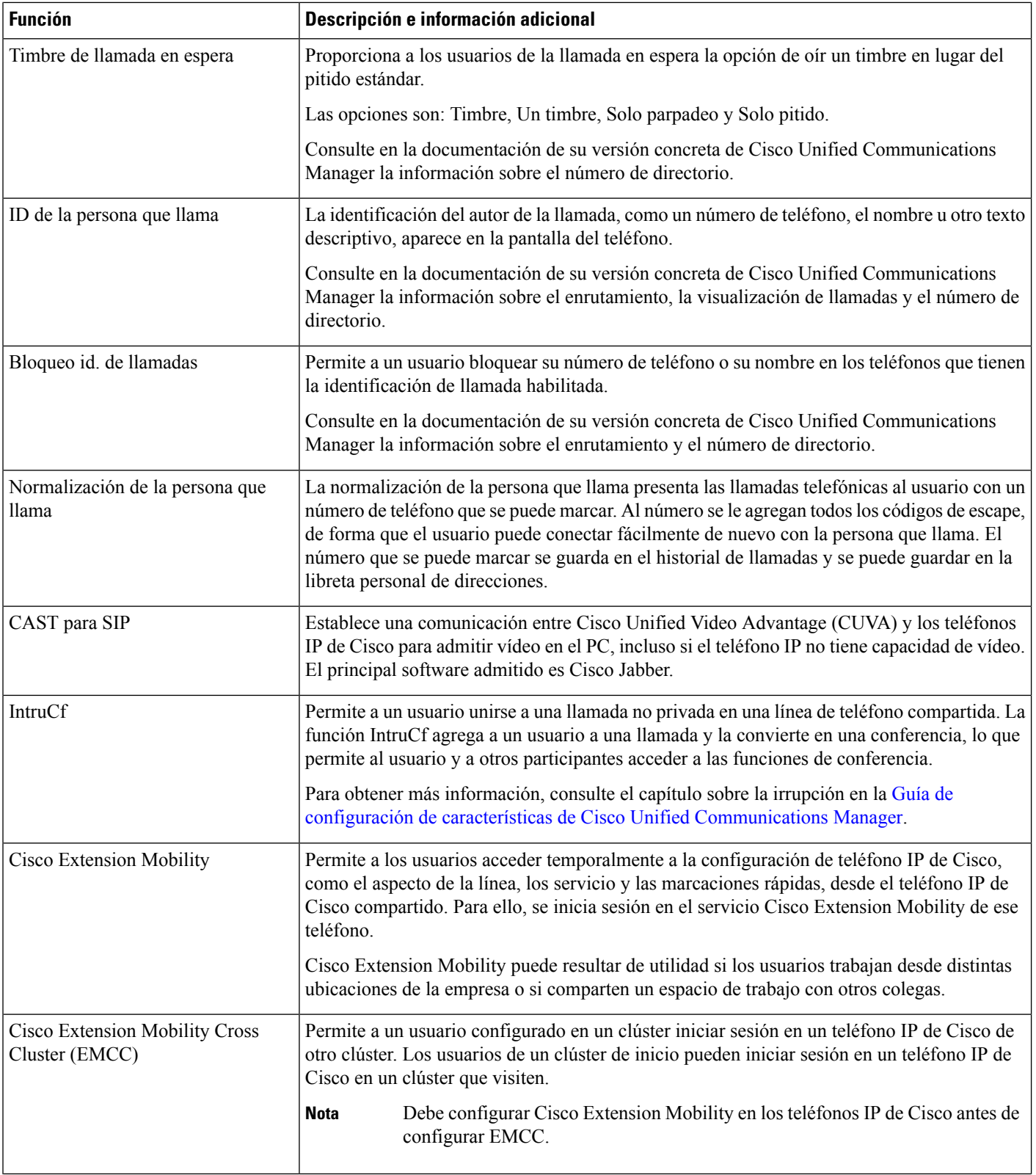
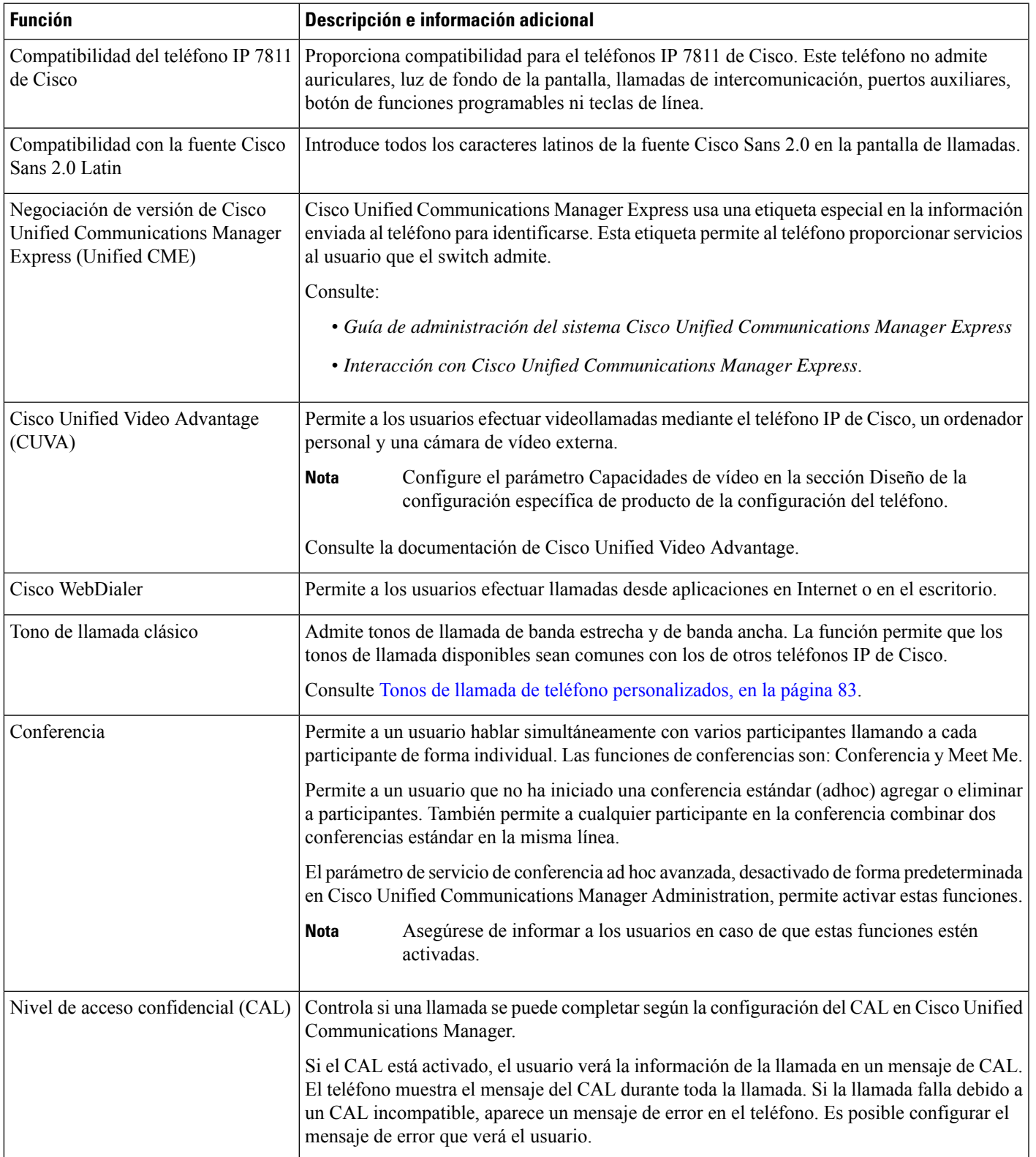

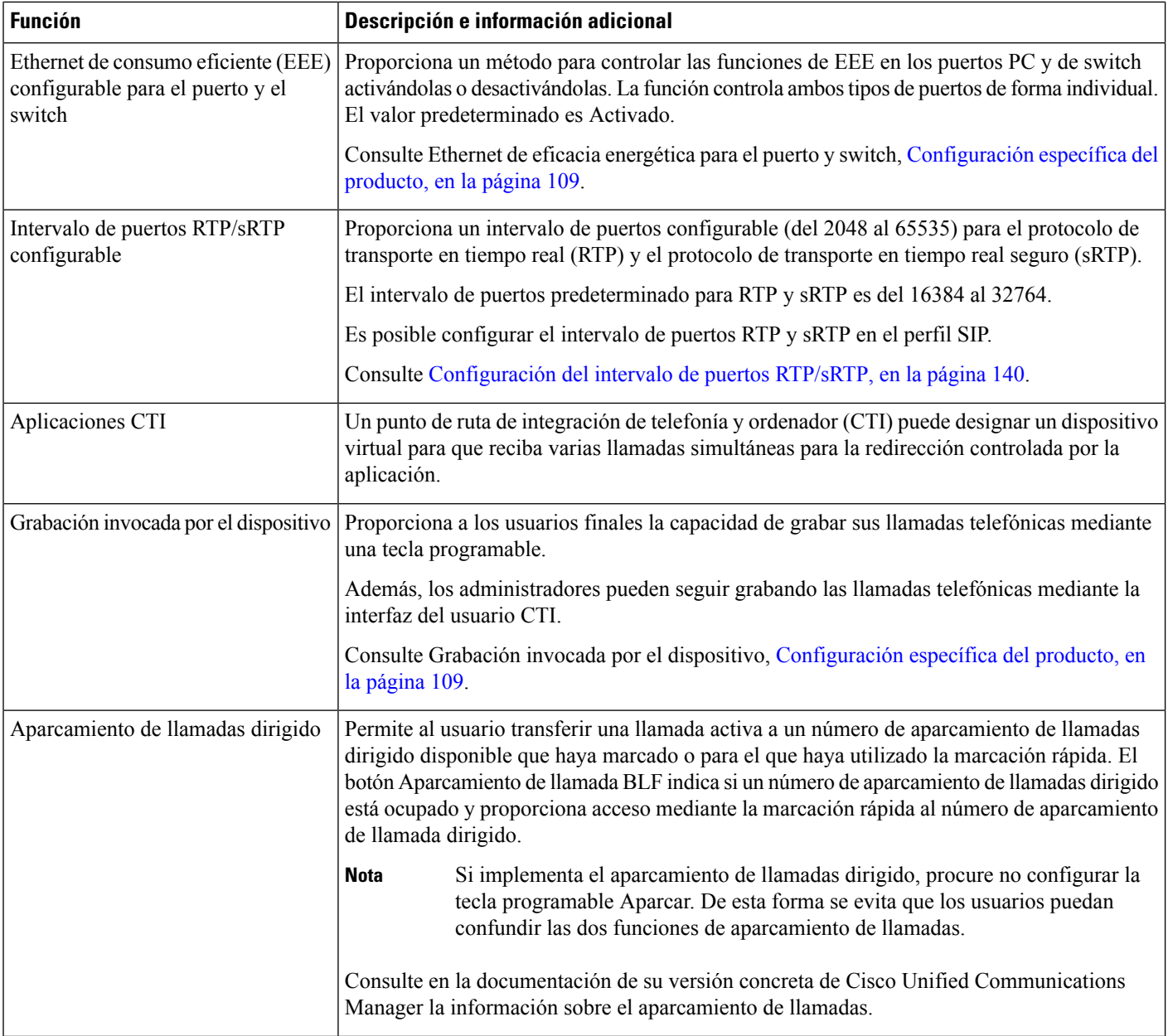

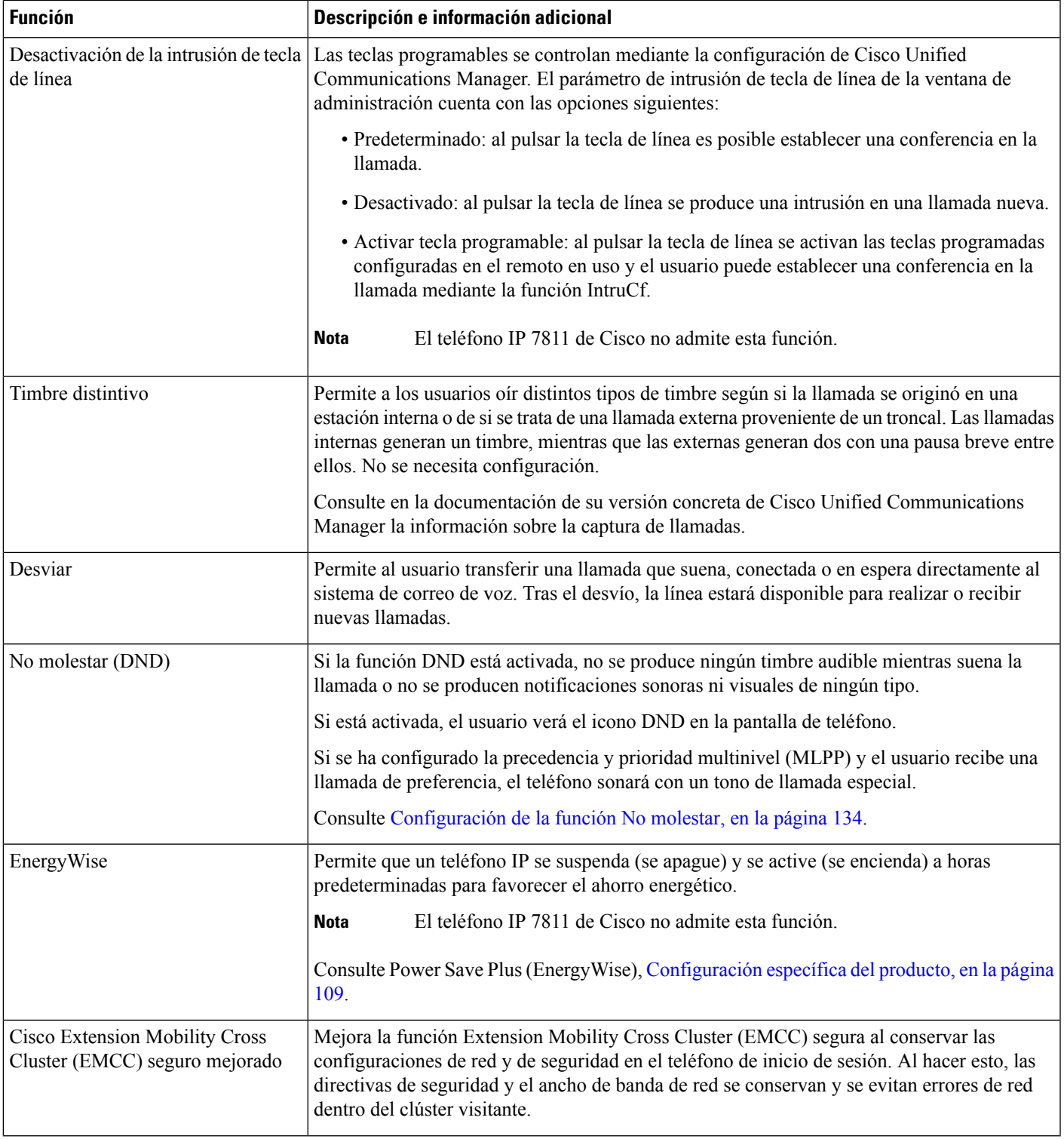

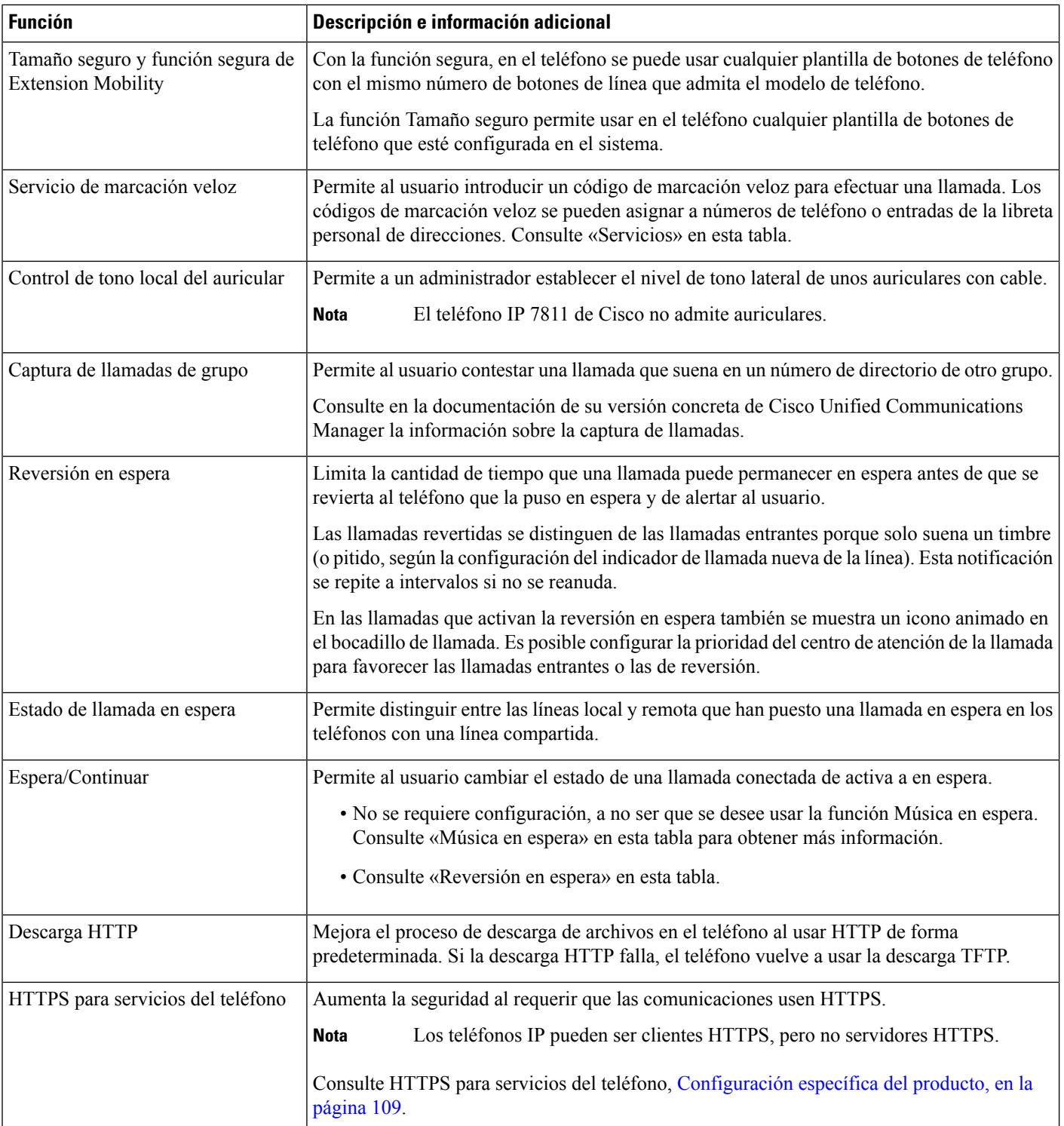

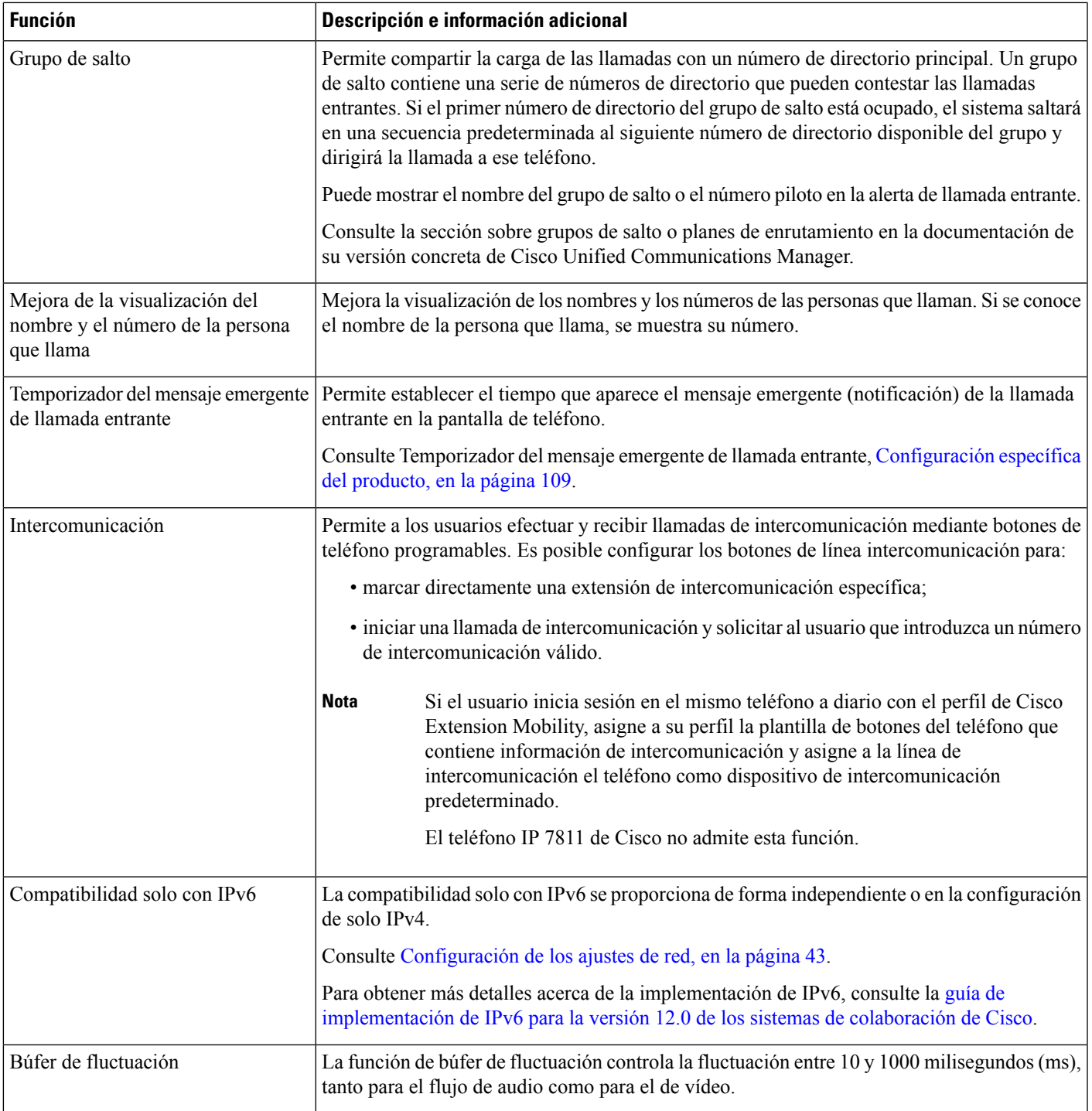

I

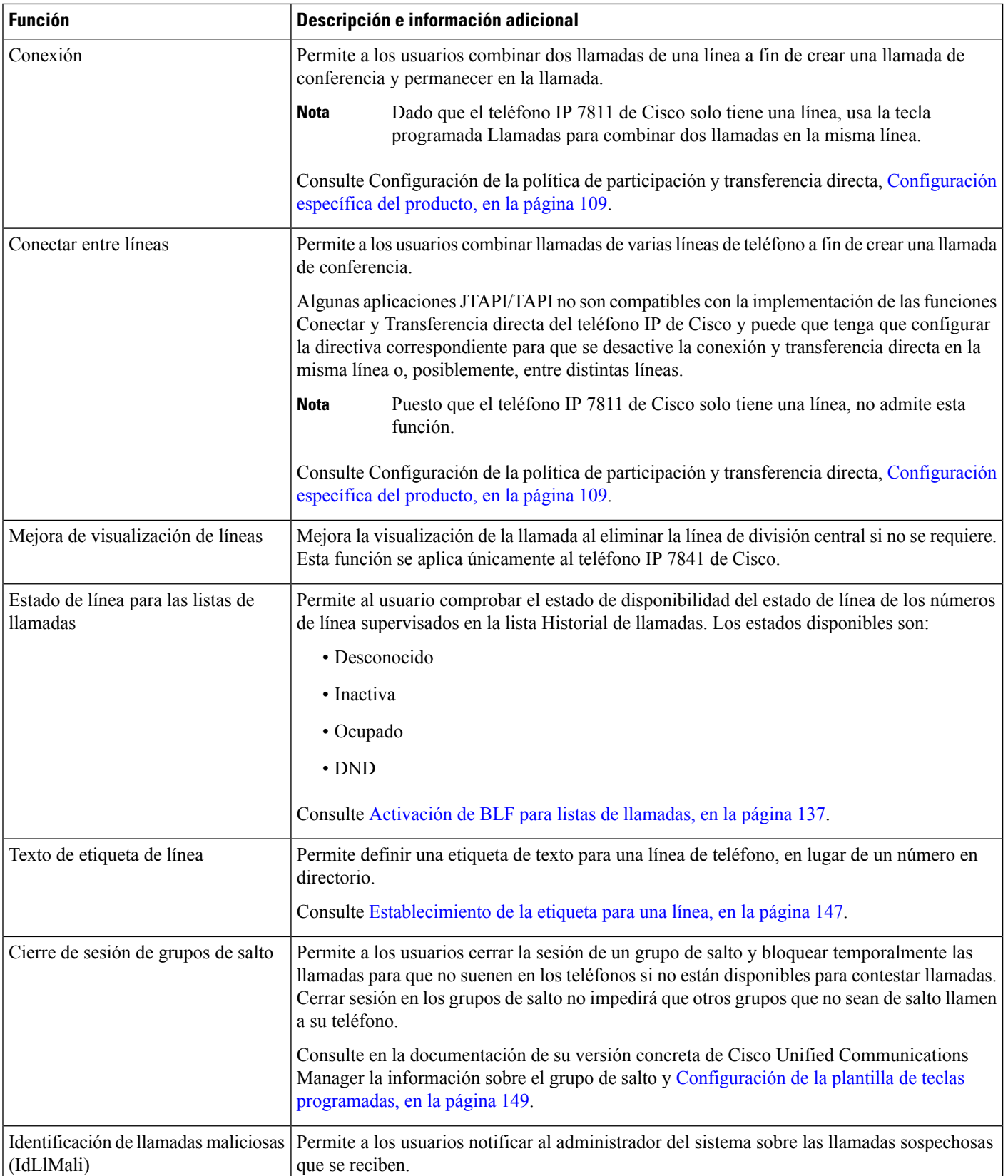

ı

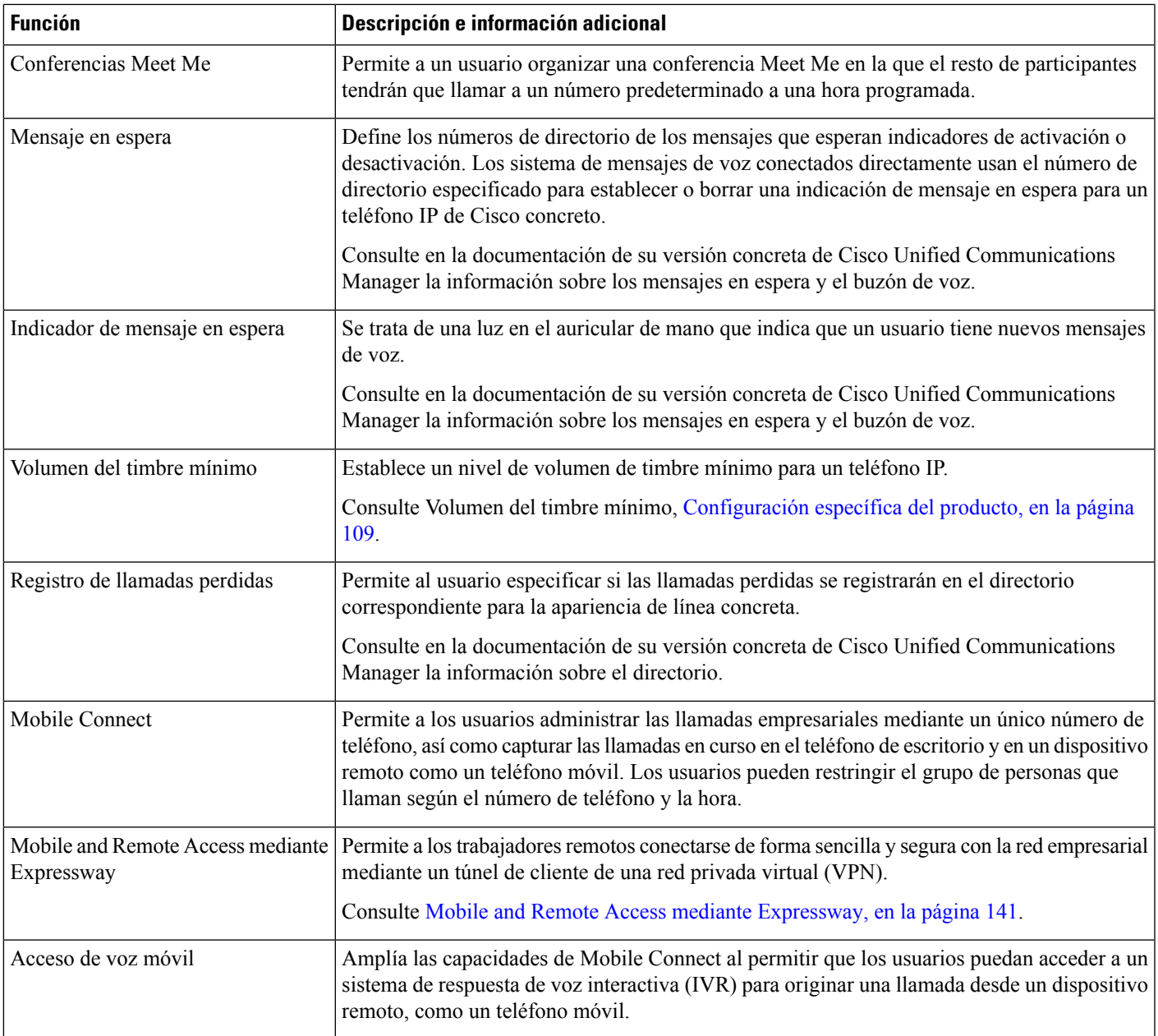

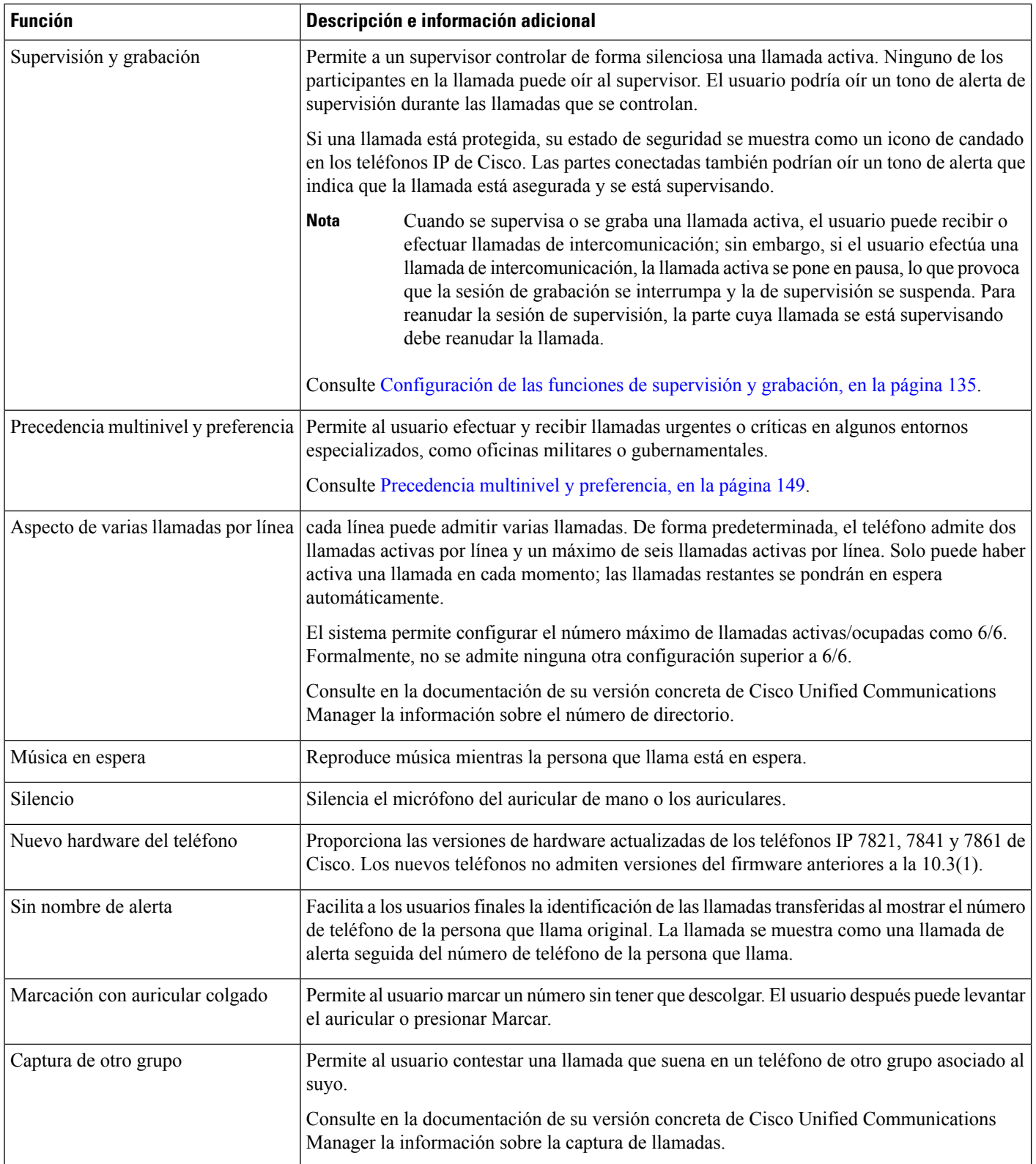

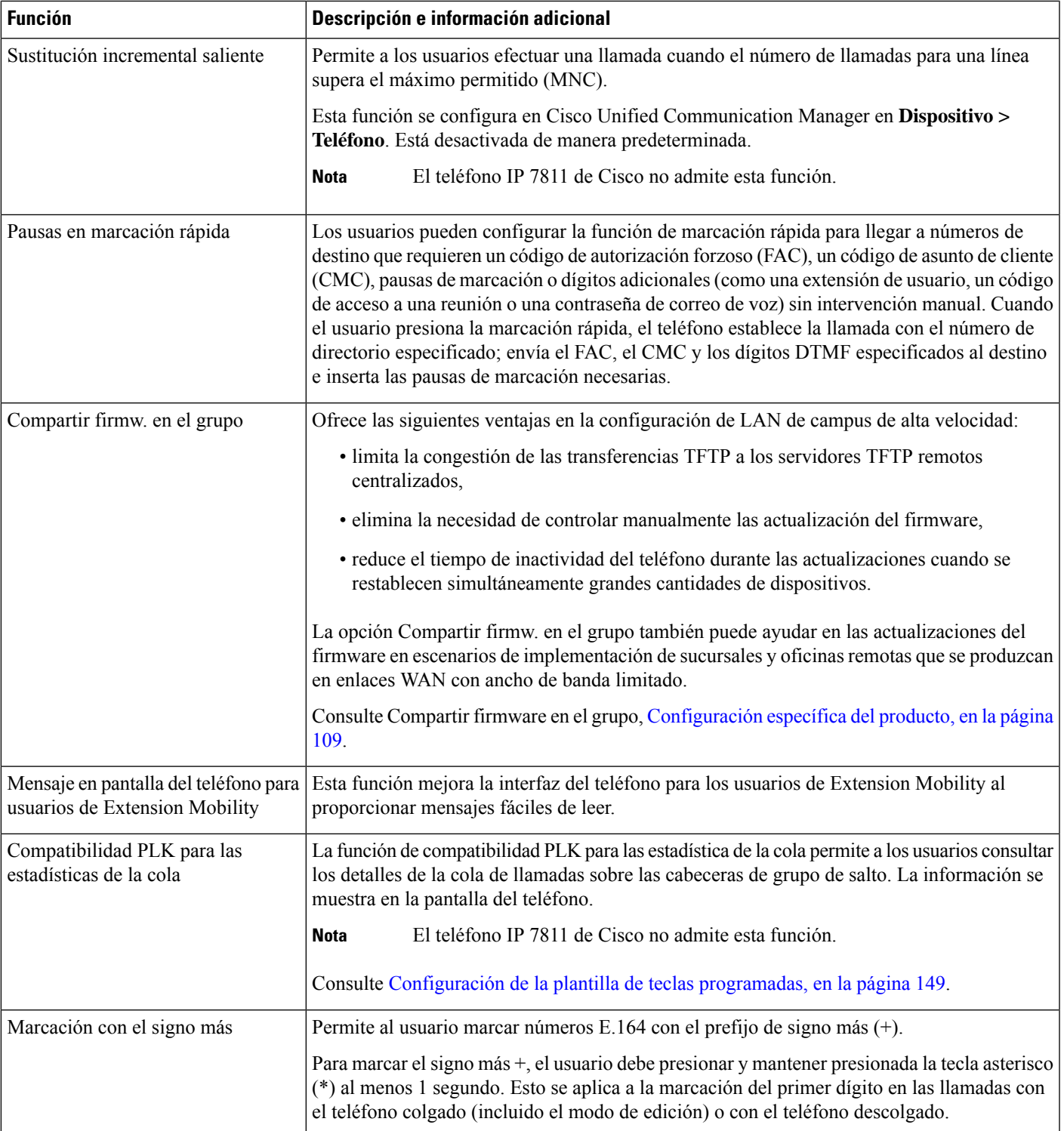

I

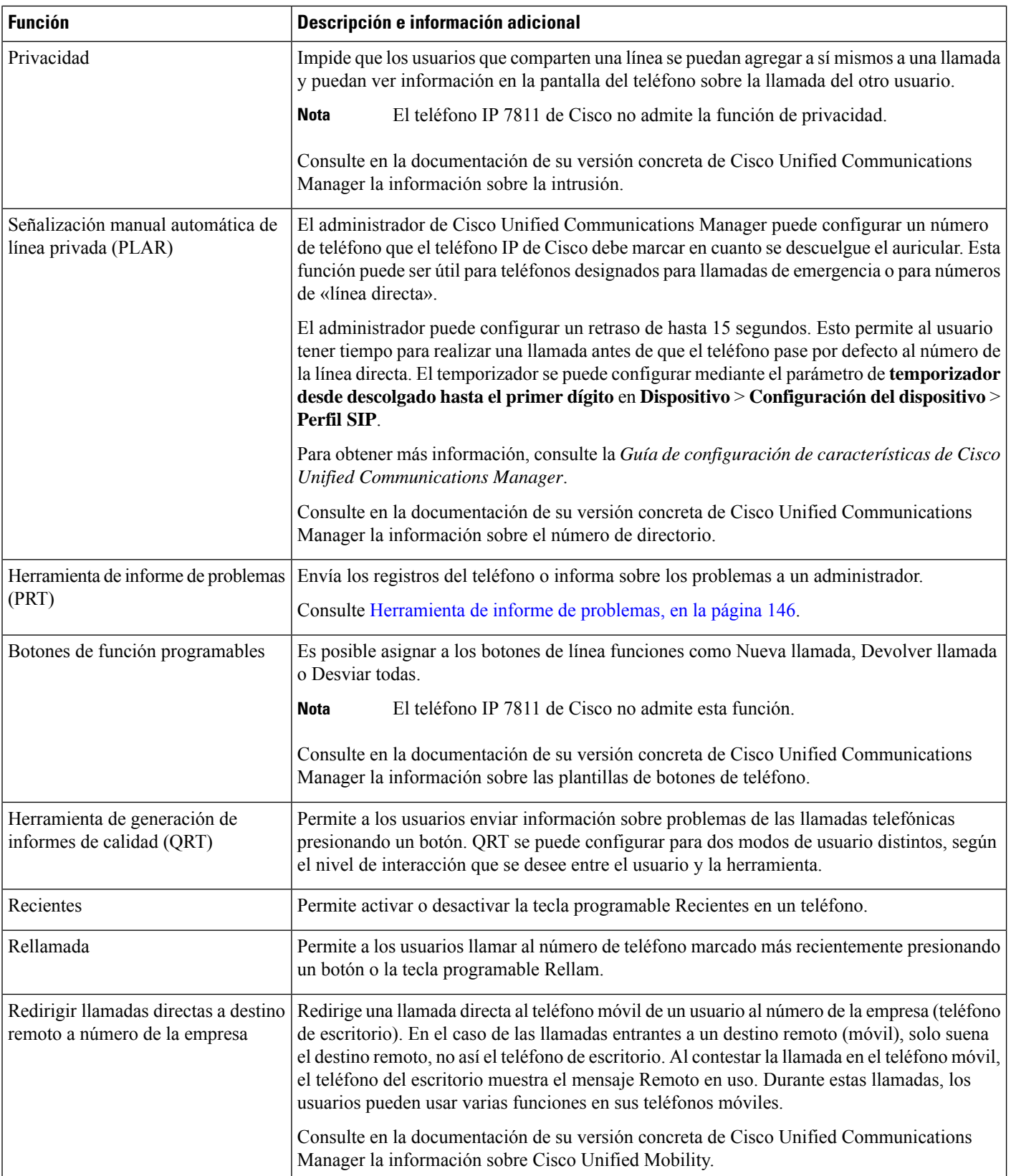

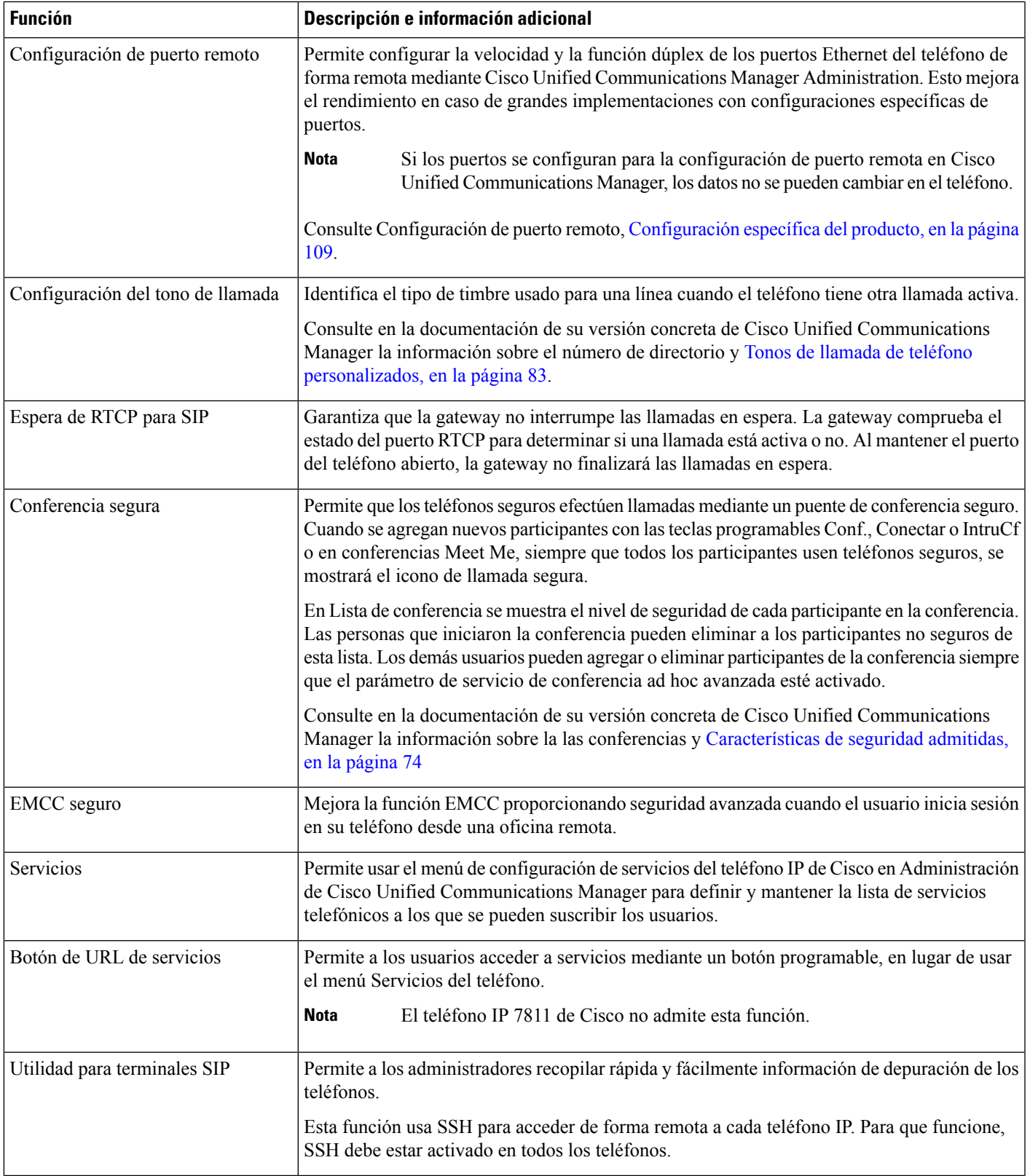

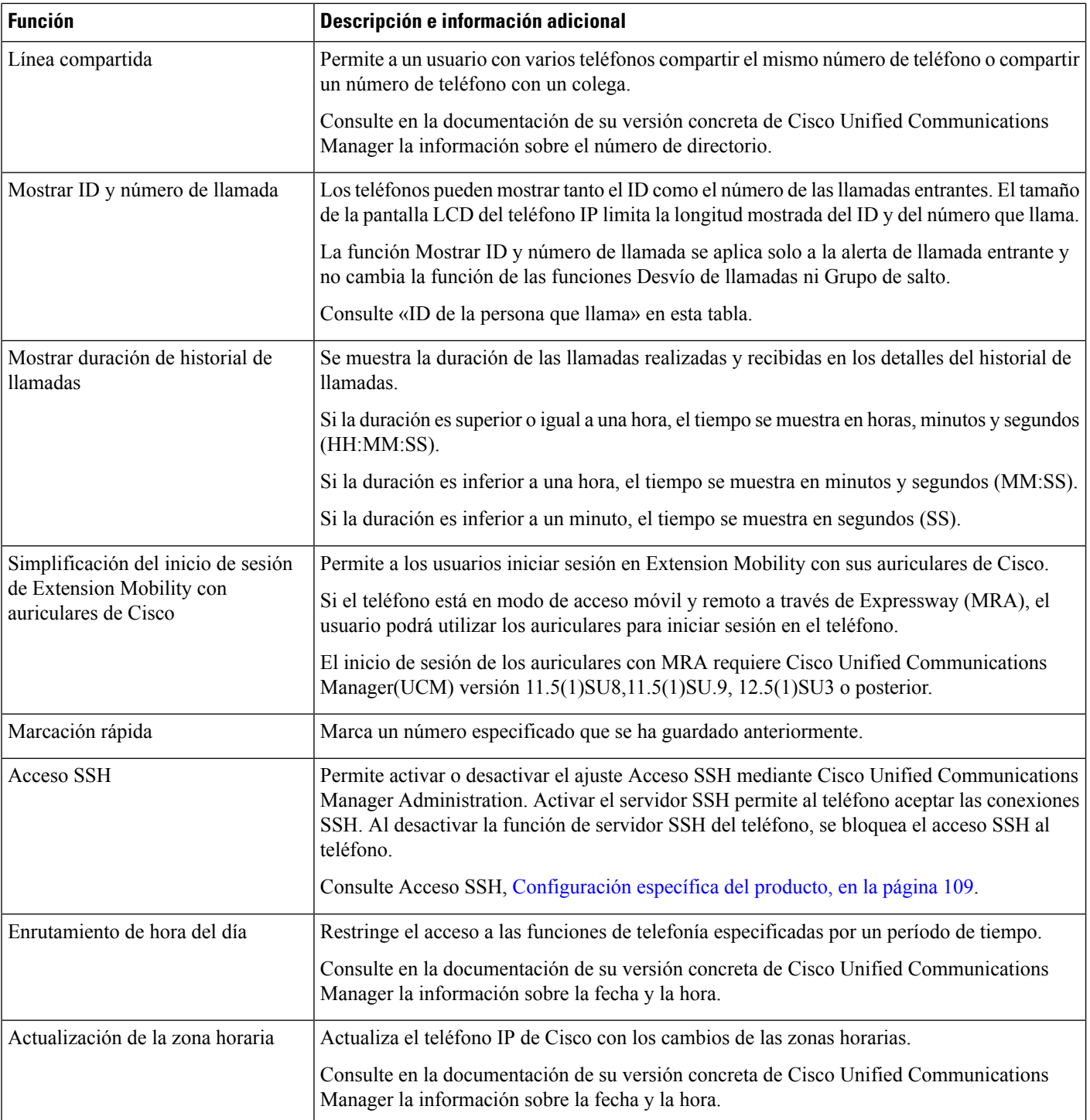

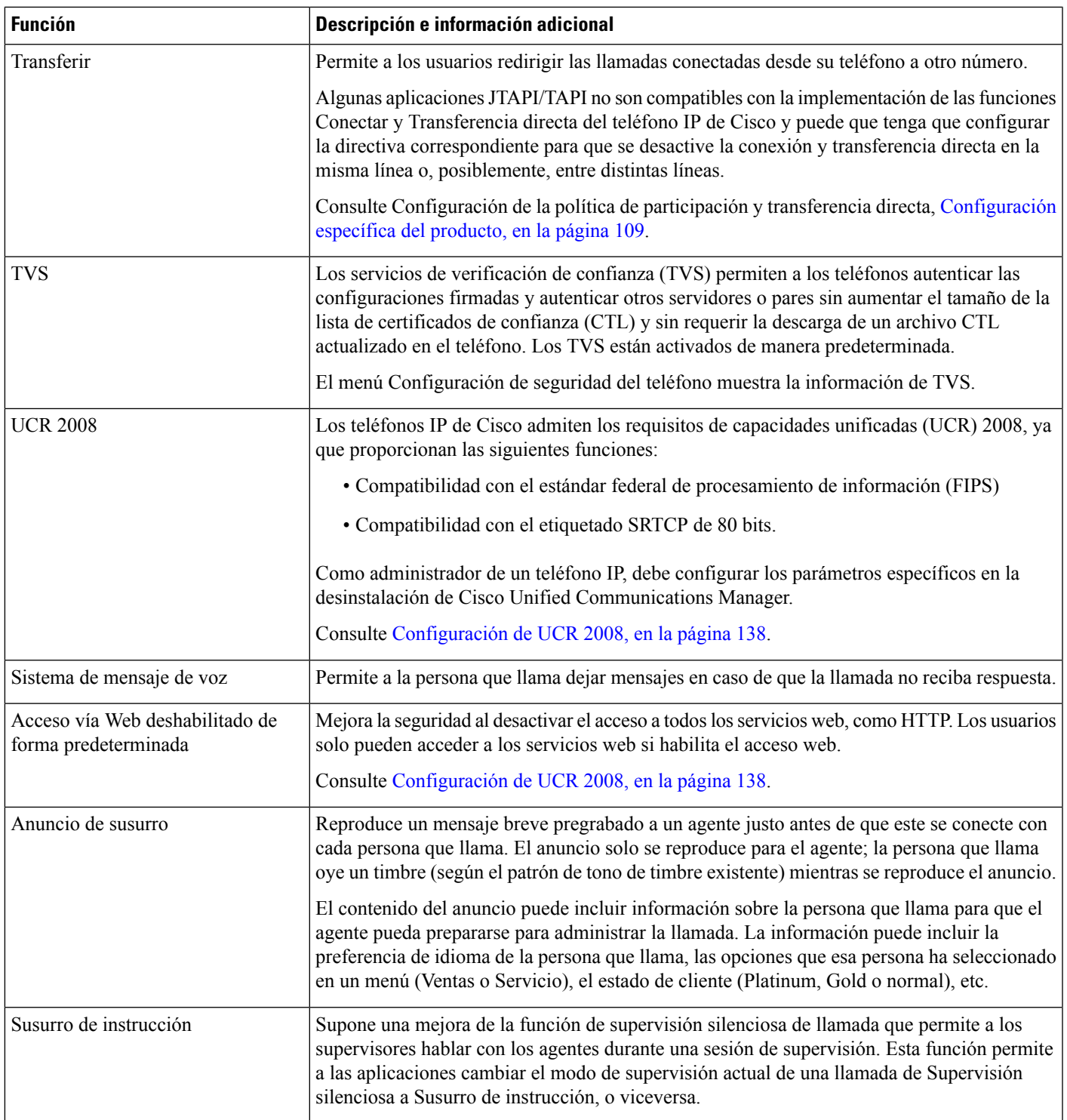

### **Temas relacionados**

I

Cisco Unified [Communications](#page-14-0) Manager Documentación, en la página xv

# **Botones de función y teclas programadas**

En la tabla siguiente se incluye información sobre las funciones que están disponibles en teclas programables, las disponibles en botones de función dedicados y las que tiene que configurar como botones de función programables. Una entrada «Compatible» en la tabla indica que la función se admite para el tipo de botón o la tecla programable correspondiente. De los dos tipos de botones y teclas programables, solo los botones de función programables requieren configuración en la administración del teléfono IP de Cisco.

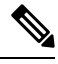

**Nota** El teléfono IP 7811 de Cisco no tiene botones de función programables.

Para obtener más información sobre la configuración de los botones de función programables, consulte [Plantillas](#page-167-0) de botones de teléfono, en la página 152.

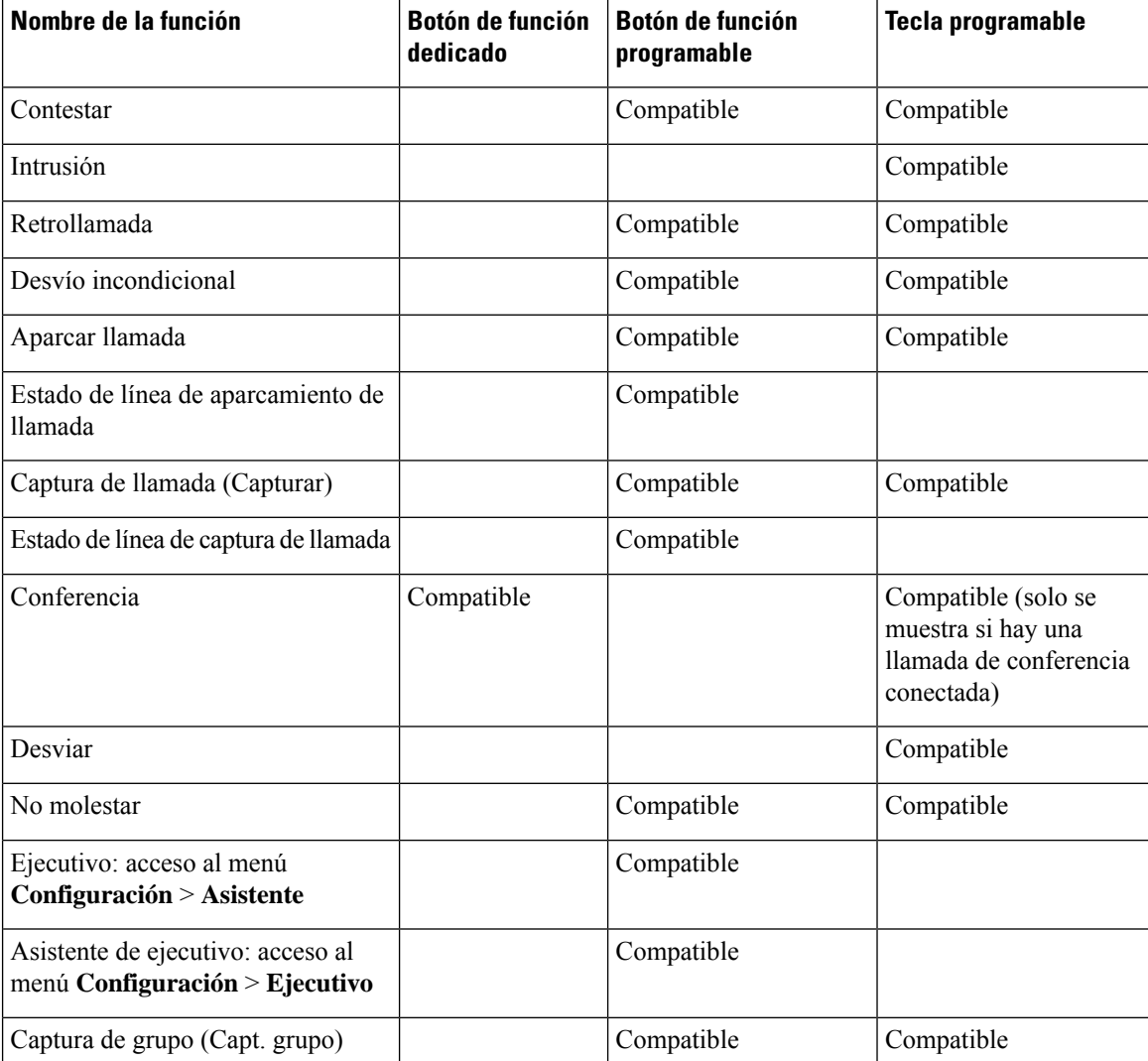

#### **Tabla 26: Funciones con los botones y teclas programables correspondientes**

Ш

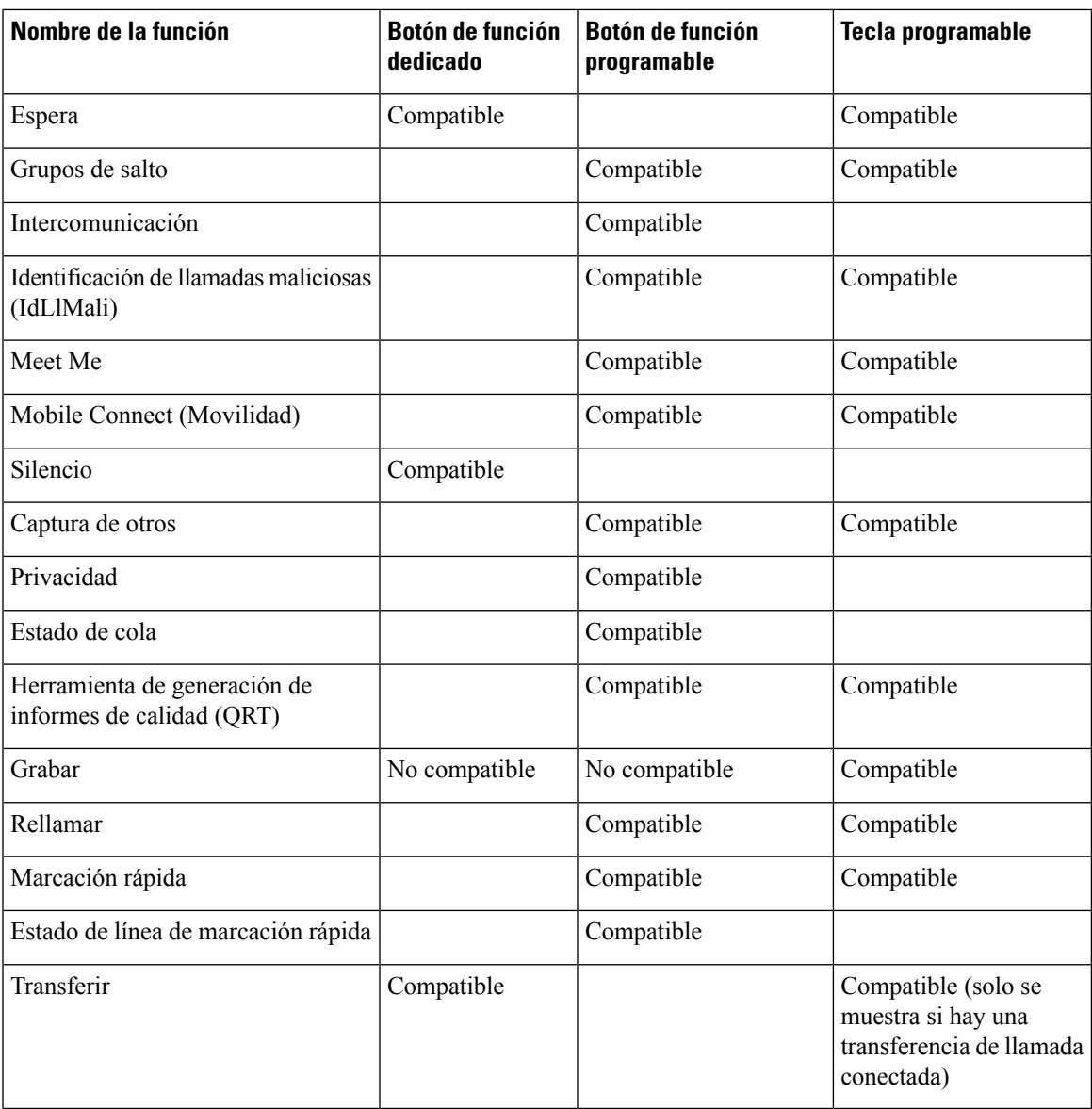

# **Configuración de funciones del teléfono**

Puede configurar teléfonos para disponer de una gran variedad de funciones según las necesidades de los usuarios. Puede aplicar funciones a todos los teléfonos, a un grupo de teléfonos o a teléfonos individuales.

Al configurar las funciones, la ventana de Cisco Unified Communications Manager Administration muestra la información que es aplicable a todos los teléfonos y la información que es aplicable al modelo de teléfono. La información que es específica para el modelo de teléfono está en el área Diseño de la configuración específica del producto de la ventana.

Para obtener información sobre los campos aplicables a todos los modelos de teléfono, consulte la documentación de Cisco Unified Communications Manager.

Cuando se configure un campo, la ventana en la que establezca el campo es importante porque no existe una prioridad para las ventanas. El orden de prioridad es:

- **1.** Teléfonos individuales (mayor prioridad)
- **2.** Grupo de teléfonos
- **3.** Todos los teléfonos (menor prioridad)

Por ejemplo, si no desea que un conjunto específico de usuarios acceda a las páginas web del teléfono, pero el resto de los usuarios pueda acceder a las páginas, puede:

- **1.** Activar el acceso a las páginas web del teléfono para todos los usuarios.
- **2.** Desactivar el acceso a las páginas web del teléfono para cada usuario individual, o configurar un grupo de usuarios y desactivar el acceso a las páginas web del teléfono para el grupo de usuarios.
- **3.** Si un usuario específico en el grupo de usuarios precisaba acceso a las páginas web del teléfono, podía activarlo para ese usuario concreto.

## **Configuración de las funciones del teléfono para todos los teléfonos**

### **Procedimiento**

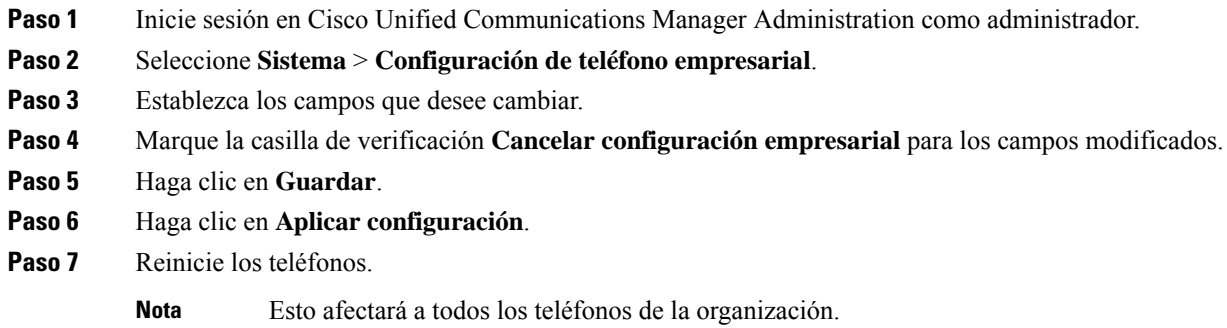

## **Configuración de las funciones del teléfono para un grupo de teléfonos**

#### **Procedimiento**

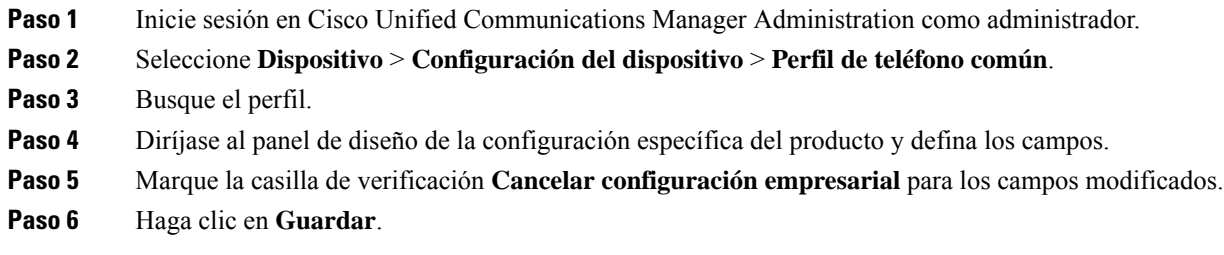

Ш

- **Paso 7** Haga clic en **Aplicar configuración**.
- **Paso 8** Reinicie los teléfonos.

## **Configuración de las funciones del teléfono para un solo teléfono**

### **Procedimiento**

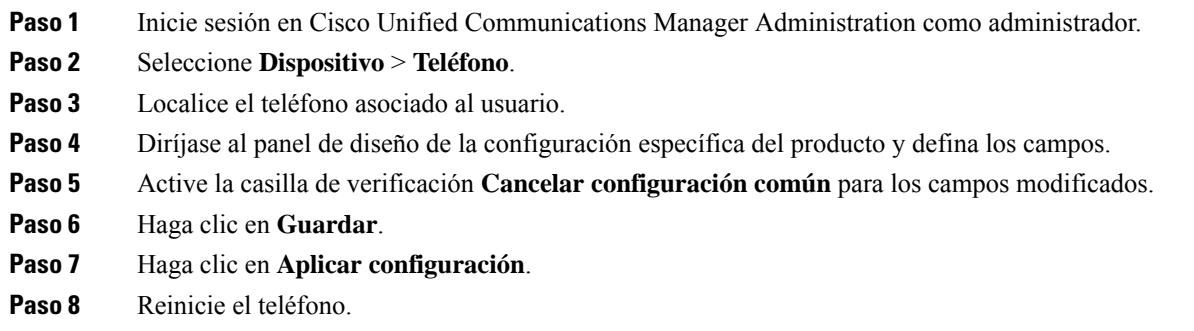

## <span id="page-124-0"></span>**Configuración específica del producto**

La tabla siguiente describe los campos en el panel de diseño de la configuración específica de producto.

**Valor Descripción e instrucciones de uso predeterminado Tipo de campo u opciones Nombre del campo** Desactivación del Casilla de verificación Desactivado Desactiva la capacidad del teléfono con altavoz del teléfono. altavoz Desactiva la capacidad del teléfono con altavoz y los auriculares del teléfono. Desactivar teléfono Casilla de verificación Desactivado con altavoz y auriculares Desactivar el auricular Casilla de verificación Desactivado Desactiva la capacidad de auricular del teléfono. Controla la capacidad para usar el puerto PC para conectar un equipo en la red LAN. Deshabilitado Habilitado Habilitado Puerto PC

**Tabla 27: Campos de la configuración específica del producto**

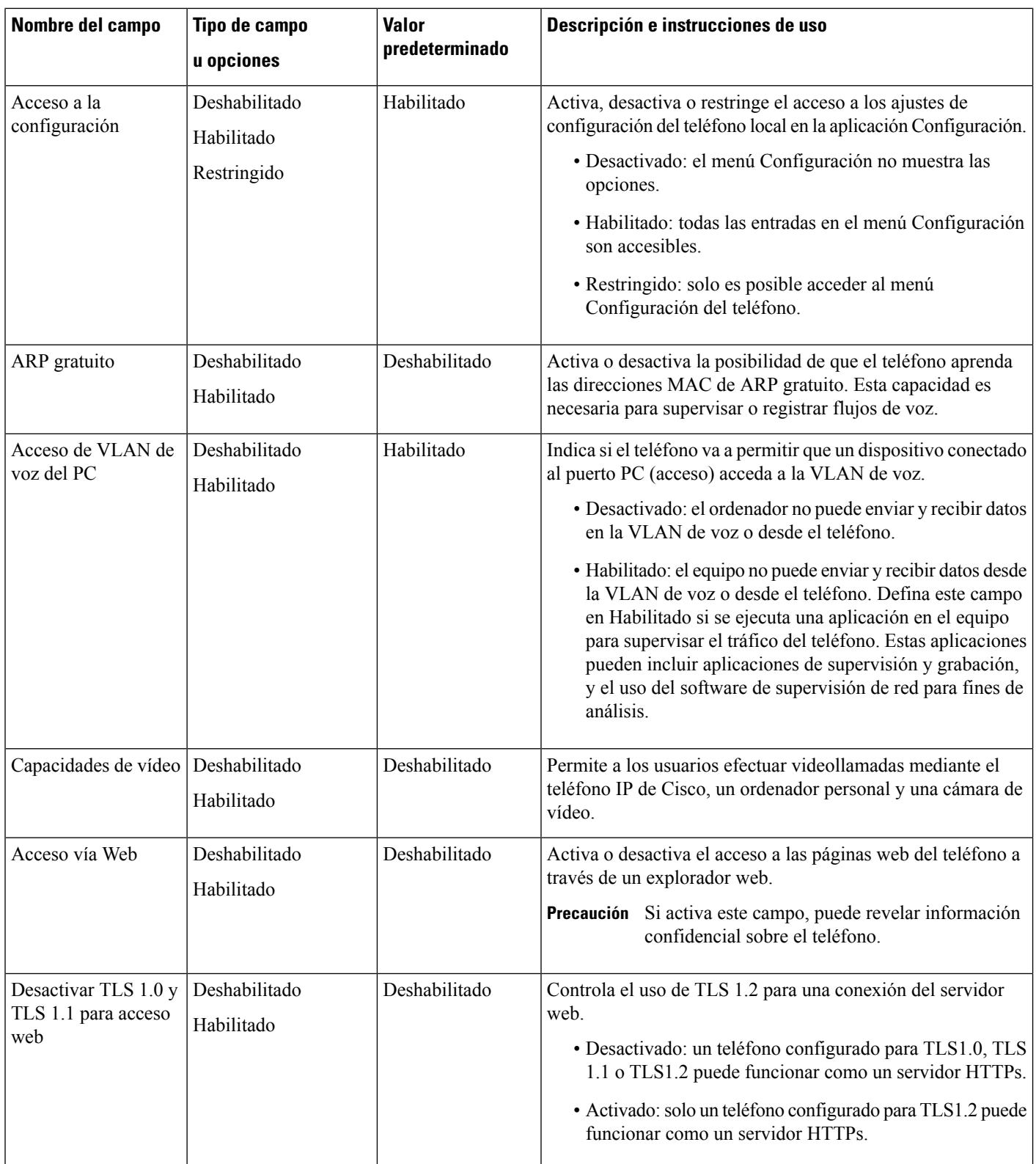

 $\mathbf{l}$ 

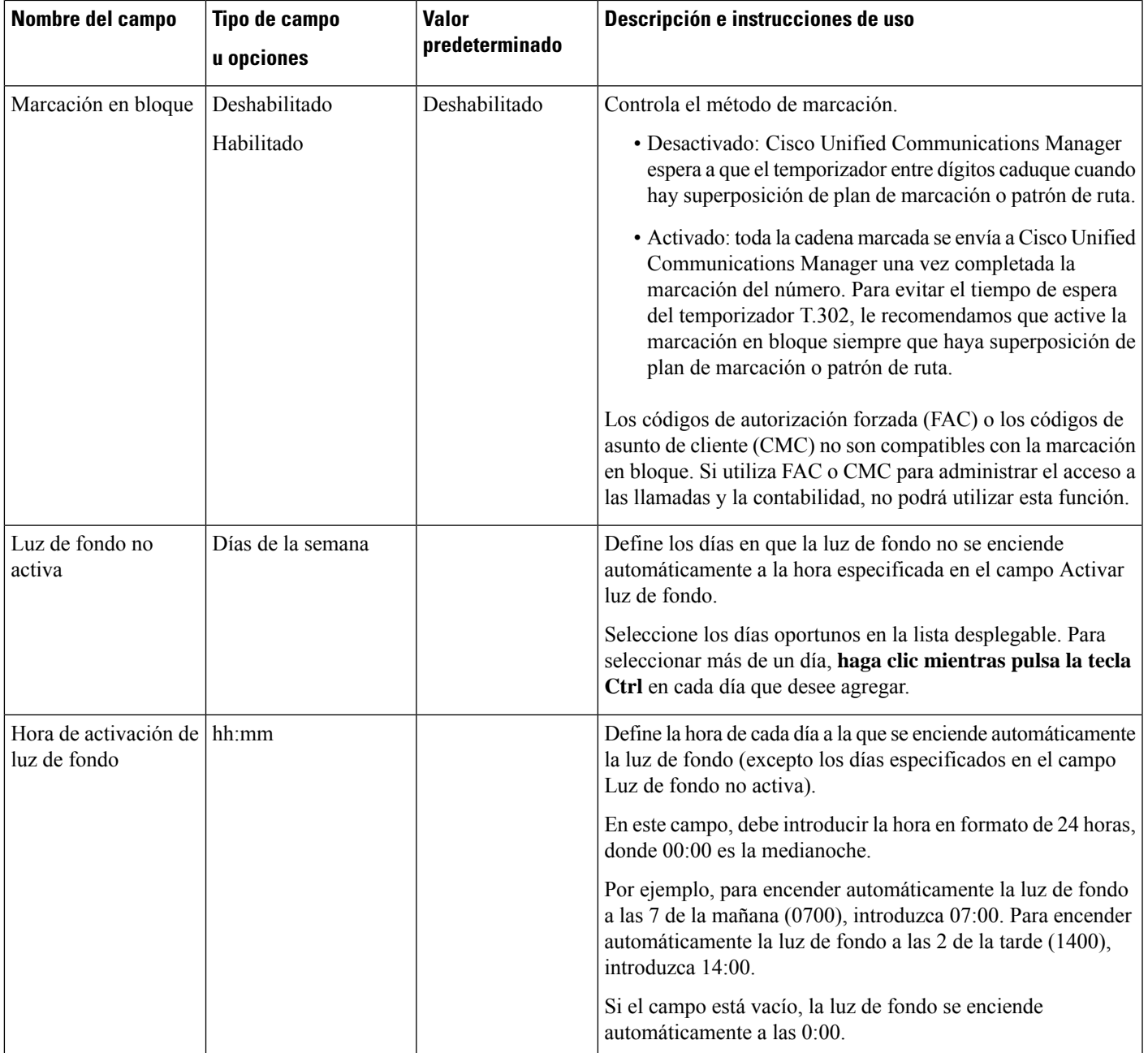

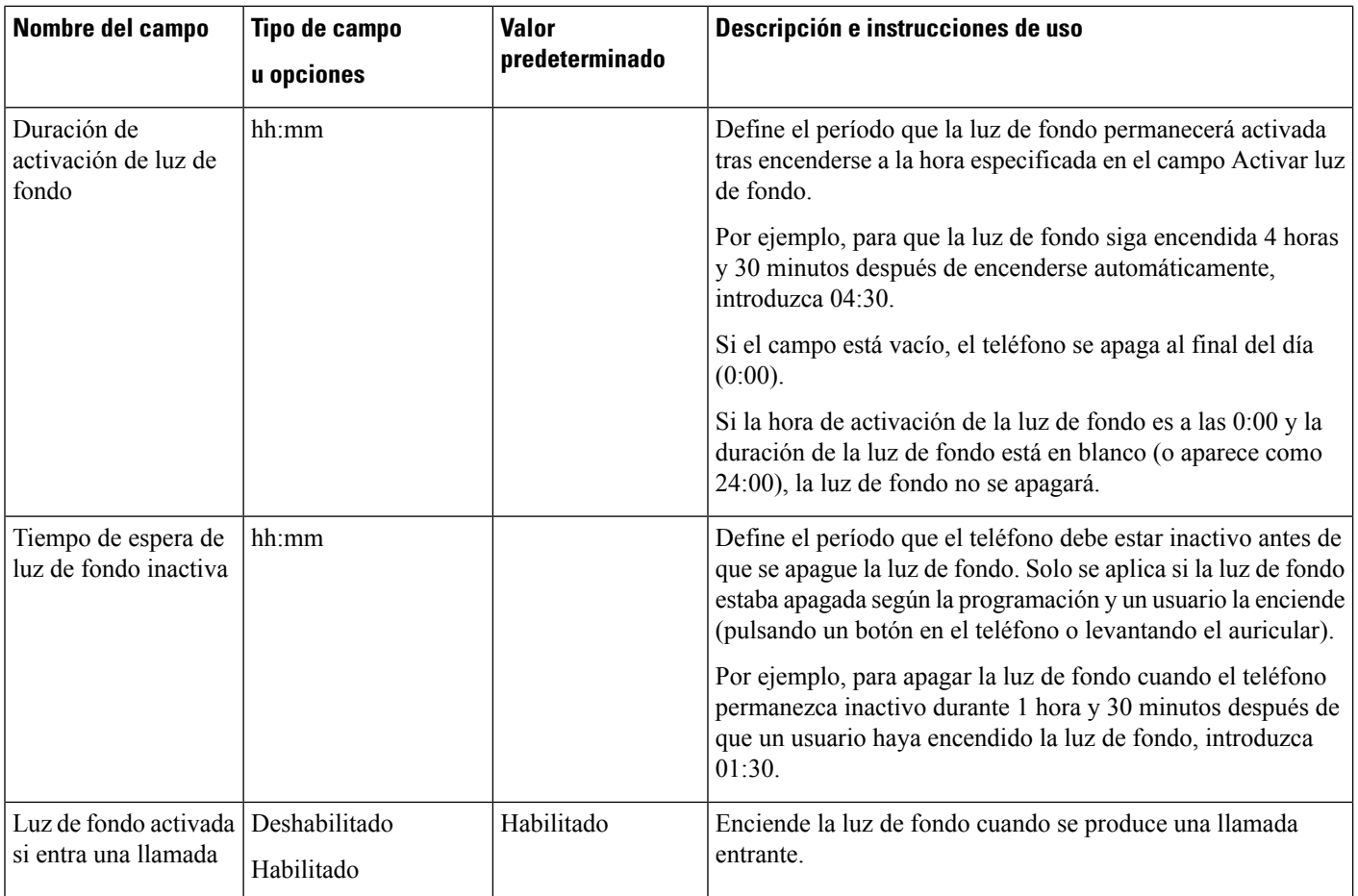

 $\mathbf{l}$ 

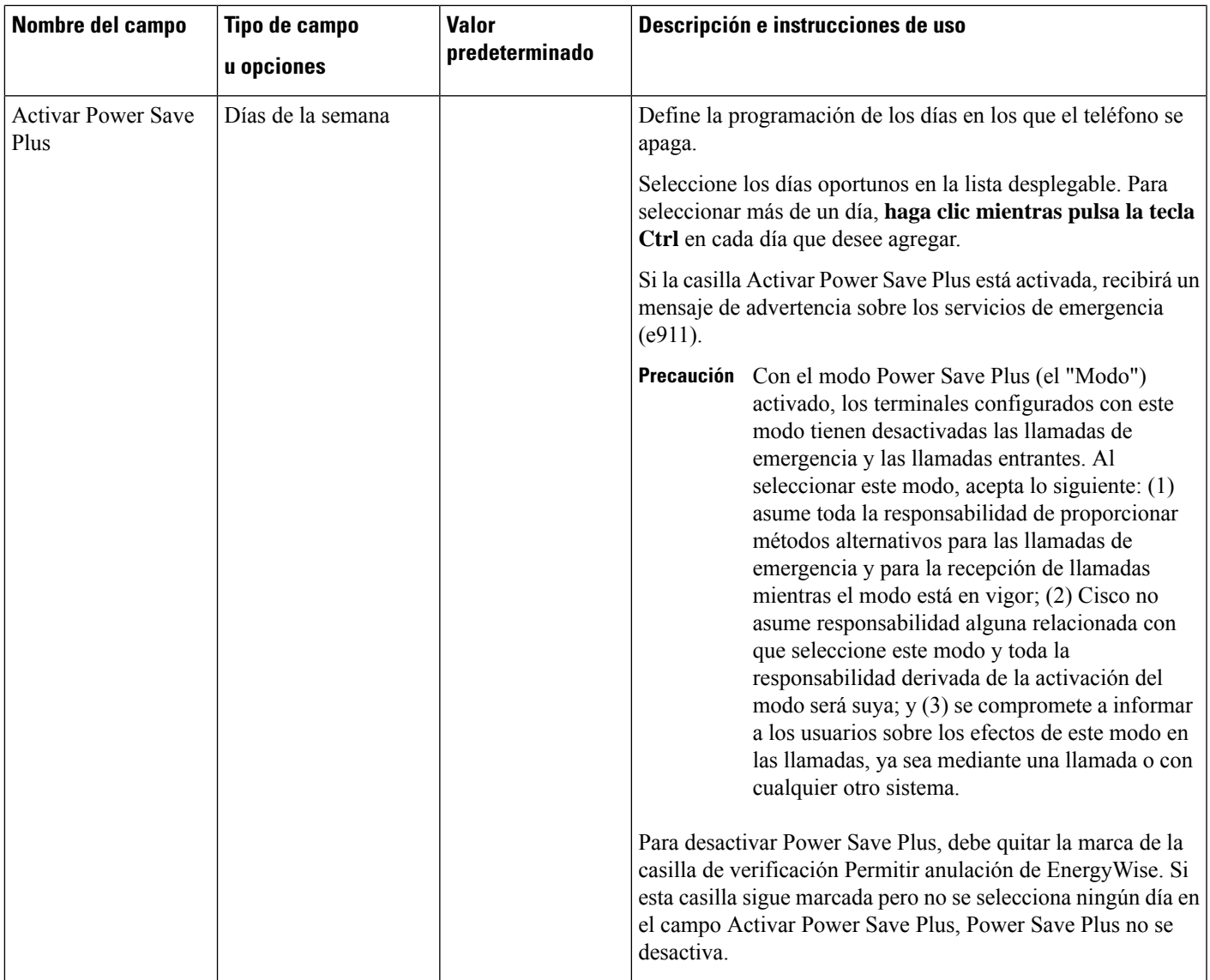

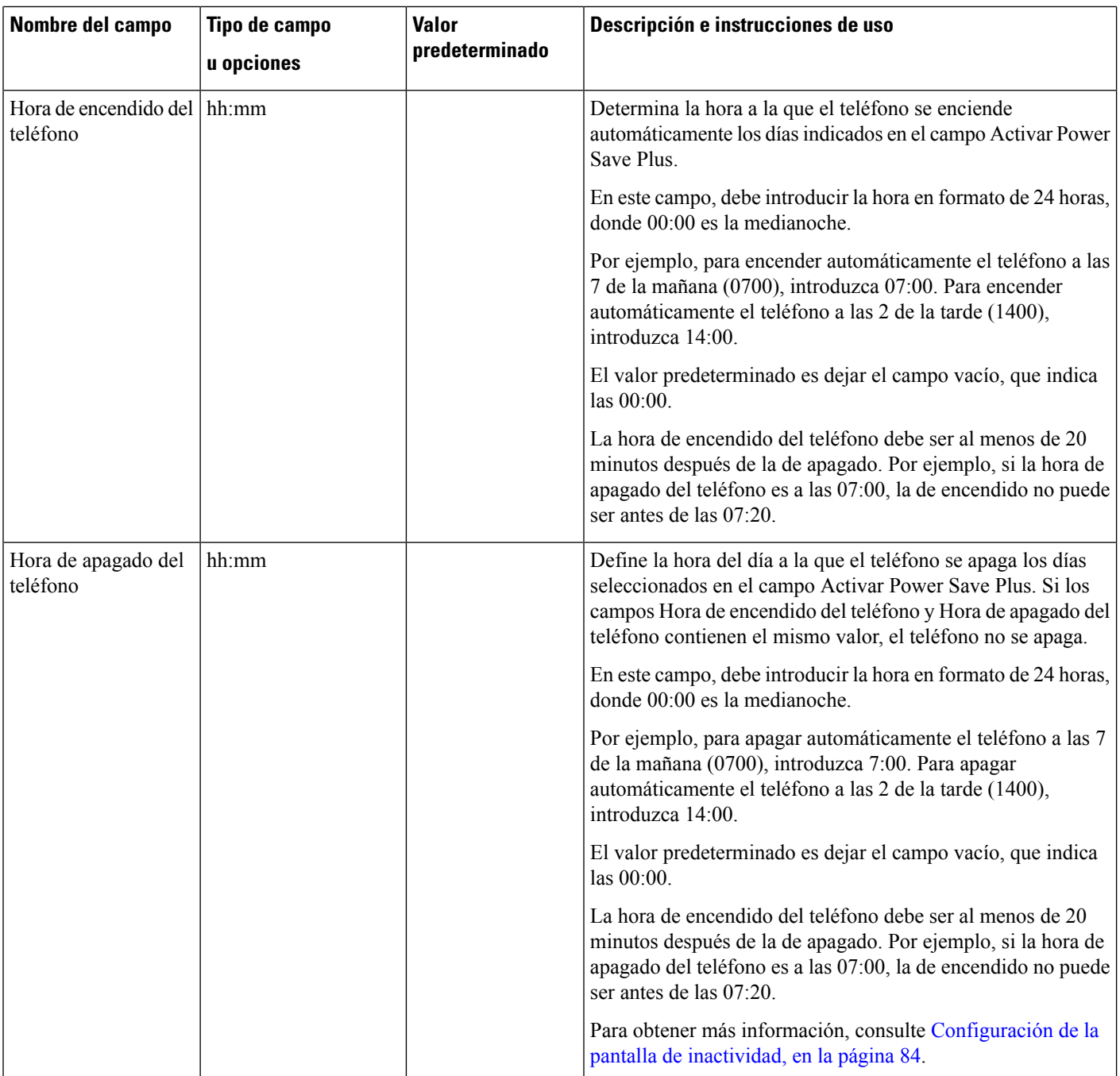

 $\mathbf{l}$ 

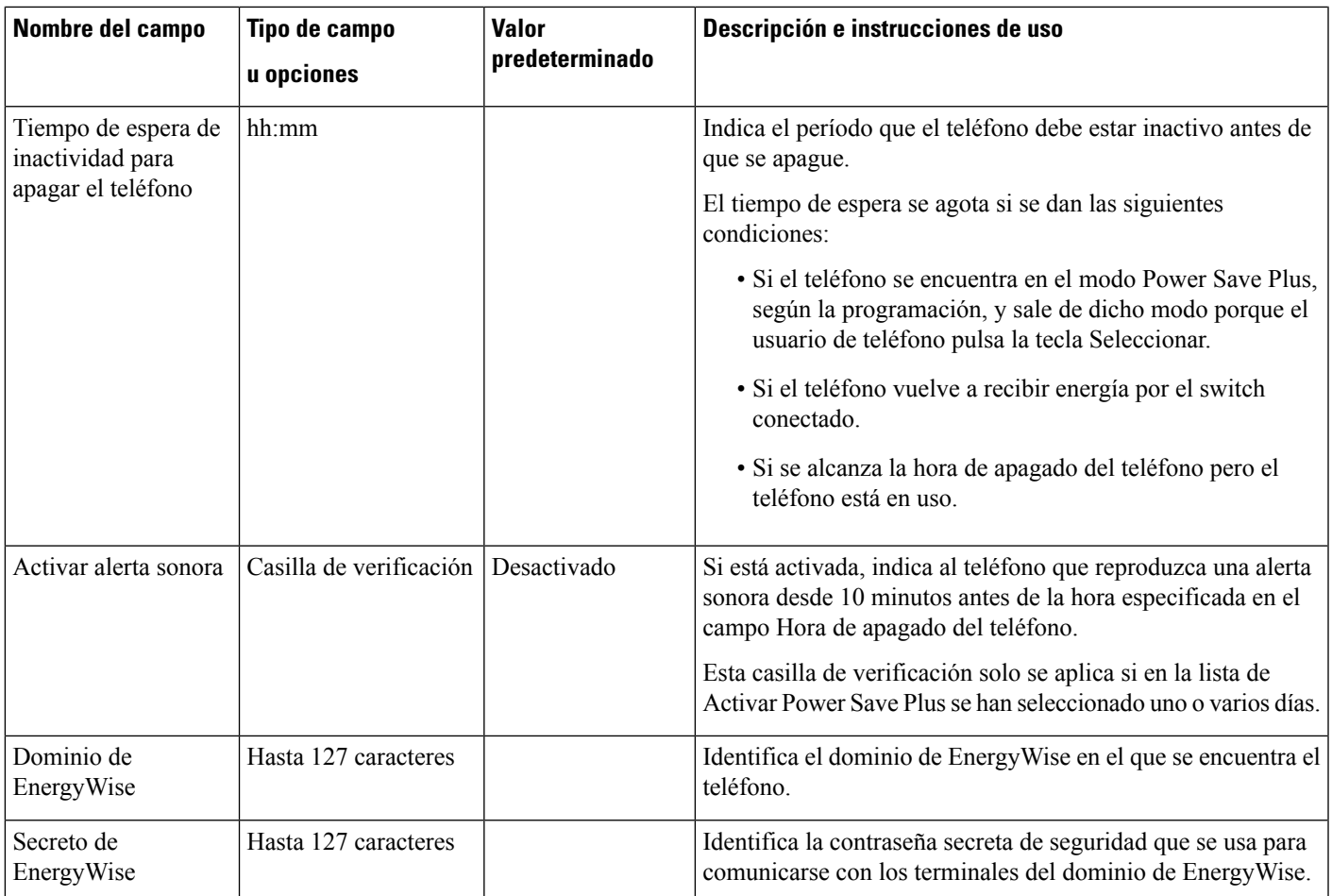

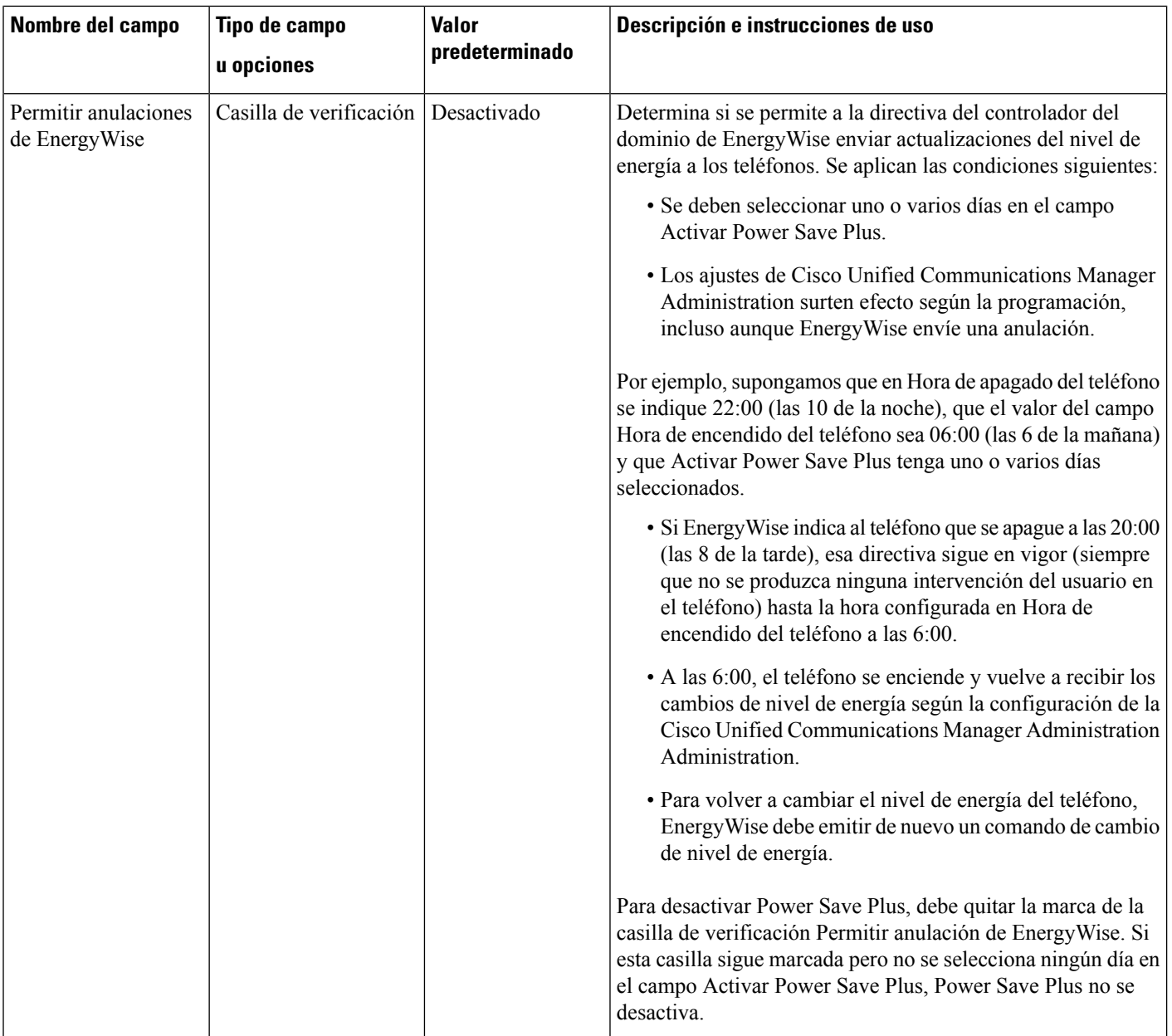

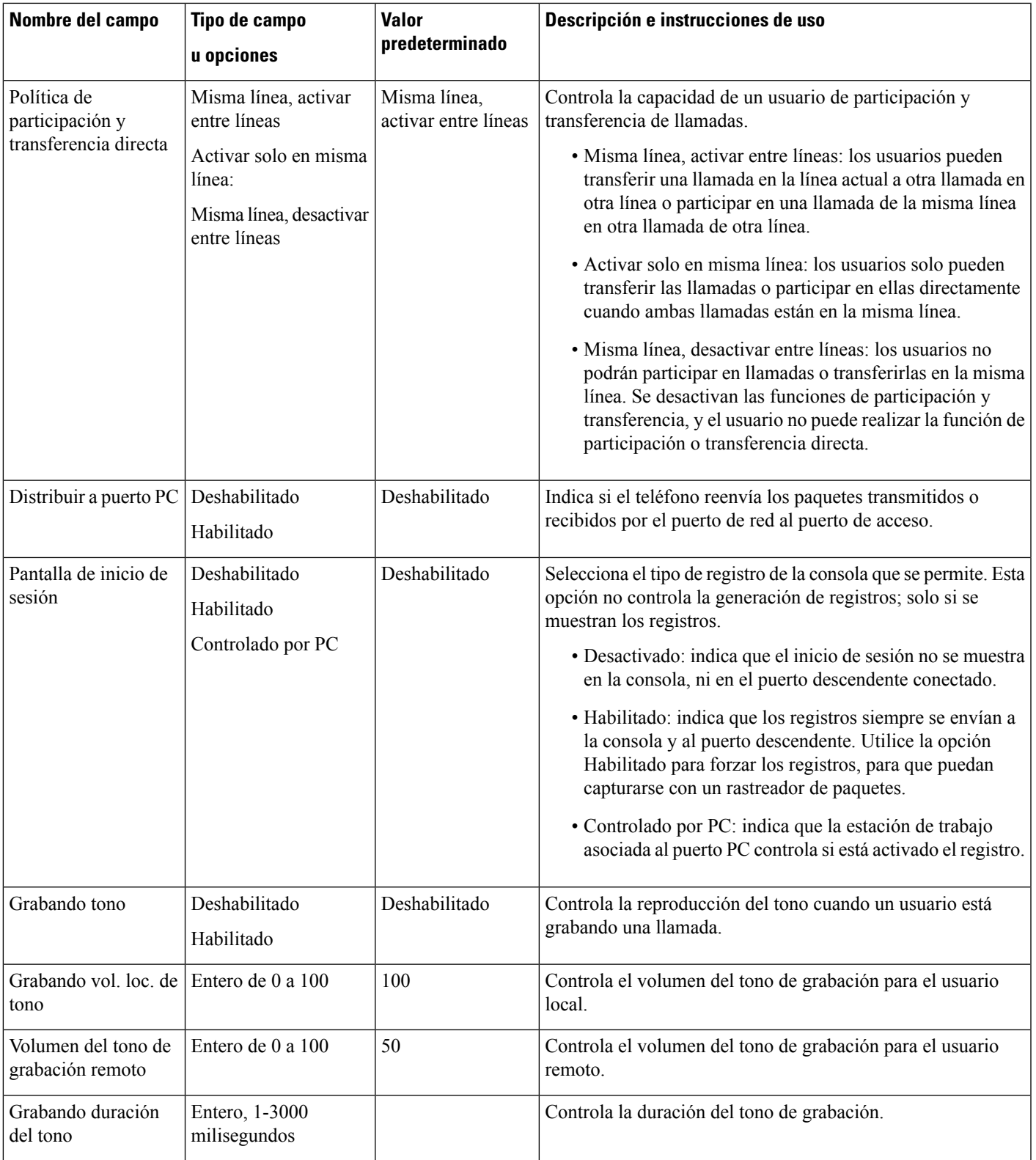

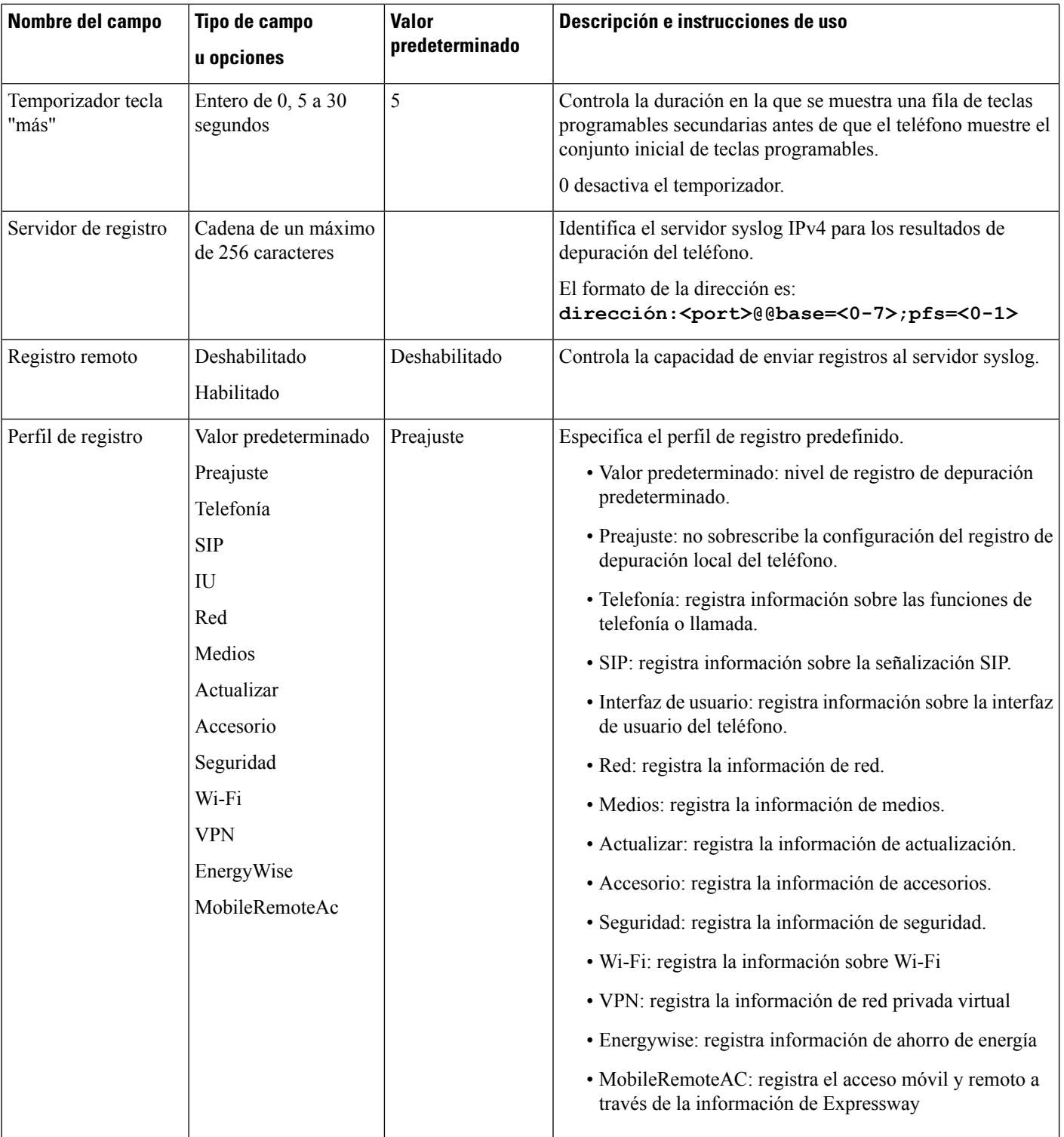

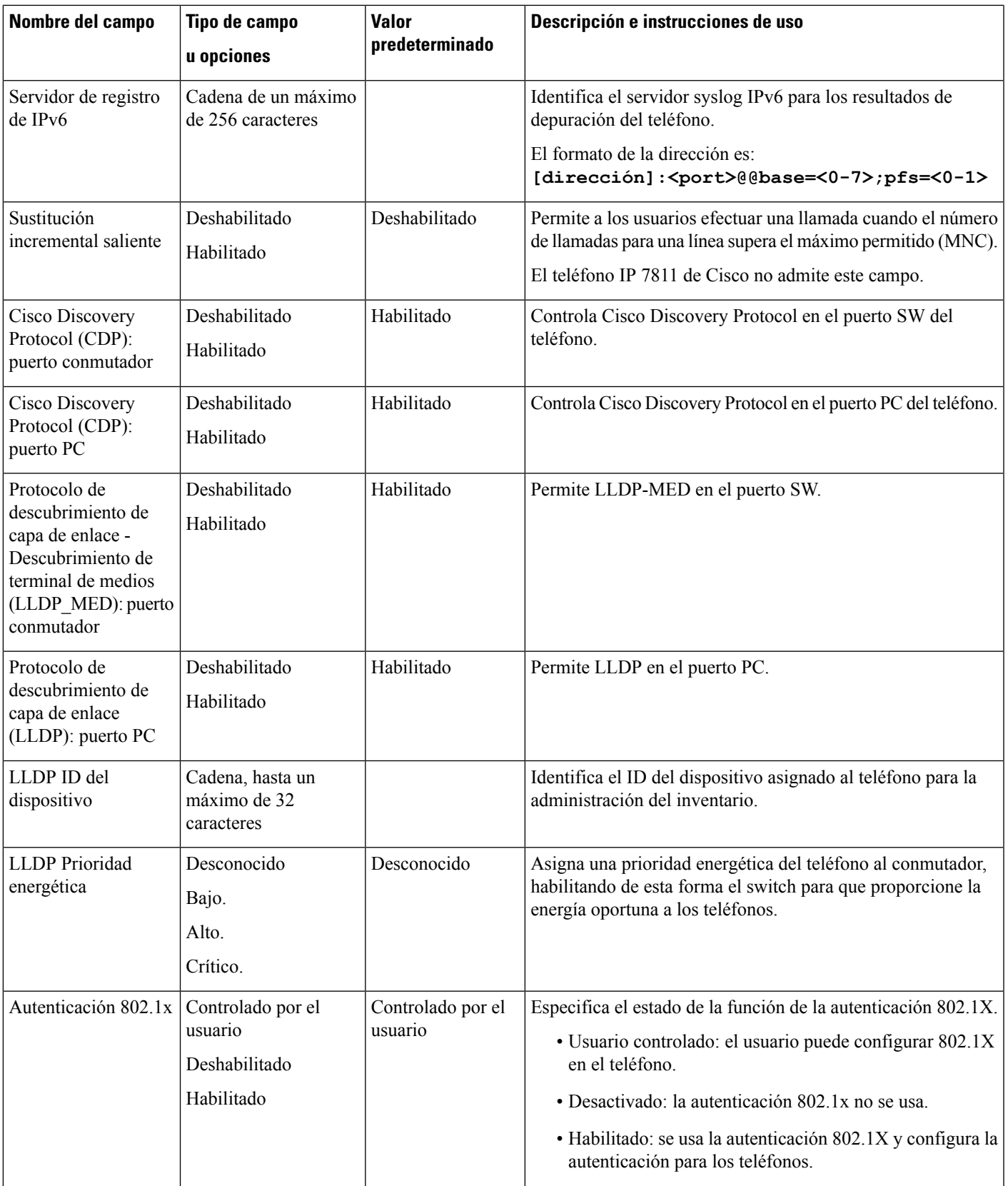

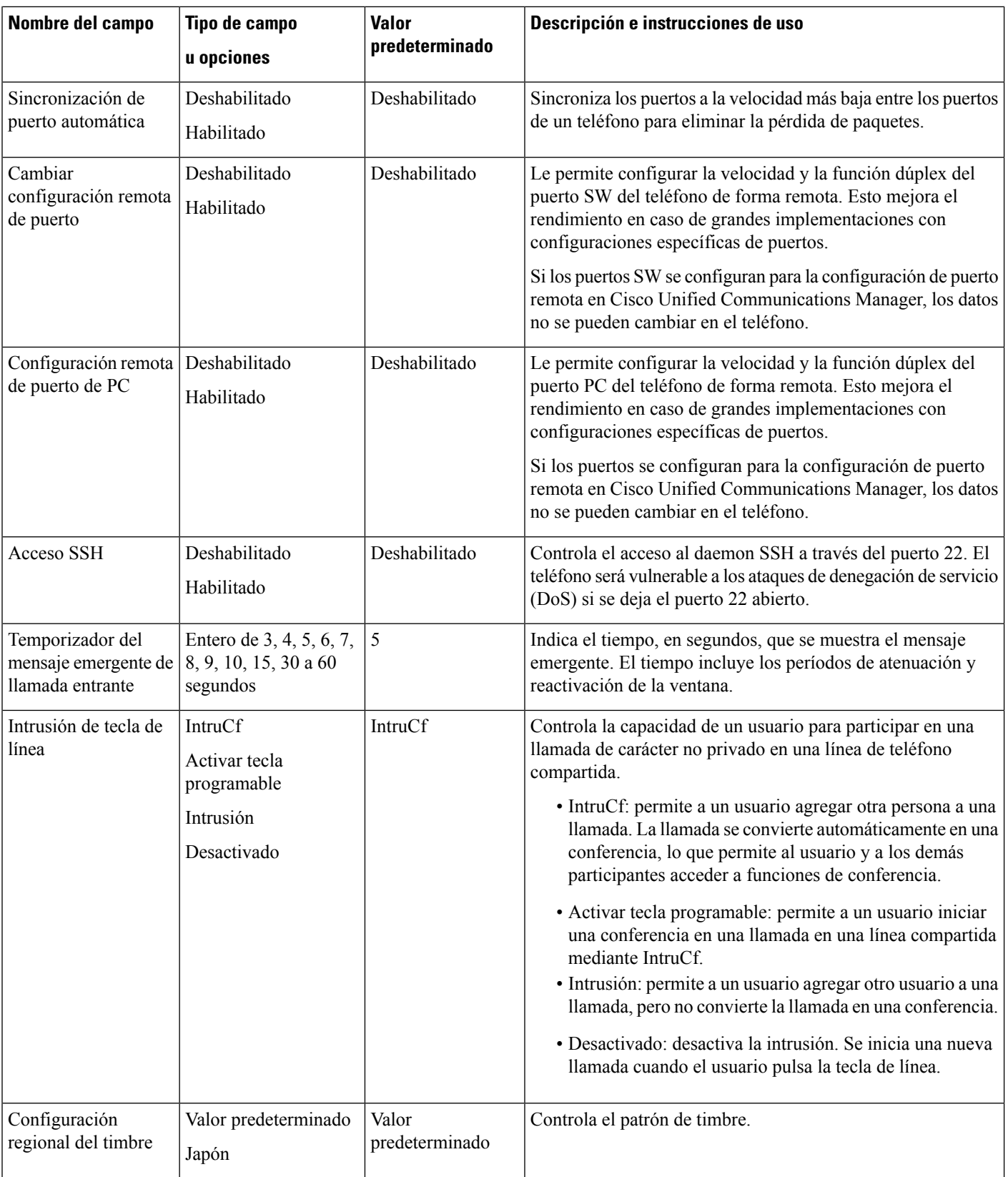

 $\mathbf{l}$ 

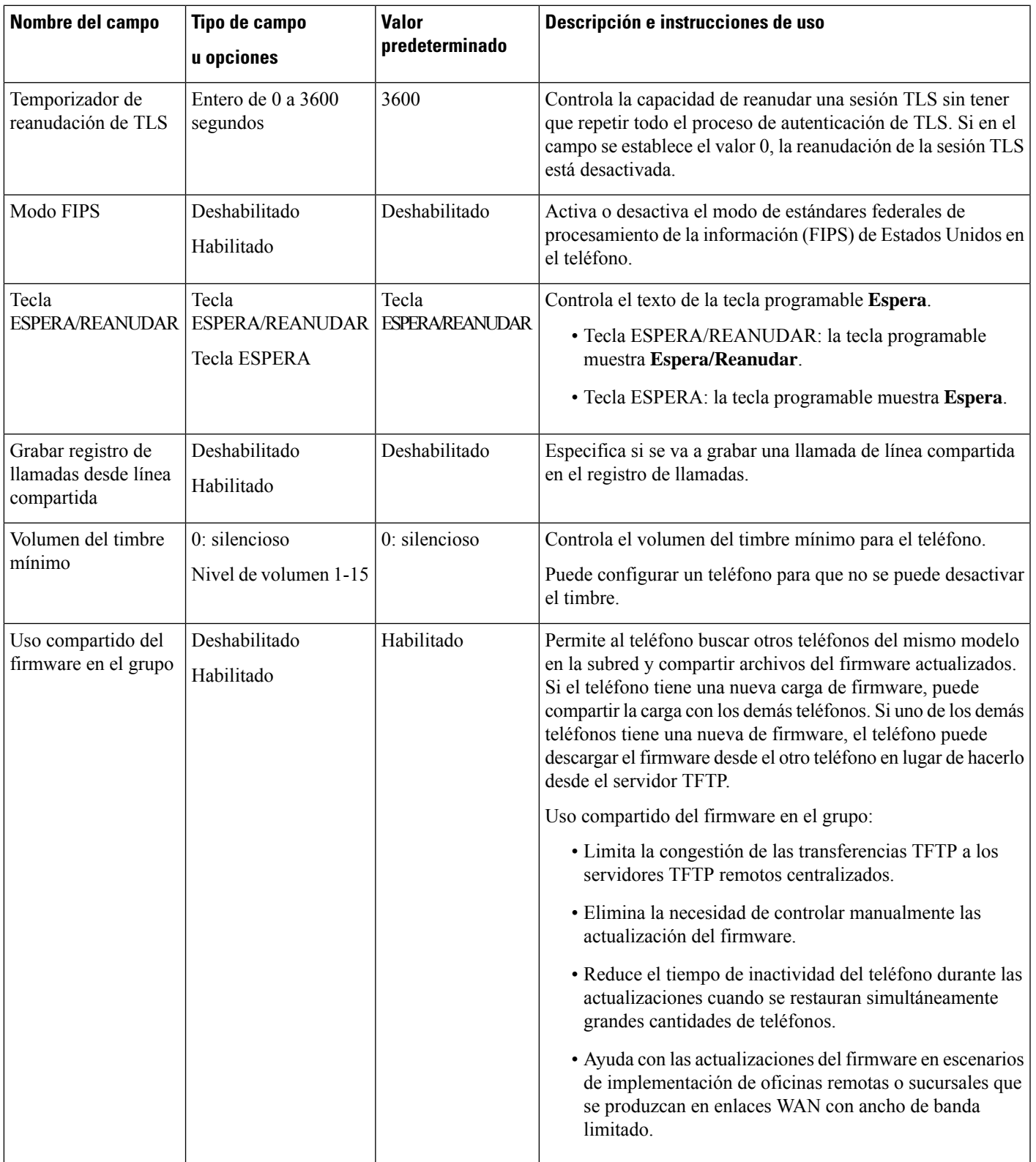

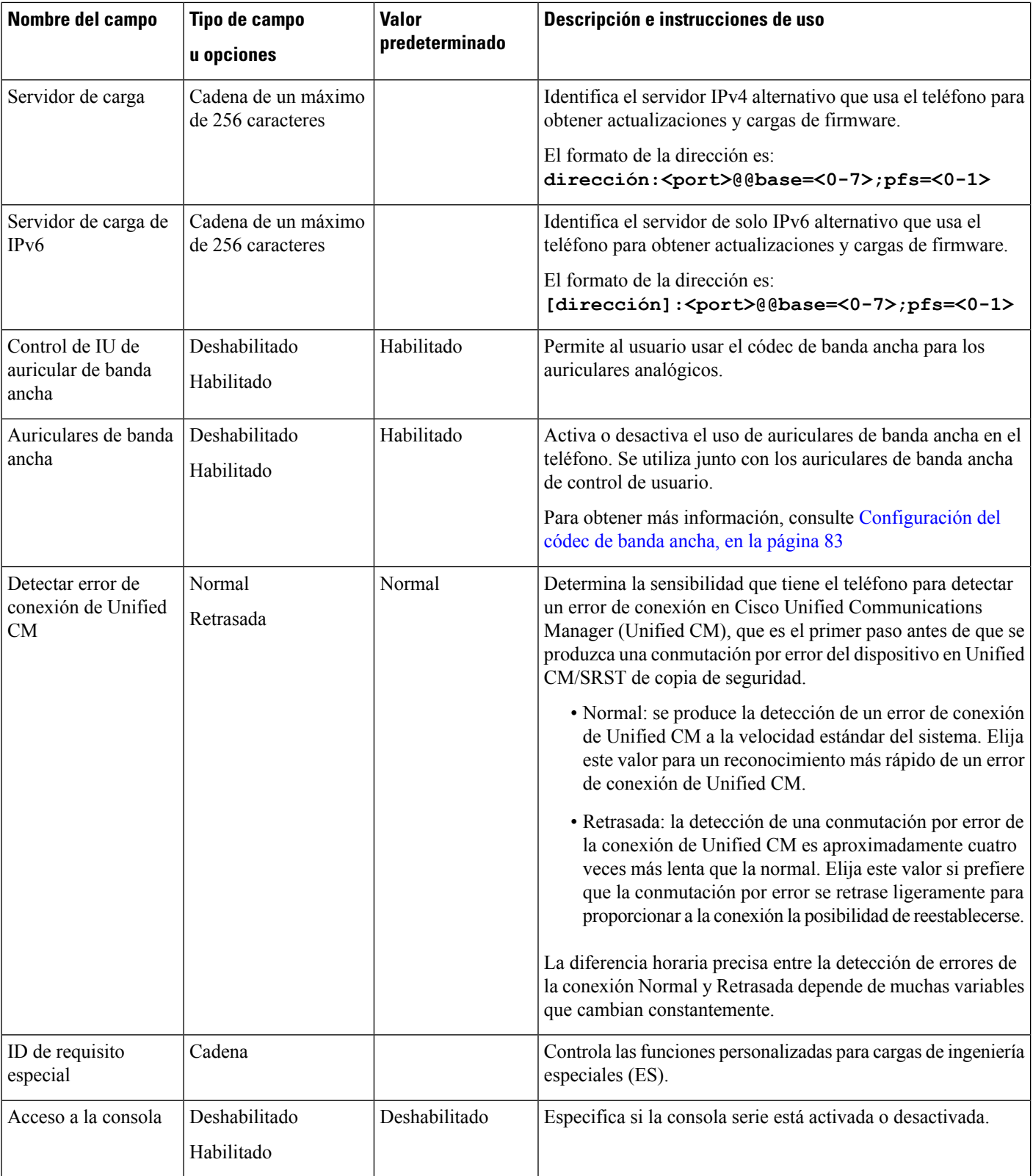

 $\mathbf{l}$ 

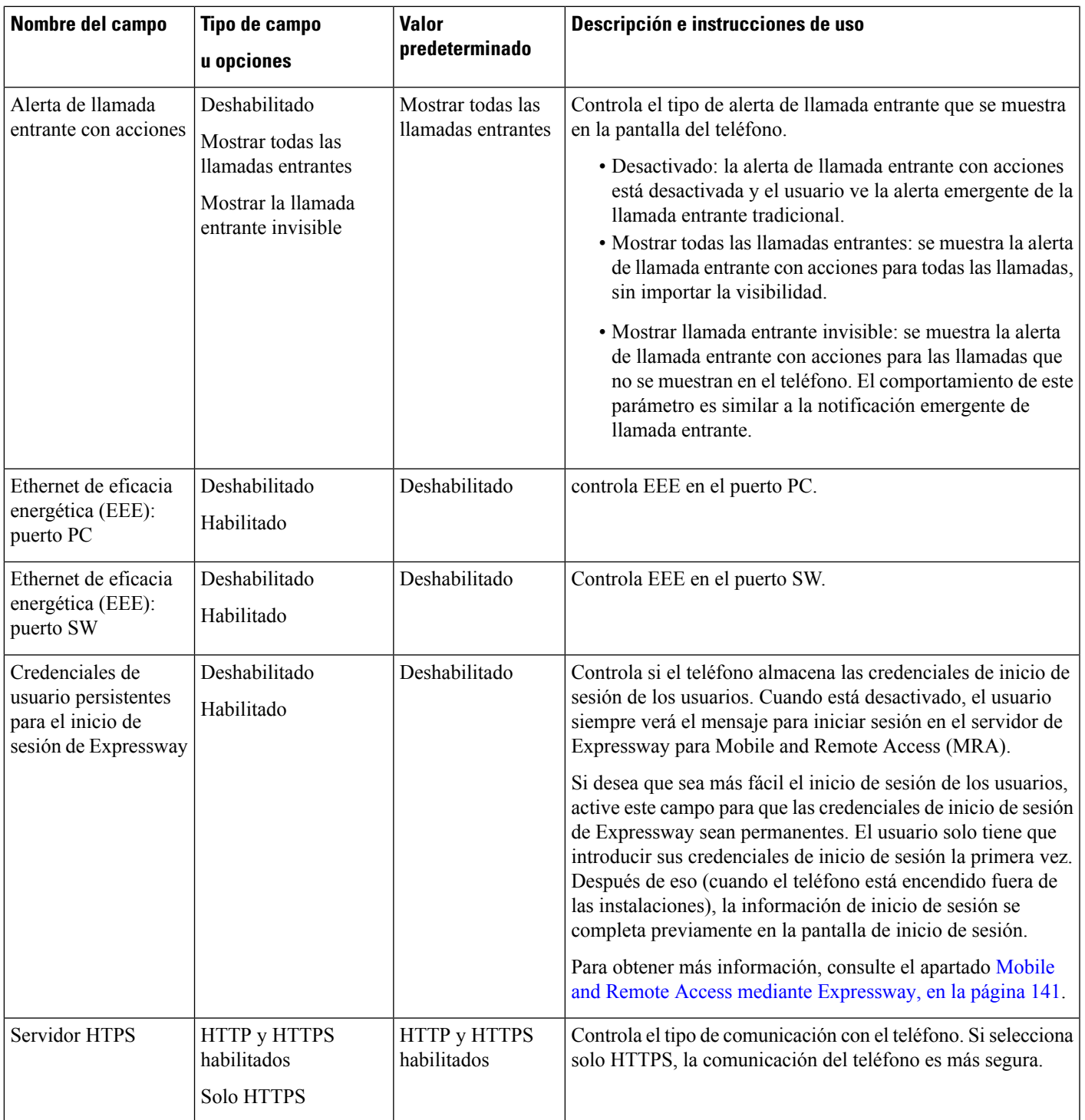

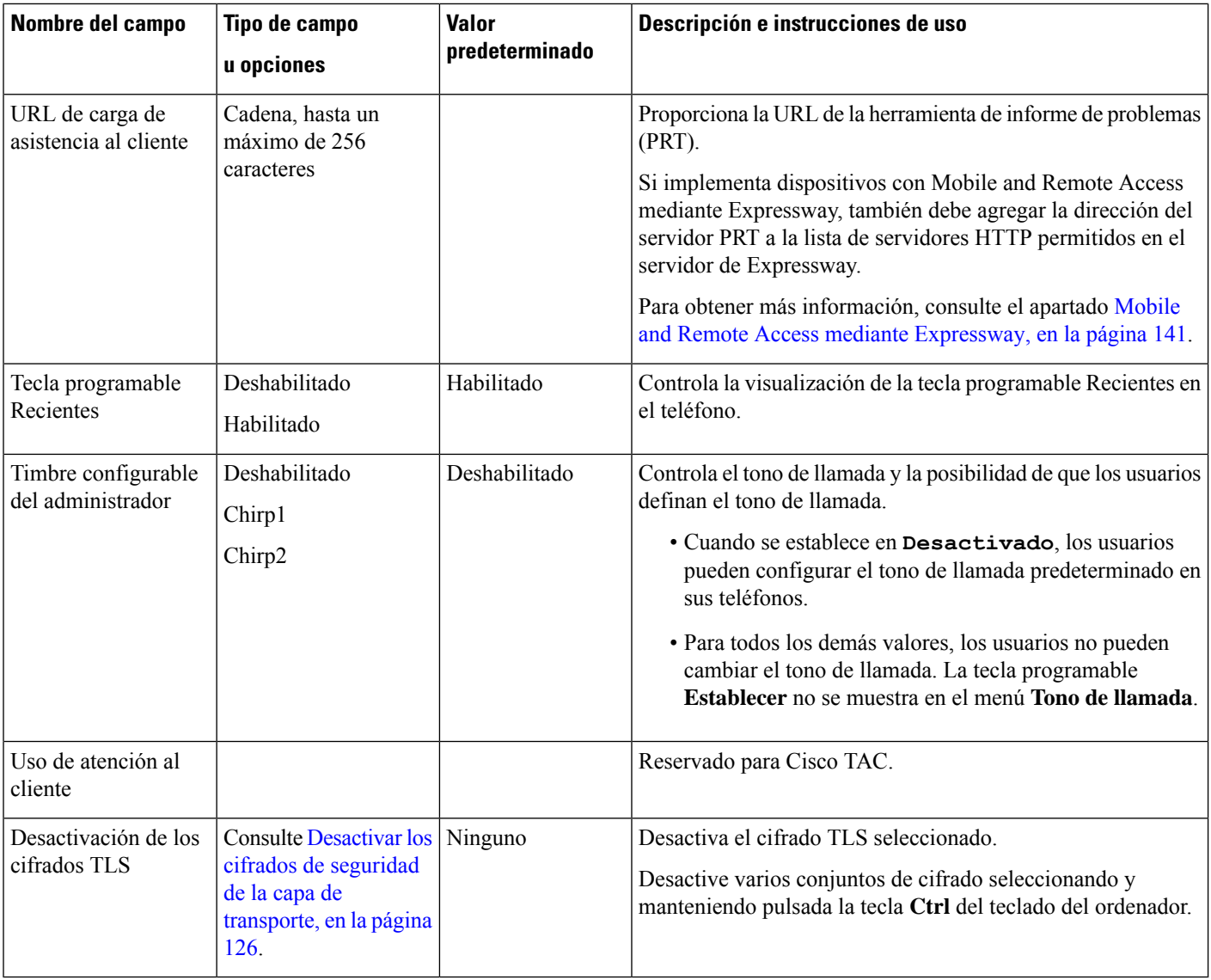

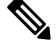

La negociación del códec consta de dos pasos: **Nota**

- **1.** El teléfono anuncia el códec compatible con Cisco Unified Communications Manager. No todos los terminales admiten el mismo conjunto de códecs.
- **2.** Cuando Cisco Unified Communications Manager obtiene la lista de códecs compatibles en todos los teléfonos involucrados en el intento de llamada, selecciona un códec admitido frecuentemente en función de diversos factores, incluida

la configuración de la vinculación de la región.

П

## **Prácticas recomendadas de la configuración de las funciones**

Puede configurar las funciones del teléfono para satisfacer las necesidades de los usuarios. Sin embargo, tenemos algunas recomendaciones para determinadas situaciones e implementaciones que pueden ayudarle.

### **Entornos de volumen elevado de llamadas**

En un entorno de volumen elevado de llamadas, se recomienda configurar algunas de las funciones de una forma específica.

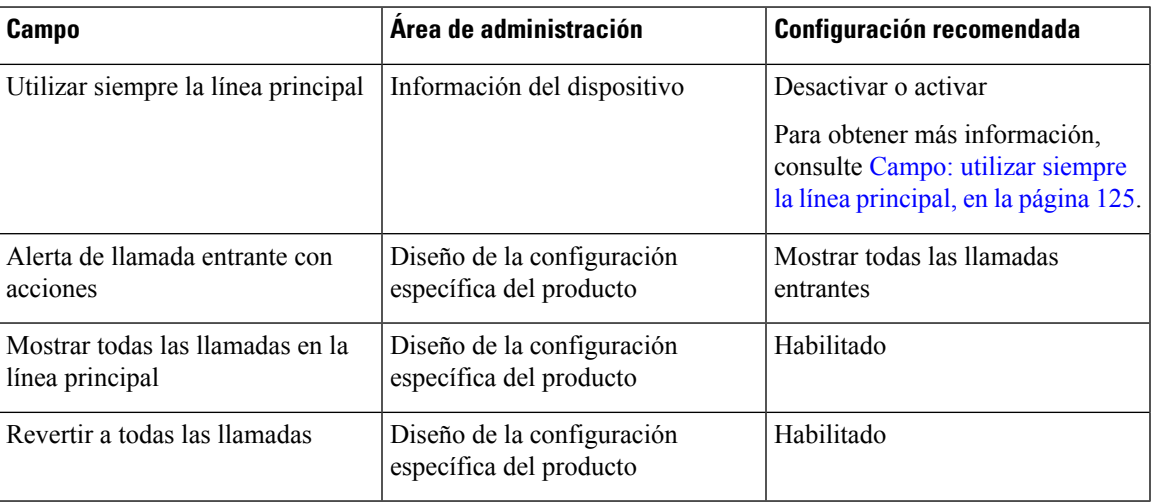

## **Entornos de varias líneas**

En un entorno de varias líneas, se recomienda configurar algunas de las funciones de una forma específica.

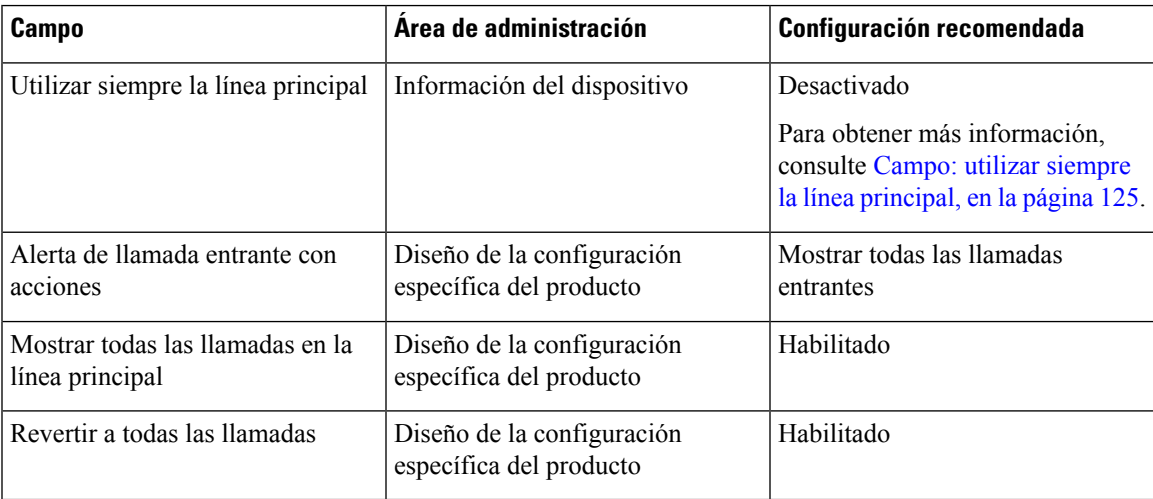

## <span id="page-140-0"></span>**Campo: utilizar siempre la línea principal**

Este campo especifica si se elige la línea principal en un teléfono IP cuando un usuario descuelga. Si este parámetro se establece en Verdadero, cuando se descuelga el teléfono, se elige la línea principal y se convierte en la línea activa. Incluso sisuena una llamada en la segunda línea del usuario, cuando el teléfono se descuelga, hace que solo la primera línea esté activa. No contesta a la llamada entrante en la segunda línea. En este caso,

el usuario debe elegir la segunda línea para contestar la llamada. El valor predeterminado está establecido en Falso.

El propósito del campo Utilizar siempre la línea principal es muy similar a la combinación de Mostrar todas las llamadas en Línea principal y Revertir a todas las llamadas cuando ambas funciones están activadas. Sin embargo, la diferencia principal es que cuando Utilizar siempre la línea principal está activado, las llamadas entrantes no se contestan en la segunda línea. El tono de marcación solo se oye en la línea principal. Existen ciertos entornos de volumen elevado de llamadas en los que esta es la experiencia de usuario deseada. Por lo general, es mejor dejar este campo desactivado, excepto para los entornos de volumen elevado de llamadas que requieran esta función.

## <span id="page-141-0"></span>**Desactivar los cifrados de seguridad de la capa de transporte**

Puede desactivar los cifrados de seguridad de la capa de transporte (TLS) con el parámetro **Desactivar los cifrados de TTLS**. De este modo puede adaptar su seguridad a las vulnerabilidades conocidas y coordinar la red con las políticas de cifrado de su empresa.

El ajuste predeterminado es Ninguno.

Desactive varios conjuntos de cifrado seleccionando y manteniendo pulsada la tecla **Ctrl** del teclado del ordenador. Si selecciona todos los cifrados de teléfono, se verá afectado el servicio TLS del teléfono. Entre las opciones se incluyen:

- Ninguno
- TLS\_RSA\_WITH\_3DES\_EDE\_CBC\_SHA
- TLS\_RSA\_WITH\_AES\_128\_CBC\_SHA
- TLS\_RSA\_WITH\_AES\_256\_CBC\_SHA
- TLS\_ECDHE\_RSA\_WITH\_AES\_128\_GCM\_SHA256
- TLS\_ECDHE\_ECDSA\_WITH\_AES\_128\_GCM\_SHA256
- TLS\_ECDHE\_RSA\_WITH\_AES\_256\_GCM\_SHA384
- TLS\_ECDHE\_ECDSA\_WITH\_AES\_256\_GCM\_SHA384

Para obtener más información sobre la seguridad del teléfono, consulte el *informe técnico de descripción general de la seguridad del teléfono IP serie 7800 y 8800 de Cisco*[\(https://www.cisco.com/c/en/us/products/](https://www.cisco.com/c/en/us/products/collaboration-endpoints/unified-ip-phone-8800-series/white-paper-listing.html) [collaboration-endpoints/unified-ip-phone-8800-series/white-paper-listing.html](https://www.cisco.com/c/en/us/products/collaboration-endpoints/unified-ip-phone-8800-series/white-paper-listing.html)).

## **Activación del historial de llamadas para la línea compartida**

Permite ver la actividad de la línea compartida en el historial de llamadas. Esta función:

- Registra llamadas perdidas de una línea compartida.
- Registra todas las llamadas contestadas y efectuadas de una línea compartida.

#### **Antes de empezar**

Desactive la función de privacidad antes de activar el historial de llamadas de una línea compartida. De lo contrario, el historial de llamadas no mostrará las llamadas a las que responden otros usuarios.

#### **Procedimiento**

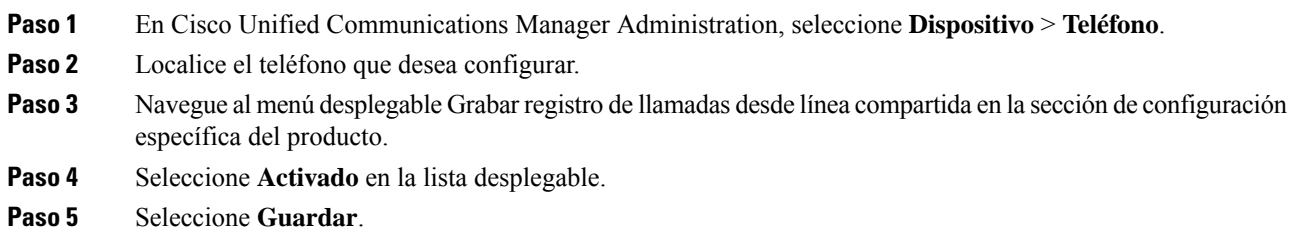

## **Programación de la función de ahorro de energía para el teléfono IP de Cisco**

A fin de ahorrar energía y garantizar la duración de la pantalla del teléfono, puede establecer que la pantalla se apague cuando no se necesite.

En Cisco Unified Communications Manager Administration es posible configurar que la pantalla se apague a una hora concreta de algunos días, además de otros días completos. Por ejemplo, puede seleccionar que la pantalla se apague al finalizar la jornada laboral durante la semana y todo el día los sábados y domingos.

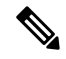

**Nota** El teléfono IP 7811 de Cisco no admite el modo de ahorro de energía.

Puede llevar a cabo cualquiera de estas acciones para encender la pantalla siempre que esté apagada:

• Pulse cualquier botón del teléfono.

El teléfono realiza la acción designada por ese botón además de encender la pantalla.

• Levante el auricular.

Cuando se enciende la pantalla, sigue encendida hasta que el teléfono permanece inactivo durante un período indicado de tiempo y, entonces, se apaga automáticamente.

Para obtener más información, consulte [Configuración](#page-124-0) específica del producto, en la página 109

### **Procedimiento**

**Paso 1** En Cisco Unified Communications Manager Administration, seleccione **Dispositivo** > **Teléfono**.

**Paso 2** Busque el teléfono que desea configurar.

- **Paso 3** Diríjase al área de configuración específica del producto y defina los campos siguientes:
	- Días pantalla no activa
	- Hora de activación de pantalla
	- Duración actividad de pantalla
	- Tiempo espera pantalla inactiva

### **Tabla 28: Campos de Configuración de PowerSave**

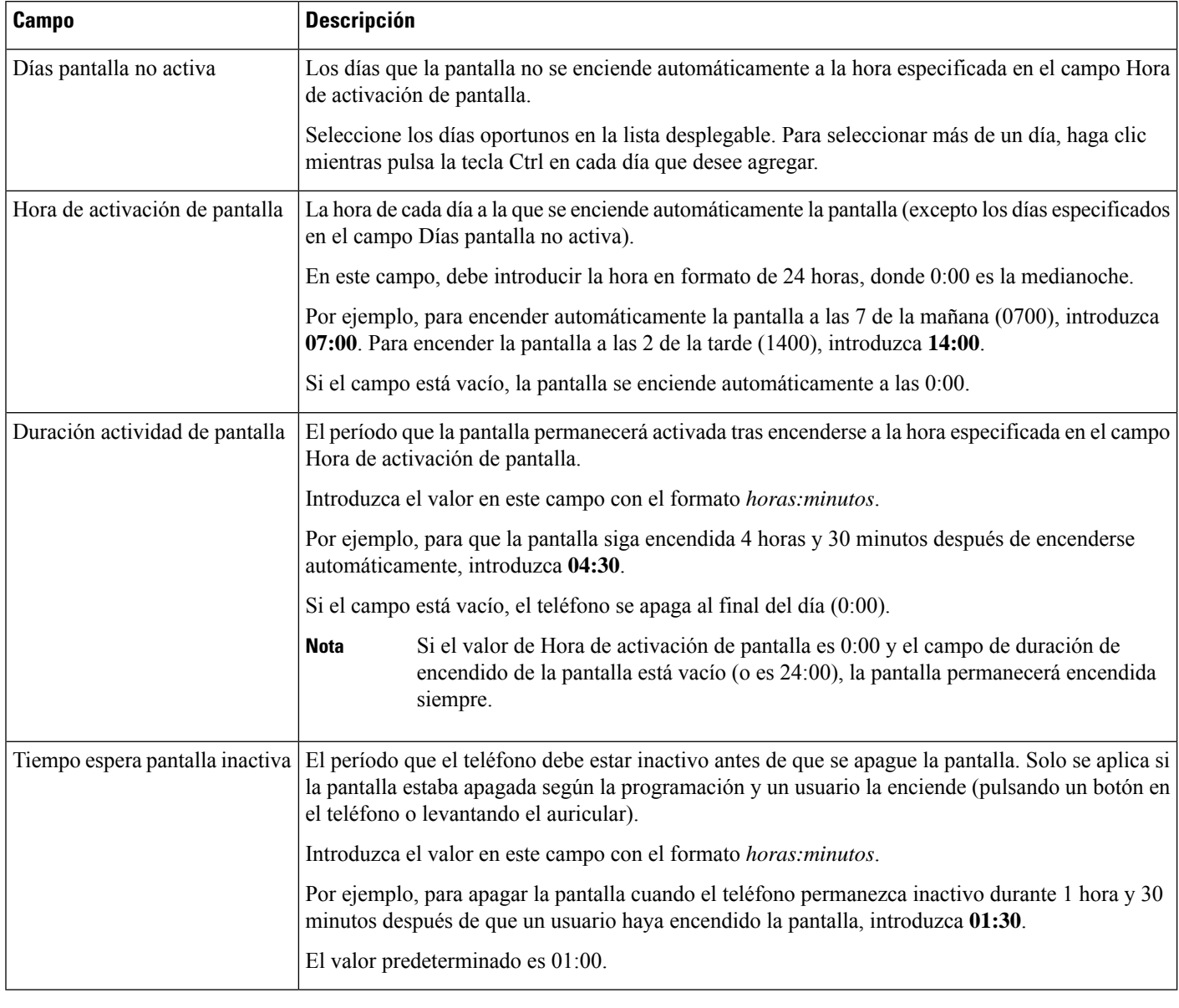

### **Paso 4** Seleccione **Guardar**.

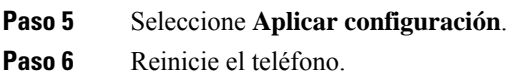

# **Programación de EnergyWise en el teléfono IP de Cisco**

Para reducir el consumo de electricidad, configure el teléfono para que se suspenda (se apague) y se active (se encienda) si el sistema incluye un controlador de EnergyWise.
**Nota** El teléfono IP 7811 de Cisco no admite el modo Power Save Plus.

Los ajustes para activar EnergyWise y configurar las horas de suspensión y activación se realizan en Cisco Unified Communications Manager Administration. Estos parámetros están estrechamente relacionados con la configuración de la pantalla del teléfono.

Si EnergyWise está activado y se establece una hora de suspensión, el teléfono envía una solicitud al switch para que se active a la hora configurada. Elswitch acepta o rechaza la solicitud.Si elswitch rechaza la solicitud o no responde, el teléfono no se apaga. Si el switch acepta la solicitud, el teléfono inactivo pasa a modo suspendido, reduciendo así el consumo de electricidad a un nivel predeterminado. Un teléfono que no esté inactivo establece un temporizador de inactividad y pasa al modo de suspensión cuando el temporizador caduca.

Para activar el teléfono, pulse Seleccionar. A la hora de activación programada, el sistema restablece la energía del teléfono y lo activa.

Para obtener más información, consulte [Configuración](#page-124-0) específica del producto, en la página 109

#### **Procedimiento**

- **Paso 1** En Cisco Unified Communications Manager Administration, seleccione **Dispositivo** > **Teléfono**.
- **Paso 2** Busque el teléfono que desea configurar.
- **Paso 3** Diríjase al área de configuración específica del producto y defina los campos siguientes.
	- Activar Power Save Plus
	- Hora de encendido del teléfono
	- Hora de apagado del teléfono
	- Tiempo de espera de inactividad para apagar el teléfono
	- Activar alerta sonora
	- Dominio de EnergyWise
	- Secreto de EnergyWise
	- Permitir anulaciones de EnergyWise

I

#### **Tabla 29: Campos de Configuración de EnergyWise**

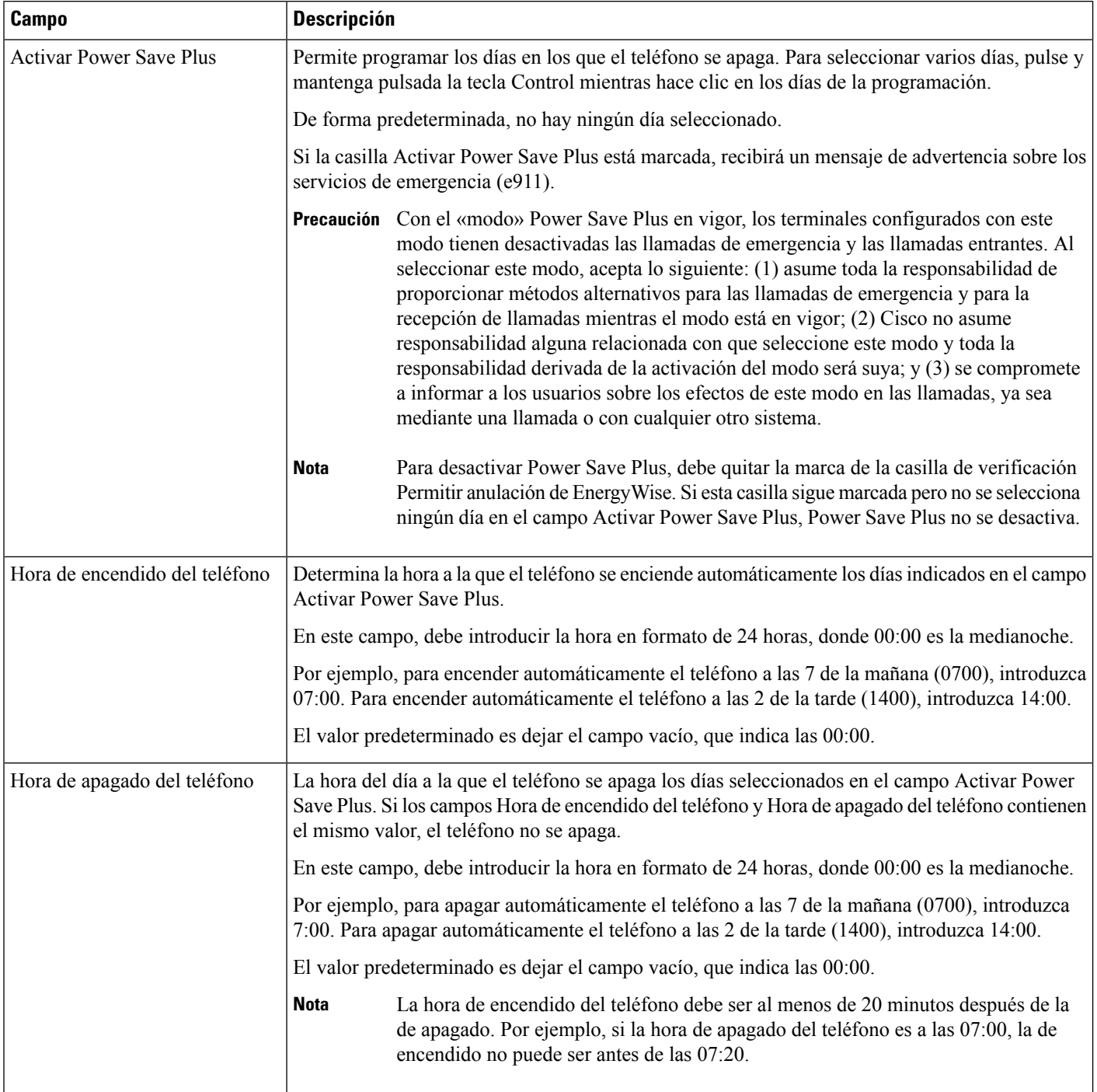

 $\mathbf{l}$ 

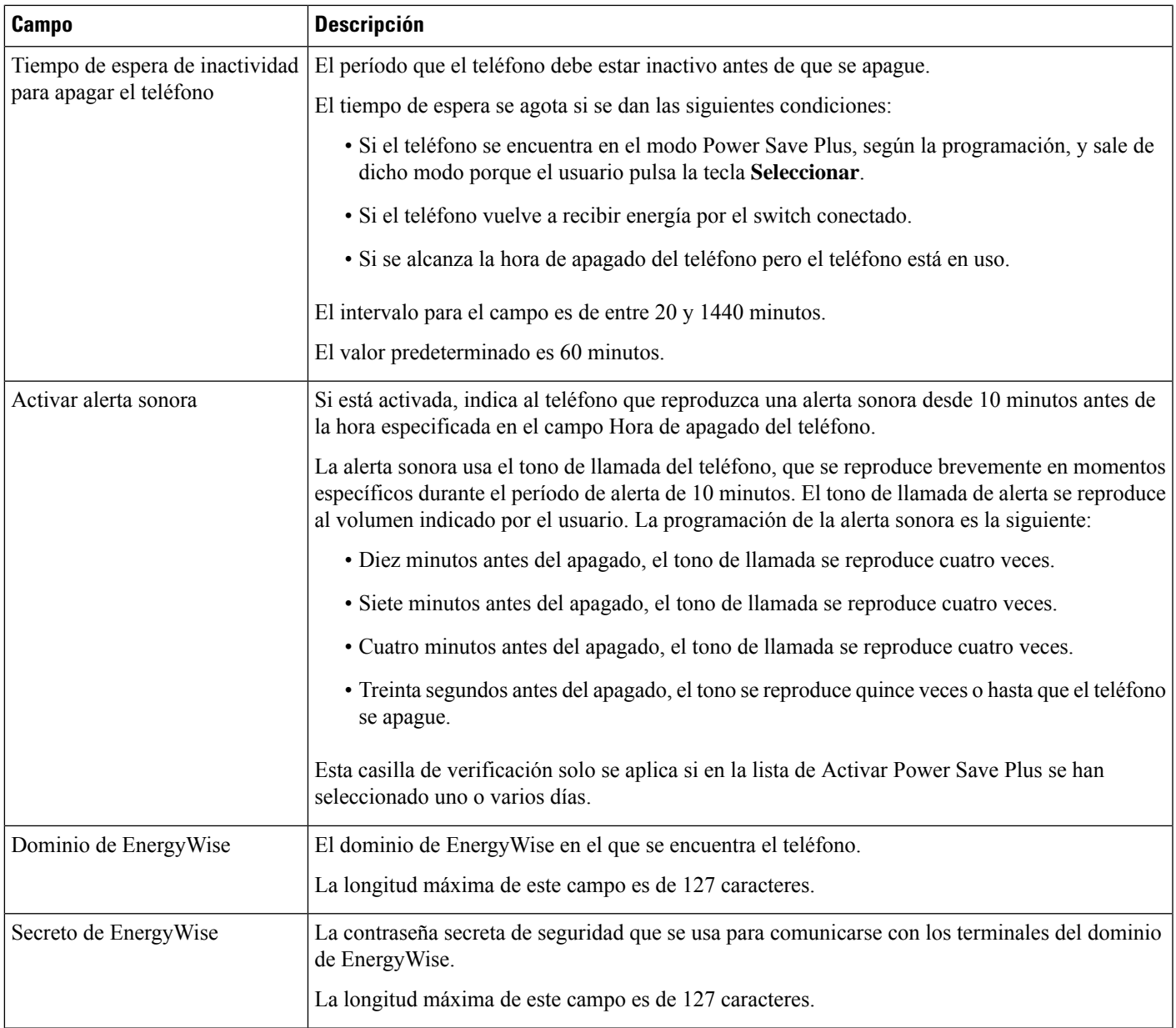

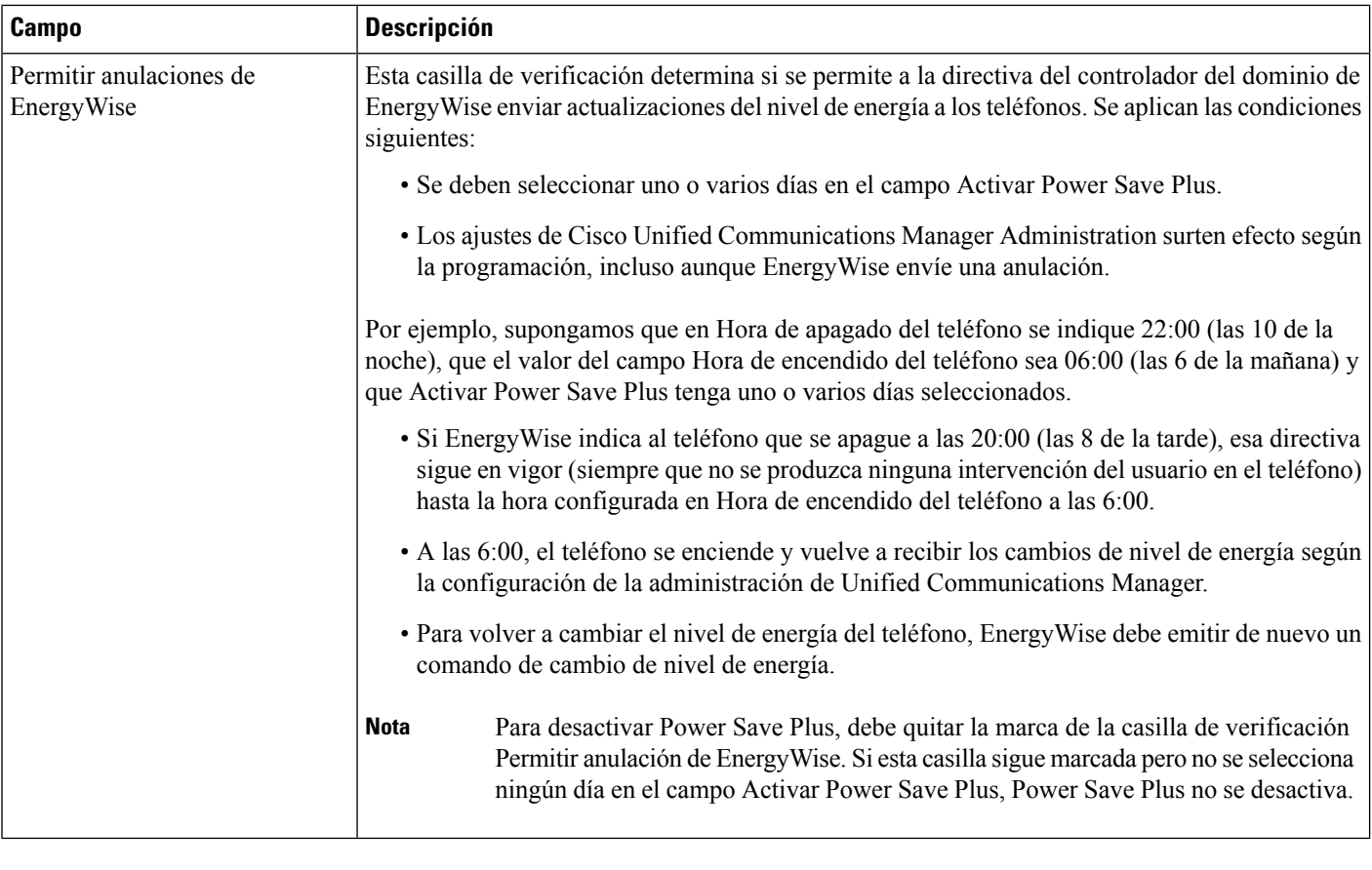

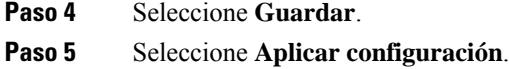

**Paso 6** Reinicie el teléfono.

# **Configurar AS-SIP**

En función del modo en que haya configurado elsistema del teléfono, debe poder efectuar llamadas de prioridad con la función Servicios garantizados para líneas SIP (AS-SIP).

Con esta función, las llamadas rutinarias se realizan de la forma habitual. Sin embargo, durante una emergencia, es posible seleccionar un nivel de prioridad que ayude a garantizar la atención de llamadas importantes. Según la configuración del teléfono, puede que también tenga que iniciar sesión.

Cuando reciba una llamada prioritaria, aparecerá un icono de nivel de prioridad junto al nombre de la persona que llama en el teléfono.

#### **Procedimiento**

**Paso 1** En Cisco Unified Communications Manager Administration, seleccione **Dispositivo** > **Configuración del dispositivo** > **Perfil de SIP**.

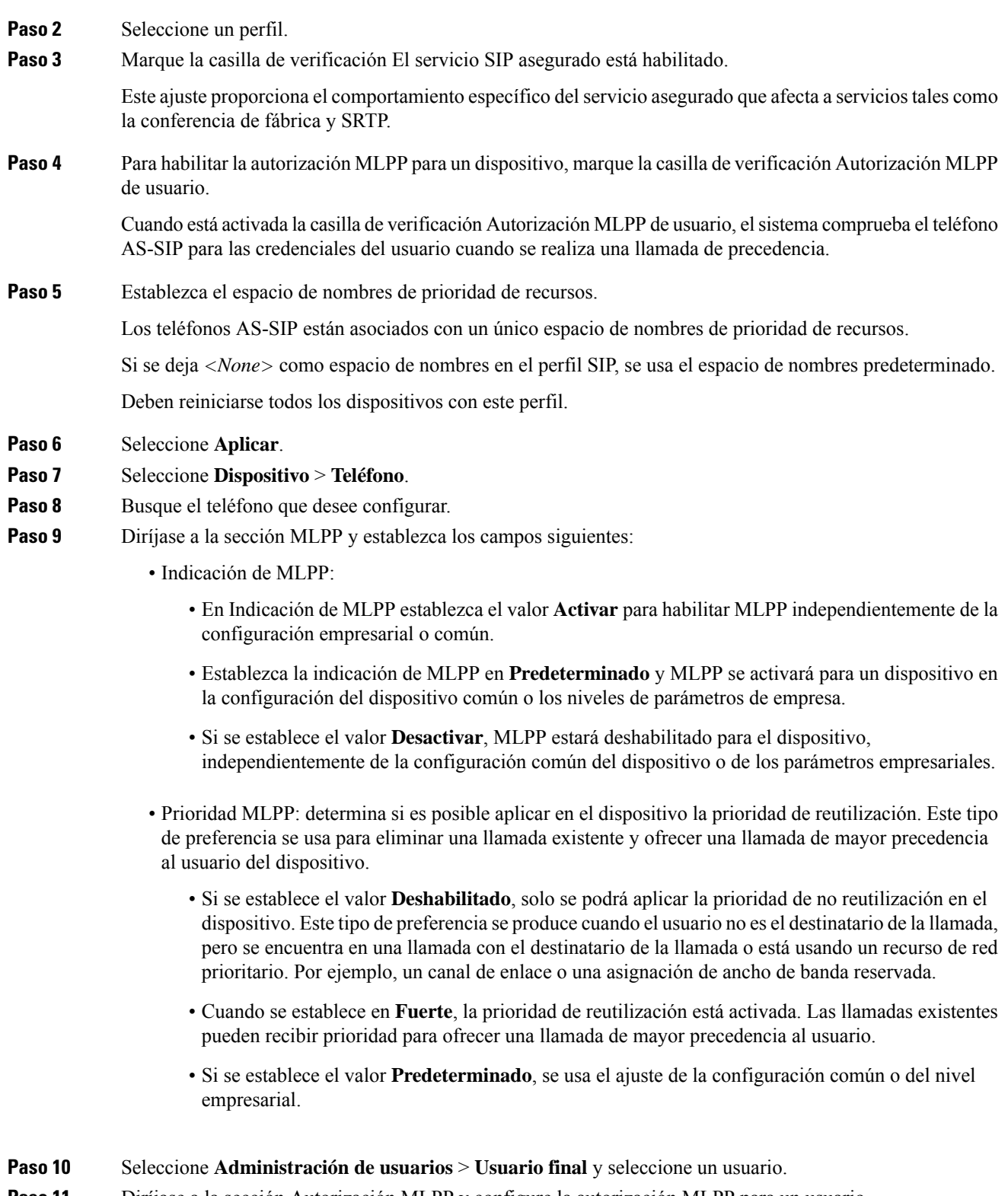

**Paso 11** Diríjase a la sección Autorización MLPP y configure la autorización MLPP para un usuario.

El número de identificación del usuario de MLPP debe estar formado por entre 6 y 20 caracteres numéricos.

La contraseña de MLPP debe estar formada por entre 4 y 20 caracteres numéricos (del 0 al 9). Es posible definir cualquier nivel de autorización de precedencia estándar, desde Rutinario aPriorizar ejecutivo. **Paso 12** Seleccione **Guardar**. **Paso 13** Configure el protocolo DSCP de MLPP para un usuario final. Es posible configurar los valores de DSCP de los flujos de vídeo para cada nivel precedencia en la sección QoS de Parámetros de servicio. Todos los valores de DSCP incluyen el valor decimal en la configuración. **Paso 14** Para agregar un teléfono AS-SIP de terceros, seleccione **Dispositivo** > **Teléfono** > **Nuevo**. La lista Agregar del teléfono muestra el teléfono AS-SIP de terceros como una opción disponible. Los campos de configuración de dispositivos son los mismos que los de los teléfonos de Cisco.

# **Configuración de la función No molestar**

Si la función No molestar (DND) está activada, no se produce ningún timbre audible mientrassuena la llamada o no se producen notificaciones sonoras ni visuales de ningún tipo.

Puede configurar el teléfono con una plantilla de botones de teléfono que tenga DND como una de las funciones seleccionadas.

Para obtener más información, consulte los datos sobre la función No molestar en la documentación de su versión concreta de Cisco Unified Communications Manager.

#### **Procedimiento**

- **Paso 1** En Cisco Unified Communications Manager Administration, seleccione **Dispositivo** > **Teléfono**.
- **Paso 2** Localice el teléfono que desea configurar.
- **Paso 3** Establezca los parámetros siguientes.
	- No molestar: esta casilla de verificación permite activar DND en el teléfono.
	- Opción de DND: timbre desactivado, llamada rechazada o usar la configuración del perfil del teléfono común.

No elija Rechazo de llamada si desea que las llamadas de prioridad (MLPP) suenen en este teléfono cuando se active DND.

- Alerta de llamada entrante de DND: seleccione el tipo de alerta, en caso de recibir alguna, que se debe reproducir en un teléfono para las llamadas entrantes si DND está activado.
- Este parámetro se encuentra en la ventana Perfil de teléfono común como en la ventana de configuración del teléfono. El valor de la ventana de configuración del teléfono tiene prioridad. **Nota**

#### **Paso 4** Seleccione **Guardar**.

#### **Temas relacionados**

Cisco Unified [Communications](#page-14-0) Manager Documentación, en la página xv

# **Activación del saludo de agente**

La función Saludo de agente permite a un agente crear y actualizar un saludo pregrabado que se reproduce al inicio de una llamada, como por ejemplo, la llamada de un cliente, antes de que el agente inicie la conversación con quien ha realizado la llamada. El agente puede pregrabar uno o varios saludos, según se precise, así como crear y actualizar los saludos.

Cuando llama un cliente, tanto el agente como el cliente escuchan el saludo pregrabado. El agente puede permanecer en silencio hasta que finalice el mensaje o contestar la llamada mientras se reproduce.

Todos los códecs admitidos por el teléfono se admiten en las llamadas de saludo de agente.

Para obtener más información, consulte los datos sobre intrusión y privacidad en la documentación de su versión concreta de Cisco Unified Communications Manager.

#### **Procedimiento**

- **Paso 1** En Cisco Unified Communications Manager Administration, seleccione **Dispositivo** > **Teléfono**.
- **Paso 2** Busque el teléfono IP que desea configurar.
- **Paso 3** Diríjase al panel de diseño de la información del dispositivo y en **Puente integrado** establezca Activar o Predeterminado.

**Paso 4** Seleccione **Guardar**.

- **Paso 5** Compruebe la configuración del puente:
	- a) Seleccione **Sistema** > **Parámetros de servicio**.
	- b) Seleccione el servidor y el servicio apropiados.
	- c) Diríjase al panel de parámetros para todo el clúster (Dispositivo Teléfono) y en **Puente integrado** establezca Activar.
	- d) Seleccione **Guardar**.

#### **Temas relacionados**

Cisco Unified [Communications](#page-14-0) Manager Documentación, en la página xv

# **Configuración de las funciones de supervisión y grabación**

Las funciones Supervisión y Grabación permiten a un supervisor controlar en silencio una llamada activa. Ninguna de las partes de la llamada podrá oír al supervisor. El usuario podría recibir una alerta sonora durante las llamadas que se controlan.

Si una llamada es segura, se muestra un icono de candado. La persona que llama también puede recibir una alerta sonora para indicar que la llamada se está supervisando. Las partes conectadas también podrían recibir una alerta sonora que indica que la llamada está asegurada y se está supervisando.

Cuando se supervisa o se graba una llamada activa, el usuario puede recibir o efectuar llamadas de intercomunicación; sin embargo, si el usuario efectúa una llamada de intercomunicación, la llamada activa se pone en pausa. Esto provoca que la sesión de grabación se interrumpa y la de supervisión se suspenda. Para reanudar la sesión de supervisión, la persona cuya llamada se está supervisando debe reanudar la llamada.

Para obtener más información, consulte los datos sobre cómo supervisar y grabar en la documentación de su versión concreta de Cisco Unified Communications Manager.

Mediante el procedimiento siguiente se agrega a un usuario a los grupos de usuarios de supervisión estándar.

#### **Antes de empezar**

Cisco Unified Communications Manager debe estar configurado para admitir las funciones de supervisión y grabación.

#### **Procedimiento**

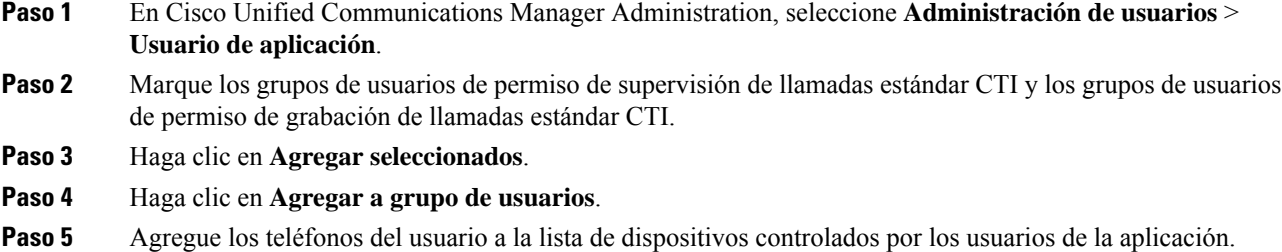

**Paso 6** Seleccione **Guardar**.

#### **Temas relacionados**

Cisco Unified [Communications](#page-14-0) Manager Documentación, en la página xv

### **Configuración de la notificación de desvío de llamadas**

Es posible controlar la configuración del desvío de llamadas.

#### **Procedimiento**

- **Paso 1** En Cisco Unified Communications Manager Administration, seleccione **Dispositivo** > **Teléfono**.
- **Paso 2** Localice el teléfono que desea configurar.
- Paso 3 Configure los campos Notificación de desvío de llamadas.

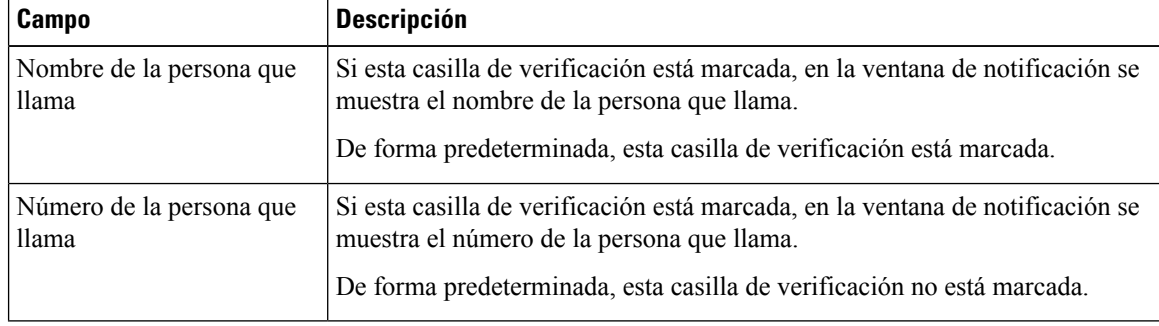

Ш

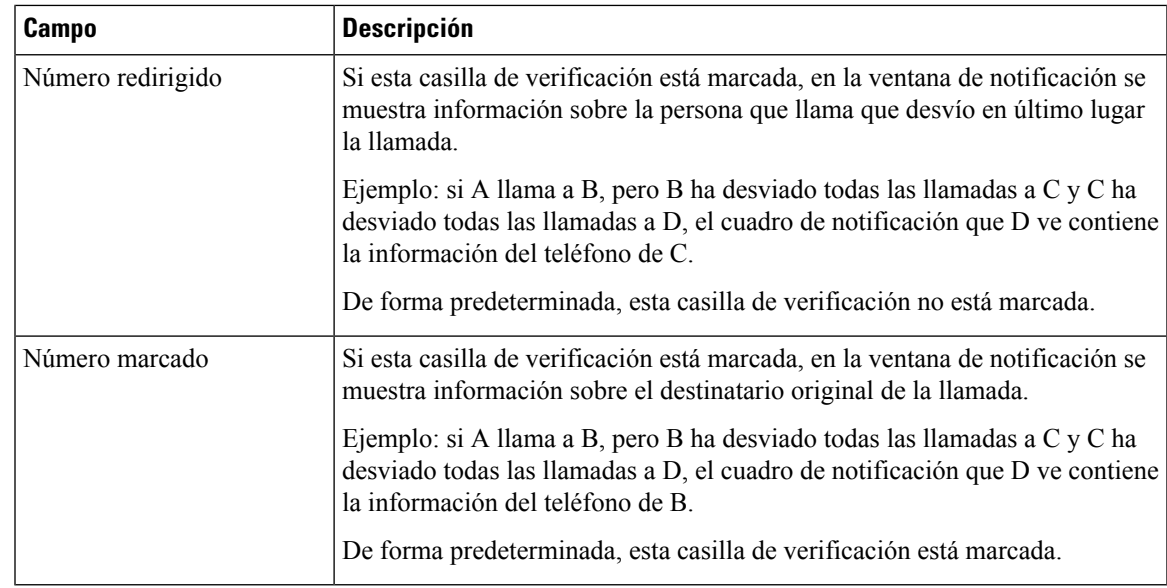

**Paso 4** Seleccione **Guardar**.

# **Activación de BLF para listas de llamadas**

#### **Procedimiento**

- **Paso 1** En Cisco Unified Communications Manager Administration, seleccione Sistema > **Parámetros empresariales**.
- **Paso 2** En la lista desplegable BLF para listas de llamadas, seleccione el perfil aplicable.

Esta función está desactivada de forma predeterminada.

Los parámetros que se establecen en la sección Configuración específica de producto también pueden aparecer en la ventana de configuración de diversos dispositivos, así como en la ventana Configuración de teléfono empresarial. Si establece estos mismos parámetros también en esas otras ventanas, el ajuste que tendrá precedencia se determinará en el orden siguiente:

- **1.** Los ajustes de la ventana Configuración del dispositivo
- **2.** Los ajustes de la ventana Perfil de teléfono común
- **3.** Los ajustes de la ventana Configuración de teléfono empresarial

#### **Paso 3** Seleccione **Guardar**.

# **Activación de la grabación invocada por el dispositivo**

Configure la función de grabación invocada por el dispositivo en Cisco Unified Communications Manager Administration. Para obtener más datos, consulte la documentación de su versión concreta de Cisco Unified Communications Manager.

#### **Procedimiento**

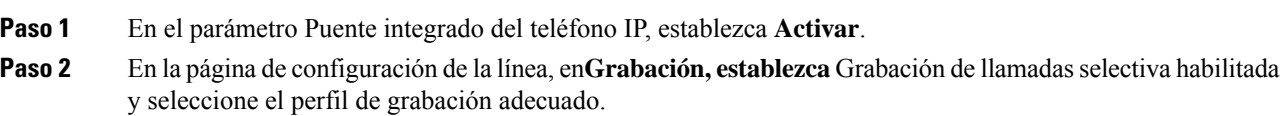

#### **Temas relacionados**

Cisco Unified [Communications](#page-14-0) Manager Documentación, en la página xv

### **Configuración de UCR 2008**

Los parámetros que admite UCR 2008 se encuentran en Cisco Unified Communications Manager Administration. En la tabla siguiente se describen los parámetrosse indica la ruta para cambiar la configuración.

**Tabla 30: Ubicación del parámetro UCR 2008**

| <b>Parámetro</b>                                          | Ruta de administración                                                              |
|-----------------------------------------------------------|-------------------------------------------------------------------------------------|
| Modo FIPS                                                 | Dispositivo > Configuración del dispositivo > Perfil de teléfono común              |
|                                                           | Sistema > Configuración de teléfono empresarial                                     |
|                                                           | Dispositivo > Teléfono                                                              |
| Acceso SSH                                                | Dispositivo > Teléfono                                                              |
|                                                           | Dispositivo > Configuración del dispositivo > Perfil de teléfono común              |
| Acceso vía Web                                            | Dispositivo > Teléfono                                                              |
|                                                           | Sistema > Configuración de teléfono empresarial                                     |
|                                                           | Dispositivo > Configuración del dispositivo > Perfil de teléfono común              |
| SRTCP de 80 bits                                          | Dispositivo > Configuración del dispositivo > Perfil de teléfono común              |
|                                                           | Sistema > Configuración de teléfono empresarial                                     |
| Modo de direcciones IP                                    | Dispositivo > Configuración del dispositivo > Configuración de dispositivo<br>común |
| Modo de direcciones IP<br>preferidas para<br>señalización | Dispositivo > Configuración del dispositivo > Configuración de dispositivo<br>común |

#### **Configuración de UCR 2008 en la configuración de dispositivo común**

Use este procedimiento para establecer los siguientes parámetros de UCR 2008:

- Modo de direcciones IP
- Modo de direcciones IP preferidas para señalización

#### **Procedimiento**

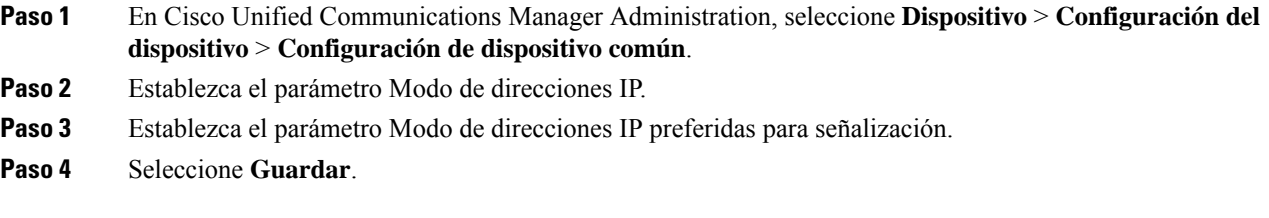

### **Configuración de UCR 2008 en el perfil de teléfono común**

Use este procedimiento para establecer los siguientes parámetros de UCR 2008:

- Modo FIPS
- Acceso SSH
- SRTCP de 80 bits
- Acceso vía Web

#### **Procedimiento**

- **Paso 1** En Cisco Unified Communications Manager Administration, seleccione **Dispositivo** > **Configuración del dispositivo** > **Perfil de teléfono común**.
- **Paso 2** En el parámetro Modo FIPS, establezca **Activado**.
- **Paso 3** En el parámetro Acceso SSH, establezca **Desactivado**.
- **Paso 4** En el parámetro Acceso vía web, establezca **Desactivado**.
- **Paso 5** En el parámetro SRTCP de 80 bits, establezca **Activado**.
- **Paso 6** Seleccione **Guardar**.

### **Configuración de UCR 2008 en la configuración de teléfono empresarial**

Use este procedimiento para establecer los siguientes parámetros de UCR 2008:

- Modo FIPS
- SRTCP de 80 bits
- Acceso vía Web

#### **Procedimiento**

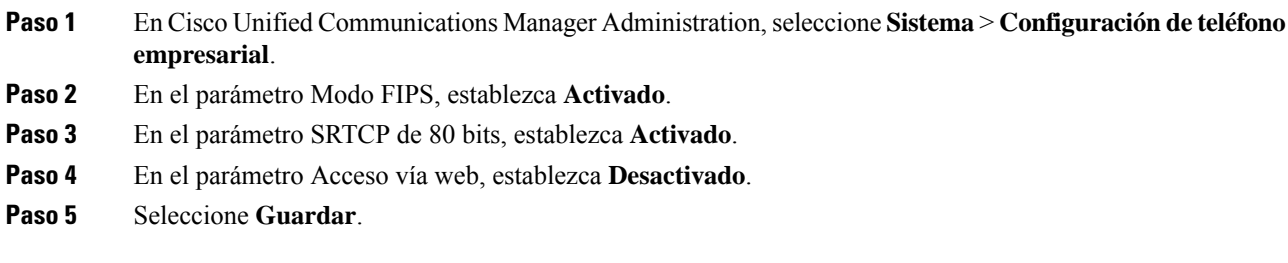

#### **Configuración de UCR 2008 en el teléfono**

Use este procedimiento para establecer los siguientes parámetros de UCR 2008:

- Modo FIPS
- Acceso SSH
- Acceso vía Web

#### **Procedimiento**

- **Paso 1** En Cisco Unified Communications Manager Administration, seleccione **Dispositivo** > **Teléfono**.
- **Paso 2** En el parámetro Acceso SSH, establezca **Desactivado**.
- **Paso 3** En el parámetro Modo FIPS, establezca **Activado**.
- **Paso 4** En el parámetro Acceso vía web, establezca **Desactivado**.
- **Paso 5** Seleccione **Guardar**.

# **Configuración del intervalo de puertos RTP/sRTP**

Puede configurar los valores de los puertos del protocolo de transporte en tiempo real (RTP) y del protocolo seguro de transporte en tiempo real (sRTP) en el perfil SIP. Los valores de los puertos RTP y sRTP van de 2048 a 65535, con un rango predeterminado de 16384 a 32764. Algunos valores de puerto dentro del rango de puertos RTPy sRTPestán designados para otrosserviciostelefónicos. No es posible configurar esos puertos para RTP ni sRTP.

Para obtener más información, consulte los datos sobre el perfil SIP en la documentación de su versión concreta de Cisco Unified Communications Manager.

#### **Procedimiento**

- **Paso 1** Seleccione **Dispositivo** > **Configuración del dispositivo** > **Perfil SIP**.
- **Paso 2** Seleccione los criterios de búsqueda que desea usar y haga clic en **Buscar**.
- **Paso 3** Seleccione el perfil que desea modificar.

**Paso 4** Establezca los valores de Puerto de medios inicial y Puerto de medios final para indicar el intervalo de puertos correspondiente.

En la lista siguiente se identifican los puertos UDP que se usan para otros servicios del teléfono y que, por tanto, no están disponibles para usarse en los protocolos RTP y sRTP:

#### **Puerto 4051**

Se usa para la función Compartir firmware en el grupo (PFS).

#### **Puerto 5060**

Se usa para el transporte de SIP por UDP.

#### **Intervalo de puertos del 49152 al 53247**

Se usa para los puertos efímeros locales.

#### **Intervalo de puertos del 53248 al 65535**

Se usa para la función de VPN de túnel sencillo VxC.

- **Paso 5** Haga clic en **Guardar**.
- **Paso 6** Haga clic en **Aplicar configuración**.

#### **Temas relacionados**

Cisco Unified [Communications](#page-14-0) Manager Documentación, en la página xv

### **Mobile and Remote Access mediante Expressway**

Mobile and Remote Access mediante Expressway(MRA) permite a los trabajadores remotos conectarse de forma sencilla y segura con la red corporativa mediante un túnel de cliente de una red privada virtual (VPN). Expressway usa la seguridad de Seguridad de la capa de transporte (TLS) para asegurar el tráfico de red. Para que un teléfono pueda autenticar un certificado de Expressway y establecer una sesión de TLS, el certificado de Expressway debe estar firmado por una entidad emisora de certificados pública que sea de confianza en el firmware del teléfono. No es posible instalar ni confiar en otros certificados de CA en los teléfonos para autenticar un certificado de Expressway.

La lista de certificados de CA integrada en el firmware del teléfono está disponible en [http://www.cisco.com/c/en/us/support/collaboration-endpoints/unified-ip-phone-7800-series/products-technical-reference-list.html.](http://www.cisco.com/c/en/us/support/collaboration-endpoints/unified-ip-phone-7800-series/products-technical-reference-list.html)

Mobile and Remote Access mediante Expressway (MRA) funciona con Cisco Expressway. Debe estar familiarizado con la documentación de Cisco Expressway, incluida la *Guía del administrador de Cisco Expressway* y la *Guía de implementación de la configuración básica de Cisco Expressway*. La documentación de Cisco Expressway está disponible en

[http://www.cisco.com/c/en/us/support/unified-communications/expressway-series/tsd-products-support-series-home.html.](http://www.cisco.com/c/en/us/support/unified-communications/expressway-series/tsd-products-support-series-home.html)

Para los usuarios de Mobile and Remote Access mediante Expressway, solo se admite el protocolo IPv4.

Para obtener másinformación sobre el trabajo con Mobile and Remote Access mediante Expressway, consulte:

- *Arquitectura preferida de Cisco para la colaboración empresarial: descripción general del diseño*
- *Arquitectura preferida de Cisco para la colaboración empresarial: CVD*
- *Guía de implementación de Mobile and Remote Access de Unified Communications mediante Cisco VCS*
- *Cisco TelePresence Video Communication Server (VCS): guías de configuración*

• *Guía de implementación de acceso móvil y remoto mediante Cisco Expressway*

Durante el proceso de registro del teléfono, este sincroniza la fecha y hora mostradas con el servidor de protocolo de hora de red (NTP). Con MRA, se usa la etiqueta 42 de la opción DHCP para localizar las direcciones IP de los servidores NTP designados para la sincronización de la fecha y la hora. Si no se encuentra esta etiqueta en los datos de configuración, el teléfono busca la etiqueta 0.tandberg.pool.ntp.org para identificar los servidores NTP.

Después del registro, el teléfono usa información del mensaje SIP para sincronizar la fecha y hora mostradas, a no ser que haya un servidor NTP configurado en los ajustes del teléfono de Cisco Unified Communications Manager.

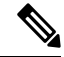

Si el perfil de seguridad de cualquiera de los teléfonos tiene marcada la opción de configuración cifrada de TFTP, no podrá usar el teléfono con Mobile and Remote Access. La solución MRA no admite la interacción con dispositivos que interactúen con CAPF (función de proxy de entidad emisora de certificados). **Nota**

El modo de OAuth de SIP se admite para MRA. Este modo permite usar tokens de acceso de OAuth para la autenticación en entornos seguros.

**Nota**

Para OAuth de SIP en el modo Mobile and Remote Access (MRA), utilice únicamente la incorporación de código de activación con Acceso móvil y remoto cuando despliegue el teléfono. No se admite la activación con un nombre de usuario y una contraseña.

El modo OAuth de SIP necesita Expressway x  $14.0(1)$  y posterior, o Cisco Unified Communications Manager  $14.0(1)$  y posterior.

Para obtener información adicional sobre el modo OAuth de SIP, consulte la *Guía de configuración de funciones para Cisco Unified Communications Manager*, versión 14.0(1) o posterior.

#### **Ejemplos de implementación**

En la tabla siguiente se muestran varias situaciones de implementación para Mobile and Remote Access mediante Expressway.

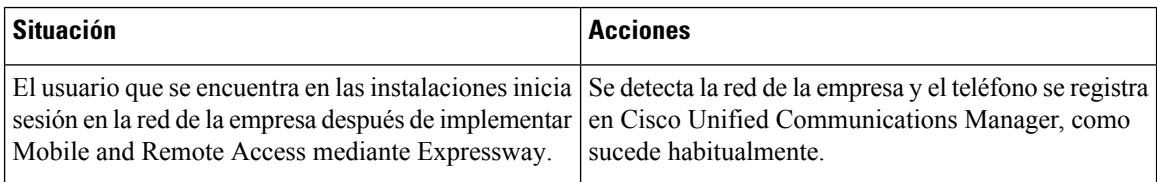

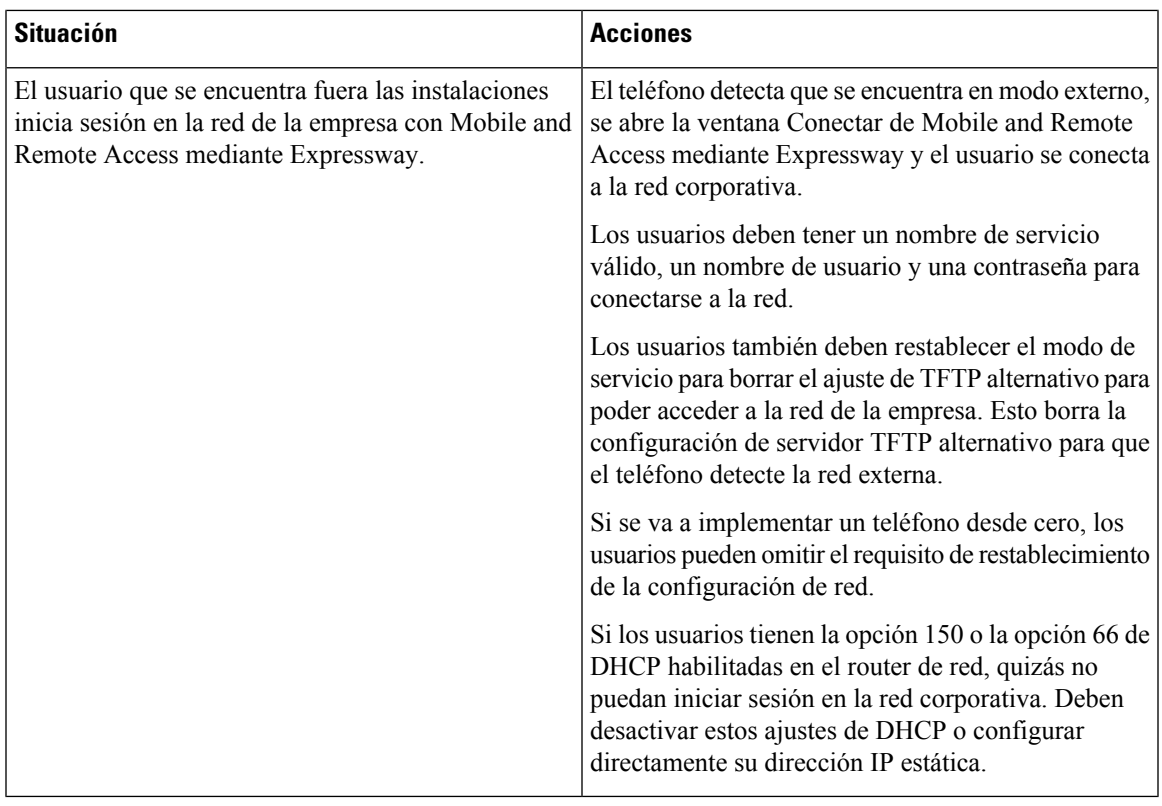

#### **Rutas de medios y establecimiento interactivo de conectividad**

Es posible implementar el establecimiento interactivo de conectividad (ICE) para mejorar la fiabilidad de Mobile and Remote Access (MRA) de las llamadas que pasan a un servidor de seguridad o la traducción de direcciones de red (NAT). ICE es una implementación opcional que utiliza el túnel de serie y transversal utilizando retransmisiones alrededor de servicios NAT para seleccionar la mejor ruta de medios para una llamada.

No se admite la conmutación por error de servidor Turn secundario ni la conmutación por error de servidor Turn.

Para obtener más información sobre MRA e ICE, consulte *Guía de configuración del sistema para Cisco Unified Communications Manager, versión 12.0(1)* o posterior. También puede encontrar información adicional en la solicitud de Internet Engineering Task Force (IETF) para los documentos de comentario:

- *Traversal Usando Relés alrededor de NAT (TURN): Extensiones de Relé a Utilidades de Traversal de Sesión para NAT (STUN)*(RFC 5766)
- *Establecimiento interactivo de conectividad (ICE): Un protocolo de traducción de dirección de red NAT (traductor) transversal para protocolos de oferta/respuesta* (RFC 5245)

#### **Características del teléfono disponibles para Mobile and Remote Access mediante Expressway**

Mobile and Remote Access mediante Expressway proporciona acceso seguro sin VPN a los servicios de colaboración Cisco para los usuarios móviles y remotos. Pero, para proteger la seguridad de la red, limita el acceso a determinadas características del teléfono.

En la lista siguiente se muestran las características del teléfono disponibles con Mobile and Remote Access mediante Expressway.

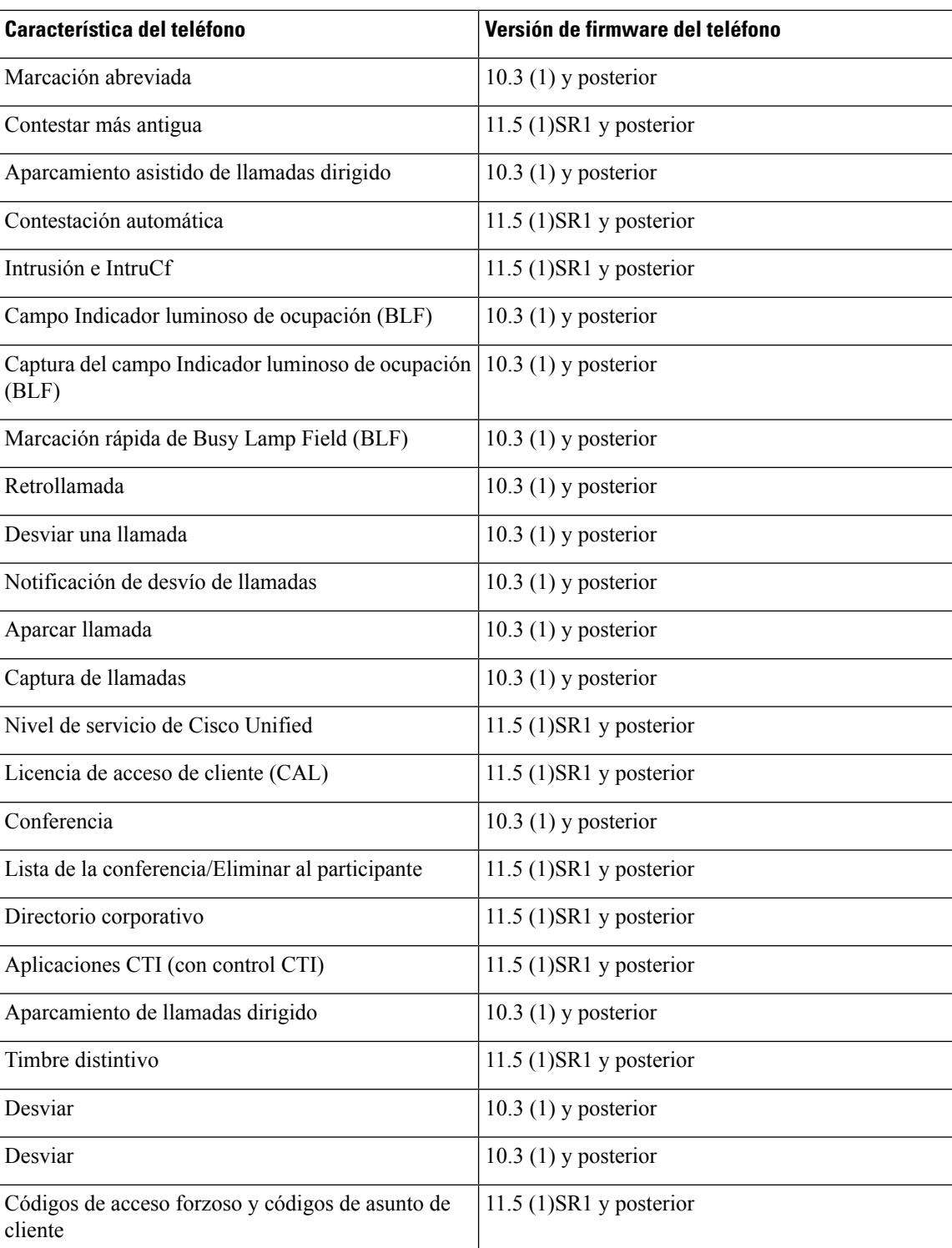

#### **Tabla 31: Compatibilidad de funciones y Mobile and Remote Access mediante Expressway**

 $\mathbf l$ 

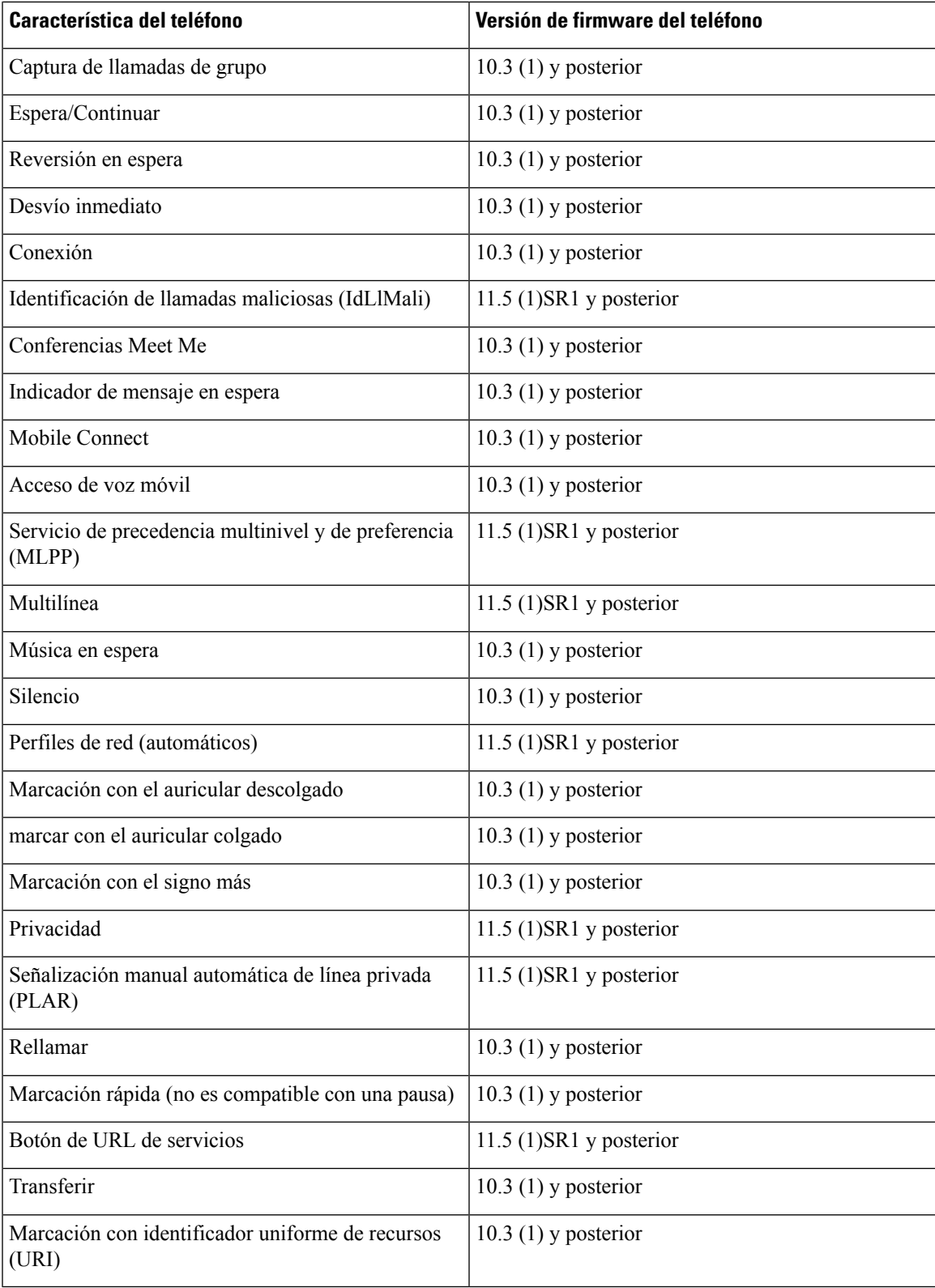

### **Herramienta de informe de problemas**

Los usuarios le enviarán los informes de problemas con la Herramienta de informe de problemas.

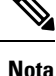

El servicio de asistencia técnica de Cisco necesita los registros de la Herramienta de informe de problemas para solucionar los problemas. Si reinicia el teléfono, se borrarán los registros. Recopile los registros antes de reiniciar los teléfonos.

Para emitir un informe de problema, los usuarios acceden a la Herramienta de informe de problemas y proporcionan la fecha y la hora a la que se produjo, así como una descripción del asunto.

Puede acceder al archivo PRT del teléfono desde la URL

**http://<phone-ip-address>/FS/<prt-file-name>** si se produce un error en la carga de PRT. Esta URL se muestra en el teléfono en los casos siguientes:

- Si el teléfono se encuentra en el estado predeterminado de fábrica. Si la URL está activa durante 1 hora. Después de 1 hora, el usuario debe intentar de nuevo el envío de los registros del teléfono.
- Sise ha descargado un archivo de configuración en el teléfono y elsistema de control de llamadas permite el acceso web al teléfono.

Debe agregar la dirección de un servidor al campo **URL de cargadelserviciode atenciónal cliente** de Cisco Unified Communications Manager.

Si va a implementar dispositivos con Mobile and Remote Access mediante Expressway, también debe agregar la dirección del servidor de la Herramienta de informe de problemas a la lista de servidores HTTP permitidos en el servidor de Expressway.

#### **Configuración de una URL de carga del servicio de atención al cliente**

Debe usar un servidor con un script de carga para recibir archivos PRT. La Herramienta de informe de problemas (PRT) usa un mecanismo POST de HTTP con los siguientes parámetros incluidos en la carga (se utiliza la codificación MIME de varias partes):

- devicename (ejemplo: «SEP001122334455»)
- serialno (ejemplo: «FCH12345ABC»)
- username (el nombre de usuario configurado en Cisco Unified Communications Manager, el propietario del dispositivo)
- prt\_file (ejemplo: «probrep-20141021-162840.tar.gz»)

A continuación, se muestra un script de ejemplo. El script se proporciona solo como referencia. Cisco no ofrece asistencia para el script de carga instalado en el servidor de un cliente.

<?php

```
// NOTE: you may need to edit your php.ini file to allow larger
// size file uploads to work.
// Modify the setting for upload_max_filesize
// I used: upload max filesize = 20M
// Retrieve the name of the uploaded file
$filename = basename($_FILES['prt_file']['name']);
```
Ш

```
// Get rid of quotes around the device name, serial number and username if they exist
$devicename = $_POST['devicename'];
$devicename = \overline{trim($devicename, "'\'"]};$serialno = $_POST['serialno'];
$serialno = trim($serialno, "'\"");
$username = $_POST['username'];
$username = <math>\overline{trim}($username, ""\}'");
// where to put the file
$fullfilename = "/var/prtuploads/".$filename;
// If the file upload is unsuccessful, return a 500 error and
// inform the user to try again
if(!move_uploaded_file($_FILES['prt_file']['tmp_name'], $fullfilename)) {
        header("HTTP/1.0 500 Internal Server Error");
        die("Error: You must select a file to upload.");
}
?>
```
#### **Procedimiento**

**Nota** Los teléfonos solo admiten direcciones URL HTTP.

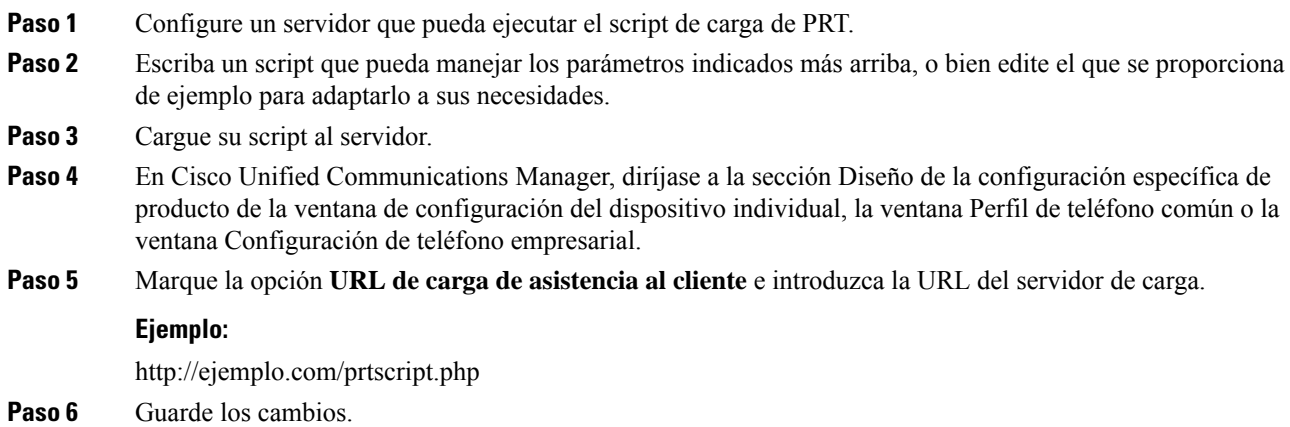

# **Establecimiento de la etiqueta para una línea**

Puede configurar el teléfono para que muestre una etiqueta de texto en lugar del número de directorio. Use esta etiqueta para identificar la línea según el nombre o función. Por ejemplo, si el usuario comparte líneas en el teléfono, puede identificar la línea con el nombre de la persona que comparte la línea.

Al agregar una etiqueta a un módulo de expansión clave, solo se muestran los primeros 25 caracteres en una línea.

#### **Procedimiento**

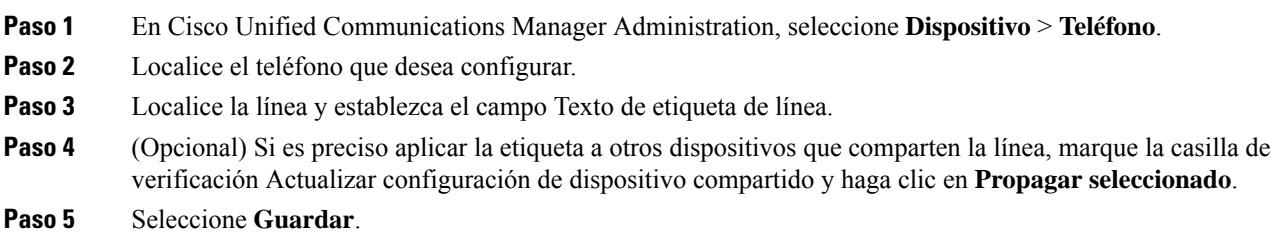

# **Servicios garantizados SIP**

ServiciosSIP(AS-SIP) garantizados es un conjunto de funciones y protocolos que ofrecen un flujo de llamada de alta seguridad para teléfonos IP de Cisco y de otros fabricantes. Las siguientes funciones se conocen colectivamente como AS-SIP:

- Servicio de precedencia multinivel y de preferencia (MLPP)
- Punto de código de servicios diferenciados (DSCP)
- Seguridad de la capa de transporte (TLS) y Protocolo de transporte seguro en tiempo real (SRTP)
- Protocolo de Internet versión 6 (IPv6)

AS-SIP se suele usar con precedencia multinivel y de preferencia (MLPP) para establecer la prioridad de llamadas durante una emergencia. Con MLPP, asigne un nivel de prioridad a las llamadas salientes, entre 1 (baja) y 5 (alta). Cuando reciba una llamada, aparecerá un icono de nivel de prioridad en el teléfono que muestra la prioridad de la llamada.

Para configurar AS-SIP, realice las siguientes tareas en Cisco Unified Communications Manager:

- Configure un usuario implícito: configuración del usuario final para usar la autenticación implícita para las solicitudes SIP.
- Configure el puerto de SIP teléfono seguro: Cisco Unified Communications Manager utiliza este puerto para escuchar teléfonos SIP para registros de línea SIP sobre TLS.
- Reinicio de servicios: después de configurar el puerto seguro, reinicie Cisco Unified Communications Manager y los servicios de proveedor de Cisco CTL. Configurar perfil de SIP para AS-SIP configurar un perfil de SIP con la configuración de SIP para los terminales AS-SIP y para los troncales SIP. Los parámetros específicos del teléfono no se descargan en un teléfono AS-SIP de terceros. Solo los utiliza Cisco Unified Manager. Los teléfonos de terceros deben establecer localmente la misma configuración.
- Configurar el perfil de seguridad para AS-SIP: puede utilizar el perfil de seguridad para asignar la configuración de seguridad, como la autenticación implícita, TLS y SRTP.
- Configurar el Terminal de AS-SIP: configure un teléfono IP de Cisco o un terminal de terceros con asistencia AS-SIP.
- Asociar el dispositivo con el uso final: asocie un usuario al punto final.
- Configurar el perfil de seguridad de troncalSIPde AS-SIP: puede utilizar el perfil de seguridad de troncal sip para asignar funciones de seguridad, como la autenticación TLS o implícita a un troncal SIP.
- Configurar el troncal SIP de AS-SIP: configure un troncal SIP con asistencia AS-SIP.
- Configurar las funciones de AS-SIP: configure las funciones de AS-SIP adicionales, como MLPP, TLS, V.150 y IPv6.

Para obtener información detallada sobre la configuración de AS-SIP, consulte el capítulo "Configurar terminales AS-SIP", *Guía de configuración del sistema para Cisco Unified Communications Manager*.

### **Precedencia multinivel y preferencia**

Servicio de precedencia multinivel y de preferencia (MLPP) le permite dar prioridad a llamadas durante emergencias o en otras situaciones de crisis. Usted asigna una prioridad a sus llamadas salientes que va de 1 a 5. Lasllamadas entrantes muestran un icono que indica la prioridad de la llamada. Los usuarios autentificados pueden evitar llamadas a estaciones específicas o a través de troncales TDM totalmente suscritas.

Esta capacidad garantiza al personal de alto rango la comunicación con organizaciones y personal críticos.

El MLPP se utiliza a menudo con Assured Services SIP (AS-SIP). Para obtener información detallada sobre la configuración de MLPP, consulte el capítulo "Configurar varios niveles de precedencia y prioridad", *Guía de configuración del sistema para Cisco Unified Communications Manager*.

# **Migración del teléfono a un teléfono multiplataforma directamente**

Puede migrarsu teléfono de empresa fácilmente en un solo paso sin utilizar la carga de firmware de transición. Lo único que necesita es obtener y autorizar la licencia de migración del servidor.

Para obtener másinformación, consulte [https://www.cisco.com/c/en/us/td/docs/voice\\_ip\\_comm/cuipph/MPP/](https://www.cisco.com/c/en/us/td/docs/voice_ip_comm/cuipph/MPP/MPP-conversion/enterprise-to-mpp/cuip_b_conversion-guide-ipphone.html) [MPP-conversion/enterprise-to-mpp/cuip\\_b\\_conversion-guide-ipphone.html](https://www.cisco.com/c/en/us/td/docs/voice_ip_comm/cuipph/MPP/MPP-conversion/enterprise-to-mpp/cuip_b_conversion-guide-ipphone.html)

# **Configuración de la plantilla de teclas programadas**

Es posible asociar hasta 18 teclas programadas a aplicaciones compatibles con el teléfono IP de Cisco. Una aplicación que admita teclas programables puede tener una o varias plantillas de teclas programadas asociadas.

Cisco Unified Communications Manager admite las plantillas de teclas programables de usuario estándar y de características estándar. Para modificar una plantilla de teclas programables estándar, puede hacer una copia, asignarle un nombre nuevo y modificar esa copia. También puede modificar una plantilla de teclas programables no estándar.

Para obtener más datos, consulte la documentación de su versión concreta de Cisco Unified Communications Manager.

Los teléfonos no admiten todas las teclas programables que se pueden configurar en la página de configuración de la plantilla de teclas programables de Cisco Unified Communications Manager Administration. En la tabla siguiente se muestran las funciones, las teclas programadas que se pueden configurar en la plantilla y una nota que indica si se admite en el teléfono IP de Cisco.

 $\mathbf I$ 

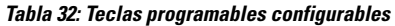

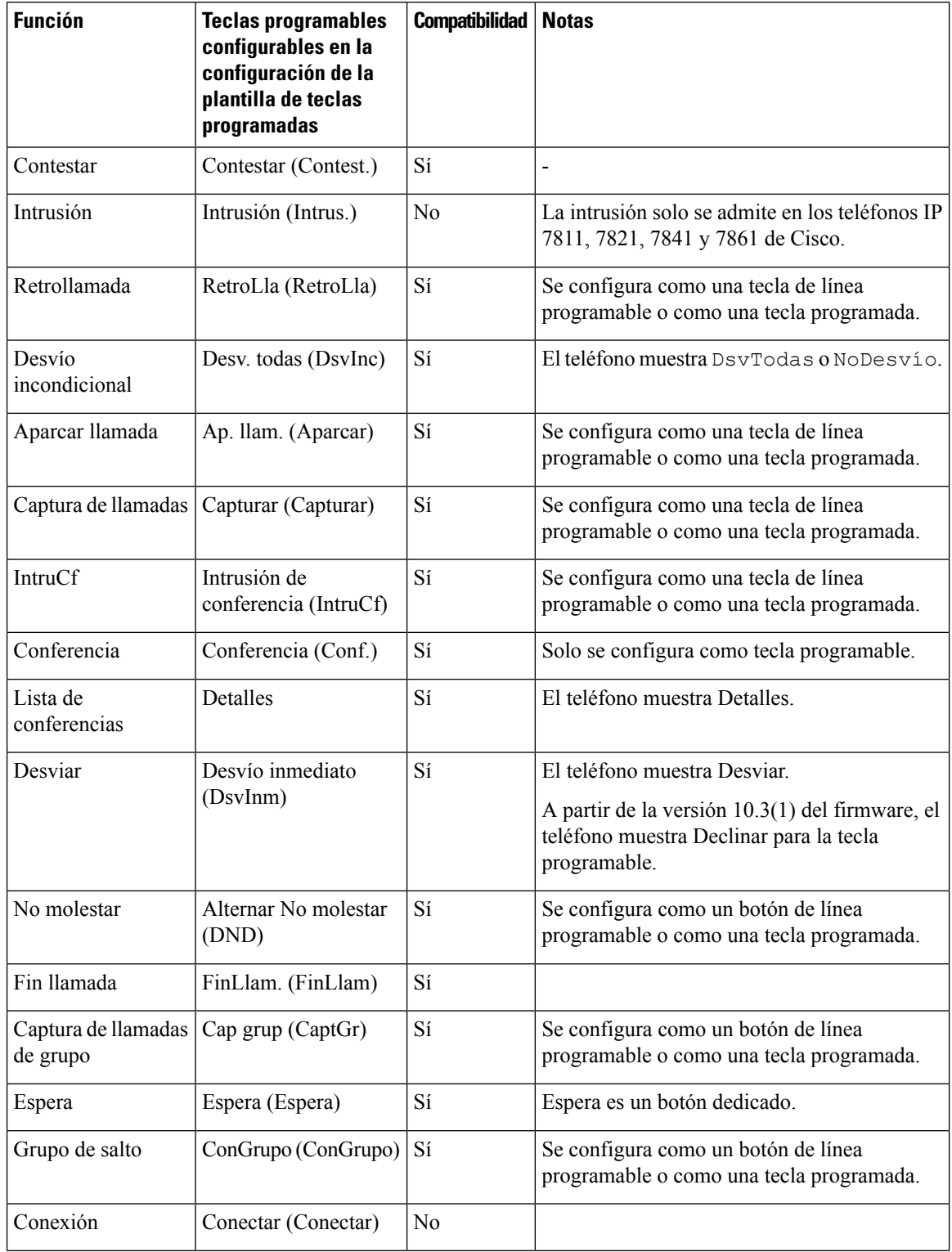

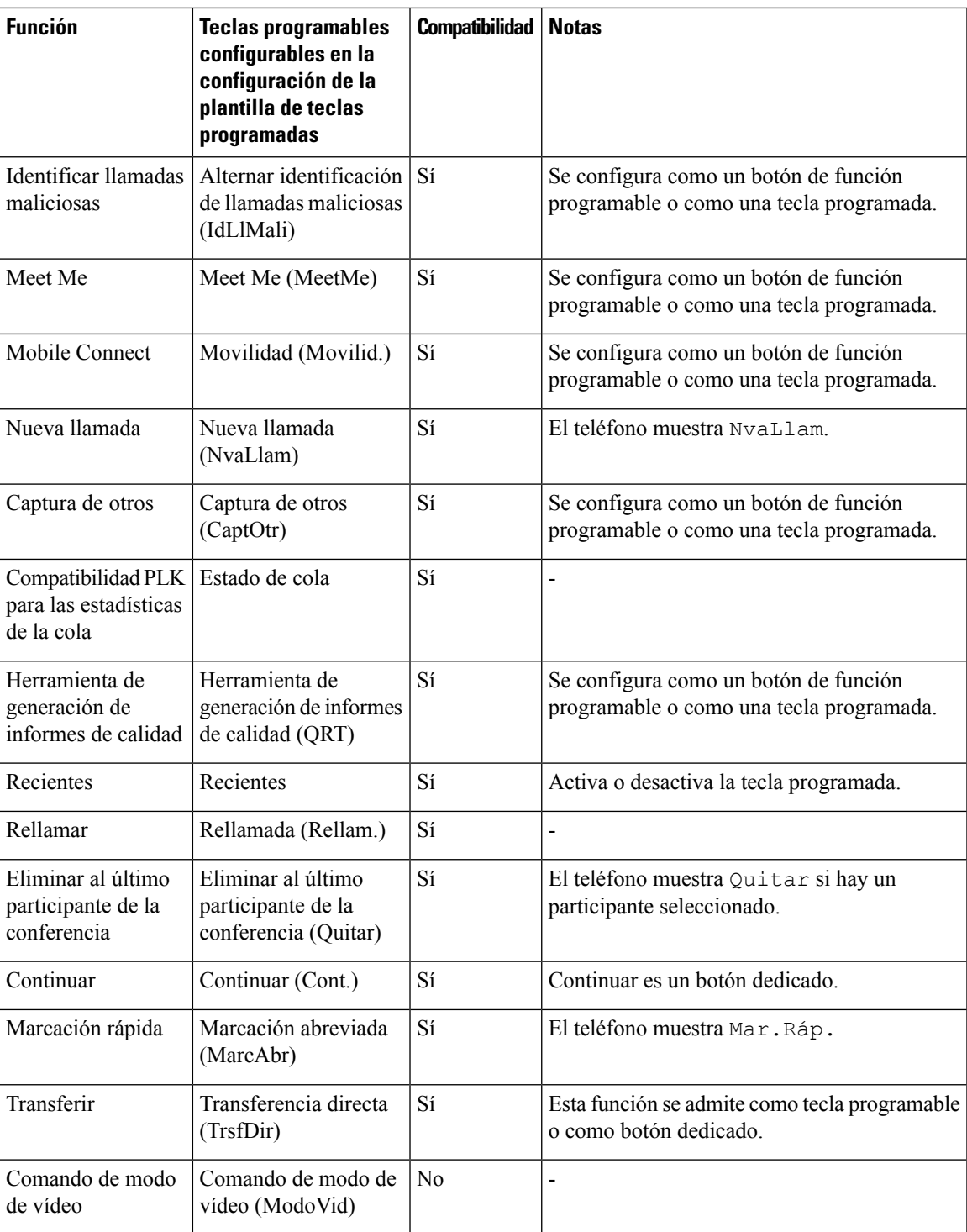

Cisco Unified Communications Manager permite configurar cualquier tecla programable de una plantilla de teclas programadas, pero las que no se admiten no se muestran en el teléfono.

#### **Procedimiento**

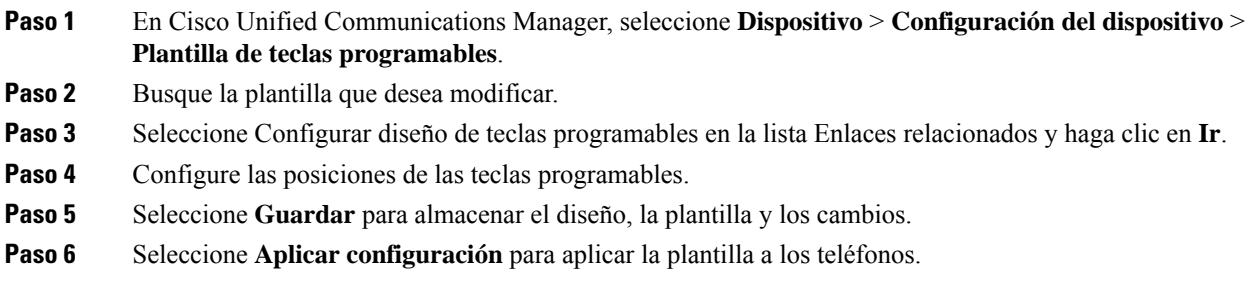

#### **Temas relacionados**

Cisco Unified [Communications](#page-14-0) Manager Documentación, en la página xv

# **Plantillas de botones de teléfono**

Las plantillas de botones de teléfono permiten asignar funciones de marcación rápida y administración de llamadas a los botones programables. Las funciones de administración de llamadas que se pueden asignar a los botones son Contestar, Movilidad y Todas.

Lo ideal es modificar las plantillas antes de registrar los teléfonos en la red. De esta forma, podrá acceder a las opciones de la plantilla de botones de teléfono personalizada desde Cisco Unified Communications Manager durante el registro.

# **Modificación de plantillas de botones de teléfono**

Para obtener más información sobre los servicios del teléfono IP y la configuración de los botones de línea, consulte la documentación de su versión concreta de Cisco Unified Communications Manager.

#### **Procedimiento**

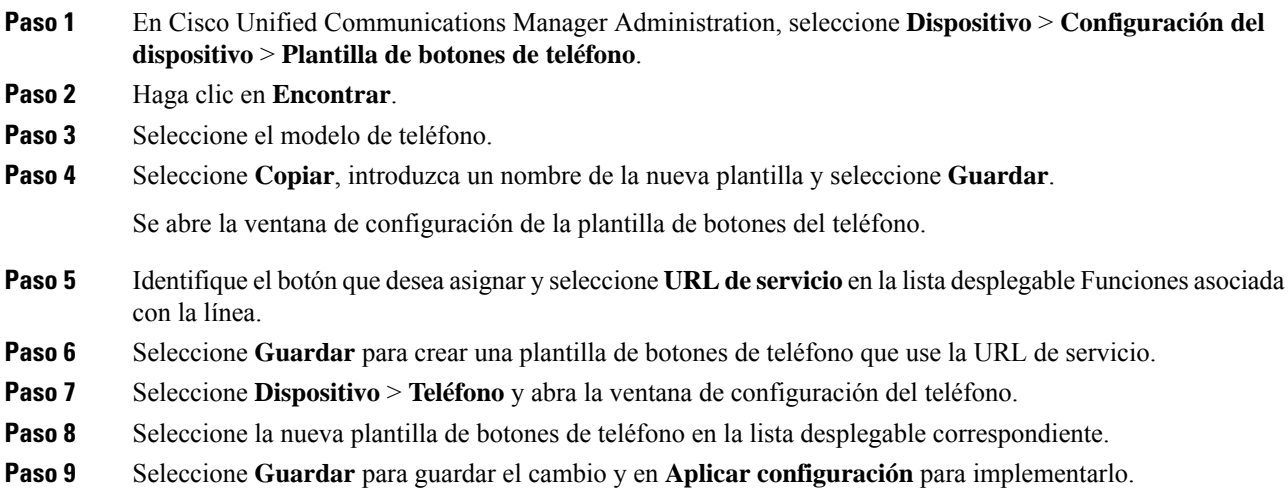

El usuario del teléfono puede acceder ahora al portal de autoayuda y asociar el servicio a un botón del teléfono.

#### **Temas relacionados**

Cisco Unified [Communications](#page-14-0) Manager Documentación, en la página xv

# **Configuración de la libreta personal de direcciones o la marcación rápida como servicio del teléfono IP**

Es posible modificar una plantilla de botones del teléfono para asociar una URL de servicio a un botón programable. De esta forma, los usuarios dispondrán de un acceso con un solo botón a la libreta personal de direcciones y a las marcacionesrápidas. Antes de modificar la plantilla de botones del teléfono, debe configurar la libreta personal de direcciones o las marcaciones rápidas como un servicio del teléfono IP. Para obtener más datos, consulte la documentación de su versión concreta de Cisco Unified Communications Manager.

Para configurar la libreta personal de direcciones o las marcaciones rápidas como servicio del teléfono IP (si aún no lo son), siga estos pasos:

#### **Procedimiento**

**Paso 1** En Cisco Unified Communications Manager Administration, seleccione **Dispositivo** > **Configuración del dispositivo** > **Servicios de telefonía**.

Se abre la ventana de búsqueda y lista de servicios del teléfono IP.

**Paso 2** Haga clic en **Agregar nuevo.**

Se abre la ventana de configuración de servicios del teléfono IP.

- **Paso 3** Introduzca los ajustes siguientes:
	- Nombre del servicio: introduzca **Libreta personal de direcciones**.
	- Descripción del servicio: introduzca una descripción opcional del servicio.
	- URL de servicio

Para la libreta personal de direcciones, introduzca la URL siguiente:

**http**://<Unified CM-server-name>**:8080/ccmpd/login.do?name=#DEVICENAME#&service=pab**

Para la marcación rápida, introduzca la URL siguiente:

**http**://<Unified-CM-server-name>**:8080/ccmpd/login.do?name=#DEVICENAME#&service=fd**

• URL de servicio seguro

Para la libreta personal de direcciones, introduzca la URL siguiente:

**https**://<Unified CM-server-name>**:8443/ccmpd/login.do?name=#DEVICENAME#&service=pab** Para la marcación rápida, introduzca la URL siguiente:

**https**://<Unified-CM-server-name>**:8443/ccmpd/login.do?name=#DEVICENAME#&service=fd**

• Categoría del servicio: seleccione **Servicio XML**.

- Tipo de servicio: seleccione **Directorios**.
- Activar: marque la casilla de verificación.

*http://<IP\_address>* o *https://<IP\_address>* (depende del protocolo que admita el teléfono IPde Cisco).

#### **Paso 4** Seleccione **Guardar**.

Si cambia la URL del servicio, elimine el parámetro de servicio del teléfono IP, o si cambia el nombre del parámetro de servicio de un teléfono de un servicio al que los usuarios estén suscritos, debe hacer clic en **Actualizar suscripciones** para actualizar todos los usuarios suscritos actualmente con los cambios. Si no lo hace, los usuarios deberán volver a suscribirse para reconstruir la URL correcta. **Nota**

#### **Temas relacionados**

Cisco Unified [Communications](#page-14-0) Manager Documentación, en la página xv

# **Administración de los auriculares en versiones anteriores de Cisco Unified Communications Manager**

Si tiene una versión de Cisco Unified Communications Manager anterior a 12.5(1)SU1, puede configurar de forma remota la configuración de los auriculares Cisco para su uso con teléfonos locales.

La configuración remota de los auriculares en las versiones 10.5(2), 11.0(1), 11.5(1), 12.0(1) y 12.5(1) de Cisco Unified Communication Manager requiere que se descargue un archivo del sitio web [Descargas](https://software.cisco.com/download/home/286323239/type/286323289/release/1.0(2)) de [software](https://software.cisco.com/download/home/286323239/type/286323289/release/1.0(2)) de Cisco, se edite el archivo y, a continuación, se cargue el archivo al servidor TFTP de Cisco Unified Communications Manager. El archivo es un archivo de notificación de objetos JavaScript (JSON). La configuración actualizada de los auriculares se aplica a los auriculares de la empresa en un período de 10 a 30 minutos para evitar un retraso de tráfico en el servidor TFTP.

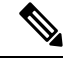

**Nota**

Los auriculares se pueden administrar y configurar mediante Cisco Unified Communications Manager Administration, versión 11.5(1)SU7.

Observe lo siguiente mientras trabaja con el archivo JSON:

- Los ajustes no se aplican si falta un paréntesis o paréntesis en el código. Utilice una herramienta en línea como JSON Formatter y compruebe el formato.
- Establezca la configuración **updatedTime** a la hora actual de la época o no se aplicará la configuración. Como alternativa, puede aumentar el valor de **updatedTime** por +1 para que sea mayor que la versión anterior.
- No cambie el nombre del parámetro o no se aplicará la configuración.

Para más información sobre el servicio TFTP, consulte el capítulo "Administrar firmware del dispositivo" de la *Guía de administración de Cisco Unified Communications Manager, IM y el Servicio de presencia*.

Actualice los teléfonos a la última versión de firmware antes de aplicar el archivo defaultheadsetconfig.json. En la tabla siguiente se describen los ajustes predeterminados que puede ajustar con el archivo JSON.

# **Descarga del archivo de configuración predeterminada de los auriculares**

Antes de configurar los parámetros de los auriculares de forma remota, debe descargar el archivo de ejemplo de anotación de objeto JavaScript (JSON) más reciente.

#### **Procedimiento**

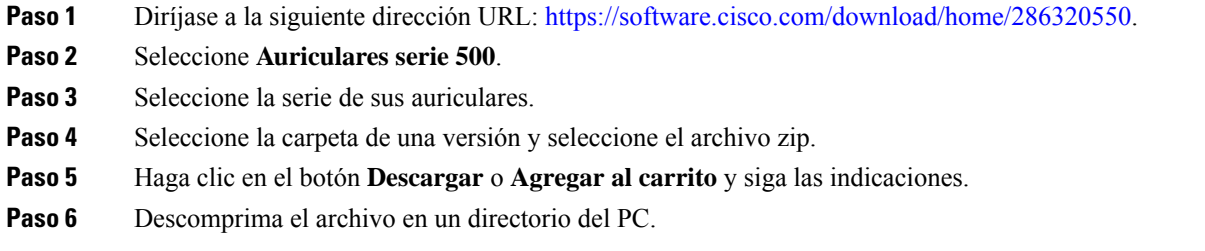

#### **Qué hacer a continuación**

Modificación del archivo de configuración [predeterminada](#page-170-0) de los auriculares, en la página 155

### <span id="page-170-0"></span>**Modificación del archivo de configuración predeterminada de los auriculares**

Tenga en cuenta lo siguiente al trabajar con el archivo de anotación de objeto JavaScript (JSON):

- Los ajustes no se aplican si falta un paréntesis o paréntesis en el código. Utilice una herramienta en línea como JSON Formatter y compruebe el formato.
- Establezca la configuración "**updatedTime**" a la hora actual de la época o no se aplica la configuración.
- Confirme que **firmwareName** es el MÁS RECIENTE o no se aplicará la configuración.
- No cambie el nombre de ningún parámetro o no se aplicará la configuración.

#### **Procedimiento**

{

- Paso 1 Abra el archivo defaultheadsetconfig.json con un editor de texto.
- **Paso 2** Edite **updatedTime** y los valores de los parámetros de los auriculares que desea modificar.

A continuación, se muestra un script de ejemplo. El script se proporciona solo como referencia. Utilícelo como guía para configurar los parámetros de los auriculares. Use el archivo JSON incluido con la carga del firmware.

```
"headsetConfig": {
 "templateConfiguration": {
    "configTemplateVersion": "1",
```

```
"updatedTime": 1537299896,
"reportId": 3,
"modelSpecificSettings": [
  {
    "modelSeries": "530",
    "models": [
     "520",
      "521",
     "522",
      "530",
      "531",
      "532"
    \cdot"modelFirmware": [
      {
        "firmwareName": "LATEST",
        "latest": true,
        "firmwareParams": [
          \{"name": "Speaker Volume",
            "access": "Both",
            "usageId": 32,
            "value": 7
          },
          {
            "name": "Microphone Gain",
            "access": "Both",
            "usageId": 33,
            "value": 2
          },
          {
            "name": "Sidetone",
            "access": "Both",
            "usageId": 34,
            "value": 1
          },
          {
            "name": "Equalizer",
            "access": "Both",
            "usageId": 35,
            "value": 3
          }
       ]
      }
    ]
  },
  {
    "modelSeries": "560",
    "models": [
      "560",
      "561",
      "562"
    ],
    "modelFirmware": [
      {
        "firmwareName": "LATEST",
        "latest": true,
        "firmwareParams": [
          {
            "name": "Speaker Volume",
            "access": "Both",
            "usageId": 32,
            "value": 7
          },
```

```
{
                   "name": "Microphone Gain",
                   "access": "Both",
                   "usageId": 33,
                   "value": 2
                },
                 {
                   "name": "Sidetone",
                   "access": "Both",
                   "usageId": 34,
                   "value": 1
                },
                 {
                   "name": "Equalizer",
                  "access": "Both",
                   "usageId": 35,
                   "value": 3
                 },
                 {
                   "name": "Audio Bandwidth",
                  "access": "Admin",
                   "usageId": 36,
                   "value": 0
                },
                 {
                   "name": "Bluetooth",
                   "access": "Admin",
                   "usageId": 39,
                   "value": 0
                 },
                 {
                   "name": "DECT Radio Range",
                   "access": "Admin",
                   "usageId": 37,
                   "value": 0
                 }
                 {
                   "name": "Conference",
                   "access": "Admin",
                   "usageId": 41,
                   "value": 0
              ]
            }
          ]
       }
      \, \, \,}
 }
}
```
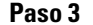

Paso 3 Guarde el archivo defaultheadsetconfig.json.

#### **Qué hacer a continuación**

Instale el archivo de configuración predeterminada.

# **Instalación del archivo de configuración predeterminada en Cisco Unified Communications Manager**

Después de editar el archivo defaultheadsetconfig.json, instálelo en Cisco Unified Communications Manager mediante la herramienta de administración de archivos TFTP.

#### **Procedimiento**

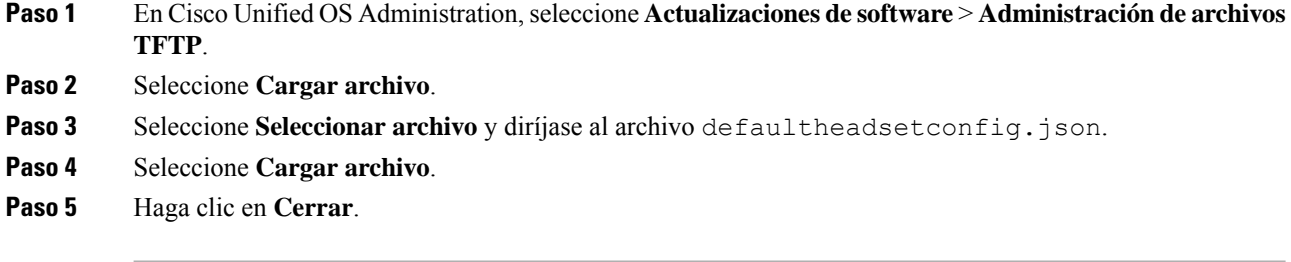

# **Reinicio del servidor Cisco TFTP**

Después de cargar el archivo defaultheadsetconfig.json en el directorio TFTP, reinicie el servidor TFTP de Cisco y restablezca los teléfonos. Transcurridos unos 10 o 15 minutos, el proceso de descarga se iniciará y se aplicarán las nuevas configuraciones a los auriculares. La configuración tarda de 10 a 30 minutos más en aplicarse.

#### **Procedimiento**

**Paso 1** Inicie sesión en Cisco Unified Serviceability y seleccione **Herramientas** > **Centro de control - Servicios de la característica**.

- **Paso 2** En el cuadro de lista desplegable **Servidor**, seleccione el servidor en el que se está ejecutando el servicio TFTP de Cisco.
- **Paso 3** Haga clic en el botón de opción que corresponda al servicio **TFTP de Cisco**.
- **Paso 4** Haga clic en **Reiniciar**.

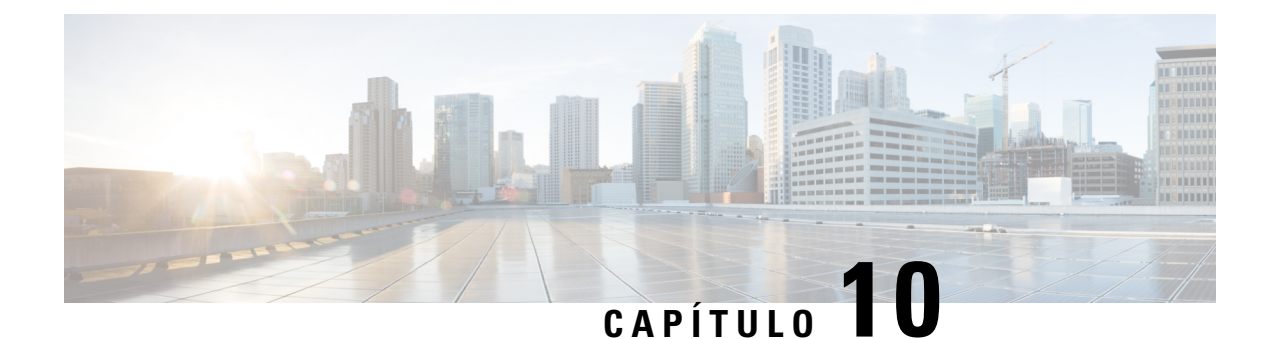

# **Configuración del directorio corporativo y personal**

- [Configuración](#page-174-0) del directorio corporativo, en la página 159
- [Configuración](#page-174-1) del directorio personal, en la página 159
- [Configuración](#page-175-0) de las entradas del directorio personal del usuario, en la página 160

# <span id="page-174-0"></span>**Configuración del directorio corporativo**

El directorio corporativo permite a los usuarios buscar números de teléfono de los compañeros de trabajo. Para que se admita esta función, debe configurar los directorios corporativos.

Cisco Unified Communications Manager utiliza un directorio de Lightweight Directory Access Protocol (LDAP) para almacenar la información de autenticación y autorización de los usuarios de aplicaciones de Cisco Unified Communications Manager con Cisco Unified Communications Manager los que se relacionan. La autenticación establece los derechos del usuario para acceder al sistema. La autorización identifica los recursos de telefonía que un usuario tiene permitido usar, como una extensión específica del teléfono.

Para obtener más datos, consulte la documentación de su versión concreta de Cisco Unified Communications Manager.

Después de completar la configuración del directorio LDAP, los usuarios pueden utilizar el servicio de directorio corporativo de su teléfono para buscar usuarios en él.

#### **Temas relacionados**

Cisco Unified [Communications](#page-14-0) Manager Documentación, en la página xv

# <span id="page-174-1"></span>**Configuración del directorio personal**

El directorio personal permite a un usuario almacenar un conjunto de números personales.

El directorio personal incluye las siguientes funciones:

- Libreta personal de direcciones (LPD)
- Marcaciones rápidas
- Herramienta de sincronización de la libreta de direcciones (TABSynch)

Los usuarios pueden usar estos métodos para acceder a las funciones del directorio personal:

- Desde un navegador web: los usuarios pueden acceder a la funciones de libreta personal de direcciones y marcación rápida desde el portal de autoayuda de Cisco Unified Communications.
- Desde el teléfono IP de Cisco: seleccione **Contactos** para buscar el directorio corporativo o la libreta personal del usuario.
- En una aplicación de Microsoft Windows: Los usuarios pueden utilizar la herramienta TABSynch para sincronizar sus PAB con la Libreta de direcciones de Microsoft Windows. Los clientes que deseen utilizar la libreta de direcciones de Microsoft Outlook, deberían comenzar por importar los datos de dicha libreta a la libreta de direcciones de Microsoft Windows. A continuación, puede utilizarse TabSync para sincronizar la Libreta de direcciones de Windows con el Directorio personal. Para obtener información acerca de TABSync, consulte Descarga del [sincronizador](#page-175-1) de la libreta de direcciones de Cisco IP Phone, en la [página](#page-175-1) 160 y [Configuración](#page-177-0) del sincronizador, en la página 162.

Para asegurarse de que los usuarios del sincronizador de la libreta de direcciones de teléfono IP de Cisco solo acceden a sus datos de usuario final, active el servicio web de Cisco UXL en Cisco Unified Serviceability.

Para configurar el directorio personal desde un navegador web, los usuarios deben acceder a su portal de autoayuda. Debe proporcionar a los usuarios una dirección URL e información para iniciar sesión.

# <span id="page-175-0"></span>**Configuración de las entradas del directorio personal del usuario**

Los usuarios pueden configurar las entradas del directorio personal en el teléfono IP de Cisco. Para configurar un directorio personal, los usuarios deben tener acceso a lo siguiente:

- Al portal de autoayuda: asegúrese de que los usuarios saben cómo acceder a su portal de autoayuda. Consulte el apartado [Configuración](#page-82-0) del acceso de usuario al portal de autoayuda, en la página 67 para obtener información más detallada.
- Al sincronizador de la libreta de direcciones del teléfono IP de Cisco: asegúrese de proporcionar a los usuarios el instalador. Consulte Descarga [delsincronizador](#page-175-1) de la libreta de direcciones de Cisco IPPhone, en la [página](#page-175-1) 160.

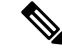

El sincronizador de la libreta de direcciones de teléfono IP de Cisco solo es compatible con versiones de Windows no compatibles (por ejemplo, Windows XP y anteriores). La herramienta no es compatible con las versiones más recientes de Windows. En el futuro, se eliminará de la lista de complementos de Cisco Unified Communications Manager. **Nota**

# <span id="page-175-1"></span>**Descarga del sincronizador de la libreta de direcciones de Cisco IP Phone**

Para descargar una copia del sincronizador que se debe enviar a los usuarios, siga estos pasos:

#### **Procedimiento**

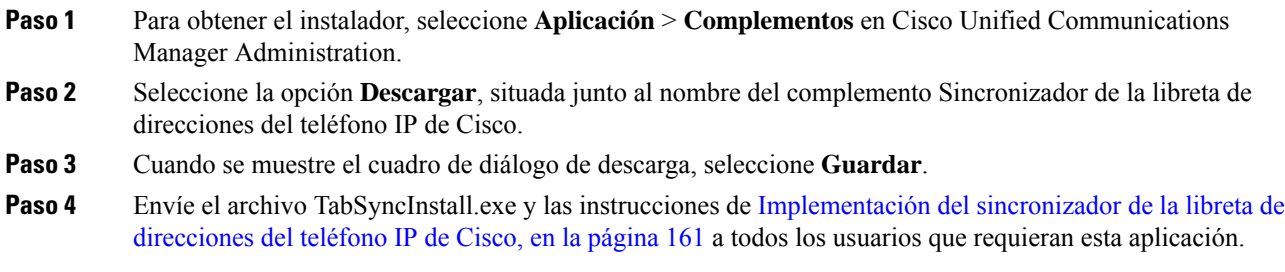

# <span id="page-176-0"></span>**Implementación del sincronizador de la libreta de direcciones del teléfono IP de Cisco**

El sincronizador de libreta de direcciones del teléfono IP de Cisco sincroniza datos almacenados en la libreta de direcciones de Microsoft Windows con el directorio de Cisco Unified Communications Manager y la libreta de direcciones personales del portal de autoayuda.

# $\boldsymbol{\varOmega}$

**Consejo**

Para sincronizar correctamente la libreta de direcciones de Windows con la libreta personal de direcciones, todos los usuarios de la libreta de Windows deben introducirse en dicha libreta antes de realizar los procedimientos siguientes.

#### **Instalación del sincronizador**

Para instalar el sincronizador de la libreta de direcciones del teléfono IP de Cisco, siga estos pasos:

#### **Procedimiento**

- **Paso 1** Obtenga el archivo de instalación del sincronizador de la libreta de direcciones del teléfono IP de Cisco del administrador del sistema.
- **Paso 2** Haga doble clic en el archivo TabSyncInstall.exe que le ha proporcionado el administrador.
- **Paso 3** Seleccione **Ejecutar**.
- **Paso 4** Seleccione **Siguiente**.
- **Paso 5** Lea la información del acuerdo de licencia y seleccione **Acepto**. Seleccione **Siguiente**.
- **Paso 6** Seleccione el directorio donde desea instalar la aplicación y haga clic en **Siguiente**.
- **Paso 7** Seleccione **Instalar**.
- **Paso 8** Seleccione **Finalizar**.
- **Paso 9** Para completar el proceso, siga los pasos descritos en [Configuración](#page-177-0) del sincronizador, en la página 162.

### <span id="page-177-0"></span>**Configuración del sincronizador**

Para configurar el sincronizador de la libreta de direcciones del teléfono IP de Cisco, siga estos pasos:

#### **Procedimiento**

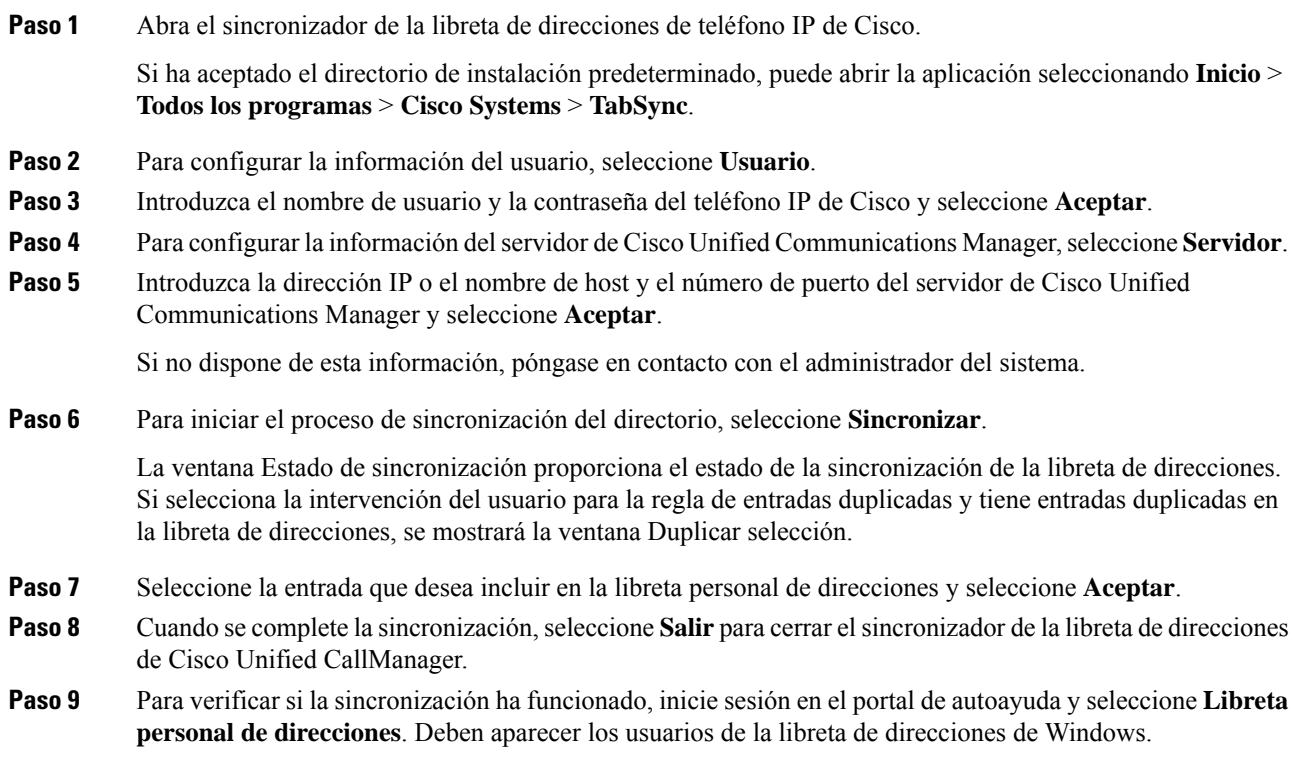

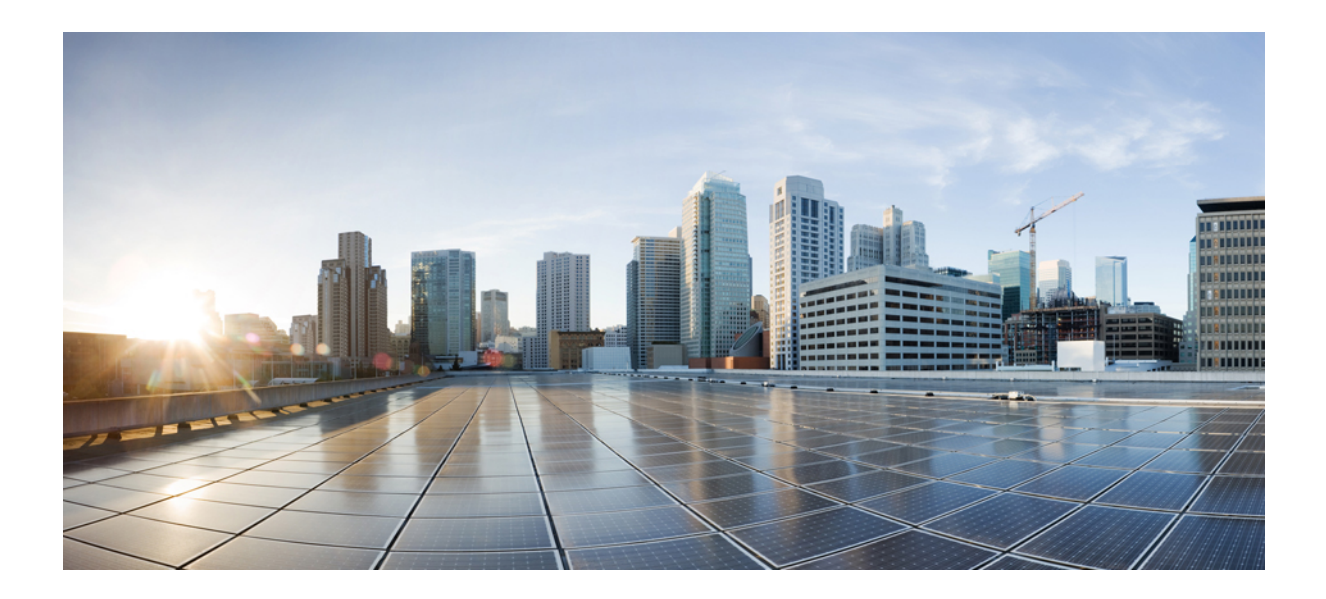

# **<sup>P</sup> ARTE IV**

# **Solución de problemas del teléfono IP de Cisco**

- Sistemas de [supervisión](#page-180-0) del teléfono, en la página 165
- Solución de [problemas,](#page-212-0) en la página 197
- [Mantenimiento,](#page-230-0) en la página 215
- Asistencia para usuarios [internacionales,](#page-236-0) en la página 221
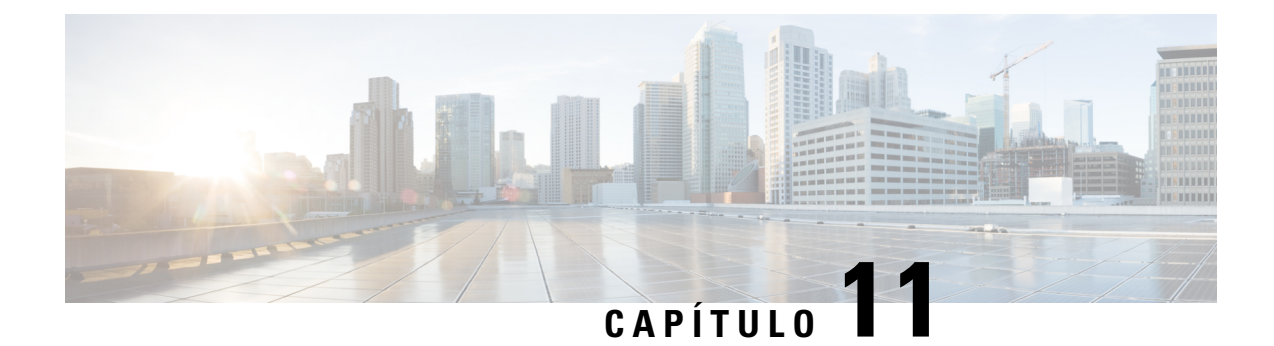

# **Sistemas de supervisión del teléfono**

- [Descripción](#page-180-0) general de los sistemas de supervisión del teléfono, en la página 165
- Estado del [teléfono](#page-180-1) IP de Cisco, en la página 165
- Página web del [teléfono](#page-193-0) IP de Cisco, en la página 178
- Solicitud de [información](#page-207-0) del teléfono en XML, en la página 192

# <span id="page-180-0"></span>**Descripción general de los sistemas de supervisión del teléfono**

Puede ver distintos datos sobre el teléfono mediante el menú de estado y las páginas web de este. Esta información incluye lo siguiente:

- Información de dispositivo
- Información de la configuración de red
- Estadísticas de red
- Registros de dispositivos
- Estadísticas de flujo

En este capítulo se describe la información que puede conseguir en la página web del teléfono. Puede usar estos datos para supervisar de forma remota el funcionamiento de un teléfono y para prestar ayuda con la solución de problemas.

# <span id="page-180-1"></span>**Estado del teléfono IP de Cisco**

En las secciones siguientes se describe cómo mostrar la información del modelo, los mensajes de estado y las estadísticas de red en los teléfonos IP de Cisco.

- Información de modelo: muestra información del hardware y el software del teléfono.
- Menú Estado: proporciona acceso a las pantallas que muestran los mensajes de estado, las estadísticas de red y las estadísticas de la llamada actual.

Puede usar la información que se muestra en estas pantallas para supervisar el funcionamiento de un teléfono y para prestar ayuda con la solución de problemas.

También puede conseguir gran parte de esta información y otros datos relacionados de forma remota a través de la página web del teléfono.

## **Apertura de la ventana Información del teléfono**

## **Procedimiento**

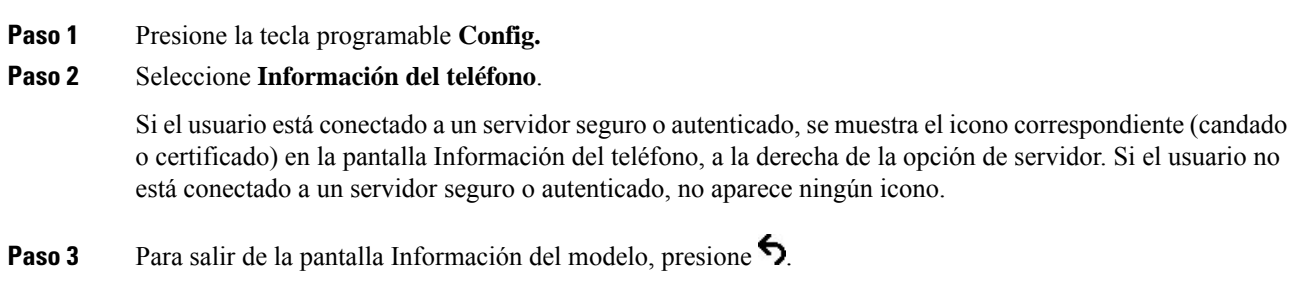

## **Apertura del menú Estado**

## **Procedimiento**

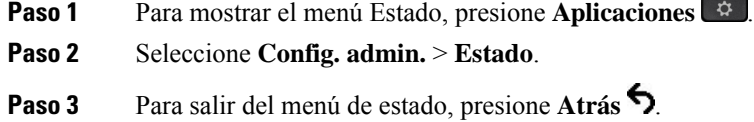

## <span id="page-181-0"></span>**Apertura de la ventana Mensajes de estado**

## **Procedimiento**

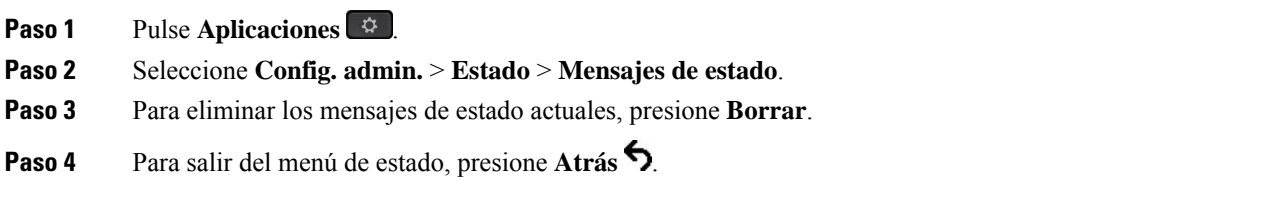

## **Temas relacionados**

Se [muestran](#page-215-0) mensajes de error en el teléfono, en la página 200

## **Campos de Mensajes de estado**

En la tabla siguiente se describen los mensajes de estado que se muestran en la pantalla correspondiente del teléfono.

Para obtener más información sobre las listas de confianza, consulte la documentación de su versión concreta de Cisco Unified Communications Manager.

#### **Tabla 33: Mensajes de estado en el teléfono IP de Cisco**

ı

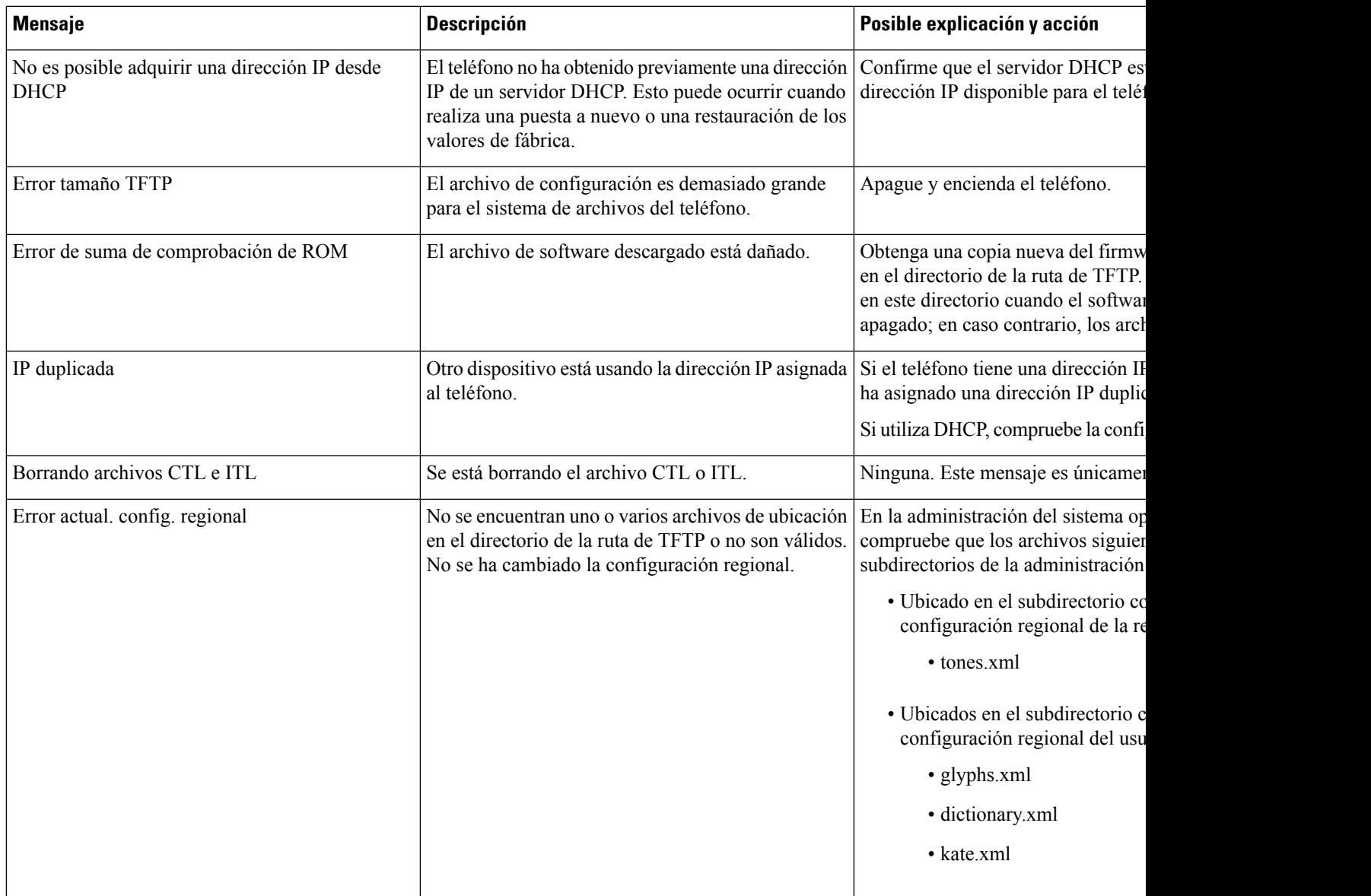

I

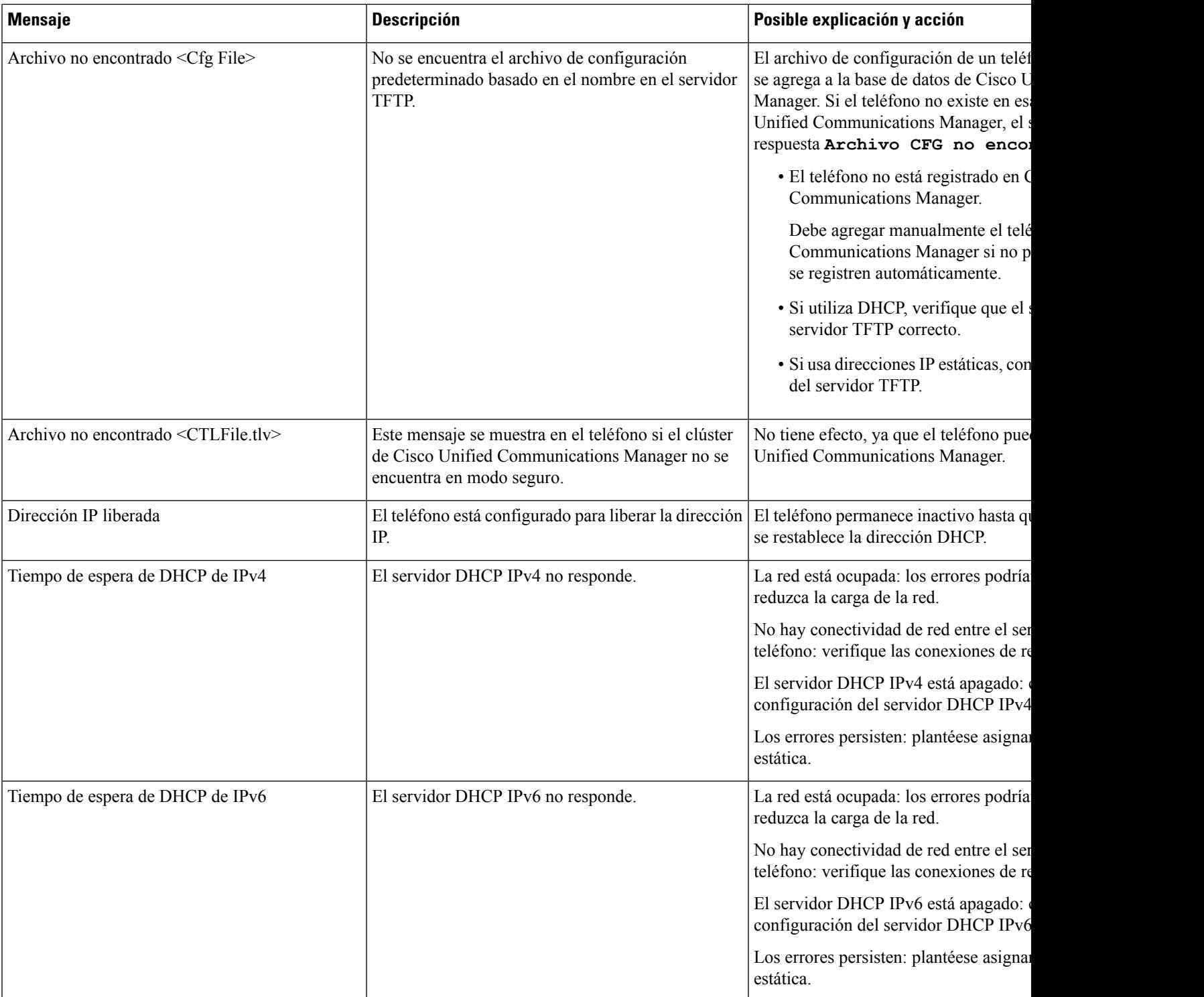

 $\mathbf{l}$ 

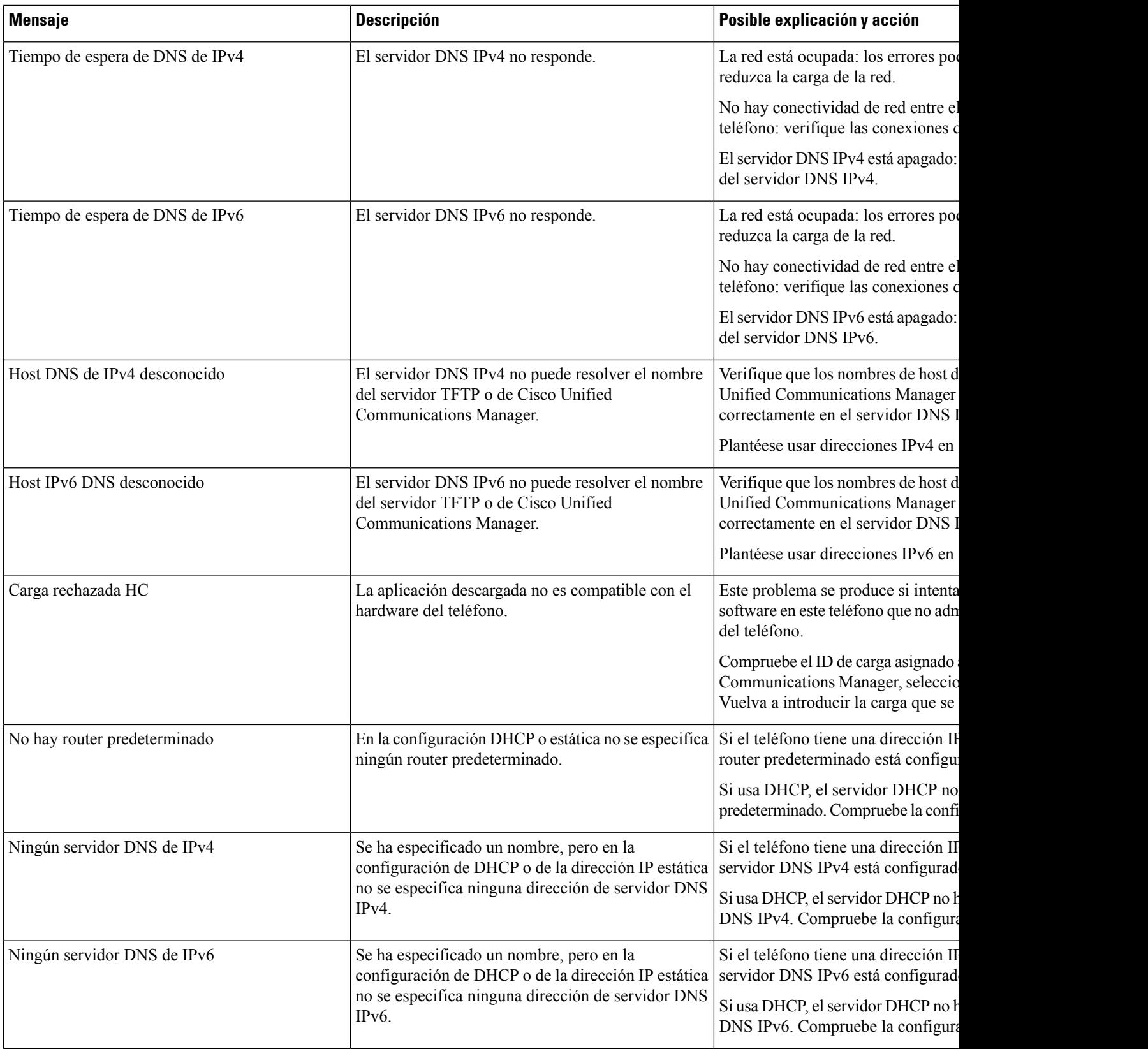

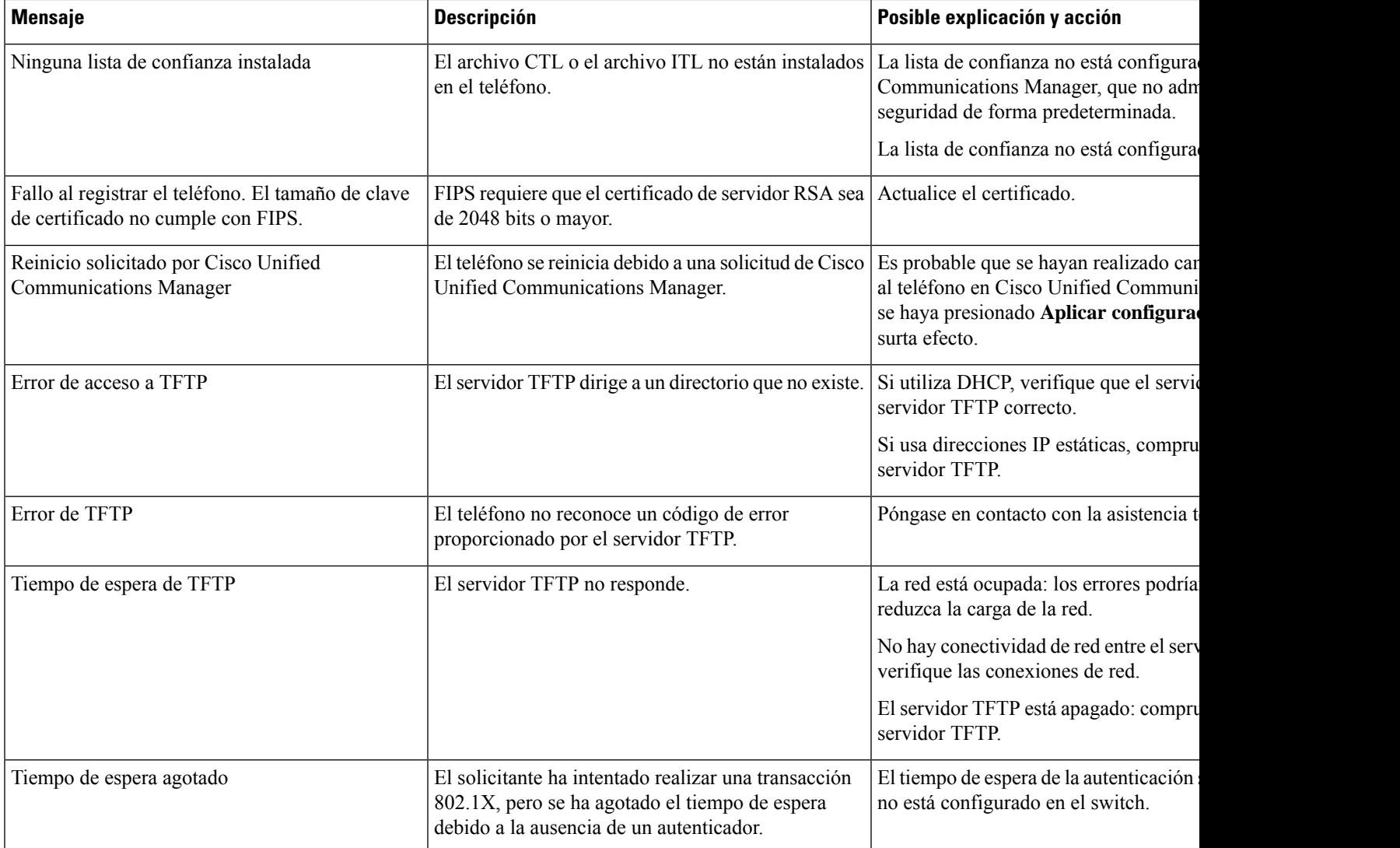

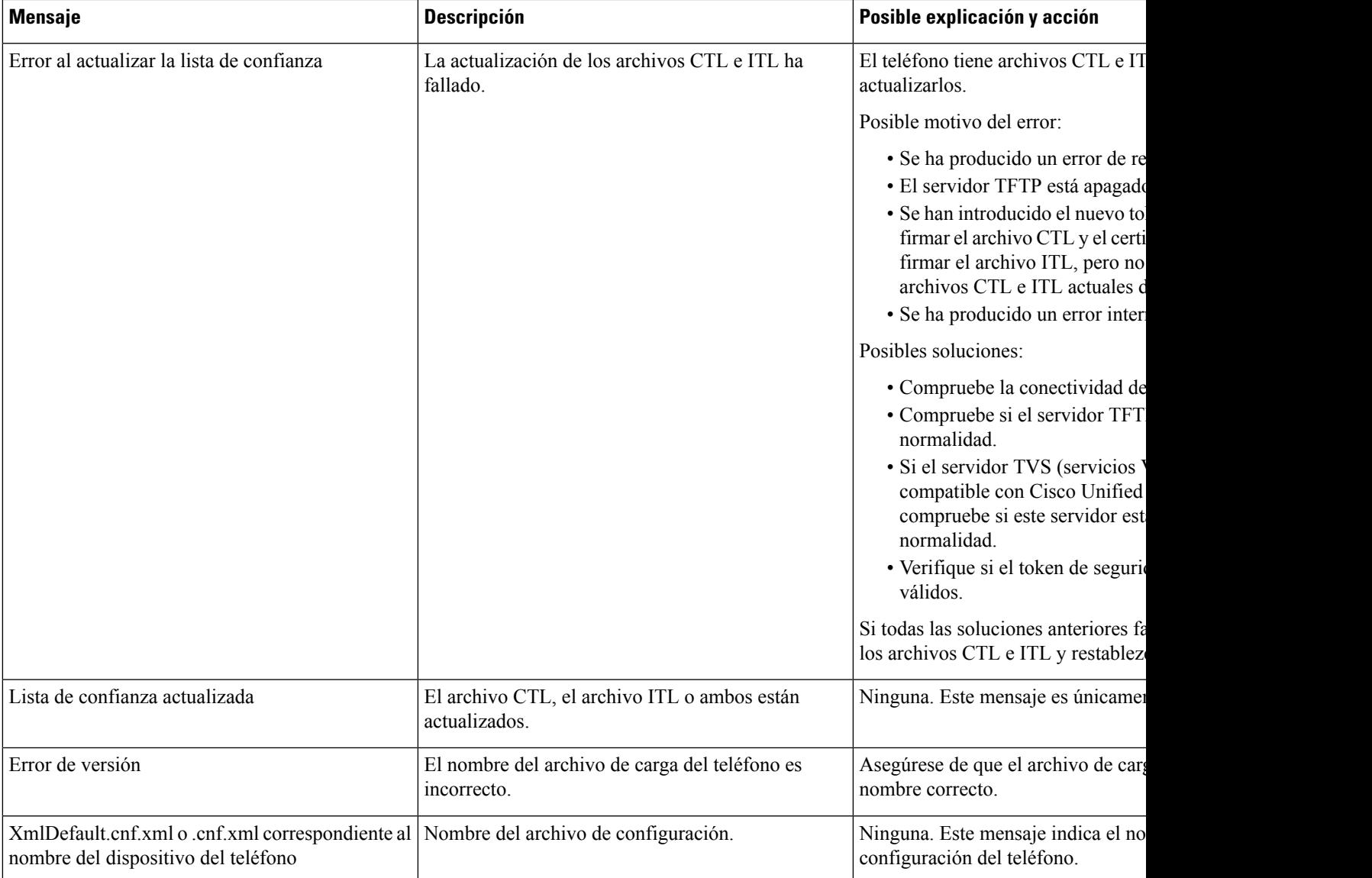

#### **Temas relacionados**

Cisco Unified [Communications](#page-14-0) Manager Documentación, en la página xv

## **Mostrar pantalla de información de red**

Utilice la información mostrada en la pantalla de información de red para resolver los problemas de conexión en un teléfono.

Si un usuario tiene problemas al conectarse a una red telefónica, se muestra un mensaje en el teléfono.

## **Procedimiento**

**Paso 1** Para mostrar el menú Estado, presione **Aplicaciones**  $\bullet$ .

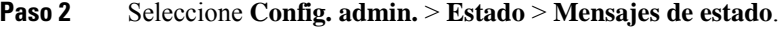

- **Paso 3** Seleccione **Información de red**.
- **Paso 4** Para salir de Información de red, pulse **Salir**.

## **Apertura de la ventana Estadísticas de red**

Para abrir la pantalla Estadísticas de red, lleve a cabo estos pasos:

## **Procedimiento**

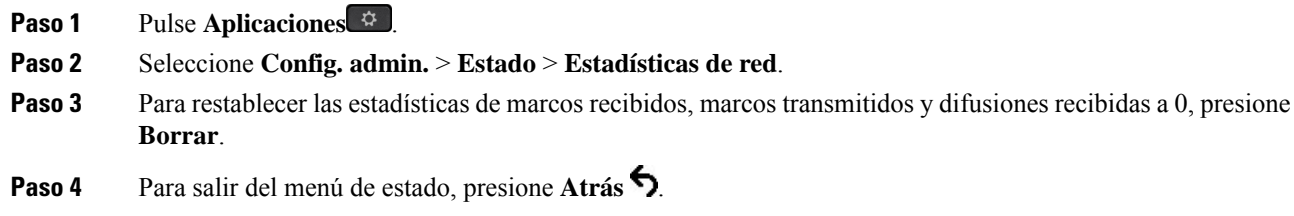

## **Campos de Estadísticas de red**

En la tabla siguiente se describe la información de la pantalla Estadísticas de red.

### **Tabla 34: Campos de Estadísticas de red**

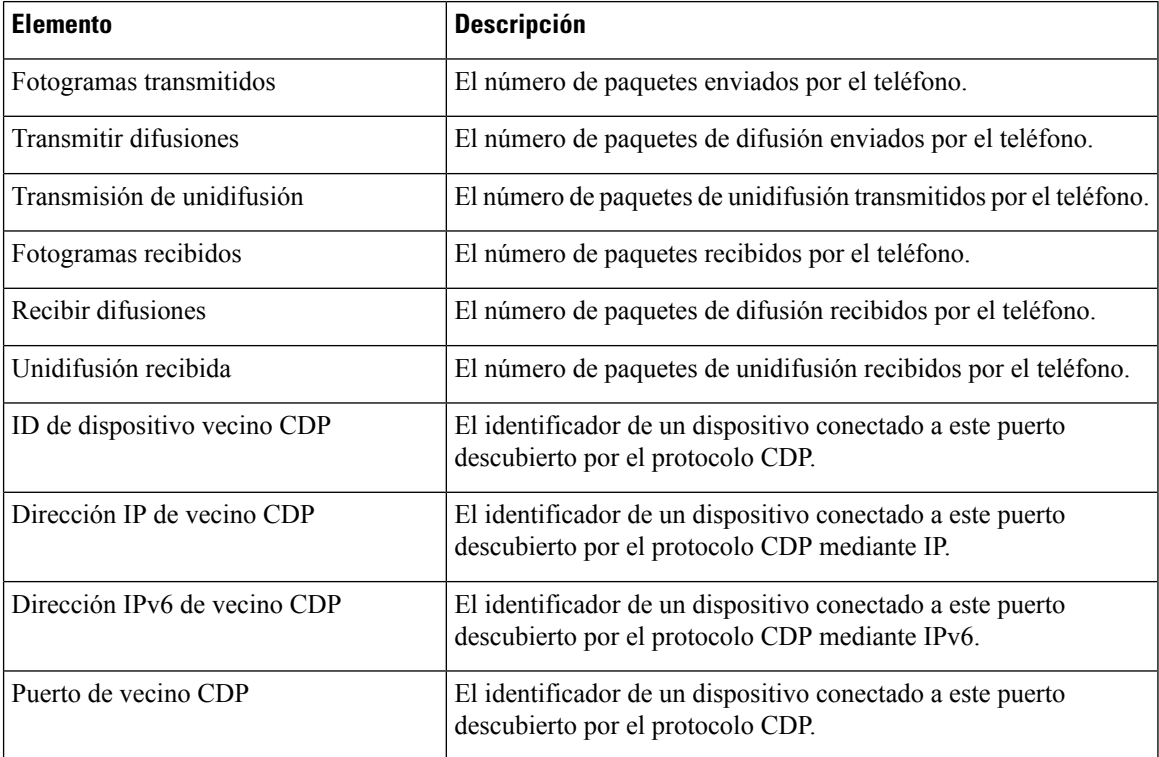

 $\mathbf l$ 

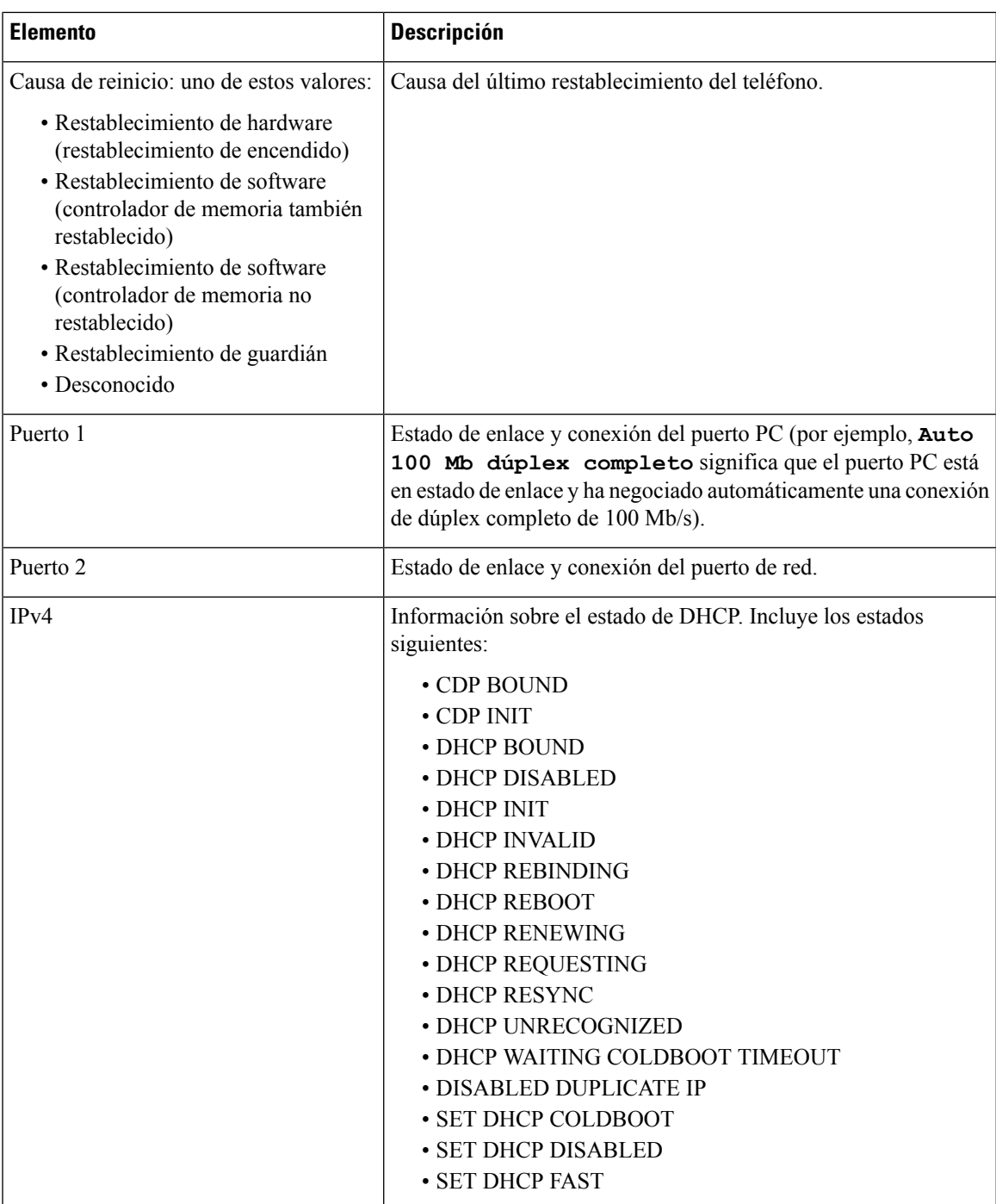

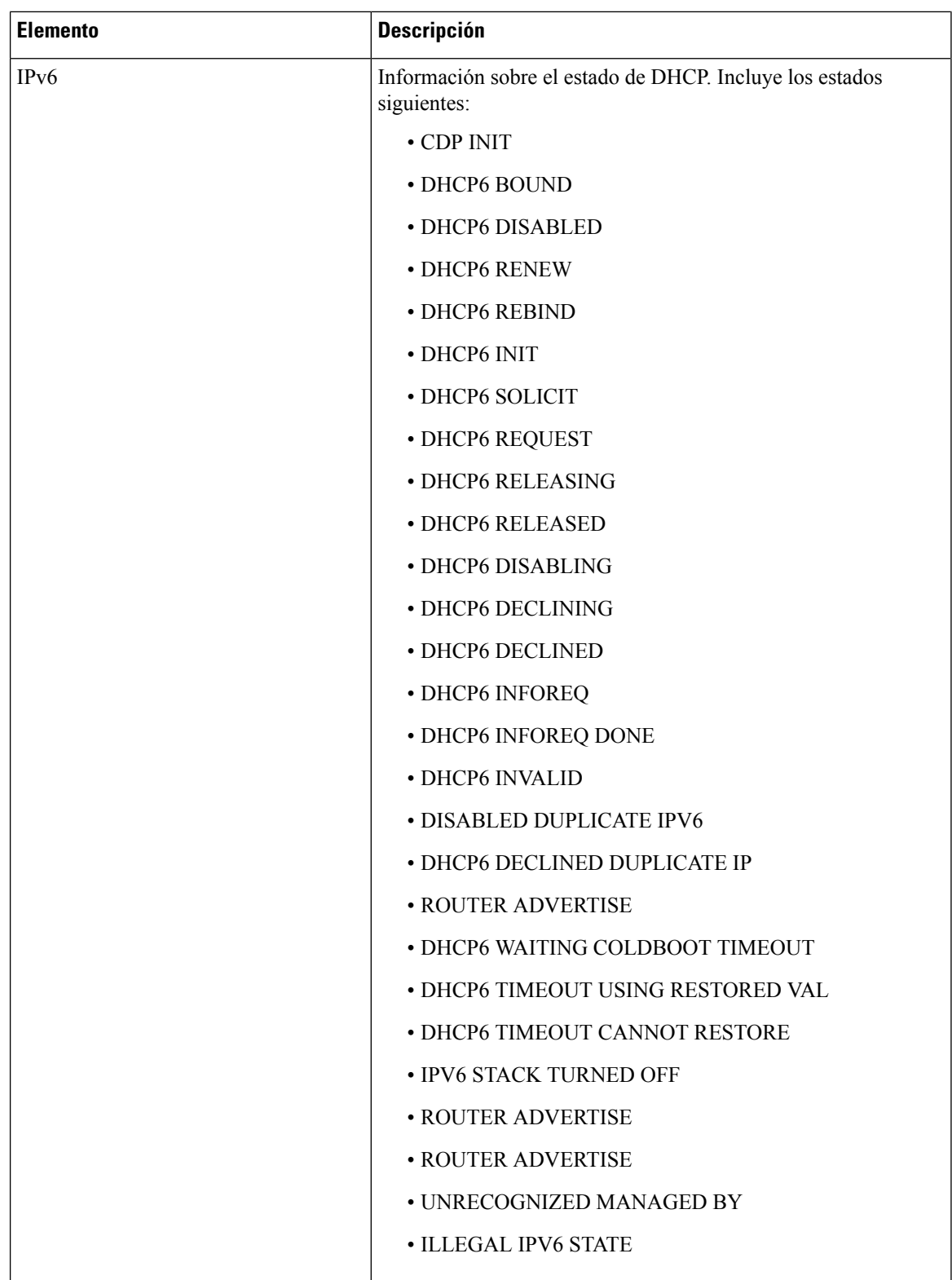

Ш

## <span id="page-190-0"></span>**Visualización de la ventana Estadísticas de llamadas**

Puede acceder al menú **Estadísticas de llamadas** en el teléfono para mostrar contadores, estadísticas y mediciones de calidad de la voz de la llamada más reciente.

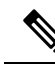

También es posible ver de forma remota información de estadísticas de llamadas accediendo mediante un navegador web a la página web Estadísticas de flujo. Esta página contiene estadísticas adicionales de RTCP no disponibles en el teléfono. **Nota**

Una sola llamada puede usar varios flujos de voz, pero los datos solo se recopilan del último flujo. Un flujo de voz es un flujo de paquetes entre dos terminales.Si un terminal se pone en espera, el flujo de voz se detiene aunque la llamada siga conectada. Cuando la llamada se reanuda, se inicia un nuevo flujo de paquetes de voz y los datos de la nueva llamada sustituyen a los de la antigua.

Para abrir la ventana Estadísticas de llamadas a fin de obtener información sobre el último flujo de voz, siga estos pasos:

## **Procedimiento**

**Paso 1** Presione la tecla programable **Config.**

**Paso 2** Seleccione **Config. admin.** > **Estado** > **Estadísticas de llamadas**.

**Paso 3** Para salir del menú de estado, presione **Atrás** .

### **Campos de Estadísticas de llamadas**

En la tabla siguiente se describen los elementos de la pantalla de estadísticas de llamadas.

#### **Tabla 35: Elementos de estadísticas de llamadas del teléfono IP de Cisco**

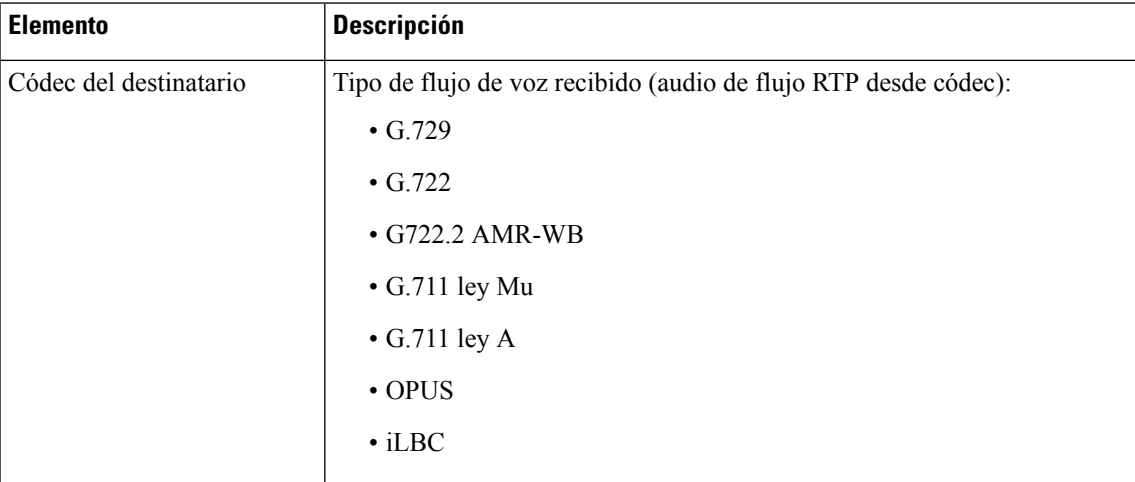

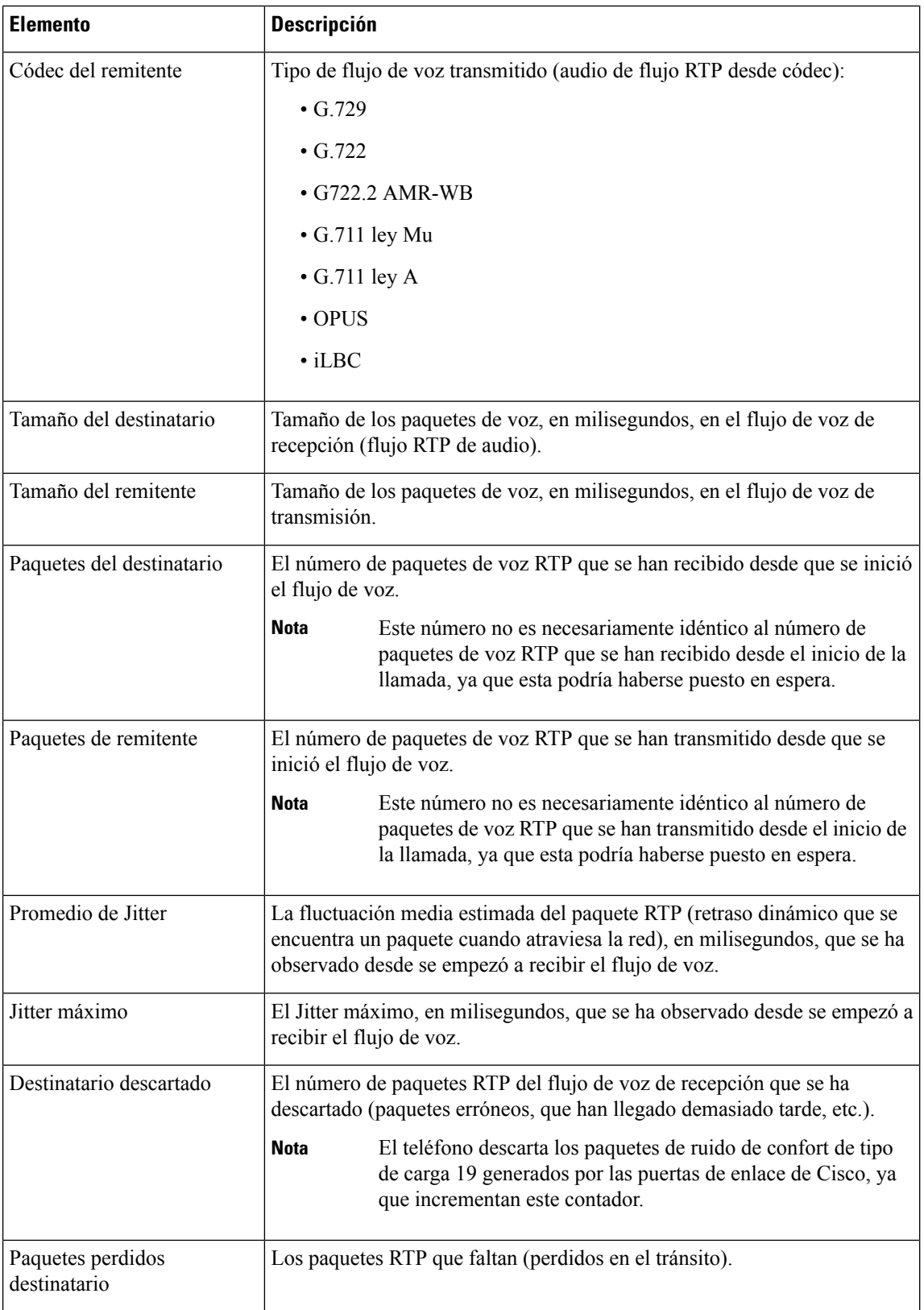

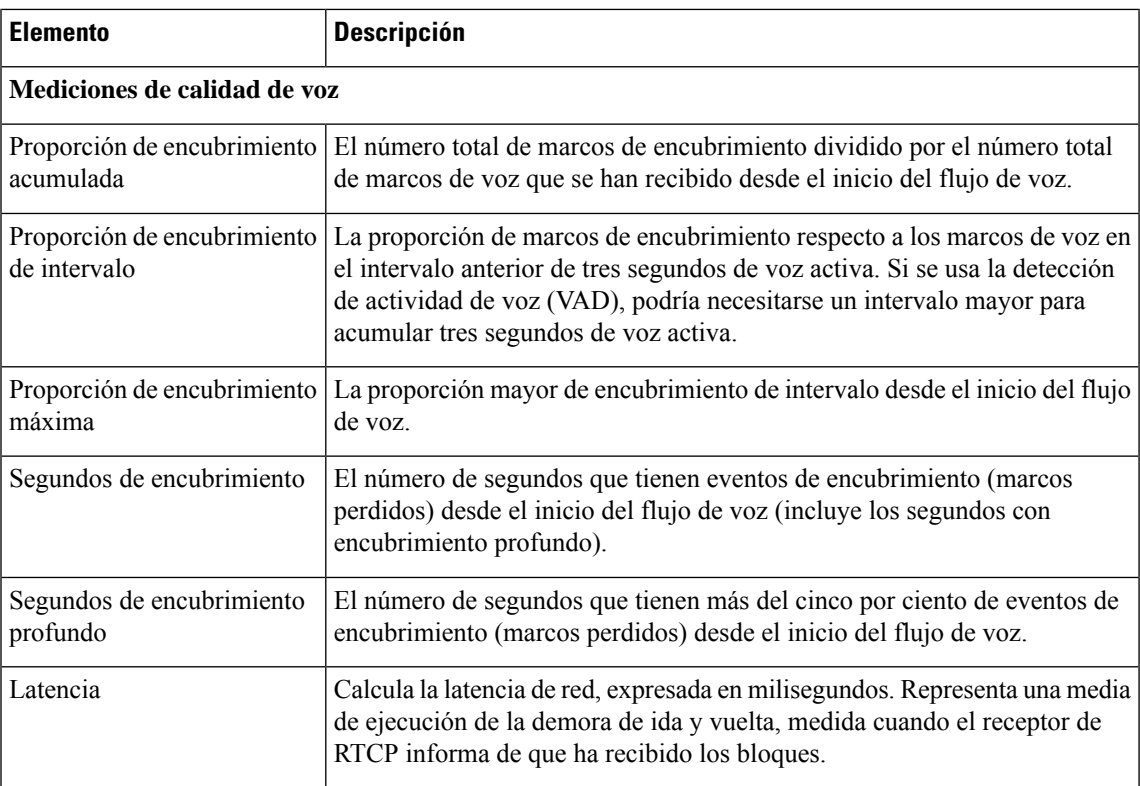

## **Apertura de la ventana Configuración de seguridad**

Puede ver información sobre la seguridad en el teléfono. Para abrir la pantalla Configuración de seguridad, lleve a cabo estos pasos:

### **Procedimiento**

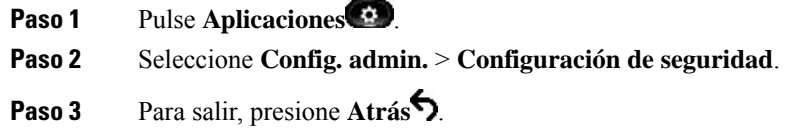

## **Campos de Configuración de seguridad**

En la pantalla Configuración de seguridad se muestran estos elementos.

## **Tabla 36: Elementos de Configuración de seguridad**

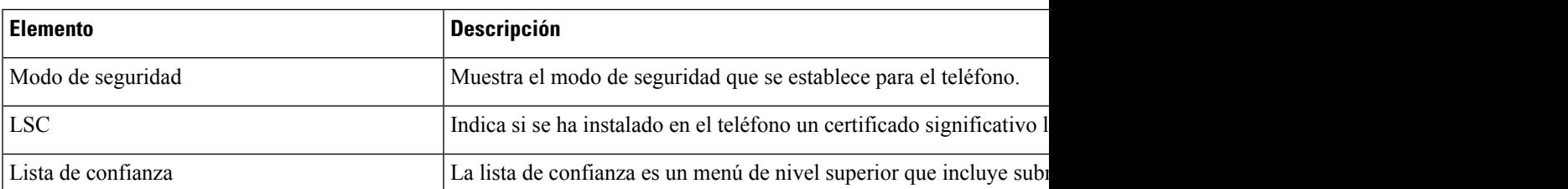

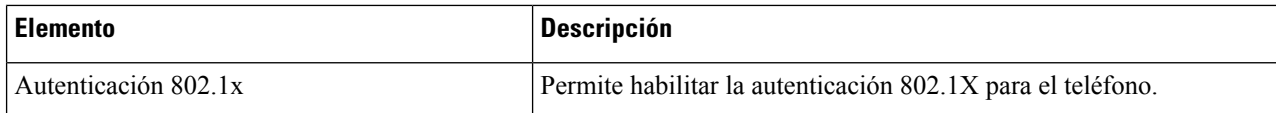

# <span id="page-193-0"></span>**Página web del teléfono IP de Cisco**

Todos los teléfonos IP de Cisco tienen una página web en la que puede observar gran variedad de información sobre el teléfono; por ejemplo:

- Información del dispositivo: muestra los ajustes del dispositivo y la información relacionada del teléfono.
- Configuración de red: muestra información de los valores de red y de otros ajustes del teléfono.
- Estadísticas de red: muestra hipervínculos con información sobre el tráfico de red.
- Registros de dispositivos: muestra hipervínculos con información que puede usar para resolver problemas.
- Estadísticas de flujo: muestra hipervínculos con distintas estadísticas del flujo.

En esta sección se describen los datos que puede conseguir en la página web del teléfono. Puede usar estos datos para supervisar de forma remota el funcionamiento de un teléfono y para prestar ayuda con la solución de problemas.

También es posible conseguir gran parte de esa información directamente en un teléfono.

## <span id="page-193-1"></span>**Acceso a la página web del teléfono**

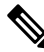

**Nota** Si no puede acceder a la página web, puede que esté deshabilitada de forma predeterminada.

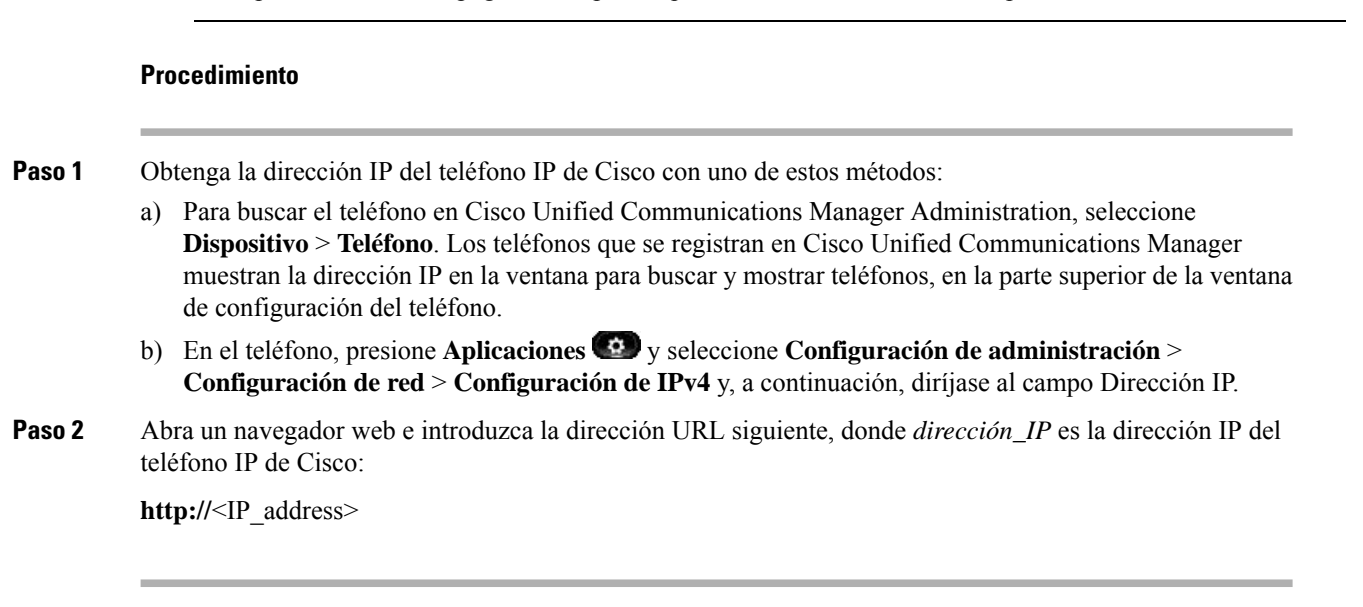

## **Información del dispositivo**

La sección Información del dispositivo de la página web del teléfono muestra los ajustes del dispositivo y la información relacionada del teléfono. En la tabla siguiente se describen estos elementos.

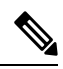

**Nota** Algunos de los elementos de la tabla siguiente no se aplican a todos los modelos de teléfonos.

Para mostrar la sección Información del dispositivo, acceda a la página web del teléfono y haga clic en el hipervínculo **Información del dispositivo**.

| <b>Elemento</b>                 | <b>Descripción</b>                                                                            |
|---------------------------------|-----------------------------------------------------------------------------------------------|
| Modo de servicio                | El modo de servicio para el teléfono.                                                         |
| Dominio del<br>servicio         | El dominio del servicio.                                                                      |
| Estado del servicio             | El estado actual del servicio.                                                                |
| Dirección MAC                   | La dirección de control de acceso a los medios (MAC) del teléfono.                            |
| Nombre de host                  | Un nombre exclusivo fijo que se asigna automáticamente al teléfono según la dirección<br>MAC. |
| N.º de directorio<br>telefónico | El número de directorio que se ha asignado al teléfono.                                       |
| ID de carga de la<br>aplicación | Identifica la versión de carga de la aplicación.                                              |
| ID de carga de inicio           | Indica la versión de la carga de inicio.                                                      |
| Versión                         | Identificador del firmware que se está ejecutando en el teléfono.                             |
| Revisión de<br>Hardware         | Valor de revisión menor del hardware del teléfono.                                            |
| N.º de serie                    | El número de serie exclusivo del teléfono.                                                    |
| $No$ de modelo                  | El número de modelo del teléfono.                                                             |
| Mensaje en espera               | Indica si hay un mensaje de voz en espera en la línea principal de este teléfono.             |

**Tabla 37: Elementos de la sección Información del dispositivo**

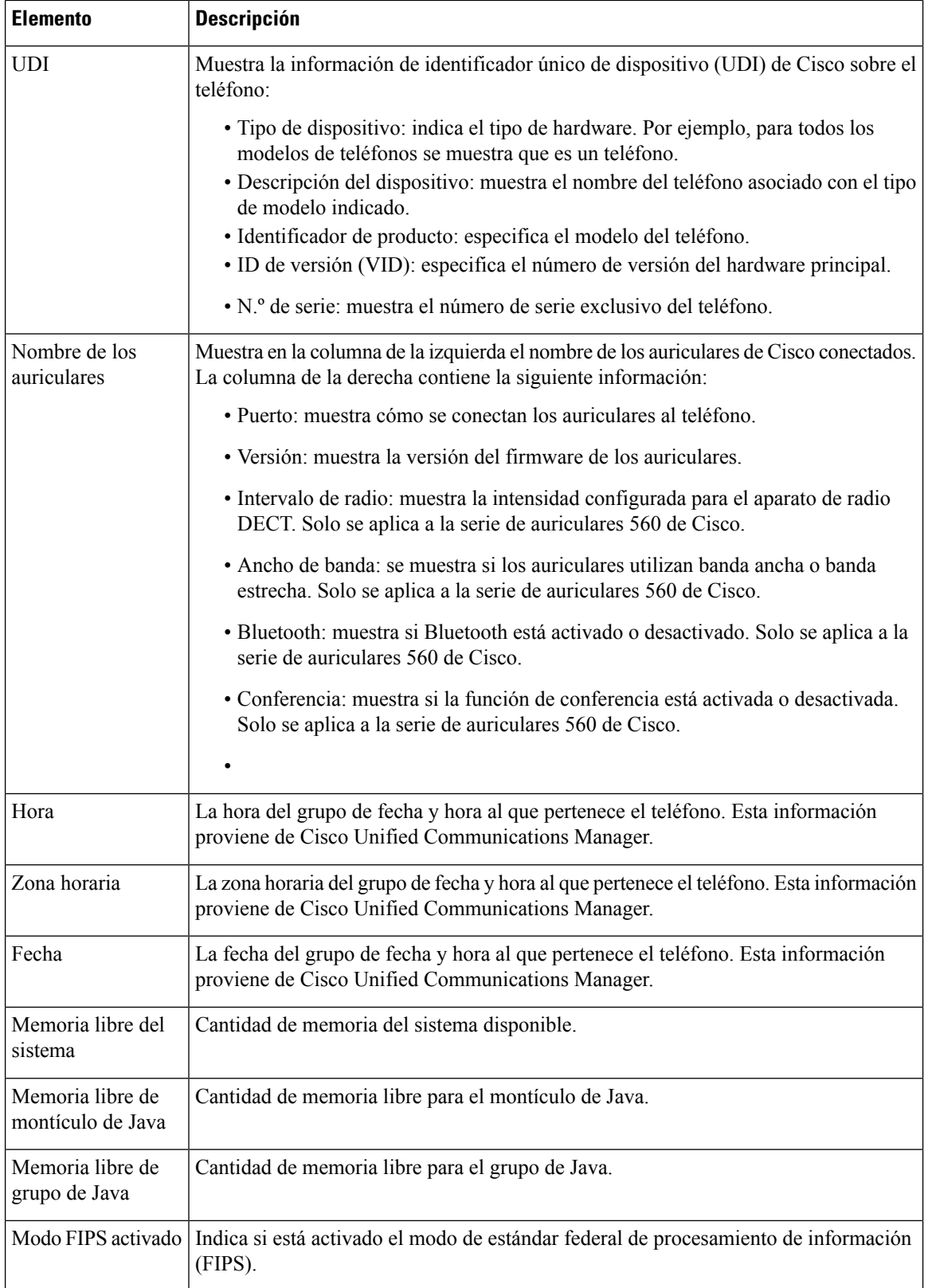

## **Configuración de la red**

La sección Configuración de red de la página web de un teléfono muestra información de los valores de red y de otros ajustes del teléfono. En la tabla siguiente se describen estos elementos.

Es posible ver y establecer muchos de estos elementos en el menú Configuración de red del teléfono IP de Cisco.

Para mostrar la sección Configuración de red, acceda a la página web del teléfono y haga clic en el hipervínculo **Configuración de red**.

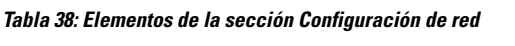

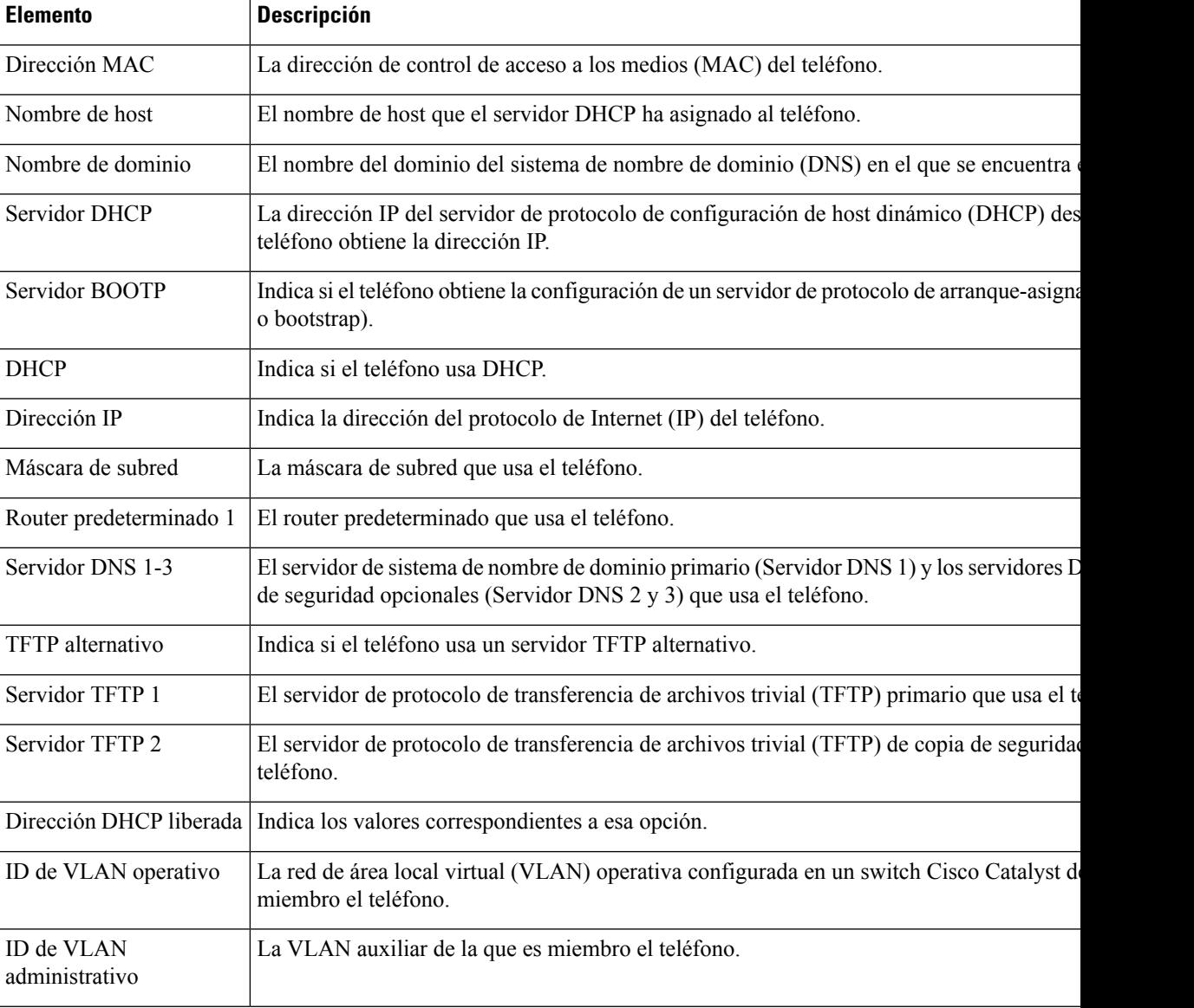

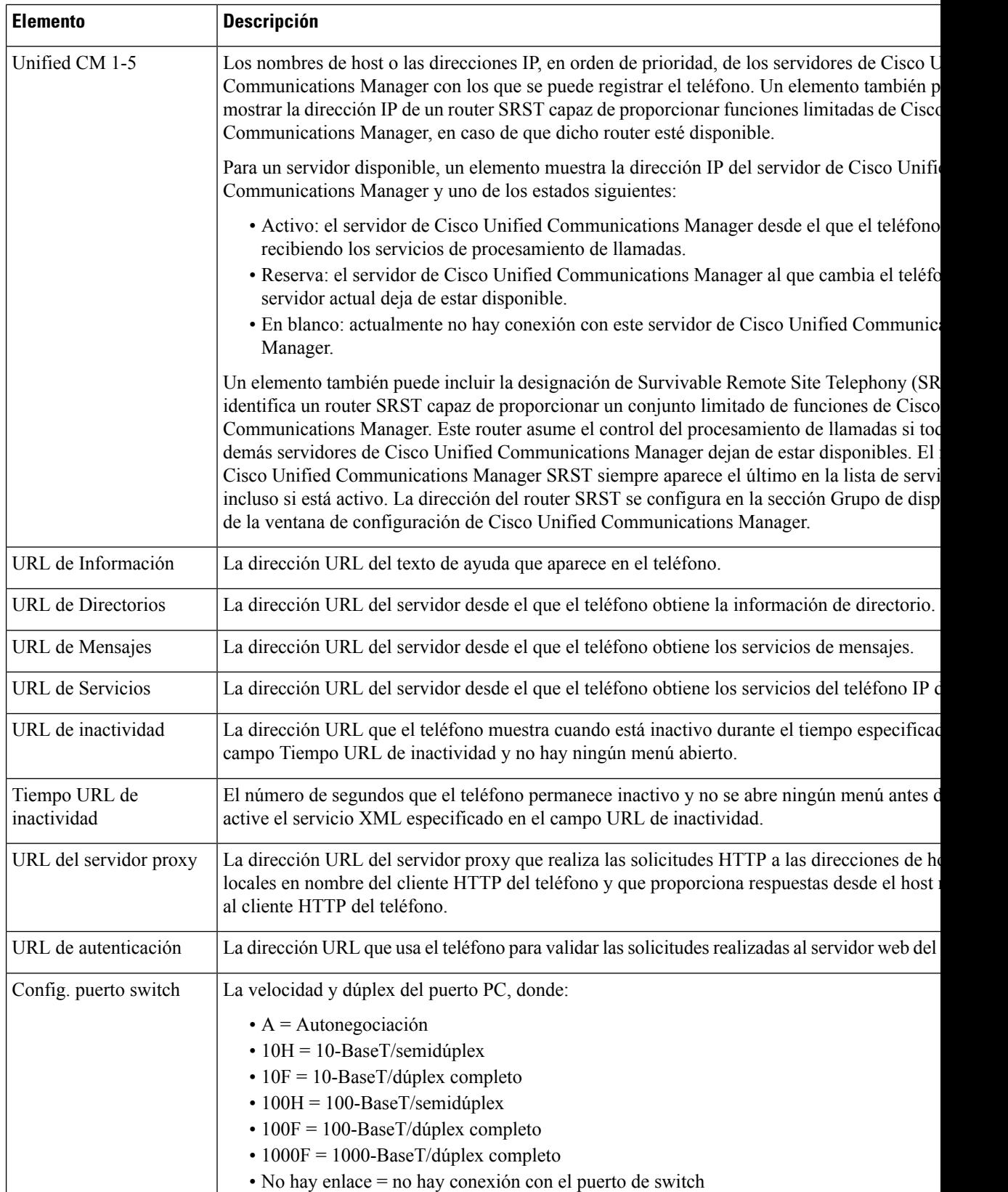

 $\mathsf{l}$ 

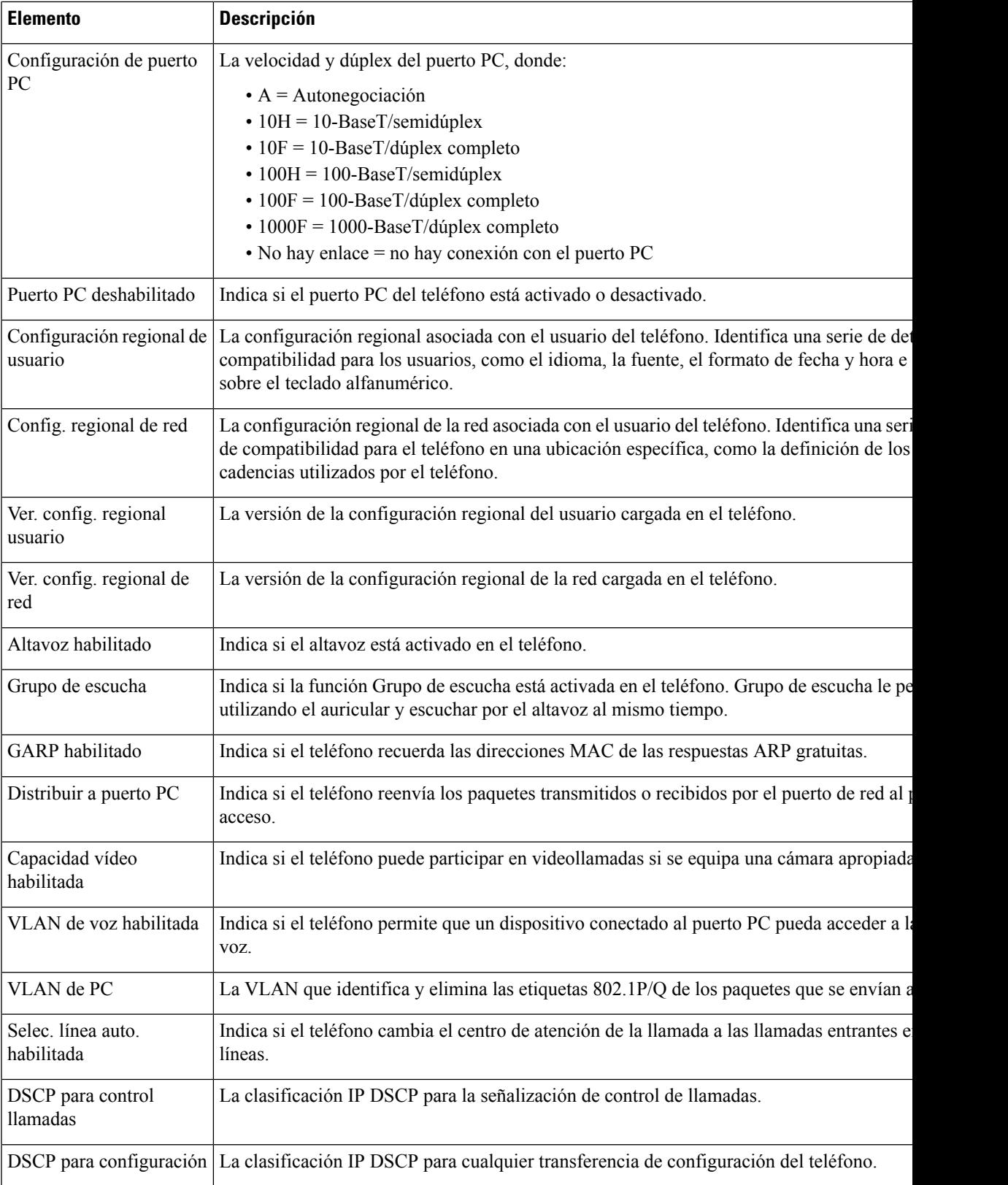

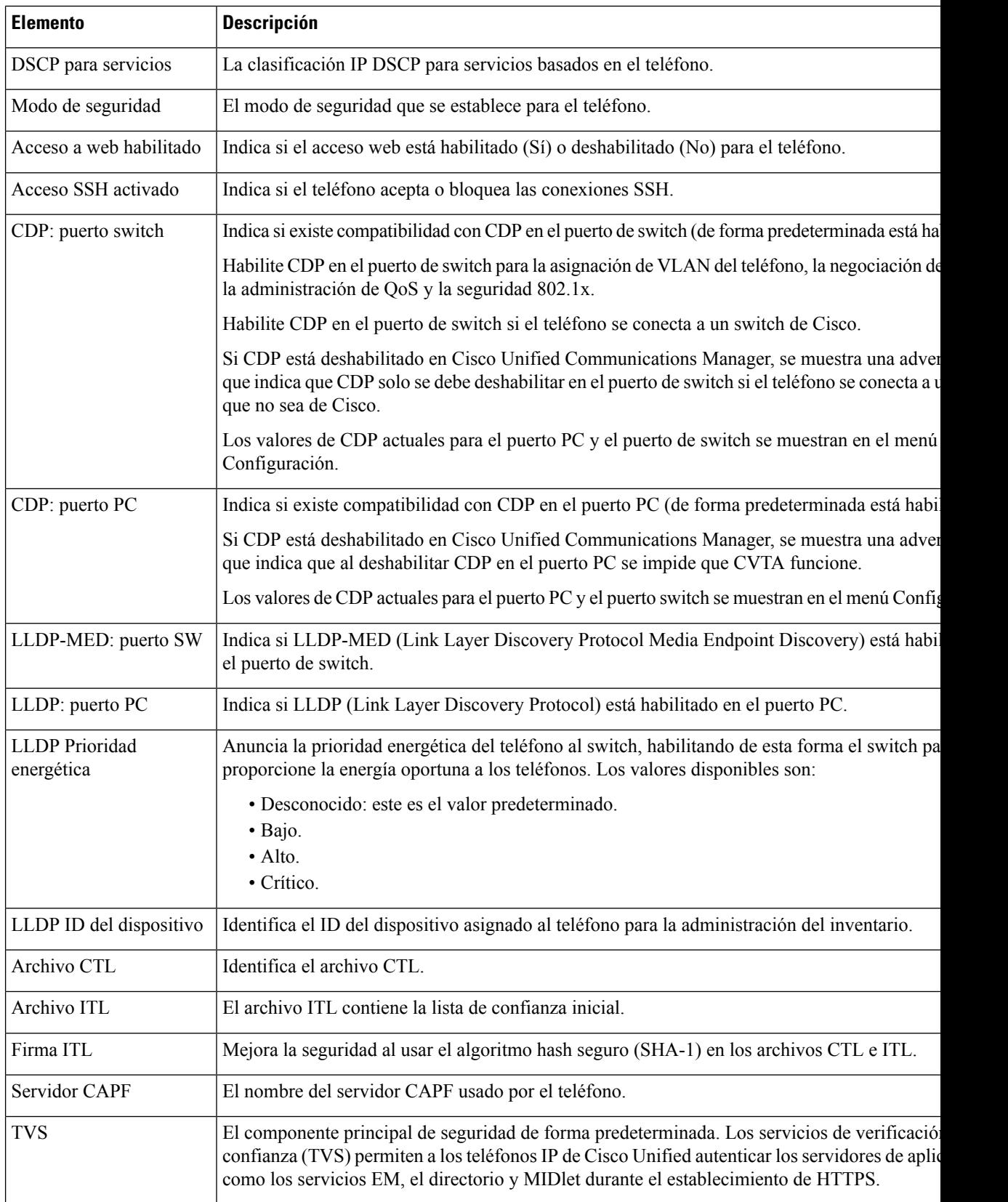

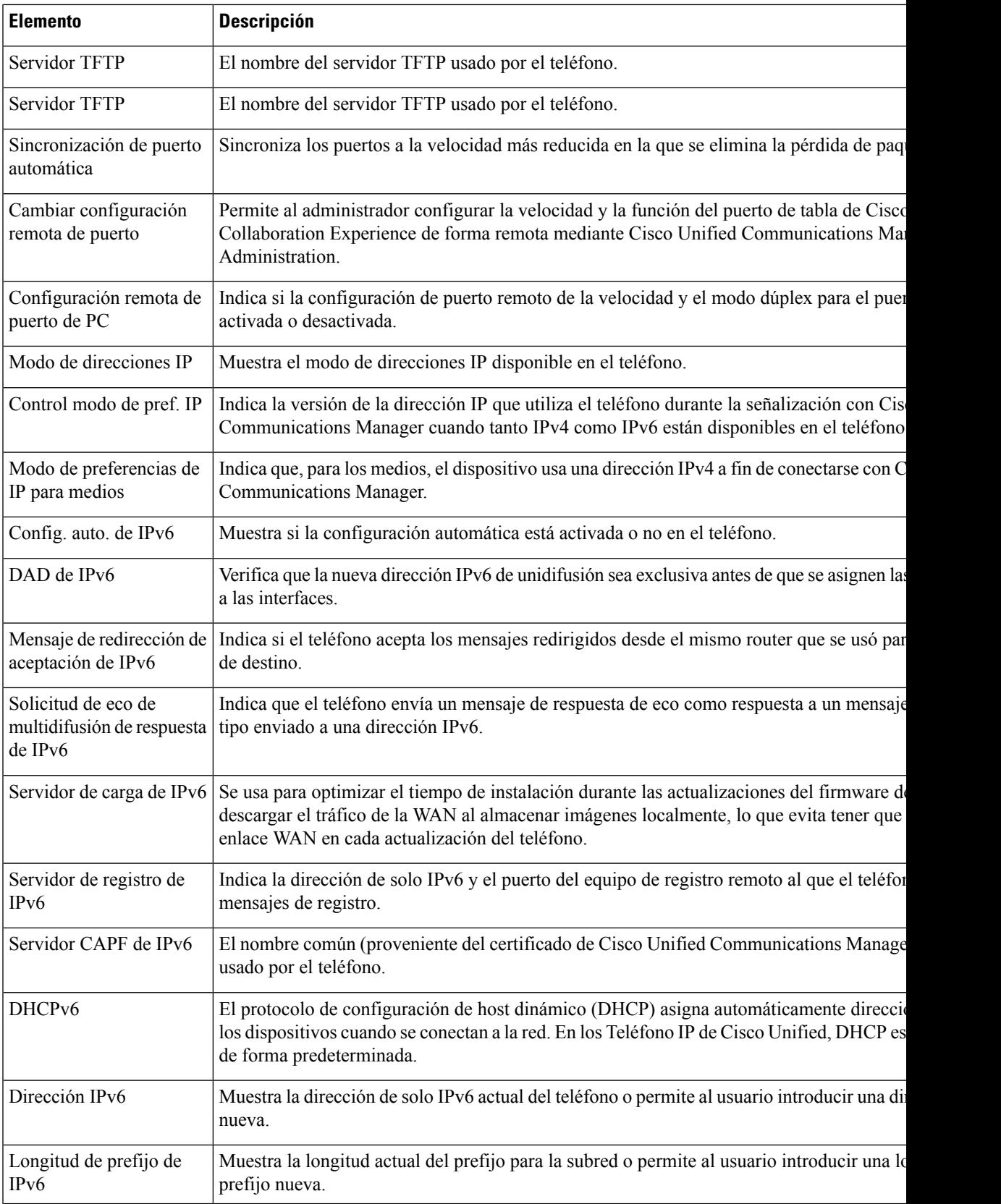

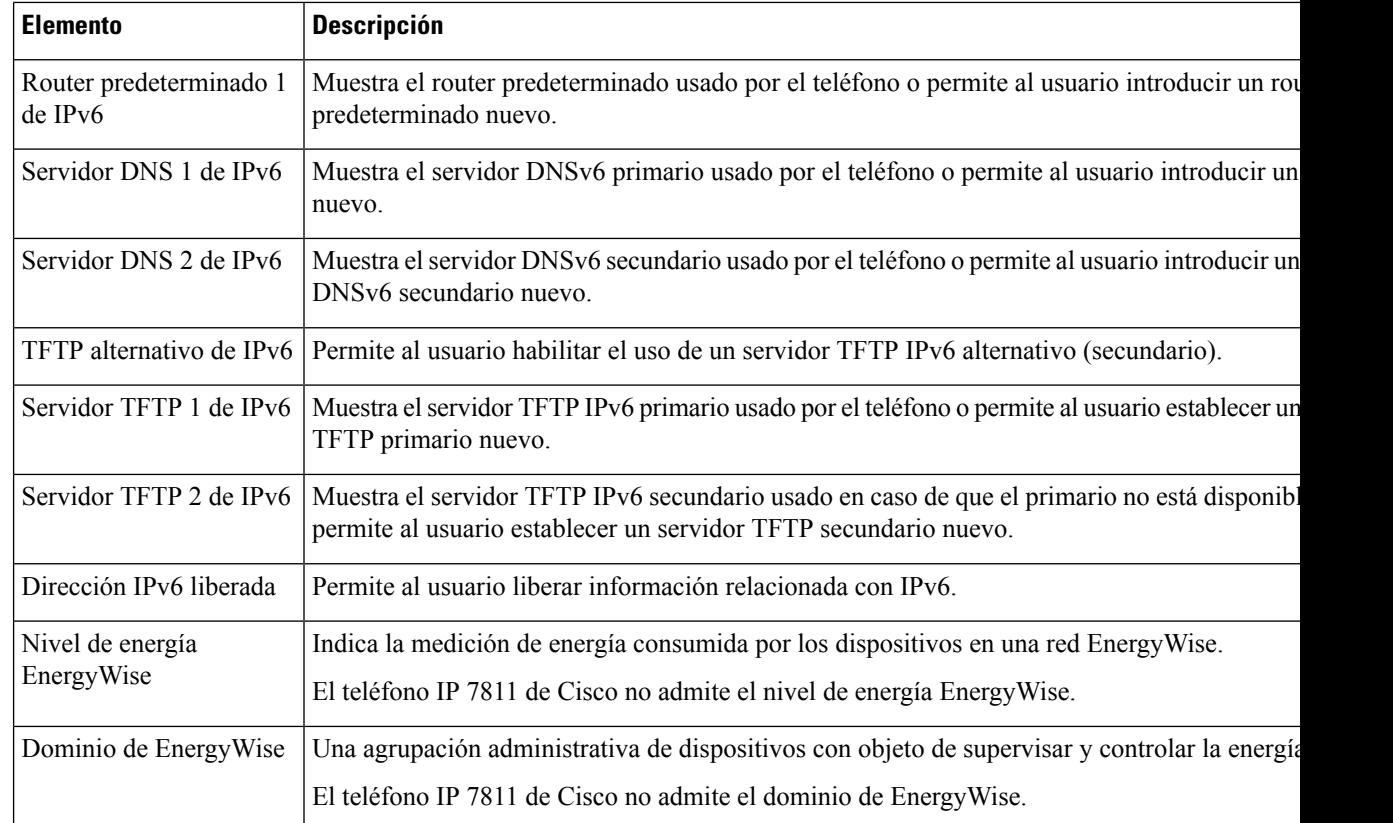

## **Estadísticas de red**

Los siguientes hipervínculos de estadísticas de red de la página web de un teléfono proporcionan información sobre el tráfico de red del teléfono.

- Información Ethernet: muestra información sobre el tráfico Ethernet.
- Acceso: muestra información sobre el tráfico de red que entra y sale del puerto PC del teléfono.
- Red: muestra información sobre el tráfico de red que entra y sale del puerto de red del teléfono.

Para mostrar la sección de estadísticas de red, acceda a la página web del teléfono y haga clic en los hipervínculos **Información Ethernet**, **Acceso** o **Red**.

#### **Temas relacionados**

Acceso a la página web del [teléfono,](#page-193-1) en la página 178

#### **Página web Información de Ethernet**

En la tabla siguiente se describe el contenido de la página web Información de Ethernet.

**Tabla 39: Elementos de Información de Ethernet**

| <b>Elemento</b>            | <b>Descripción</b>                                                   |
|----------------------------|----------------------------------------------------------------------|
| Fotogramas<br>transmitidos | El número total de paquetes que ha transmitido recibido el teléfono. |

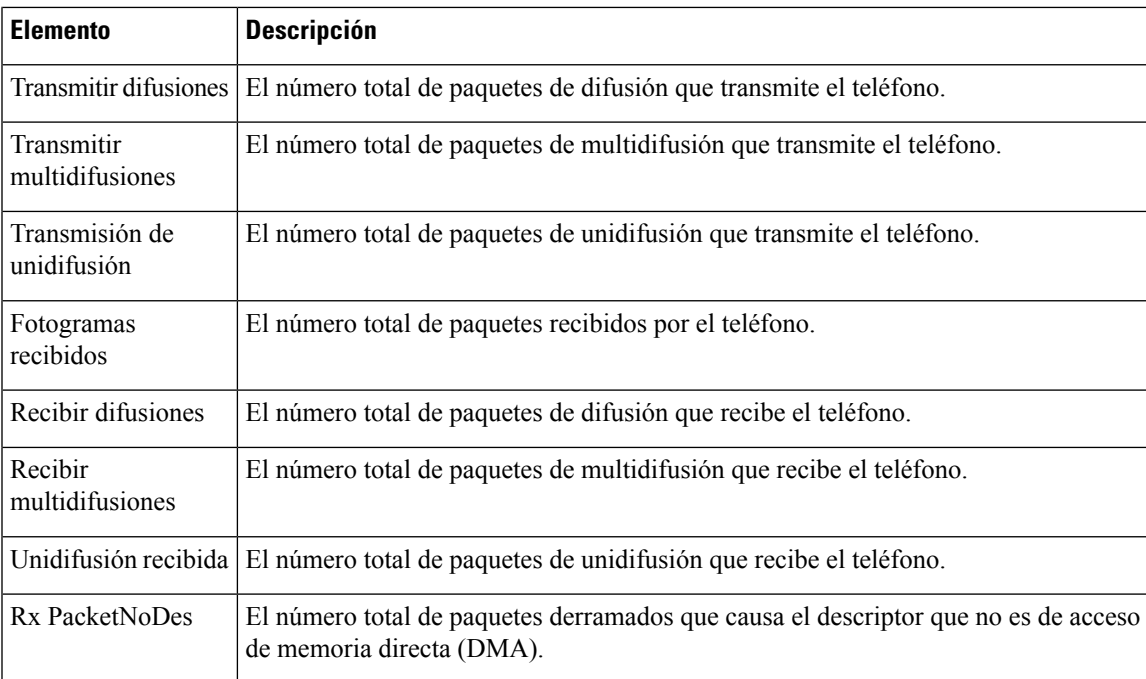

## **Acceso a las páginas web Área de acceso y Área de red**

En la tabla siguiente se describe la información de las páginas web Área de acceso y Área de red.

**Tabla 40: Elementos de las páginas web Área de acceso <sup>y</sup> Área de red**

| <b>Elemento</b>         | <b>Descripción</b>                                                                                                    |
|-------------------------|----------------------------------------------------------------------------------------------------|
| Rx totalPkt             | El número total de paquetes que ha recibido el teléfono.                                                                                                    |
| Rx crcErr               | El número total de paquetes recibidos con errores de CRC.                                                                                                    |
| Rx alignErr             | El número total de paquetes de entre 64 y 1522 bytes de longitud que se<br>han recibido y que tenían una secuencia de comprobación de marcos (FCS)<br>errónea. |
| Recibir multidifusiones | El número total de paquetes de multidifusión que ha recibido el teléfono.                                                                                      |
| Recibir difusiones      | El número total de paquetes de difusión que ha recibido el teléfono.                                                                                           |
| Unidifusión recibida    | El número total de paquetes de unidifusión que ha recibido el teléfono.                                                                                        |
| Rx shortErr             | El número total de paquetes de error de FCS o de error de alineación<br>recibidos de menos de 64 bytes de tamaño.                                              |
| Rx shortGood            | El número total de paquetes correctos recibidos de menos de 64 bytes de<br>tamaño.                                                                             |
| Rx longGood             | El número total de paquetes correctos recibidos de más de 1522 bytes de<br>tamaño.                                                                             |

I

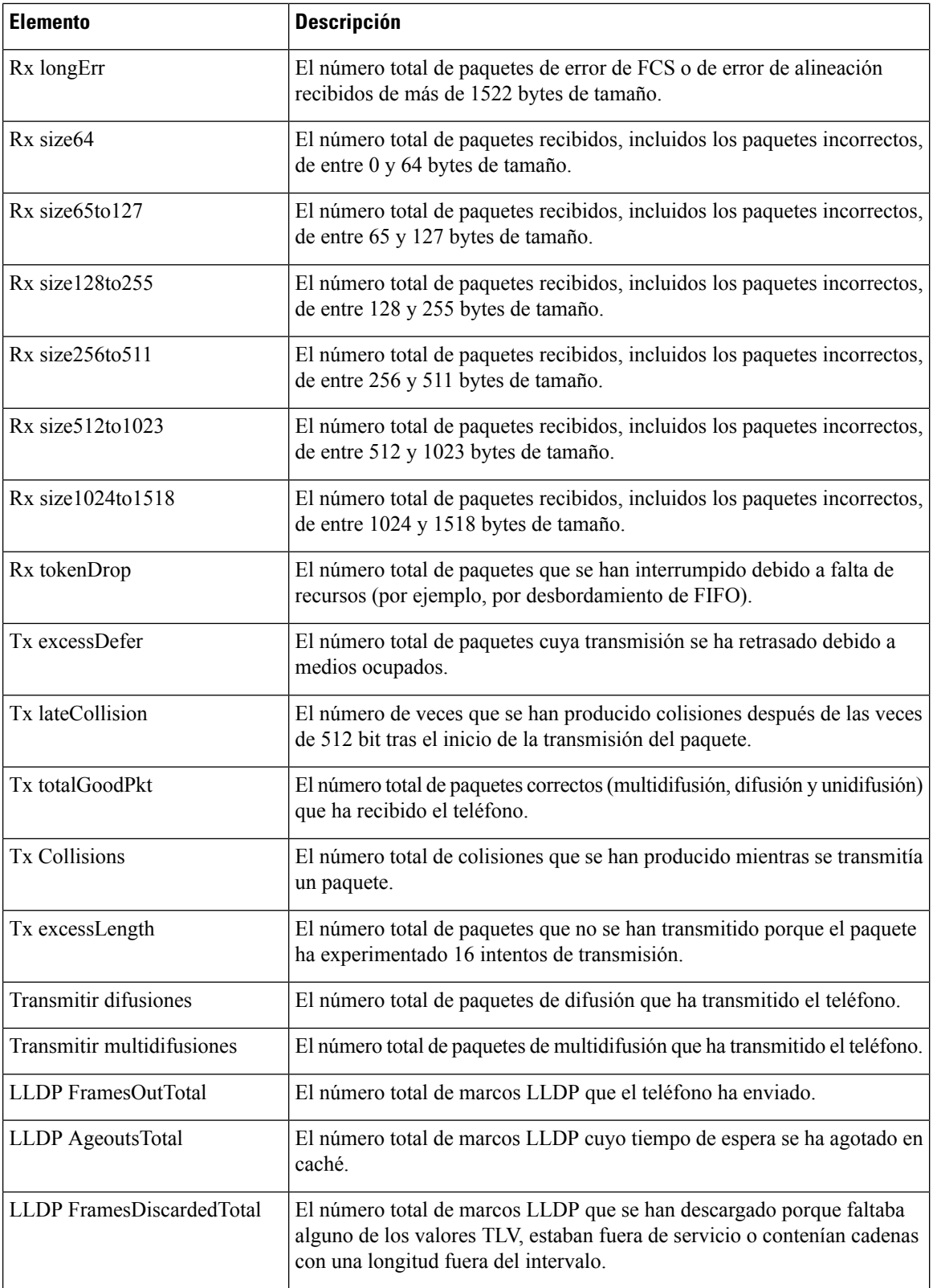

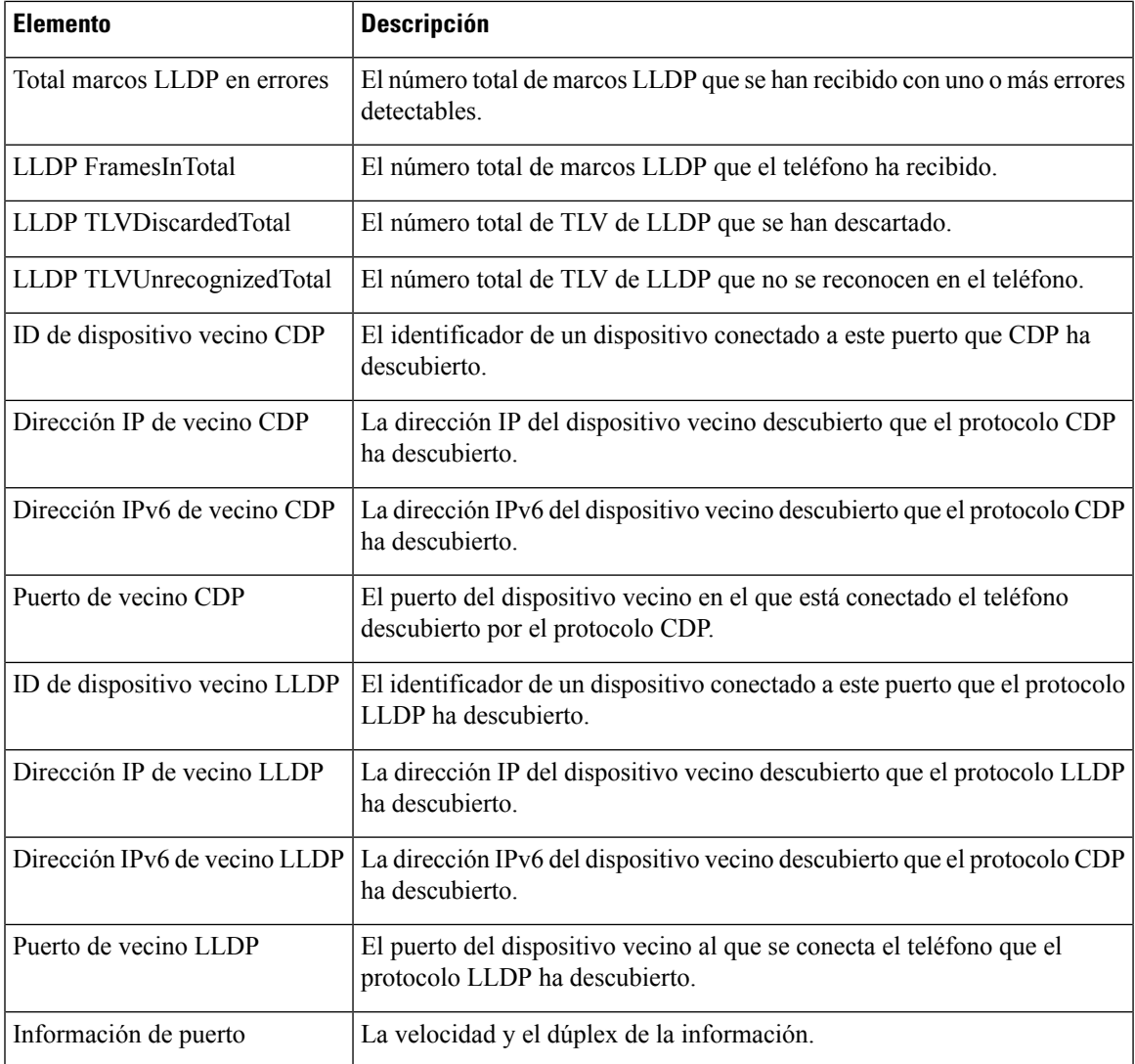

## **Registros de dispositivos**

Los hipervínculos de registro de dispositivo siguientes de una página web proporcionan información que ayuda a supervisar el teléfono y a solucionar problemas. Para acceder a la sección del registro de dispositivo, abra la página web del teléfono.

- Registros de consola: incluye hipervínculos a archivos de registro individuales. Los archivos de registro de consola incluyen los mensajes de depuración y error que ha recibido el teléfono.
- Volcados de memoria: incluye hipervínculos a archivos de volcado individuales. Los archivos de volcado de memoria incluyen datos recogidos cuando un teléfono se bloquea.
- Mensajes de estado: muestra los 10 mensajes de estado más recientes que ha generado el teléfono desde la última vez que se encendió. La pantalla Mensajes de estado del teléfono también muestra esta información. En Apertura de la ventana [Mensajes](#page-181-0) de estado se describen los mensajes de estado que pueden aparecer.

• Pantalla de depuración: muestra mensajes de depuración que podrían ser de utilidad al servicio de asistencia técnica de Cisco si necesita ayuda para solucionar problemas.

## **Estadísticas de flujo**

Los teléfonos IP de Cisco pueden intercambiar flujos de información con hasta tres dispositivos simultáneamente. Los teléfonos intercambian flujos de información cuando se encuentran en una llamada o cuando ejecutan un servicio que envía o recibe audio o datos.

Las secciones de estadísticas de flujo de la página web de un teléfono proporcionan información sobre estos flujos.

Para mostrar una sección de estadísticas de flujo, acceda a la página web del teléfono y haga clic en uno de los hipervínculos Flujo.

En la tabla siguiente se describen los elementos de las secciones de estadísticas de flujo.

| <b>Elemento</b>                                | <b>Descripción</b>                                                                                                    |
|------------------------------------------------|----------------------------------------------------------------------------------------------------|
| Dirección remota                               | Dirección IP y puerto UDP del destino del flujo.                                                                                                    |
| Dirección local                                | Dirección IP y puerto UDP del teléfono.                                                                                                    |
| Hora de inicio                                 | La marca de hora interna indica cuándo solicitó Cisco Unified Communications Manag<br>el teléfono iniciara la transmisión de los paquetes.                                                                                                    |
| Estado de flujo                                | Indicación de si el flujo está activo o no.                                                                                                    |
| Nombre de host                                 | Un nombre exclusivo fijo que se asigna automáticamente al teléfono según la dirección                                                                                                    |
| Paquetes de remitente                          | El número total de paquetes de datos de RTP que el teléfono ha transmitido desde que se<br>la conexión. El valor es 0 si la conexión se establece en el modo de solo recepción.                                                                                                    |
| Octetos de remitente                           | El número total de octetos de carga que el teléfono ha transmitido en paquetes de datos o<br>desde que se inició la conexión. El valor es 0 si la conexión se establece en el modo de<br>recepción.                                                                                                    |
| Códec del remitente                            | El tipo de codificación de audio del flujo transmitido.                                                                                                    |
| Informes remit, enviados<br>(consulte la nota) | El número de veces que se ha enviado el informe de remitente de RTCP.                                                                                                    |
| Hora de informe del remitente<br>enviada       | La marca de hora interna indica cuándo se envió por última vez el informe de remitente                                                                                                    |
| (consulte la nota)                             |                                                                                                    |
| Paquetes perdidos destinatario                 | El número total de paquetes de datos de RTP que se han perdido desde que se inició la rec<br>de datos en esta conexión. Se define como el número de paquetes esperado menos el nu<br>de paquetes recibidos en realidad, donde el número de paquetes recibidos incluye los q<br>retrasan o llegan duplicados. El valor se muestra como 0 si la conexión se establece en e<br>de solo envío. |

**Tabla 41: Elementos de la sección de estadísticas de flujo**

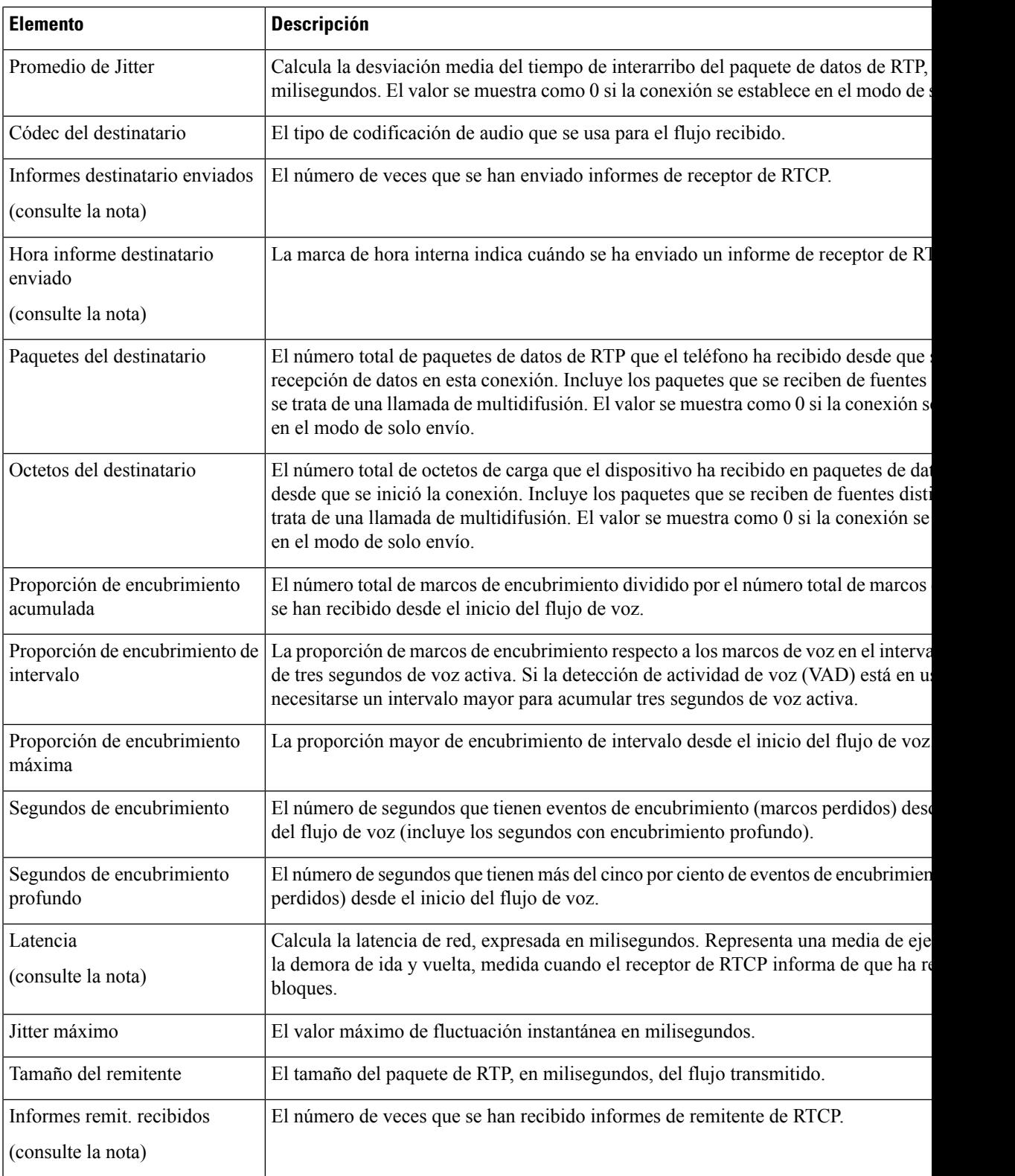

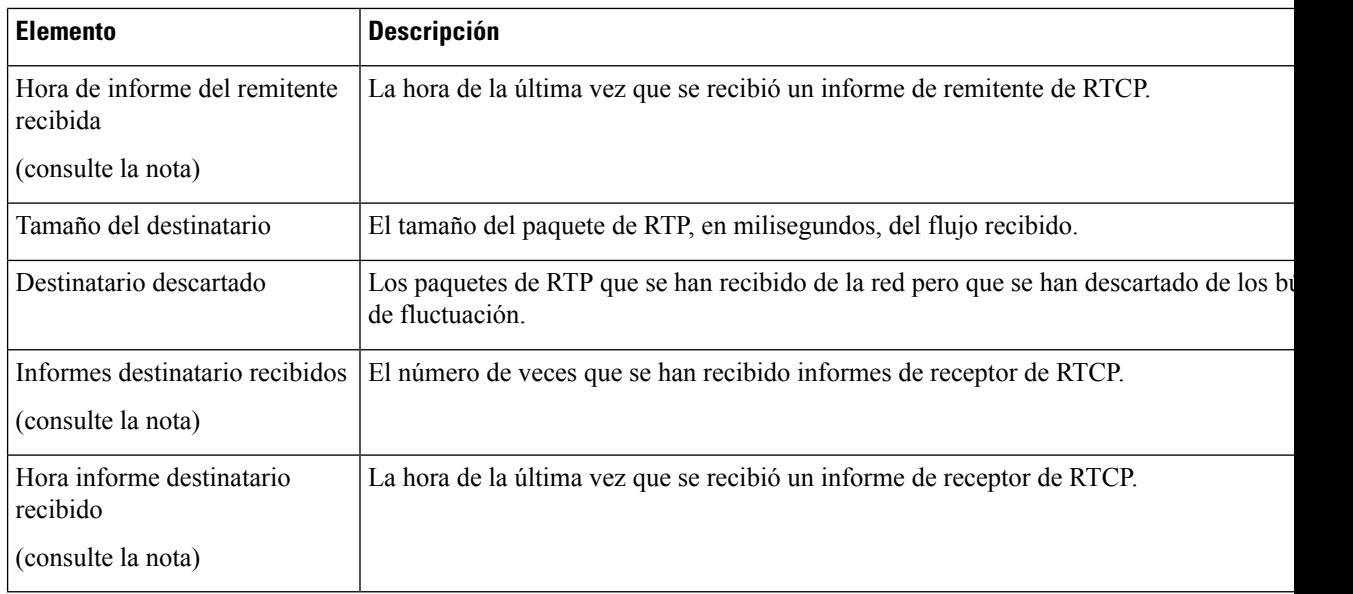

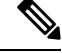

```
Nota
```
Si el protocolo de control RTPestá desactivado, no se generan datos para este campo y, por lo tanto, se muestra el valor 0.

# <span id="page-207-0"></span>**Solicitud de información del teléfono en XML**

Para solucionar problemas, puede solicitar información al teléfono. La información resultante se presenta en formato XML. Hay disponible la siguiente información:

- CallInfo es la información de la sesión de llamada de una línea específica.
- LineInfo es la información de la configuración de línea del teléfono.
- ModeInfo es la información del modo del teléfono.

#### **Antes de empezar**

El acceso web debe estar activado para poder obtener la información.

El teléfono debe estar asociado con un usuario.

## **Procedimiento**

**Paso 1** Para obtener información de la llamada, introduzca la dirección URL siguiente en un navegador: **http://<phone ip address>/CGI/Java/CallInfo<x>**

donde:

- *<phone ip address>* es la dirección IP del teléfono
- *<x>* es el número de línea sobre el que se quiere obtener información.

El comando devuelve un documento XML.

**Paso 2** Para obtener información de la línea, introduzca la dirección URL siguiente en un navegador: **http://<phone ip address>/CGI/Java/LineInfo**

donde:

• *<phone ip address>* es la dirección IP del teléfono

El comando devuelve un documento XML.

**Paso 3** Para obtener información de modelo, introduzca la dirección URL siguiente en un navegador: **http://<phone ip address>/CGI/Java/ModeInfo**

donde:

• *<phone ip address>* es la dirección IP del teléfono

El comando devuelve un documento XML.

## **Ejemplo de resultado del comando CallInfo**

El código XML siguiente es un ejemplo del resultado del comando CallInfo.

```
<?xml version="1.0" encoding="UTF-8"?>
<CiscoIPPhoneCallLineInfo>
 <Prompt/>
 <Notify/>
  <Status/>
 <LineDirNum>1030</LineDirNum>
 <LineState>CONNECTED</LineState>
  <CiscoIPPhoneCallInfo>
    <CallState>CONNECTED</CallState>
     <CallType>INBOUND</CallType>
     <CallingPartyName/>
    <CallingPartyDirNum>9700</CallingPartyDirNum>
    <CalledPartyName/>
    <CalledPartyDirNum>1030</CalledPartyDirNum>
    <HuntPilotName/>
     <CallReference>30303060</CallReference>
     <CallDuration>12835</CallDuration>
    <CallStatus>null</CallStatus>
     <CallSecurity>UNAUTHENTICATED</CallSecurity>
    <CallPrecedence>ROUTINE</CallPrecedence>
     <FeatureList/>
   </CiscoIPPhoneCallInfo>
   <VisibleFeatureList>
    <Feature Position="1" Enabled="true" Label="End Call"/>
    <Feature Position="2" Enabled="true" Label="Show Detail"/>
   </VisibleFeatureList>
</CiscoIPPhoneCallLineInfo>
```
## **Ejemplo de resultado del comando LineInfo**

El código XML siguiente es un ejemplo del resultado del comando LineInfo.

```
<CiscoIPPhoneLineInfo>
  <Prompt/>
  <Notify/>
  <Status>null</Status>
  <CiscoIPPhoneLines>
    <LineType>9</LineType>
    <lineDirNum>1028</lineDirNum>
    <MessageWaiting>NO</MessageWaiting>
    <RingerName>Chirp1</RingerName>
    <LineLabel/>
     <LineIconState>ONHOOK</LineIconState>
   </CiscoIPPhoneLines>
   <CiscoIPPhoneLines>
    <LineType>9</LineType>
    <lineDirNum>1029</lineDirNum>
    <MessageWaiting>NO</MessageWaiting> <RingerName>Chirp1</RingerName>
     <LineLabel/>
    <LineIconState>ONHOOK</LineIconState>
   </CiscoIPPhoneLines>
   <CiscoIPPhoneLines>
    <LineType>9</LineType>
    <lineDirNum>1030</lineDirNum>
    <MessageWaiting>NO</MessageWaiting>
    <RingerName>Chirp1</RingerName>
    <LineLabel/>
    <LineIconState>CONNECTED</LineIconState>
   </CiscoIPPhoneLines>
   <CiscoIPPhoneLines>
    <LineType>2</LineType>
    <lineDirNum>9700</lineDirNum>
    <MessageWaiting>NO</MessageWaiting>
    <LineLabel>SD9700</LineLabel>
     <LineIconState>ON</LineIconState>
 </CiscoIPPhoneLines>
</CiscoIPPhoneLineInfo>
```
## **Ejemplo de resultado del comando ModeInfo**

El código XML siguiente es un ejemplo del resultado del comando ModeInfo.

```
<?xml version="1.0" encoding="utf-8"?>
<CiscoIPPhoneModeInfo>
   <PlaneTitle>Applications</PlaneTitle>
  <PlaneFieldCount>12</PlaneFieldCount>
  <PlaneSoftKeyIndex>0</PlaneSoftKeyIndex>
  <PlaneSoftKeyMask>0</PlaneSoftKeyMask>
   <Prompt></Prompt>
  <Notify></Notify>
  <Status></Status>
  <CiscoIPPhoneFields>
     <FieldType>0</FieldType>
      <FieldAttr></FieldAttr>
      <fieldHelpIndex>0</fieldHelpIndex>
     <FieldName>Call History</FieldName>
      <FieldValue></FieldValue>
   </CiscoIPPhoneFields>
   <CiscoIPPhoneFields>
      <FieldType>0</FieldType>
     <FieldAttr></FieldAttr>
     <fieldHelpIndex>0</fieldHelpIndex>
     <FieldName>Preferences</FieldName>
     <FieldValue></FieldValue>
```
 $\mathbf l$ 

</CiscoIPPhoneFields> ... </CiscoIPPhoneModeInfo>

### **Guía de administración de los teléfonos IP serie 7800 de Cisco para Cisco Unified Communications Manager**

i.

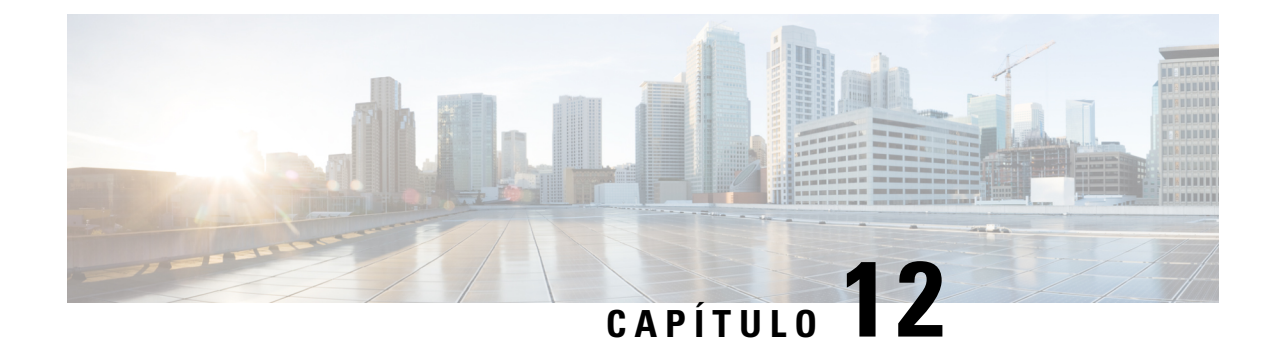

# **Solución de problemas**

- [Información](#page-212-0) sobre la solución de problemas generales, en la página 197
- [Problemas](#page-214-0) de inicio, en la página 199
- Problemas de [restablecimiento](#page-218-0) del teléfono, en la página 203
- El [teléfono](#page-220-0) no se conecta con la LAN, en la página 205
- [Problemas](#page-220-1) de seguridad del teléfono IP de Cisco, en la página 205
- [Problemas](#page-222-0) de sonido, en la página 207
- [Procedimientos](#page-223-0) para solucionar problemas, en la página 208
- Control de la información de depuración desde Cisco Unified [Communications](#page-227-0) Manager, en la página [212](#page-227-0)
- [Información](#page-228-0) adicional sobre solución de problemas, en la página 213

# <span id="page-212-0"></span>**Información sobre la solución de problemas generales**

En la tabla siguiente se proporciona información general para solucionar problemas del teléfono IP de Cisco.

**Tabla 42: Solución de problemas del teléfono IP de Cisco**

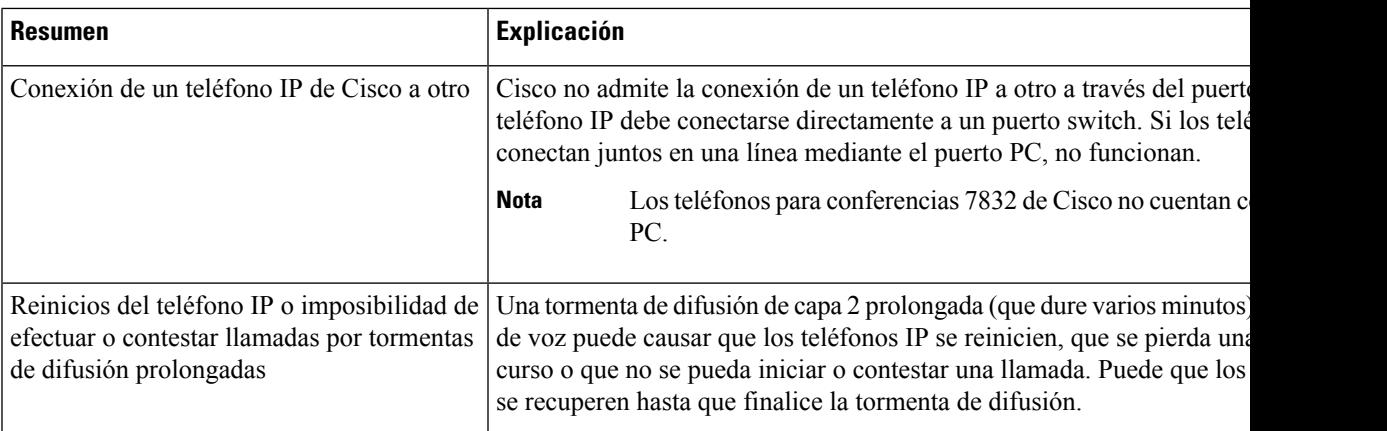

I

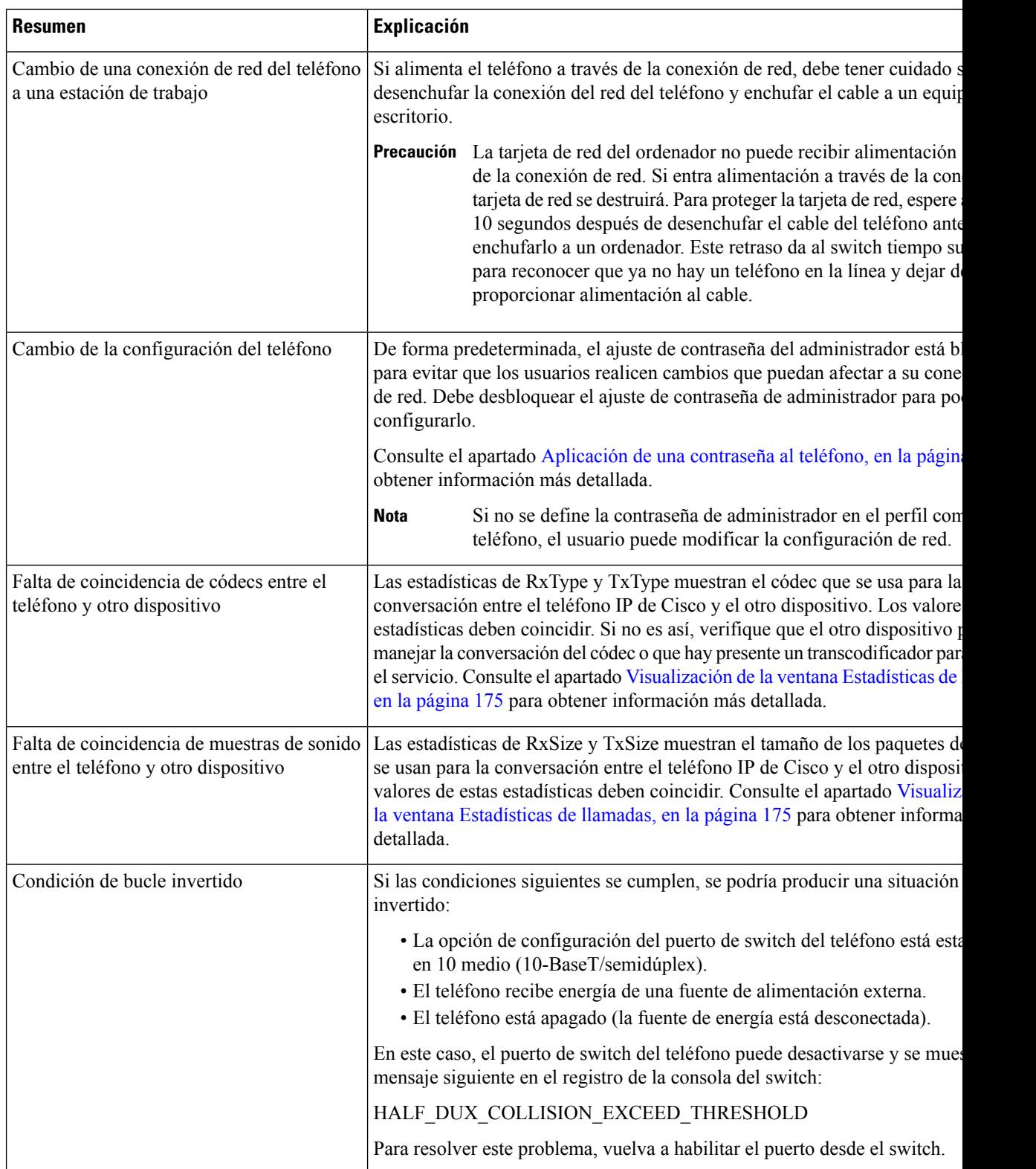

# <span id="page-214-0"></span>**Problemas de inicio**

Después de instalar un teléfono en la red y de agregarlo a Cisco Unified Communications Manager, el teléfono debería iniciarse como se describe en el tema relacionado indicado más abajo.

Si el teléfono no se inicia correctamente, consulte las secciones siguientes a fin de obtener instrucciones para solucionar problemas.

#### **Temas relacionados**

[Verificación](#page-64-0) del encendido del teléfono, en la página 49

## **No se desarrolla el proceso normal de inicio en el teléfono IP de Cisco**

#### **Problema**

Cuando se conecta un teléfono IP de Cisco al puerto de red, el teléfono no sigue el proceso de inicio normal descrito en el tema relacionado y la pantalla del teléfono no muestra información.

#### **Motivo**

Si el teléfono no sigue el proceso de inicio, puede deberse a que los cables estén dañados, a conexiones erróneas, a cortes de la red, a que falte alimentación o a que el teléfono no funcione correctamente.

#### **Solución**

Para determinar si el teléfono funciona correctamente, use las sugerencias siguientes para eliminar otros problemas potenciales.

- Verifique que el puerto de red funciona adecuadamente:
	- Cambie los cables Ethernet por otros cables que sepa que funcionan.
	- Desconecte un teléfono IP de Cisco que funcione de otro puerto y conéctelo a este puerto de red para comprobar que el puerto está activo.
	- Conecte el teléfono IP de Cisco que no se inicia en un puerto de red distinto que sepa que funciona correctamente.
	- Conecte el teléfono IP de Cisco que no se inicia directamente al puerto del switch, omitiendo el panel de conexiones de la oficina.
- Verifique que el teléfono recibe alimentación:
	- Si usa alimentación externa, compruebe que la toma de corriente funciona.
	- Si usa alimentación interna, use en su lugar la fuente de alimentación externa.
	- Si usa una fuente de alimentación externa, cámbiela por una unidad que sepa que funciona.
- Si el teléfono sigue sin iniciarse correctamente, enciéndalo presionando #\*2. Si el teléfono se enciende de esta forma, intenta abrir una copia de seguridad de la imagen del software.
- Si el teléfono sigue sin iniciarse correctamente, realice un restablecimiento de los ajustes de fábrica.

• Después de intentar estas soluciones, si la pantalla del teléfono IP de Cisco no muestra ningún carácter después de cinco minutos, póngase en contacto con un representante del servicio técnico de Cisco para obtener más ayuda.

## **Temas relacionados**

[Verificación](#page-64-0) del encendido del teléfono, en la página 49

# **El teléfono IP de Cisco no se registra en Cisco Unified Communications Manager**

Si el teléfono supera la primera etapa del proceso de inicio (los botones LED se encienden y se apagan de forma intermitente) pero continúa el ciclo con mensajes que se muestran en la pantalla del teléfono, el teléfono no se está iniciando correctamente. El teléfono no puede iniciarse correctamente a no ser que se conecte a la red Ethernet y se registre en un servidor de Cisco Unified Communications Manager.

Asimismo, algunos problemas de seguridad podrían impedir que el teléfono se inicie correctamente. Para obtener más información, consulte [Procedimientos](#page-223-0) para solucionar problemas, en la página 208.

## <span id="page-215-0"></span>**Se muestran mensajes de error en el teléfono**

### **Problema**

Los mensajes de estado muestran errores durante el inicio.

#### **Solución**

A medida que el teléfono pasa por el proceso de inicio, puede acceder a los mensajes de estado que proporcionan información sobre la causa de los problemas. Consulte la sección «Apertura de la ventana Mensajes de estado» para obtener instrucciones sobre cómo acceder a los mensajes de estado y para ver una lista de los errores potenciales, su explicación y sus soluciones.

### **Temas relacionados**

Apertura de la ventana [Mensajes](#page-181-0) de estado , en la página 166

## **El teléfono no se conecta con el servidor TFTP o con Cisco Unified Communications Manager**

## **Problema**

Si la red entre el teléfono y el servidor TFTP o Cisco Unified Communications Manager no está activa, el teléfono no se puede iniciar correctamente.

### **Solución**

Asegúrese de que la red se está ejecutando.

## **El teléfono no se conecta con el servidor TFTP**

## **Problema**

Puede que la configuración del servidor TFTP no sea correcta.
## **Solución**

Compruebe la configuración de TFTP.

### **Temas relacionados**

[Comprobación](#page-224-0) de la configuración de TFTP, en la página 209

# <span id="page-216-0"></span>**El teléfono no se conecta con el servidor**

# **Problema**

Puede que los campos de direcciones IP y enrutado no estén configurados correctamente.

### **Solución**

Debe verificar los ajustes de direcciones IP y enrutado en el teléfono. Si usa DHCP, el servidor DHCP debe proporcionar estos valores. Si ha asignado una dirección IP estática al teléfono, debe introducir estos valores manualmente.

## **Temas relacionados**

[Comprobación](#page-225-0) de la configuración de DHCP, en la página 210

# <span id="page-216-1"></span>**El teléfono no se conecta mediante la DNS**

## **Problema**

Puede que la configuración de DNS sea incorrecta.

### **Solución**

Si usa DNS para acceder al servidor TFTP o a Cisco Unified Communications Manager, debe asegurarse de especificar un servidor DNS.

### **Temas relacionados**

Verificación de la [configuración](#page-226-0) de DNS, en la página 211

# **Cisco Unified Communications Manager y los servicios TFTP no se ejecutan**

#### **Problema**

Si Cisco Unified Communications Manager o los servicios TFTP no se ejecutan, puede que los teléfonos no puedan iniciarse correctamente. En tal caso, es probable que experimente un fallo general del sistema y que otros teléfonos y dispositivos no puedan iniciarse correctamente.

# **Solución**

Si el servicio Cisco Unified Communications Manager no se está ejecutando, todos los dispositivos de la red que se basan en él para efectuar llamadas telefónicas se verán afectados. Si el servicio TFTP no se está ejecutando, muchos dispositivos no se podrán iniciar correctamente. Para obtener más información, consulte Inicio del [servicio,](#page-226-1) en la página 211.

# <span id="page-217-0"></span>**El archivo de configuración está dañado**

# **Problema**

Si sigue teniendo problemas con un teléfono concreto que no se resuelven con otras sugerencias de este capítulo, puede que el archivo de configuración esté dañado.

## **Solución**

Cree un nuevo archivo de configuración del teléfono.

# **Registro del teléfono en Cisco Unified Communications Manager**

# **Problema**

El teléfono no está registrado en Cisco Unified Communications Manager.

#### **Solución**

Un teléfono IP de Cisco se puede registrar en un servidor de Cisco Unified Communications Manager solo si el teléfono se agrega al servidor o si el registro automático está activado. Revise la información y los procedimientos de Métodos de adición de [teléfonos,](#page-73-0) en la página 58 para asegurarse de que el teléfono se ha agregado a la base de datos de Cisco Unified Communications Manager.

Para verificar si el teléfono se encuentra en la base de datos de Cisco Unified Communications Manager, seleccione **Dispositivo** > **Teléfono** en Cisco Unified Communications Manager Administration. Haga clic en **Buscar** para buscar el teléfono según su dirección MAC. Para obtener información sobre cómo determinar la dirección MAC, consulte [Determinación](#page-73-1) de la dirección MAC del teléfono, en la página 58.

Si el teléfono ya está en la base de datos de Cisco Unified Communications Manager, puede que el archivo de configuración esté dañado. Consulte El archivo de [configuración](#page-217-0) está dañado, en la página 202 para obtener ayuda.

# **El teléfono IP de Cisco no puede obtener la dirección IP**

### **Problema**

Si un teléfono puede obtener una dirección IP cuando se inicia, puede que no esté en la misma red o VLAN que el servidor DHCP, o puede que el puerto de switch con el que conecta el teléfono esté desactivado.

## **Solución**

Asegúrese de que la red o la VLAN a la que se conecta el teléfono tienen acceso al servidor DHCP y de que el puerto de switch esté activado.

# **Problemas de restablecimiento del teléfono**

Si los usuarios informan de que sus teléfonos se restablecen durante las llamadas o mientras se encuentran inactivos, debe investigar la causa. Si la conexión de red y la conexión de Cisco Unified Communications Manager son estables, el teléfono no debería restablecerse.

En general, un teléfono se restablece si tiene problemas al conectarse con la red o con Cisco Unified Communications Manager.

# **El teléfono se restablece por cortes intermitentes de la red**

# **Problema**

Puede que la red sufra cortes intermitentes.

### **Solución**

Las interrupciones intermitentes de red afectan al tráfico de voz y datos de forma distinta. La red podría experimentar interrupciones intermitentes sin que se detecten. En ese caso, el tráfico de datos puede reenviar paquetes perdidos y verificar que los paquetesse reciben y transmiten.Sin embargo, el tráfico de voz no puede recuperar paquetes perdidos. En lugar de retransmitir una conexión de red perdida, el teléfono se restablece e intenta volver a conectarse a la red. Póngase en contacto con el administrador del sistema para obtener información sobre los problemas conocidos de la red de voz.

# <span id="page-218-0"></span>**El teléfono se restablece por errores de configuración de DHCP**

# **Problema**

Puede que la configuración de DHCP sea incorrecta.

## **Solución**

Compruebe que ha configurado correctamente el teléfono para usar DHCP. Compruebe que elservidor DHCP esté configurado correctamente. Compruebe la duración de liberación de DHCP. Se recomienda establecer la duración de liberación en 8 días.

## **Temas relacionados**

[Comprobación](#page-225-0) de la configuración de DHCP, en la página 210

# **El teléfono se restablece por una dirección IP estática incorrecta**

# **Problema**

La dirección IP estática asignada al teléfono puede ser incorrecta.

#### **Solución**

Si el teléfono tiene una dirección IP estática asignada, verifique que ha introducido los ajustes correctos.

# **El teléfono se restablece durante un uso intensivo de la red**

# **Problema**

Si el teléfono se restablece durante un uso intensivo de la red, es probable que no tenga una VLAN de voz configurada.

# **Solución**

Aislar los teléfonos en una VLAN auxiliar independiente aumenta la calidad del tráfico de voz.

# **El teléfono se restablece de forma intencionada**

# **Problema**

Si no es el único administrador con acceso a Cisco Unified Communications Manager, debe verificar que ningún otro administrador haya restablecido de forma intencionada los teléfonos.

## **Solución**

Puede comprobar si un teléfono IP de Cisco ha recibido un comando de Cisco Unified Communications Manager para restablecerlo pulsando **Aplicaciones** en el teléfono y seleccionando **Config. admin.** > **Estado** > **Estadísticas de red**.

- Si en el campo Causa de reinicio se muestra Restablecer/Restablecer, el teléfono recibe un comando Restablecer/Restablecer de Cisco Unified Communications Manager Administration.
- Si en el campo Causa de reinicio se muestra Restaurar-Reiniciar, el teléfono se cierra porque recibe un comando Restablecer/Reiniciar de Cisco Unified Communications Manager Administration.

# **El teléfono se restablece por problemas con la DNS u otros problemas de conectividad**

# **Problema**

El restablecimiento del teléfono continúa y sospecha que hay algún problema de DNS o de conectividad.

## **Solución**

Si el teléfono continúa restableciéndose, para eliminar los errores de DNS o de conectividad, siga el procedimiento descrito en [Determinación](#page-224-1) de los problemas de DNS o de conectividad, en la página 209.

# **El teléfono no recibe alimentación**

# **Problema**

Parece que el teléfono no recibe alimentación.

## **Solución**

En la mayoría de los casos, el teléfono se reinicia si recibe alimentación de una fuente de alimentación externa pero pierde la conexión y cambia aPoE. Del mismo modo, el teléfono se puede reiniciarsi recibe la alimentación mediante PoE y se conecta a una fuente de alimentación externa.

# **El teléfono no se conecta con la LAN**

### **Problema**

La conexión física con la LAN podría estar rota.

### **Solución**

Verifique que la conexión Ethernet a la que está conectado el teléfono IP de Cisco funciona correctamente. Por ejemplo, compruebe si el puerto o switch en concreto al que esté conectado el teléfono no funciona o si el switch se está reiniciando. Asegúrese también de que no hay ningún cable roto.

# **Problemas de seguridad del teléfono IP de Cisco**

En las secciones siguientes se proporciona información para resolver problemas de las funciones de seguridad del teléfono IP de Cisco. Para obtener información sobre las soluciones de estos problemas o para obtener instrucciones adicionales para resolver problemas de seguridad, consulte la *Guía de seguridad de Cisco Unified Communications Manager*.

# **Problemas con el archivo CTL**

En las secciones siguientes se describe cómo solucionar problemas relacionados con el archivo CTL.

# **Error de autenticación, el teléfono no puede autenticar el archivo CTL**

## **Problema**

Se produce un error de autenticación del dispositivo.

### **Motivo**

El archivo CTL no tiene un certificado de Cisco Unified Communications Manager o el certificado esincorrecto.

## **Solución**

Instale un certificado correcto.

# **El teléfono no puede autenticar el archivo CTL**

## **Problema**

El teléfono no puede autenticar el archivo CTL.

## **Motivo**

El token de seguridad que firmó el archivo CTL actualizado no existe en el archivo CTL del teléfono.

# **Solución**

Cambie el token de seguridad en el archivo CTL e instale el archivo nuevo en el teléfono.

# **El archivo CTL se autentica, pero otros archivos de configuración no**

## **Problema**

El teléfono no puede autenticar ningún archivo de configuración distinto al archivo CTL.

## **Motivo**

Hay un registro TFTP erróneo o puede que el archivo de configuración no esté firmado por el certificado correspondiente de la lista de confianza del teléfono.

## **Solución**

Compruebe el registro TFTP y el certificado en la lista de confianza.

# **El archivo ITL se autentica, pero otros archivos de configuración no**

## **Problema**

El teléfono no puede autenticar ningún archivo de configuración distinto al archivo ITL.

# **Motivo**

Puede que el archivo de configuración no esté firmado por el certificado correspondiente de la lista de confianza del teléfono.

# **Solución**

Vuelva a firmar el archivo de configuración con el certificado correcto.

# **Error de autorización de TFTP**

## **Problema**

El teléfono informa de un error de autorización de TFTP.

## **Motivo**

La dirección TFTP del teléfono no existe en el archivo CTL.

Si ha creado un archivo CTL nuevo con un registro de TFTP nuevo, el archivo CTL existente en el teléfono podría no incluir un registro para el nuevo servidor TFTP.

## **Solución**

Compruebe la configuración de la dirección TFTP en el archivo CTL del teléfono.

# **El teléfono no se registra**

# **Problema**

El teléfono no se registra en Cisco Unified Communications Manager.

## **Motivo**

El archivo CTL no contiene la información correcta del servidor de Cisco Unified Communications Manager.

#### **Solución**

Cambie la información del servidor de Cisco Unified Communications Manager en el archivo CTL.

# **No se solicitan los archivos de configuración firmados**

## **Problema**

El teléfono no solicita archivos de configuración firmados.

# **Motivo**

El archivo CTL no contiene ninguna entrada TFTP con certificados.

## **Solución**

Configure las entradas TFTP con certificados en el archivo CTL.

# **Problemas de sonido**

En las secciones siguientes se describe cómo resolver problemas de sonido.

# **No hay ruta de voz**

## **Problema**

Una o varias personas de una llamada no oyen el audio.

## **Solución**

Cuando al menos una persona en la llamada no recibe señal de audio, no se habrá establecido conectividad IP entre los teléfonos. Compruebe la configuración de los routers y los switches para asegurarse de que la conectividad IP esté configurada correctamente.

# **Voz entrecortada**

# **Problema**

Un usuario se queja de que escucha la voz entrecortada en una llamada.

## **Motivo**

Puede haber un error de coincidencia en la configuración de fluctuación.

## **Solución**

Compruebe las estadísticas AvgJtr y MaxJtr. Si estos valores son muy diferentes, podría haber un problema con la fluctuación en la red o se podrían producir tasas elevadas periódicas de actividad de la red.

# **Procedimientos para solucionar problemas**

Estos procedimientos se pueden usar para identificar y corregir problemas.

# **Crear un informe de problemas de teléfono desde Cisco Unified Communications Manager**

Puede generar un informe de problemas para los teléfonos desde Cisco Unified Communications Manager. Esta acción produce la misma información que genera la tecla programable de la herramienta de informe de problemas (PRT) en el teléfono.

El informe de problemas contiene información sobre el teléfono y los auriculares.

# **Procedimiento**

**Paso 1** En Cisco Unified CM Administration, seleccione **Dispositivo** > **Teléfono**.

**Paso 2** Haga clic en **Buscar** y seleccione uno o más teléfonos IP de Cisco.

**Paso 3** Haga clic en **Generar PRT para seleccionados** para recopilar registros dePRT para los auriculares utilizados en los teléfonos IP de Cisco seleccionados.

# **Crear un registro de consola desde el teléfono**

Puede generar un registro de consola cuando el teléfono no se conecte a la red y no pueda acceder a la herramienta de informe de problemas (PRT).

#### **Antes de empezar**

Conecte un cable de la consola al puerto auxiliar de la parte posterior del teléfono.

### **Procedimiento**

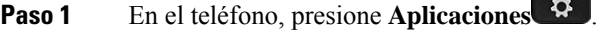

**Paso 2** Vaya a **Configuración de administración** > **Puerto auxiliar**.

**Paso 3** Seleccione **Recopilar registro de consola** para recopilar registros de dispositivos.

# <span id="page-224-0"></span>**Comprobación de la configuración de TFTP**

# **Procedimiento**

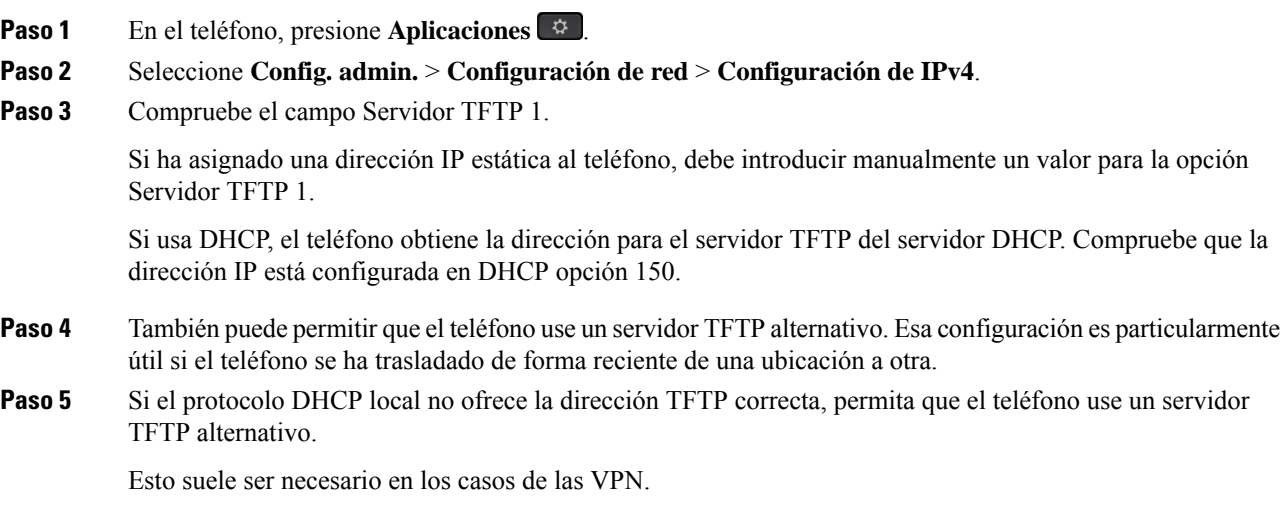

**Temas relacionados**

El teléfono no se conecta con el [servidor](#page-215-0) TFTP, en la página 200

# <span id="page-224-1"></span>**Determinación de los problemas de DNS o de conectividad**

# **Procedimiento**

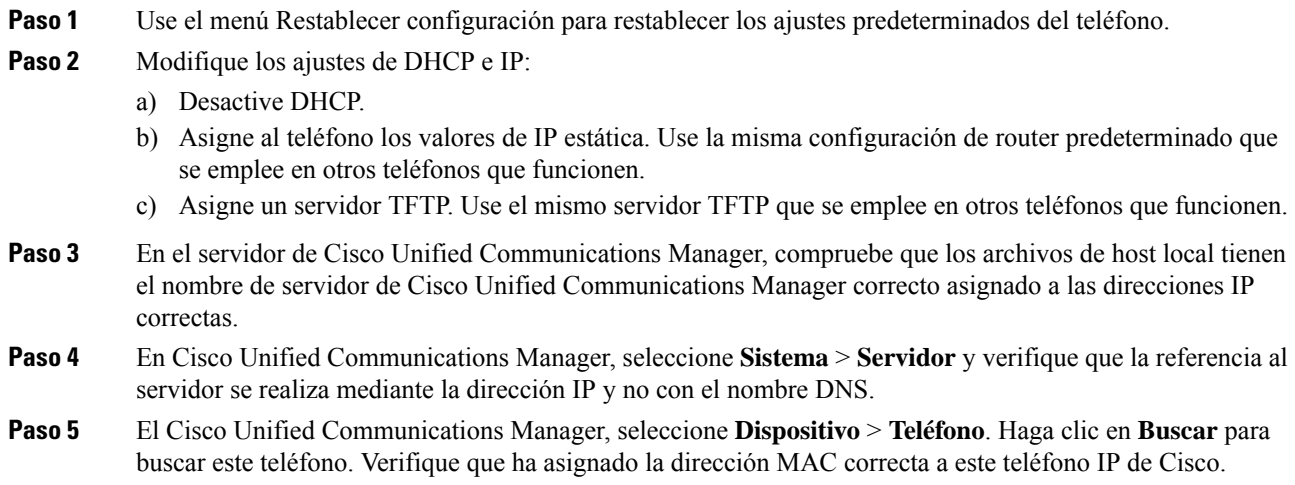

Paso 6 Apague y encienda el teléfono.

# **Temas relacionados**

[Restauración](#page-230-0) básica, en la página 215 [Determinación](#page-73-1) de la dirección MAC del teléfono, en la página 58

# <span id="page-225-0"></span>**Comprobación de la configuración de DHCP**

# **Procedimiento**

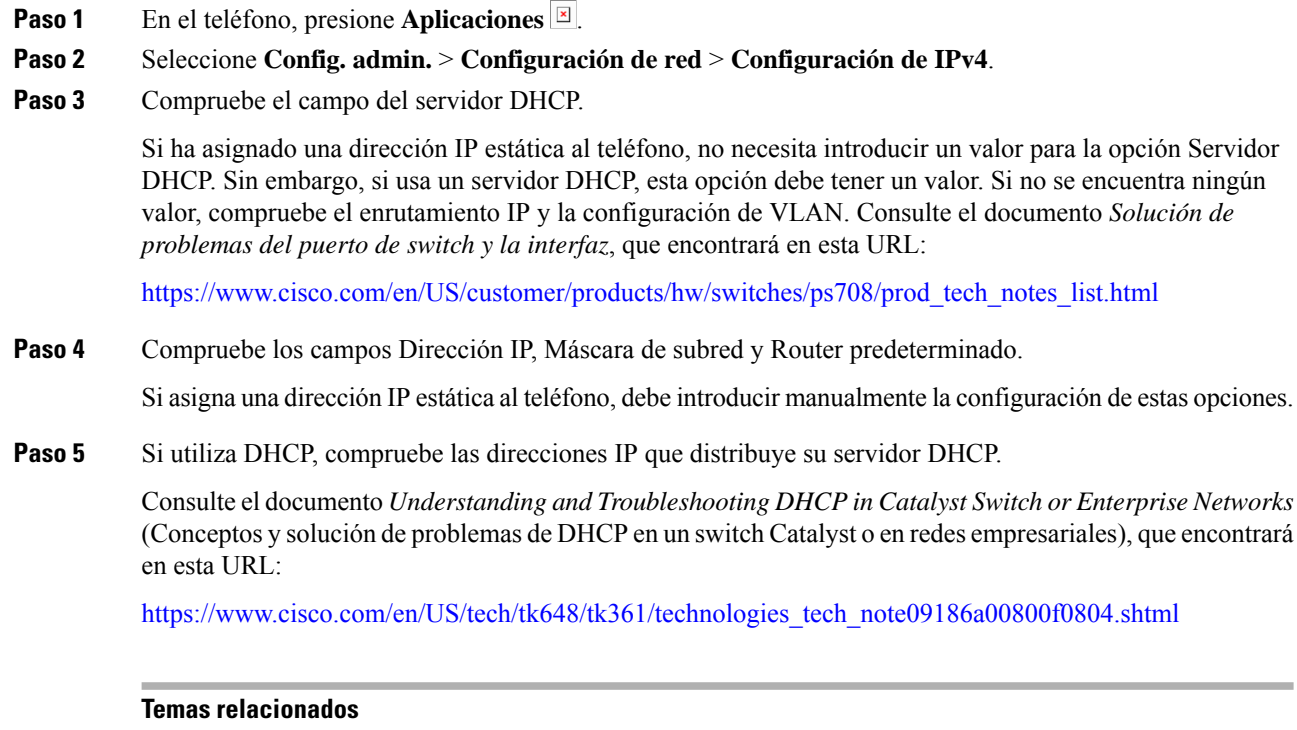

El teléfono no se conecta con el [servidor,](#page-216-0) en la página 201 El teléfono se restablece por errores de [configuración](#page-218-0) de DHCP, en la página 203

# **Creación de un archivo de configuración del teléfono**

Cuando se elimina un teléfono de la base de datos de Cisco Unified Communications Manager, el archivo de configuración se borra del servidor TFTP de ese sistema. Los números de directorio del teléfono permanecen en la base de datos de Cisco Unified Communications Manager. Se denominan "números de directorio sin asignar" y se pueden usar para otros dispositivos.Si estos números sin asignar no se usan en otros dispositivos, puede eliminarlos de la base de datos de Cisco Unified Communications Manager. Puede usar el Informe de plan de enrutamiento para ver y eliminar números de referencia sin asignar. Para obtener más datos, consulte la documentación de su versión concreta de Cisco Unified Communications Manager.

Si cambia los botones de una plantilla de botones de teléfono o asigna una plantilla de este tipo distinta a un teléfono, podría darse el caso de que el teléfono ya no pueda acceder a los números de directorio. Los números Ш

de directorio siguen asignados al teléfono en la base de datos de Cisco Unified Communications Manager, pero el teléfono no tienen ningún botón con el que se puedan contestar lasllamadas. Estos números de directorio se deben borrar del teléfono y eliminarse, si fuera necesario.

## **Procedimiento**

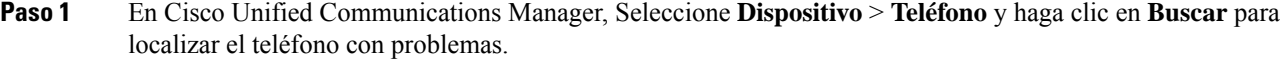

- **Paso 2** Seleccione **Eliminar** para borrar el teléfono de la base de datos de Cisco Unified Communications Manager.
	- Cuando se elimina un teléfono de la base de datos de Cisco Unified Communications Manager, el archivo de configuración se borra del servidor TFTP de ese sistema. Los números de directorio del teléfono permanecen en la base de datos de Cisco Unified Communications Manager. Se denominan "números de directorio sin asignar" y se pueden usar para otros dispositivos. Si estos números sin asignar no se usan en otros dispositivos, puede eliminarlos de la base de datos de Cisco Unified Communications Manager. Puede usar el Informe de plan de enrutamiento para ver y eliminar números de referencia sin asignar. **Nota**
- **Paso 3** Vuelva a agregar el teléfono a la base de datos de Cisco Unified Communications Manager.
- **Paso 4** Apague y encienda el teléfono.

# **Temas relacionados**

Cisco Unified [Communications](#page-14-0) Manager Documentación, en la página xv Métodos de adición de [teléfonos,](#page-73-0) en la página 58

# <span id="page-226-0"></span>**Verificación de la configuración de DNS**

# **Procedimiento**

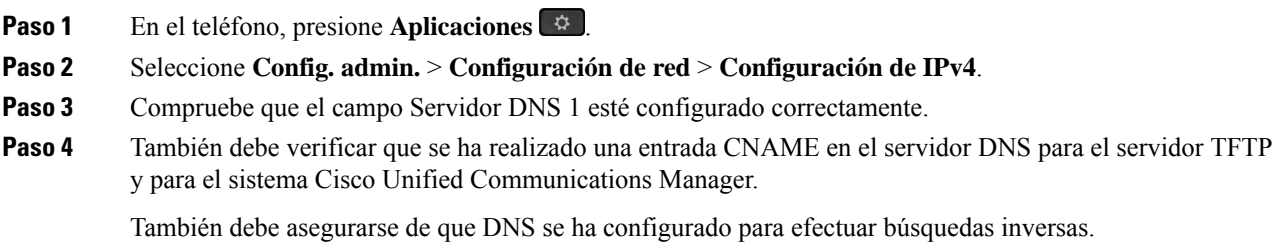

## **Temas relacionados**

El teléfono no se conecta [mediante](#page-216-1) la DNS, en la página 201

# <span id="page-226-1"></span>**Inicio del servicio**

Para que se pueda iniciar o detener, el servicio debe estar activado.

**Procedimiento**

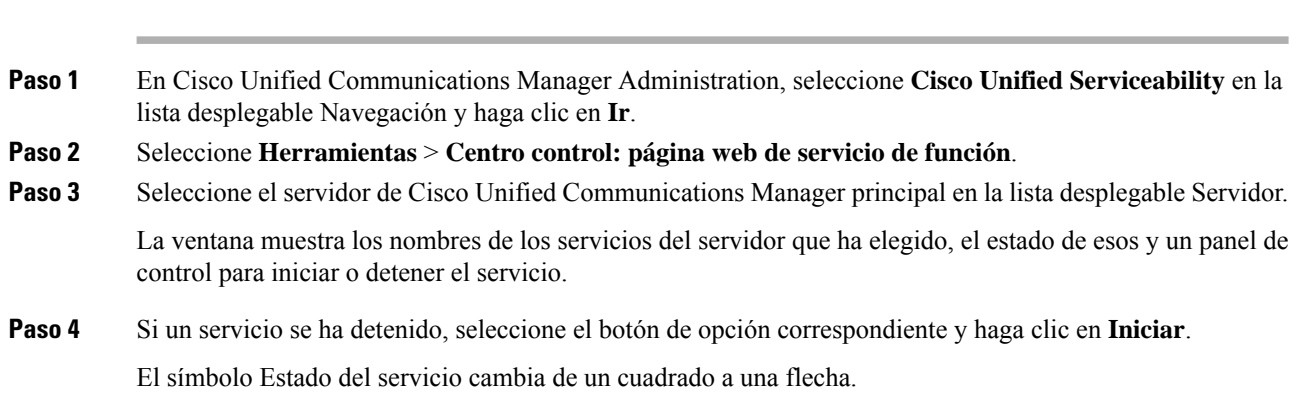

# **Control de la información de depuración desde Cisco Unified Communications Manager**

Si experimenta problemas en el teléfono que no puede resolver, el servicio de asistencia técnica de Cisco puede ayudarle. Deberá activar la depuración para el teléfono, reproducir el problema, desactivar la depuración y enviar los registros al servicio de asistencia técnica para su análisis.

Dado que en la depuración se recopila información detallada, el tráfico de comunicación puede ralentizar el teléfono, haciendo que responda peor. Después de recopilar los registros, debe desactivar la depuración para asegurar el funcionamiento del teléfono.

La información de depuración puede incluir un código de un dígito que indica la gravedad de la situación. La clasificación es la siguiente:

- 0 Emergencia
- 1 Alerta
- 2 Crítico
- 3 Error
- 4 Advertencia
- 5 Notificación
- 6 Información
- 7 Depuración

Póngase en contacto con el servicio de asistencia técnica de Cisco para obtener más información y asistencia.

## **Procedimiento**

**Paso 1** En Cisco Unified Communications Manager Administration, seleccione una de las ventanas siguientes:

Ш

- **Dispositivo** > **Configuración del dispositivo** > **Perfil de teléfono común**
- **Sistema** > **Configuración de teléfono empresarial**
- **Dispositivo** > **Teléfono**
- Paso 2 Establezca los parámetros siguientes:
	- Valores de Perfil de registro: Preajuste (predeterminado), Predeterminado, Telefonía, SIP, IU, Red, Medios, Actualizar, Accesorio, Seguridad, Wi-Fi, VPN, EnergyWise, MobileRemoteAccess.
	- Para implementar la compatibilidad de los parámetros en varios niveles y secciones, marque la casilla de verificación Perfil de registro. **Nota**
	- Valores de Registro remoto: Desactivar (predeterminado), Activar.
	- Servidor de registro de IPv6 o Servidor de registro Dirección IP (dirección IPv4 o IPv6).
	- **Nota** Si no se puede acceder al servidor de registro, el teléfono deja de enviar mensajes de depuración.
		- El formato de las direcciones del servidor de registro de IPv4 es **dirección:<port>@@base=<0-7>;pfs=<0-1>**
		- El formato de las direcciones del servidor de registro de IPv6 es **[dirección]:<port>@@base=<0-7>;pfs=<0-1>**
		- Donde:
			- La dirección IPv4 está separada por puntos (.).
			- La dirección IPv6 está separada por dos puntos (:).

# **Información adicional sobre solución de problemas**

Si tiene más preguntas sobre la solución de problemas del teléfono, diríjase al siguiente sitio web de Cisco y busque el modelo de teléfono correspondiente:

<https://www.cisco.com/cisco/web/psa/troubleshoot.html>

I

# **Guía de administración de los teléfonos IP serie 7800 de Cisco para Cisco Unified Communications Manager**

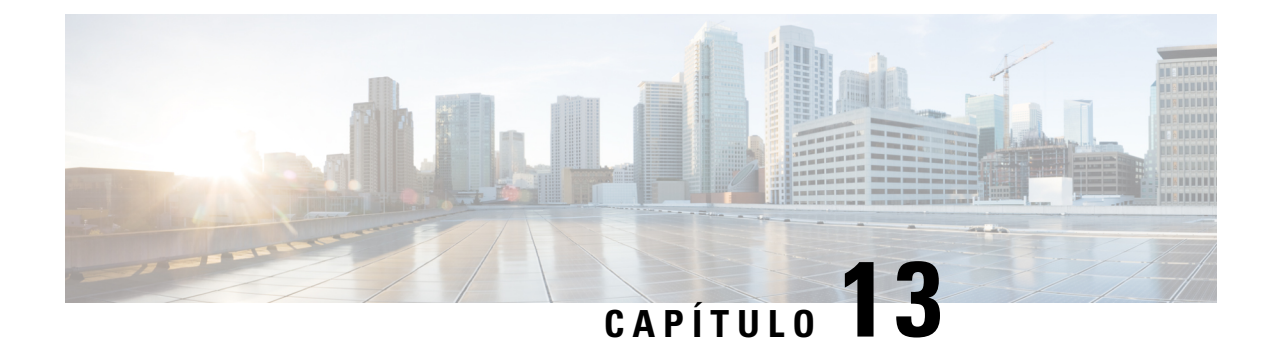

# **Mantenimiento**

- [Restauración](#page-230-0) básica, en la página 215
- [Eliminación](#page-232-0) del archivo CTL, en la página 217
- [Supervisión](#page-233-0) de la calidad de voz, en la página 218
- [Limpieza](#page-234-0) del teléfono IP de Cisco, en la página 219

# <span id="page-230-0"></span>**Restauración básica**

La realización de una restauración básica de un teléfono IP de Cisco es una forma de recuperación ante un fallo del teléfono. La restauración ofrece una forma de restablecer y recuperar diversos ajustes de configuración y seguridad.

En la tabla siguiente se describen las formas de realizar una restauración básica. Puede restaurar un teléfono con cualquiera de estas operaciones después de iniciarlo. Seleccione la operación adecuada a su caso.

## **Tabla 43: Métodos de restauración básica**

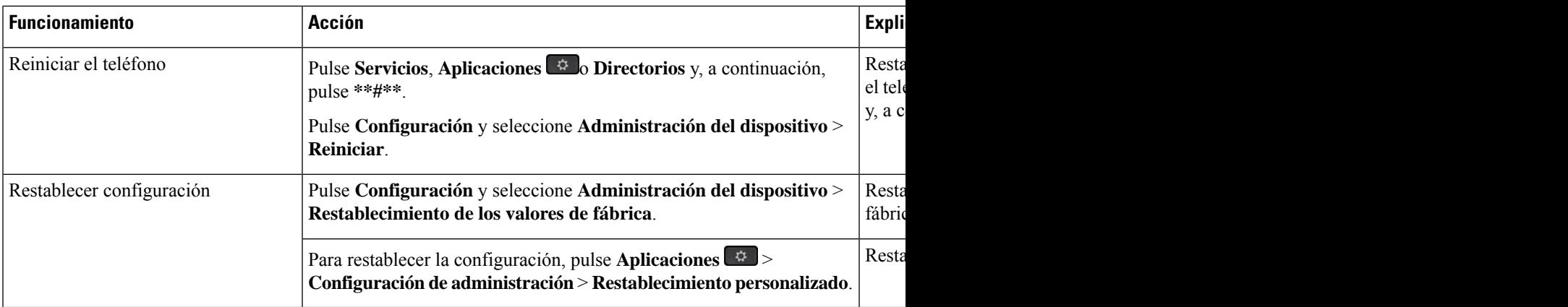

# **Temas relacionados**

[Determinación](#page-224-1) de los problemas de DNS o de conectividad, en la página 209

# **Restablecimiento de los valores de fábrica del teléfono con el teclado**

Use estos pasos para restablecer los valores de fábrica predeterminados mediante el teclado del teléfono.

## **Antes de empezar**

Debe saber si el teléfono es una versión de hardware original o si el hardware se ha actualizado y se ha vuelto a publicar.

# **Procedimiento**

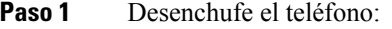

- Si usa PoE, desenchufe el cable LAN.
- Si usa Power Cube, desenchúfelo.
- Paso 2 Espere 5 segundos.
- **Paso 3** En versiones de hardware anteriores, se enciende el botón de silencio. Espere a que se apague el botón de silencio.

**Temas relacionados**

[Versiones](#page-40-0) del hardware, en la página 25

# **Restablecimiento de toda la configuración desde el menú del teléfono**

Puede restablecer los valores de fábrica de un teléfono.

## **Procedimiento**

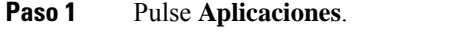

**Paso 2** Seleccione **Config. admin.** > **Restablecer configuración** > **Todo**.

Si se requiere, desbloquee las opciones del teléfono.

# **Restablecimiento de valores de fábrica desde el menú del teléfono**

# **Procedimiento**

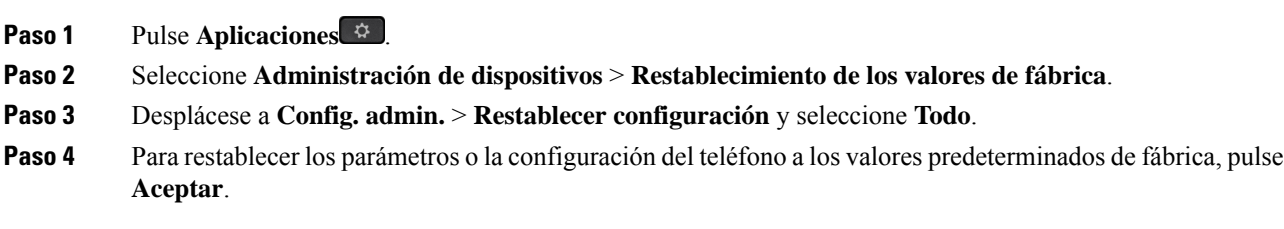

# **Restablecimiento de valores personalizados desde el menú del teléfono**

# **Procedimiento**

- **Paso 1** Pulse **Aplicaciones** .
- **Paso 2** Diríjase a **Config. admin.** y seleccione **Restablecimiento personalizado**.
- **Paso 3** Para restablecer los parámetros o la configuración del teléfono a los valores no personalizados, presione **Aceptar**.

# **Reinicio del teléfono desde la imagen de copia de seguridad**

Su teléfono IP 8832 de Cisco tiene otra imagen de copia de seguridad que le permite recuperar el teléfono si la imagen predeterminada se ha visto comprometida.

Para reiniciar el teléfono desde la copia de seguridad, realice el siguiente procedimiento.

## **Procedimiento**

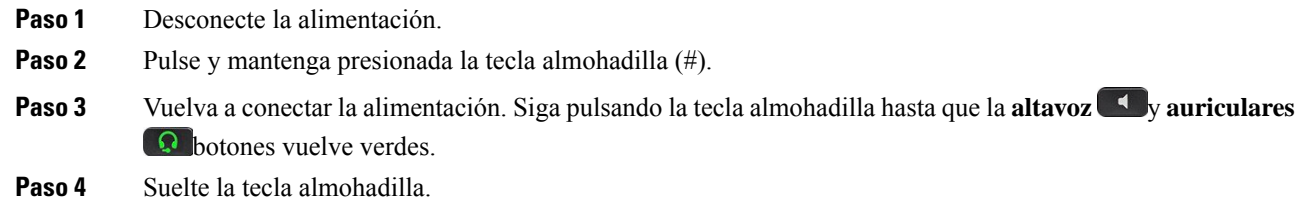

# <span id="page-232-0"></span>**Eliminación del archivo CTL**

Solo se elimina el archivo CTL del teléfono.

# **Procedimiento**

- **Paso 1** En el menú **Config. admin.**, si se requiere, desbloquee las opciones del teléfono.
- **Paso 2** Seleccione **Restablecer configuración** > **Seguridad**.

# <span id="page-233-0"></span>**Supervisión de la calidad de voz**

Para medir la calidad de voz de las llamadas que se envían o se reciben en la red, los Cisco IP Phone usan estas mediciones estadísticas basadas en eventos de encubrimiento. DSP reproduce marcos para enmascarar la pérdida de marcos en el flujo de paquetes de voz.

- Mediciones de proporción de encubrimiento: muestran la proporción de marcos de encubrimiento sobre el total de marcos de voz. La proporción de encubrimiento del intervalo se calcula cada tres segundos.
- Mediciones de segundos de encubrimiento: muestran el número de segundos en los que DSP reproduce marcos de encubrimiento debido a marcos perdidos. Un «segundo de encubrimiento» profundo es un segundo en el que DSP reproduce más del cinco por ciento de marcos de encubrimiento.

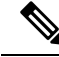

La proporción de encubrimiento y los segundos de encubrimiento son mediciones primarias basadas en la pérdida de marcos. Una proporción de encubrimiento de cero indica que la red IP proporciona marcos y paquetes a tiempo y sin pérdida. **Nota**

Puede acceder a las mediciones de calidad de voz desde el teléfono IPde Cisco mediante la pantalla Estadísticas de llamadas, o bien de forma remota mediante Estadísticas de flujo.

# **Consejos para solucionar problemas relacionados con la calidad de voz**

Cuando observe cambios significativos y persistentes en las mediciones, use la tabla siguiente para obtener información general para solucionar problemas.

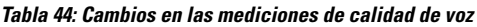

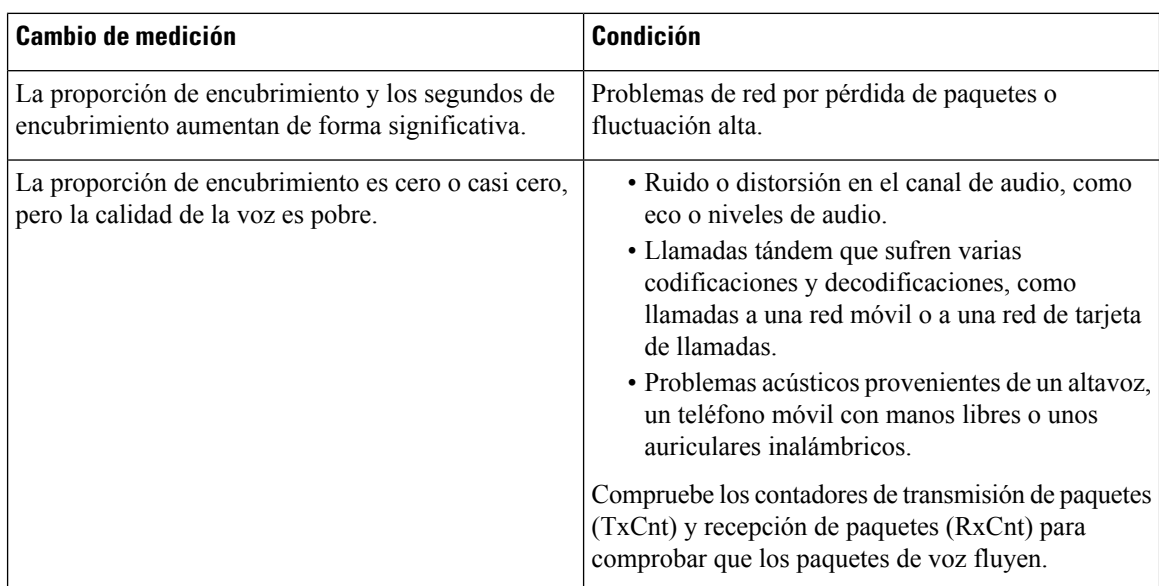

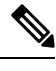

**Nota** Las mediciones de calidad de voz no tienen en cuenta el ruido ni la distorsión, solo la pérdida de marcos.

# <span id="page-234-0"></span>**Limpieza del teléfono IP de Cisco**

Para limpiar el teléfono IP de Cisco y su pantalla, utilice únicamente un paño suave y seco. No aplique productos de limpieza en forma líquida o en polvo directamente sobre el teléfono. Como ocurre con todos los dispositivos electrónicos no resistentes a las condiciones atmosféricas, los productos en forma líquida o en polvo pueden dañar los componentes y provocar fallos.

Cuando el teléfono está en modo suspendido, la pantalla está en blanco y el botón Seleccionar no está iluminado. Cuando el teléfono se encuentra en este estado, puede limpiar la pantalla, siempre que sepa que el teléfono permanecerá en reposo hasta que termine de limpiarlo.

 $\mathbf I$ 

# **Guía de administración de los teléfonos IP serie 7800 de Cisco para Cisco Unified Communications Manager**

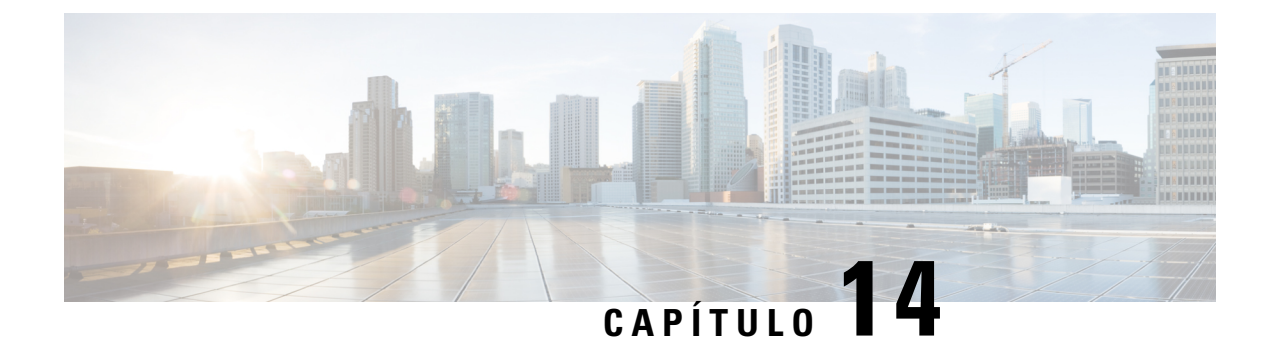

# **Asistencia para usuarios internacionales**

- Instalador de configuración regional de terminales de Unified [Communications](#page-236-0) Manager, en la página [221](#page-236-0)
- Asistencia para el registro de llamadas [internacionales,](#page-236-1) en la página 221
- [Limitación](#page-237-0) de idioma, en la página 222

# <span id="page-236-0"></span>**Instalador de configuración regional de terminales de Unified Communications Manager**

De forma predeterminada, en los teléfonos IP de Cisco se usa la configuración regional en inglés (Estados Unidos). Para usar los teléfonos IP de Cisco en otras configuraciones regionales, debe instalar la versión específica del instalador de configuración regional de terminales de Unified Communications Manager en cada servidor de Cisco Unified Communications Manager del clúster. El instalador de configuración regional instala la última versión traducida del texto para la interfaz del usuario del teléfono y tonos de teléfono específicos para el país en el sistema a fin de que estén disponibles en los teléfonos IP de Cisco.

Para acceder al instalador de configuración regional necesario para una versión, visite la página de [Descarga](https://software.cisco.com/download/home/286037605) de [software,](https://software.cisco.com/download/home/286037605) diríjase al modelo de teléfono y seleccione el enlace correspondiente del instalador de configuración regional de terminales de Unified Communications Manager.

Para obtener más datos, consulte la documentación de su versión concreta de Cisco Unified Communications Manager.

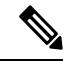

Puede que el instalador más reciente no esté disponible de inmediato. Siga comprobando la página web para encontrar actualizaciones. **Nota**

# **Temas relacionados**

Cisco Unified [Communications](#page-14-0) Manager Documentación, en la página xv

# <span id="page-236-1"></span>**Asistencia para el registro de llamadas internacionales**

Si su sistema telefónico está configurado para registrar las llamadas internacionales (normalización de la persona que llama), los registros de llamadas, las rellamadas o las entradas del directorio de llamadas podrían mostrar el signo más (+) para representar el prefijo internacional para su ubicación. Según la configuración de su sistema telefónico, el signo más (+) podría sustituirse por el código de marcación internacional correcto, o puede ser necesario editar el número antes de marcarlo para sustituir manualmente el signo + con el prefijo internacional para su ubicación. Asimismo, aunque el registro de llamada o la entrada de directorio muestren el número internacional completo de la llamada recibida, en la pantalla del teléfono podría mostrarse solo la versión local abreviada del número, sin códigos internacionales ni de país.

# <span id="page-237-0"></span>**Limitación de idioma**

No se proporciona soporte localizado para la entrada de texto alfanumérico de teclado (KATE) para las configuraciones regionales de Asia siguientes:

- Chino (China)
- Chino (Hong Kong)
- Chino (Taiwán)
- Japonés (Japón)
- Coreano (República de Corea)

Se presenta al usuario el valor predeterminado de KATE Inglés (Estados Unidos).

Por ejemplo, la pantalla del teléfono mostrará texto en coreano, pero la tecla **2** del teclado mostrará **a b c 2 A B C**.